# User Guide

**Using WSM's Web-Based Authoring and Administration Environment** 

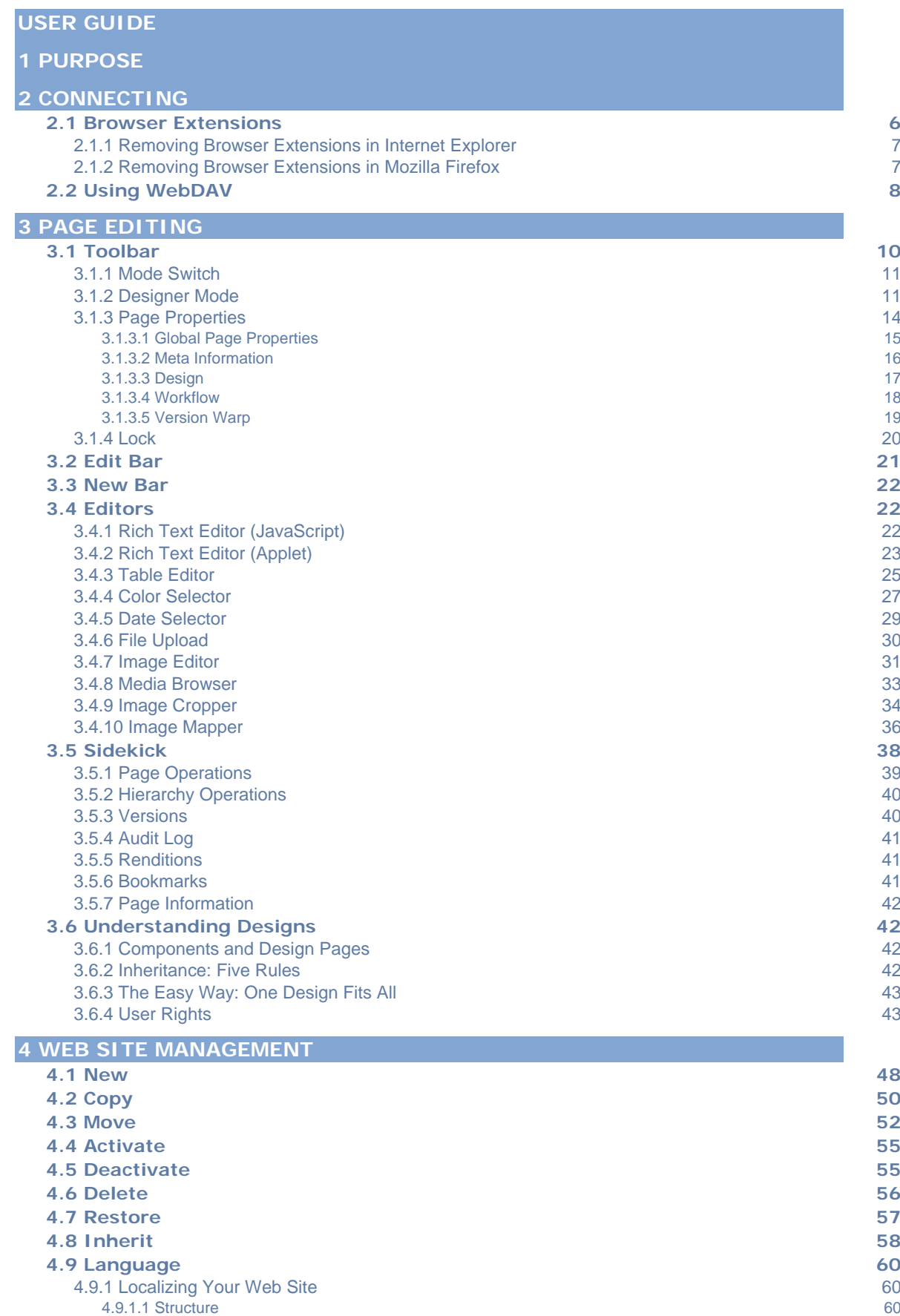

4.9.1.2 Creating a New Language Version 61

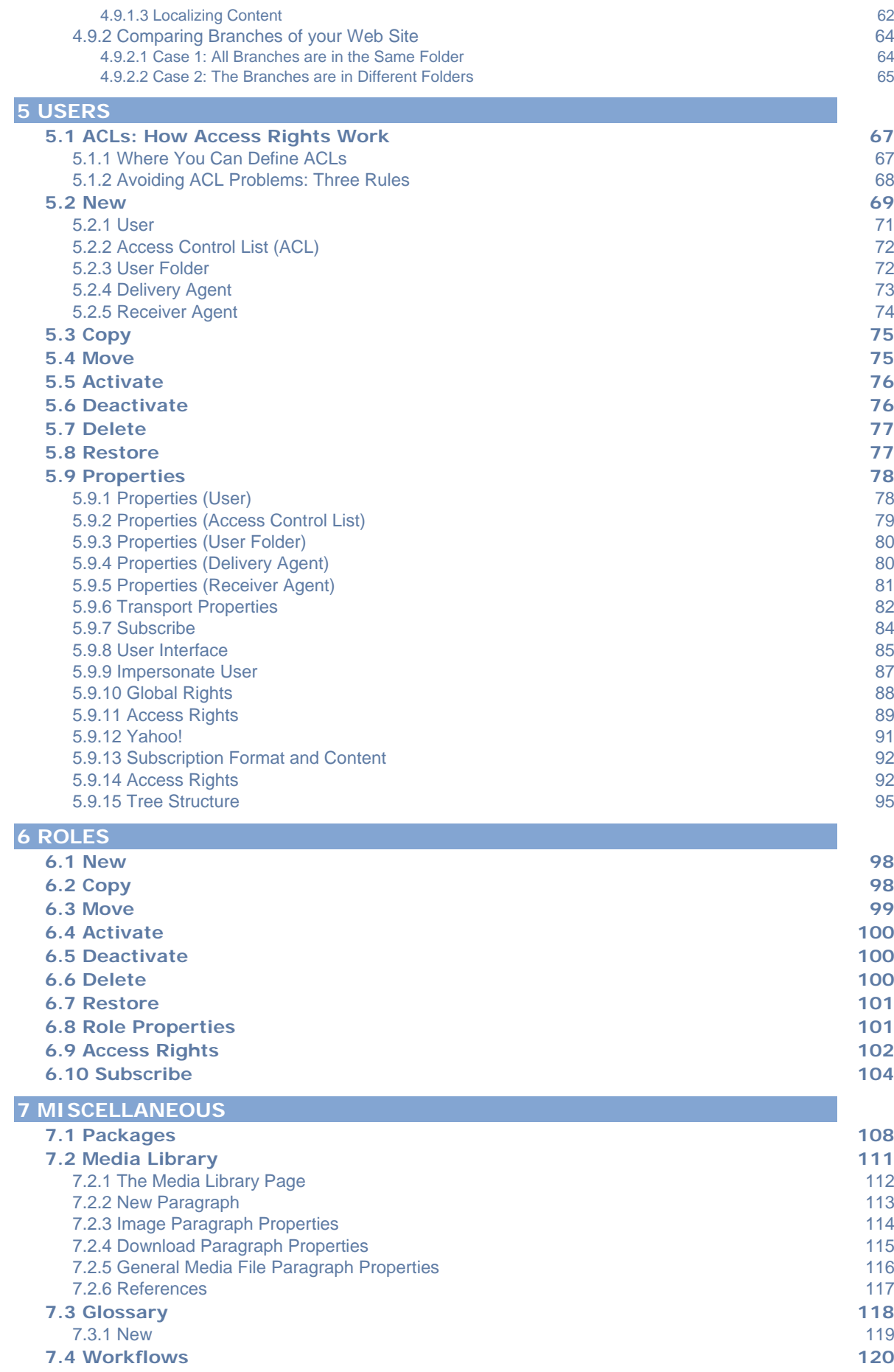

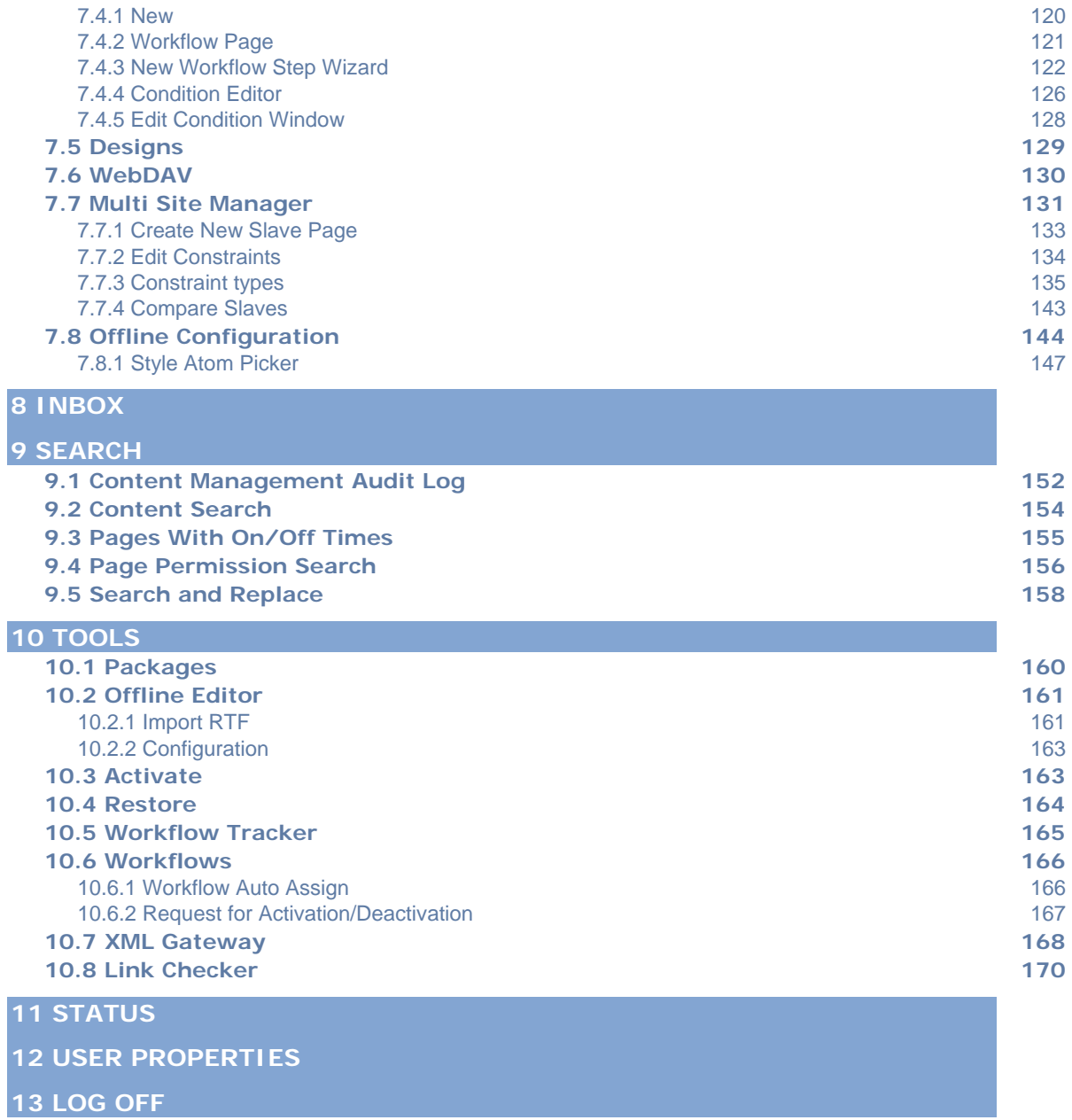

**4** 

# 1 Purpose

The Web-base authoring and administration interface is used for several tasks, such as:

- Editing the content of your Web pages
- Managing your Web site
- Managing user accounts, user groups, and roles
- Using workflows to define authoring processes
- Replication, versioning, and so on

All interaction between the author and WSM takes place through the Web browser.

**Note:** If you feel that your Web browser does not show the changes you have made, make sure to set the browser preferences to update on every request. If this is not done, you must manually reload the Web page after each change. Consult the browser documentation for details.

# 2 Connecting

To connect to WSM, type the URL into the address bar of your browser. The URL depends on your project, ask an administrator for details. For example, a URL may look as follows:

```
http://www.authoringsite.com:4302/author
```
You need to log in to WSM with a **user name** and **password**. Depending on how your WSM is set up, you are either presented with a form to login or the normal standard login window:

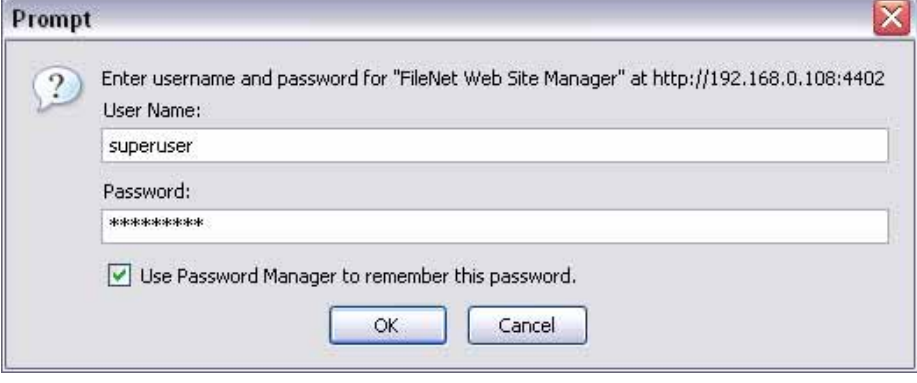

**Note**: In a single sign-on environment, you only log on when you start your computer. You do not need to log on again to access WSM.

#### **How do I get here?**

- 1. Open your Web browser.
- 2. In the address bar of your browser, type the address of the WSM authoring environment.

#### **2.1 Browser Extensions**

In the past, browser extensions have gained popularity, both as welcome additions to Web browser capabilities, and as marketing tools that lead to unsolicited messages, links and pop-up windows. In return, some browsers and browser extensions rigorously block pop-up windows and similar technologies, which can also interfere with WSM's functions.

WSM is tested to work on standard Web browsers. WSM does not require or install any browser extensions. If you use browser

<span id="page-6-0"></span>extensions that modify the behavior of your Web browser, parts of WSM may stop working, or you may receive pop-up ads while editing a Web site. These ads do not come from WSM, or from the Web site you are editing. They come from a browser extension.

Browser extensions are installed in the following ways:

- You willingly download and install the extension.
- The extension is bundled with a program you install. The program may or may not inform you, ask for your permission, or respect the choice you make.
- The extension is installed while you visit a Web site. This requires you to click a button or check a box to approve the installation, but the Web site may trick you into believing that you are doing something else (such as refusing to install the extension).

#### **2.1.1 Removing Browser Extensions in Internet Explorer**

To see which extensions are installed in Microsoft Internet Explorer, proceed as follows:

- 1. In the **Tools** menu, click **Manage Add-Ons**. Internet Explorer lists all the installed browser extensions.
- 2. To disable an extension, click it, and then click **Disable**.
- 3. After you have finished, click **OK**.

For more control, Microsoft offers Microsoft AntiSpyware. This program scans your computer for potentially unwanted software, and removes it.

**Note:** A number of similar tools are available for download on the Web. Do **not** use these tools unless you have reason to trust them, as several of them install additional extensions.

#### **2.1.2 Removing Browser Extensions in Mozilla Firefox**

Firefox keeps a list of browser extensions, so you can quickly see any modifications.

- 1. In the **Tools** menu, click **Extensions** to see the browser extensions, or click **Themes** to see the themes.
- 2. Remove all extensions and themes that you did not willingly install.
- 3. If you continue to have browser problems, remove all extensions and themes.

#### **2.2 Using WebDAV**

You can use WebDAV to access the files in the ContentBus using the Windows Explorer. This can help you manage, edit, and copy the files in your repository without having to use the WSM Development Environment.

There are three views:

- **Resource view** displays all the files and folders in the repository.
- **Content view** contains the Web pages.
- **Media Library view** shows the Media Library content.

To access the repository using WebDAV under Windows XP, proceed as follows (for other operating systems, consult the operating system's documentation, or look for respective products for your operating system):

- 1. In WSM, click the **Miscellaneous** tab. In the function list (left), click **WebDAV**.
- 2. Click **Resource View** to see the path to the resource view  $-$  or  $$ click **Content View** to see the path to the content view - or click **Media Library View** to see the path to the Media Library view.
- 3. Copy the path: Drag the pointer to select the path, rightclick, and then click **Copy**.
- 4. In Windows Explorer, click the **Tools** menu, and then click **Map Network Drive**.
- 5. Click **Create a shortcut to a Web folder or FTP site**. The Add Network Place Wizard opens.
- 6. Right-click the location field, and then click **Paste**.
- 7. Click **Next**. Type your username and password, and then click **Finish**. Windows creates a new folder that allows you to access the repository.

# 3 Page Editing

In WSM, most of the editing is done right on the page. WSM offers a wide range of editing tools, most of which can be extended, modified, and adapted to a project. The tools may look and work slightly differently in your project.

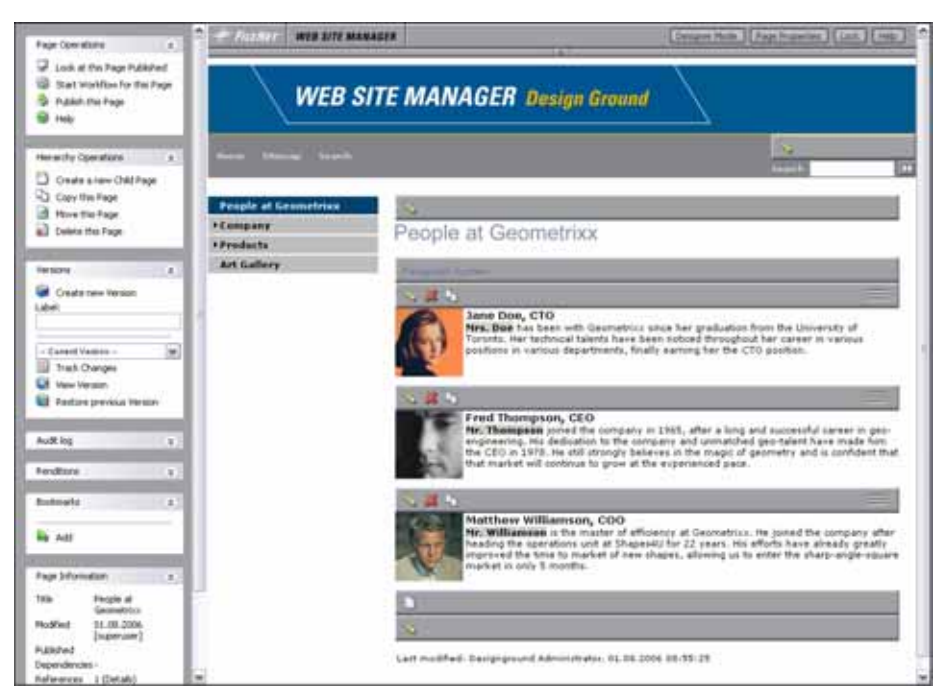

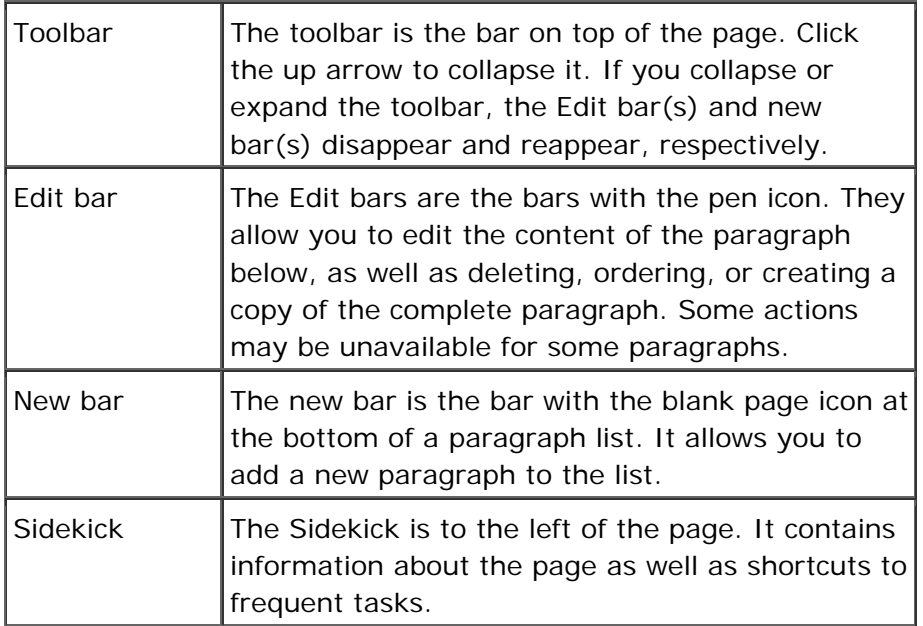

## **How do I get here?**

1. Connect to WSM.

2. In the authoring environment, click a page. The page opens in edit mode.

[Designer Mode] [Page Properties] [Lock] [Help]

## **3.1 Toolbar**

The toolbar serves the following purposes:

- You can switch the Edit bars on and off.
- You can set the page properties.

**WEB SITE MANAGER** 

 $\textcolor{red}{\#}$  FILENET

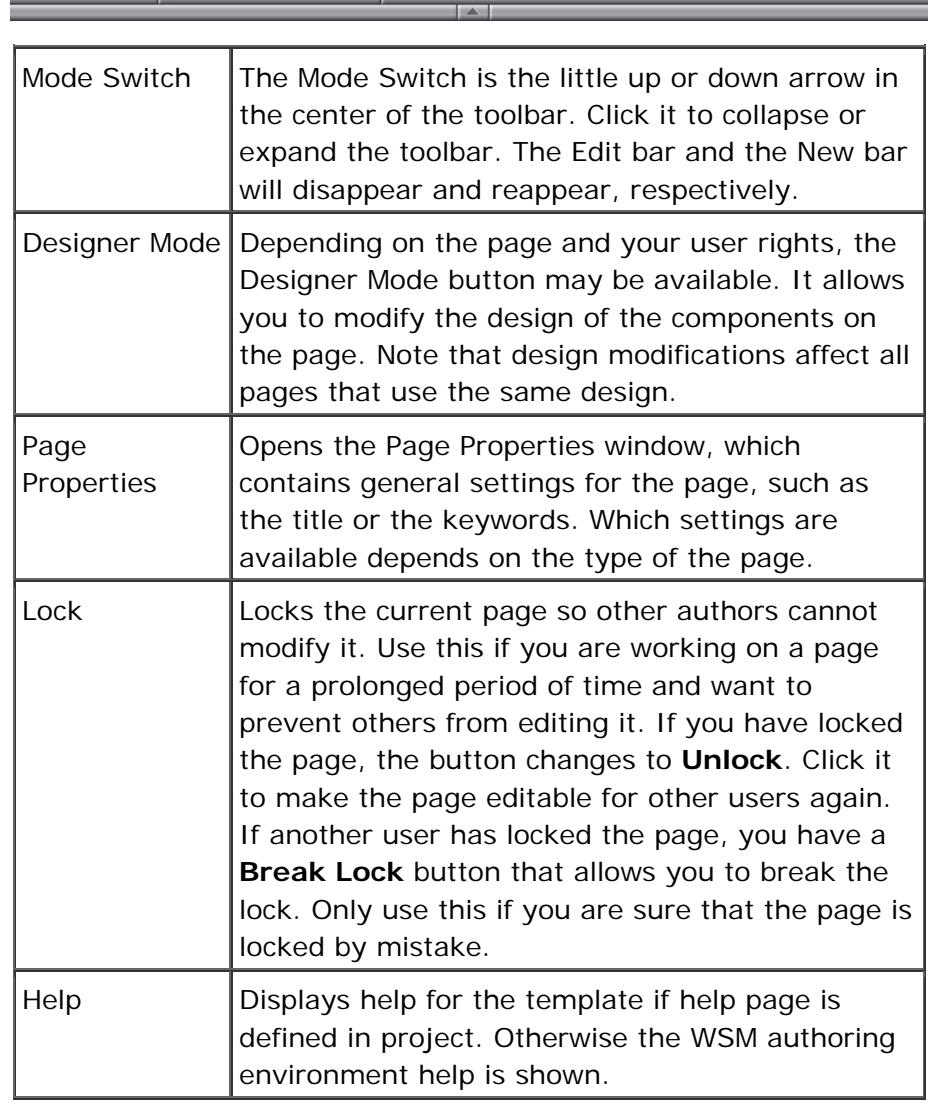

## **How do I get here?**

The toolbar is available at the top of every page you edit. To edit a page, proceed as follows:

1. Connect to WSM.

2. In the authoring environment, click a page. The page opens in edit mode.

#### **3.1.1 Mode Switch**

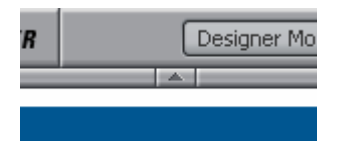

The Mode Switch is the little up or down arrow in the center of the toolbar. Click it to collapse or expand the toolbar. The Edit bar(s) and the new bar(s) will disappear and reappear, respectively.

#### **3.1.2 Designer Mode**

Designer Mode

Designer Mode allows you to modify the design values of the components on the page. In designer mode, Design bars replace the Edit bars, where you can edit the design values of the components on the page.

To switch to designer mode, proceed as follows:

- 1. Connect to WSM.
- 2. In the authoring environment, click a page. The page opens in edit mode.
- 3. Click **Designer Mode**. The page is displayed in designer mode.

**Note:** Design modifications affect all pages that use the same design. You can set the page design in the **Page Properties**.

In designer mode, four additional buttons are added on to the toolbar:

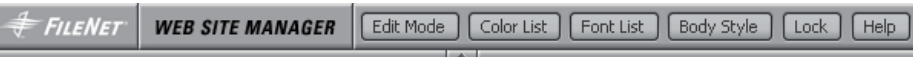

#### **Edit Mode**

Click on this button to return to the normal editing mode.

#### **Color List**

Color List allows you to edit the color list of the current design. Colors for component design attributes, which require selecting a color, can only be selected from colors defined in this list.

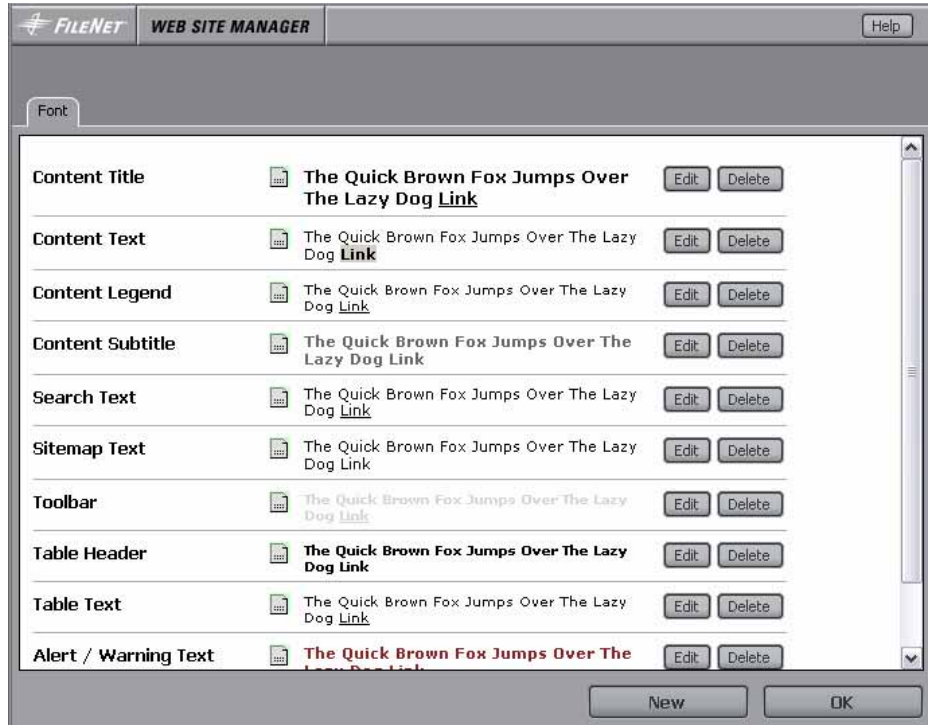

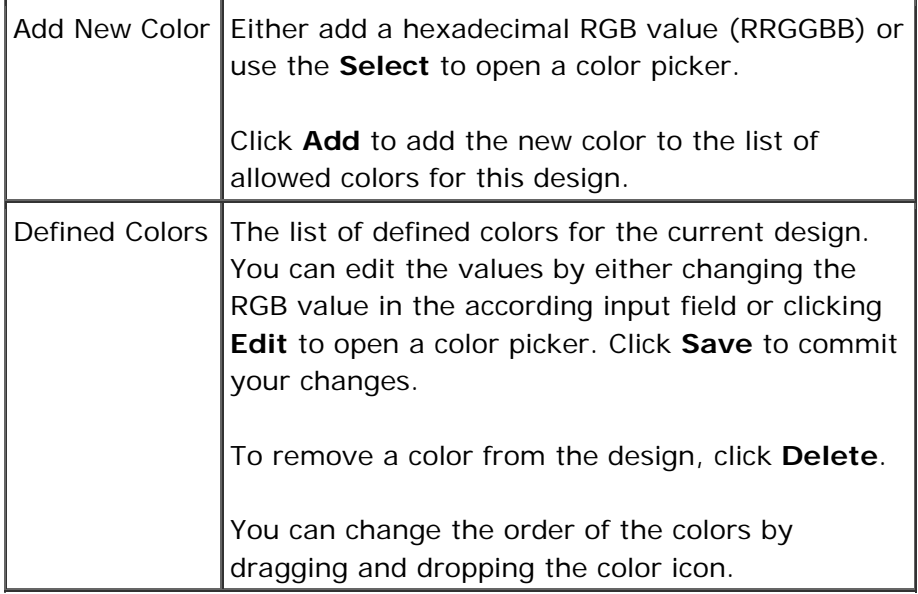

**Note: Be careful when deleting colors from a design.** Different designs and elements may share a color definition. Before deleting a color definition, make sure that it is not being used.

#### **Font List**

Font list allows you to edit the font list of the current design. Fonts for component design attributes asking for a text font can only be selected from the fonts defined in this list.

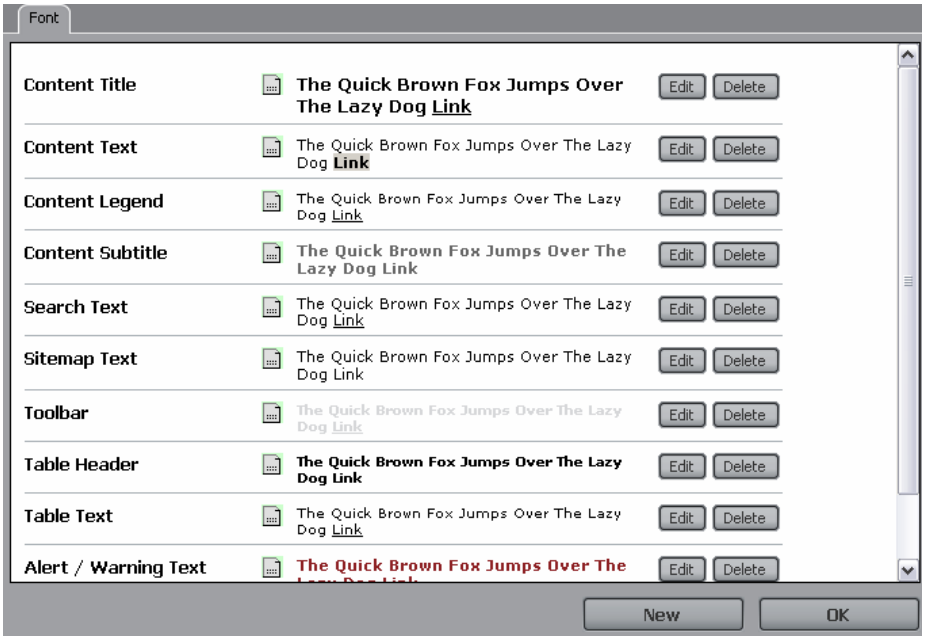

For each font entry the following information is shown:

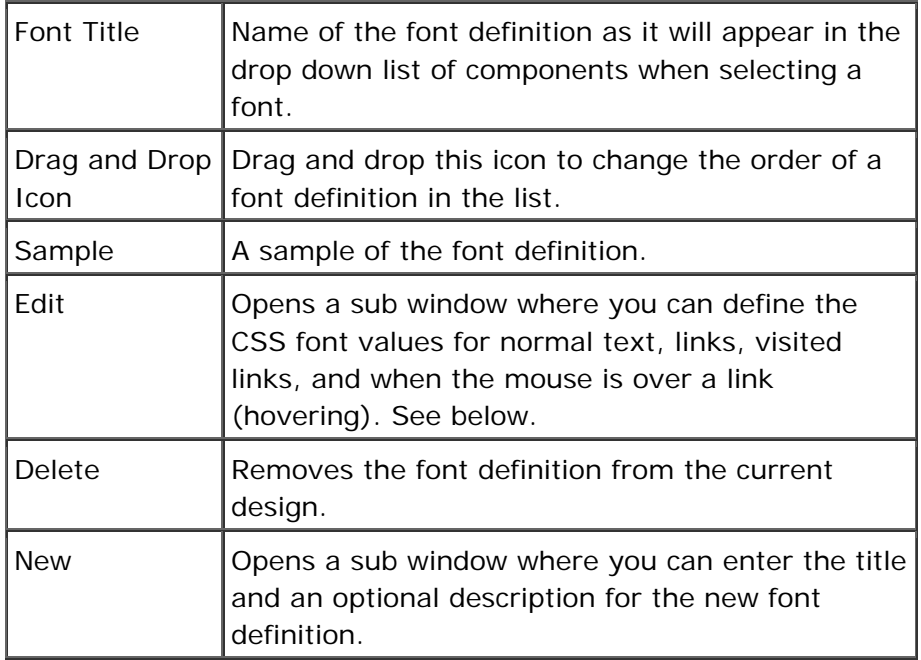

**Note: Be careful when deleting fonts from a design.** Different designs and elements may share a font definition. Before deleting a font definition, make sure that it is not being used.

The window for editing font definitions has four tabs:

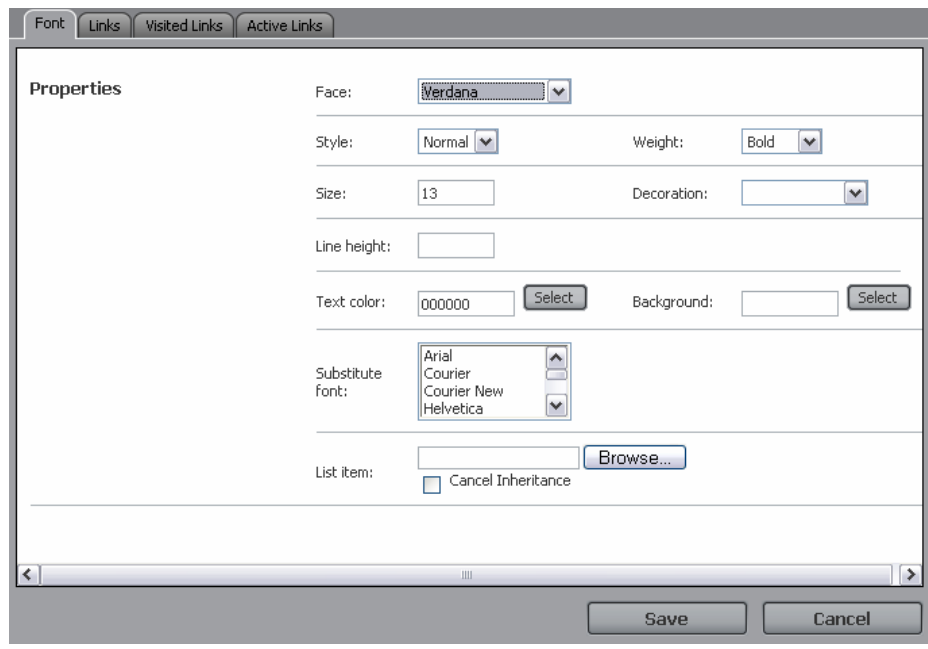

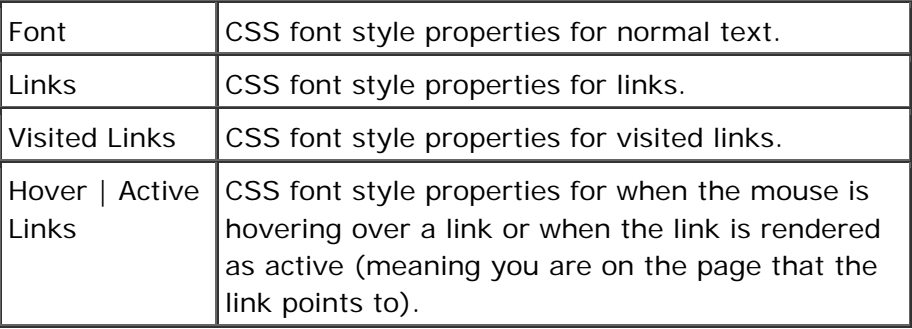

## **Body Style**

Lets you edit the style properties of the HTML <BODY> element.

#### **3.1.3 Page Properties**

The Page Properties window contains general settings for the page, such as the title or the keywords. Which settings are available depends on the type of the page and your project.

The following describes the most common standard properties usually found in this window.

#### **How do I get here?**

The toolbar is available at the top of every page you edit. To edit a page, proceed as follows:

- 1. Connect to WSM.
- 2. In the authoring environment, click a page. The page opens in edit mode.

3. On the toolbar, click **Page Properties**. The Page Properties window opens.

## **3.1.3.1 Global Page Properties**

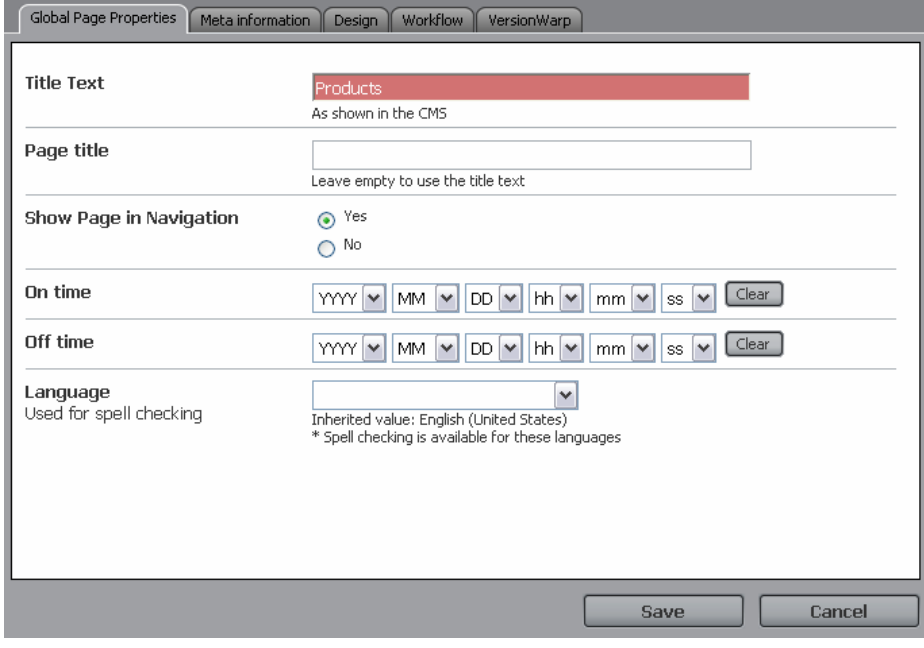

The input fields in the **Global Page Properties** tab depend on the template used for the page.

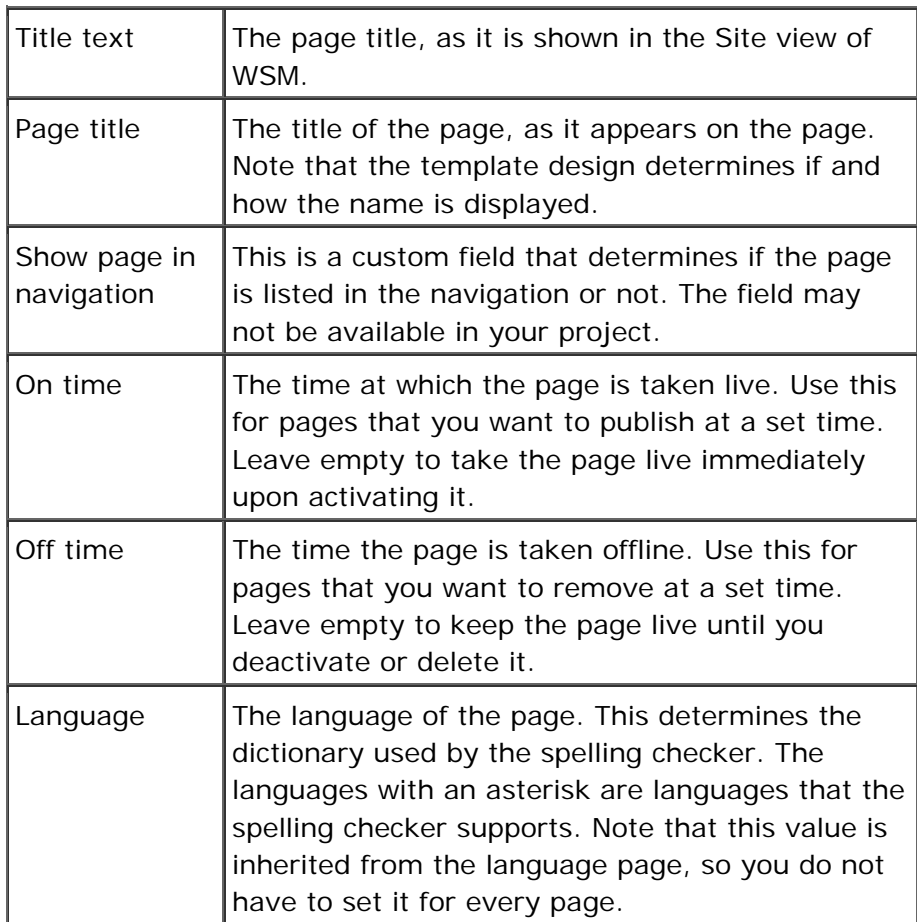

**Note:** Input fields in red indicate mandatory values.

## **How do I get here?**

The toolbar is available at the top of every page you edit. To edit a page, proceed as follows:

- 1. Connect to WSM.
- 2. In the authoring environment, click a page. The page opens in edit mode.
- 3. On the toolbar, click **Page Properties**. The Page Properties window opens, and the Global Page Properties tab is displayed by default.

#### **3.1.3.2 Meta Information**

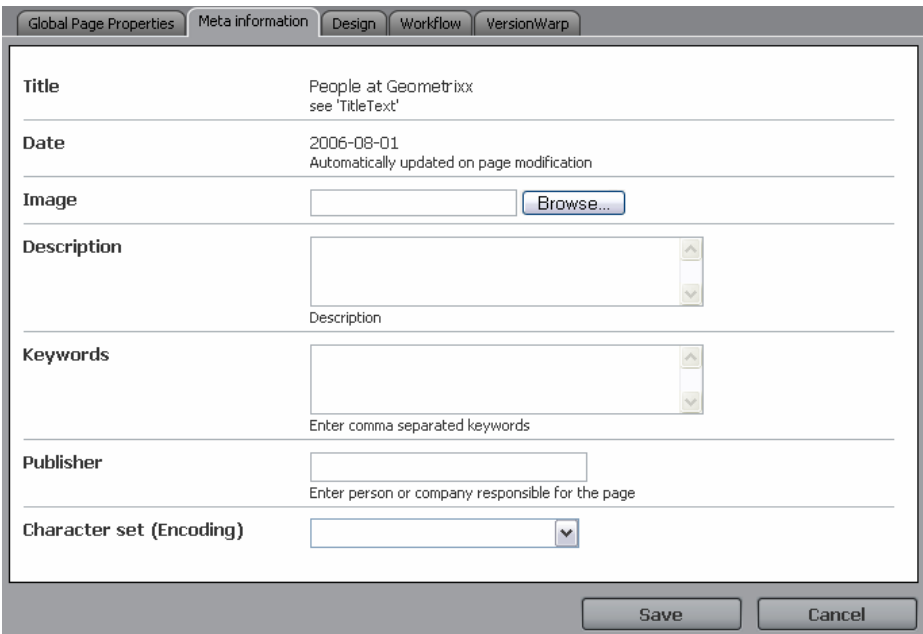

Meta Information entered in this window is usually added in the HEAD section of the HTML page to serve as information for search engines. If and how the keywords are used on a page depends on the page design.

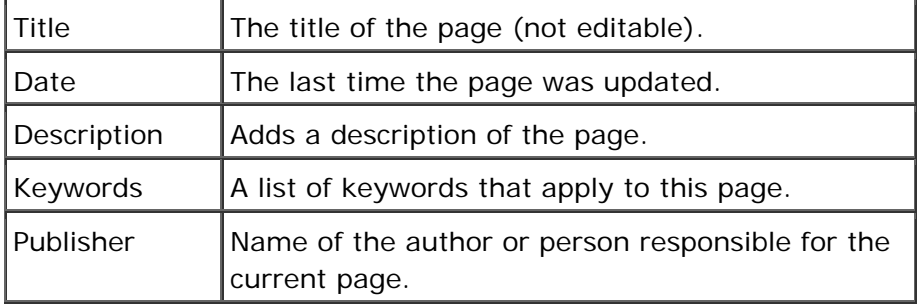

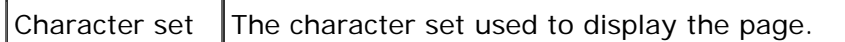

## **How do I get here?**

The toolbar is available at the top of every page you edit. To edit a page, proceed as follows:

- 1. Connect to WSM.
- 2. In the authoring environment, click a page. The page opens in edit mode.
- 3. On the toolbar, click **Page Properties**. The Page Properties window opens.
- 4. Click the **Meta Information** tab.

#### **3.1.3.3 Design**

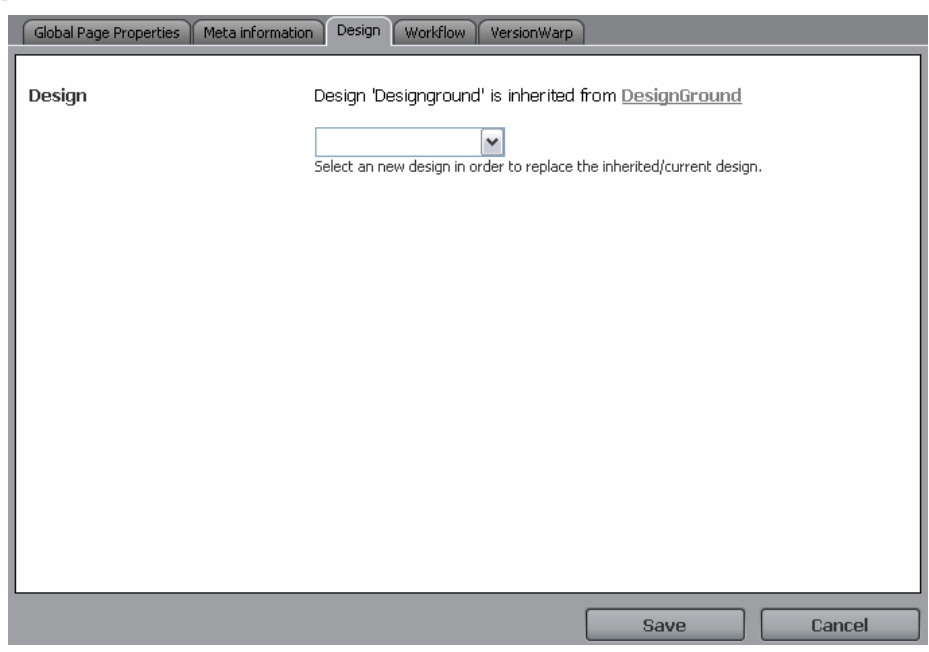

You can define the design that the page and its sub pages use. Select one of the available designs from the list.

#### **How do I get here?**

The toolbar is available at the top of every page you edit. To edit a page, proceed as follows:

- 1. Connect to WSM.
- 2. In the authoring environment, click a page. The page opens in edit mode.
- 3. On the toolbar, click **Page Properties**. The Page Properties window opens.
- 4. Click the **Design** tab.

#### **3.1.3.4 Workflow**

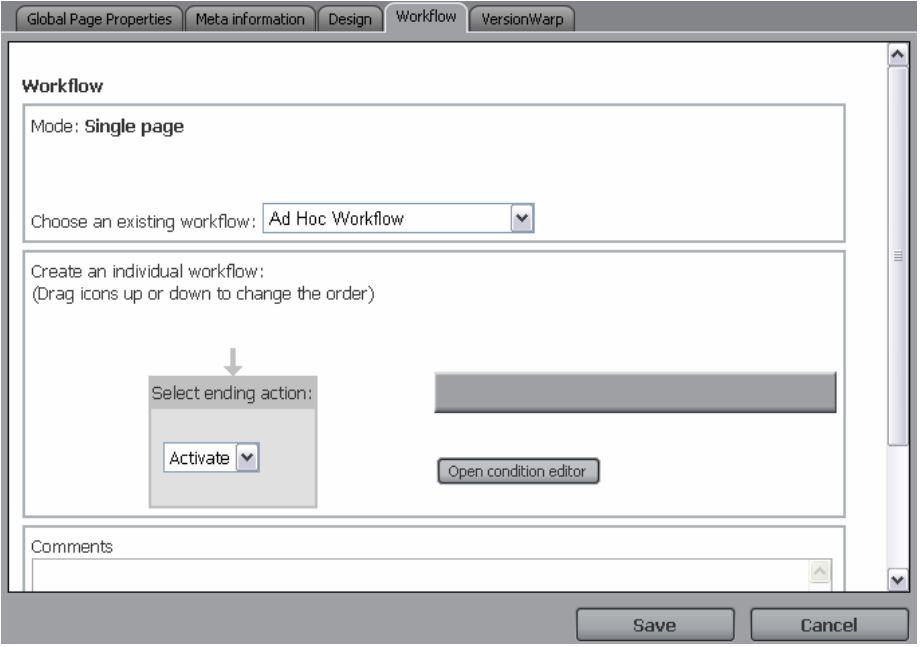

The Workflow tab allows you to start a new workflow for the page, or displays the status of the current workflow. See Starting a Workflow for a detailed description about how to use this tab.

#### **How do I get here?**

The toolbar is available at the top of every page you edit. To edit a page, proceed as follows:

- 1. Connect to WSM.
- 2. In the authoring environment, click a page. The page opens in edit mode.
- 3. On the toolbar, click **Page Properties**. The Page Properties window opens.
- 4. Click the **Workflow** tab.

#### **3.1.3.5 Version Warp**

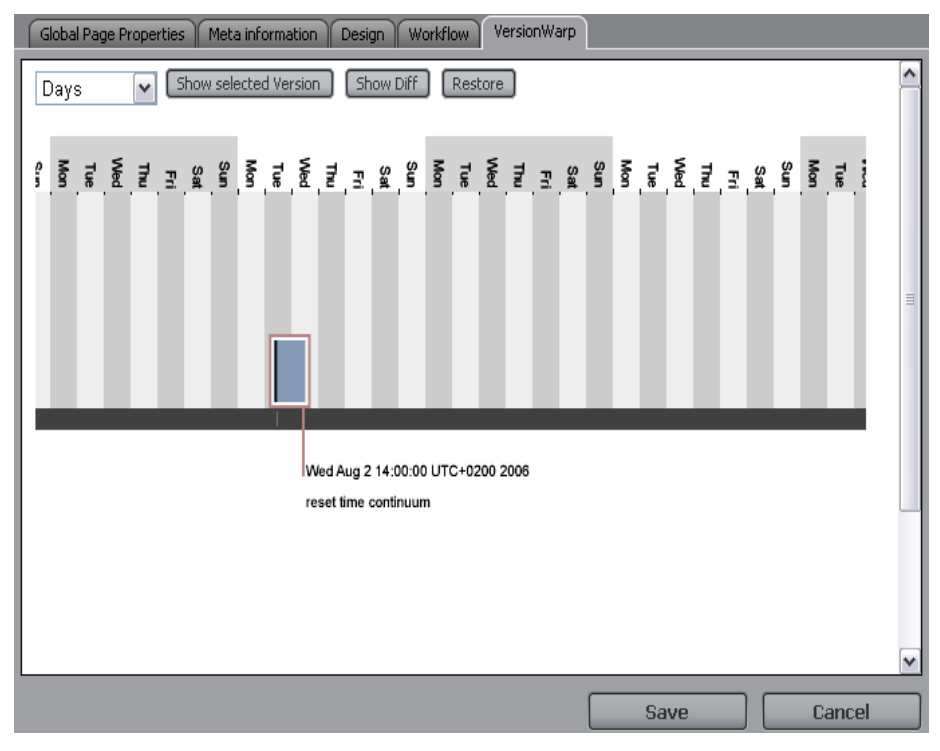

Version Warp is a visual tool to select, view, and restore previous versions of the current page.

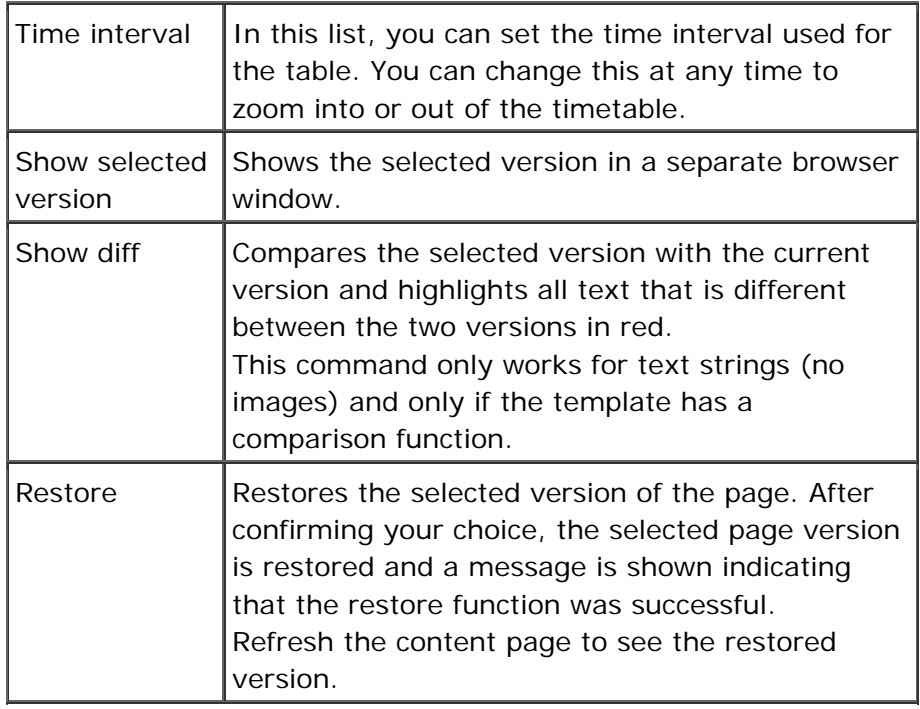

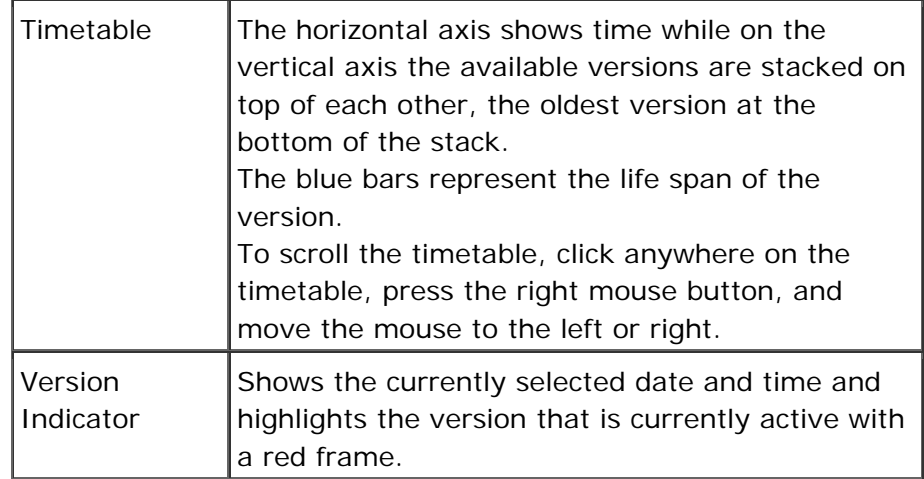

If you click **Show Selected Version**, the selected version is shown in a separate browser window. The toolbar now has an additional button named **Exit VersionWarp**. To return to the current version, click this button. This reloads the current version of the page.

## **How do I get here?**

The toolbar is available at the top of every page you edit. To edit a page, proceed as follows:

- 1. Connect to WSM.
- 2. In the authoring environment, click a page. The page opens in edit mode.
- 3. On the toolbar, click **Page Properties**. The Page Properties window opens.
- 4. Click the **Version Warp** tab.

#### **3.1.4 Lock**

The lock button allows you to lock a page. The button changes depending on the lock status of the page:

- **Lock:** Locks the current page so other authors cannot modify it. Use this if you are working on a page for a prolonged time and want to prevent others from editing it.
- **Unlock:** Available if you have locked the page. Makes the page editable for other users again.
- **Break Lock:** Available if another user has locked the page. Removes the lock and makes the page editable for you and other users again. Only use this if you are sure that the page is locked by mistake.

**Note:** A user does not need special rights to break a lock. Any user who has write access to a page can also break the lock of the page.

## **How do I get here?**

The toolbar is available at the top of every page you edit. To edit a page, proceed as follows:

- 1. Connect to WSM.
- 2. In the authoring environment, click a page. The page opens in edit mode.
- 3. On the toolbar, click **Lock**, **Unlock** or **Break Lock**, **respectively**.

#### **3.2 Edit Bar**

In the edit mode, an edit bar is displayed above every paragraph that you can edit. Depending on the page design and your access rights, some buttons may not be available.

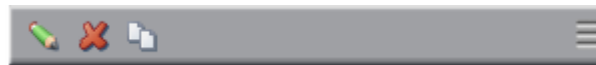

From left to right: Edit, Delete, Copy. The move handle, located on the right end of the bar, allows you to move the paragraph up and down in the paragraph list.

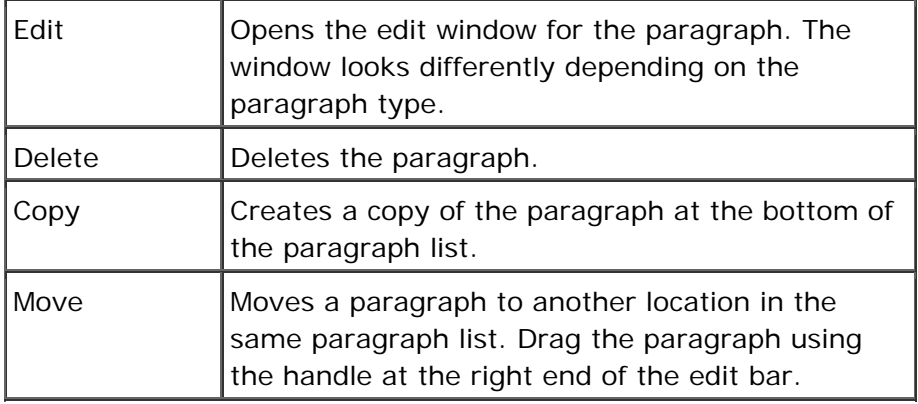

#### **How do I get here?**

If you edit a page, the edit bar is available at the top of every paragraph you can edit. To edit a page, proceed as follows:

- 1. Connect to WSM.
- 2. In the authoring environment, click a page. The page opens in edit mode.

#### **3.3 New Bar**

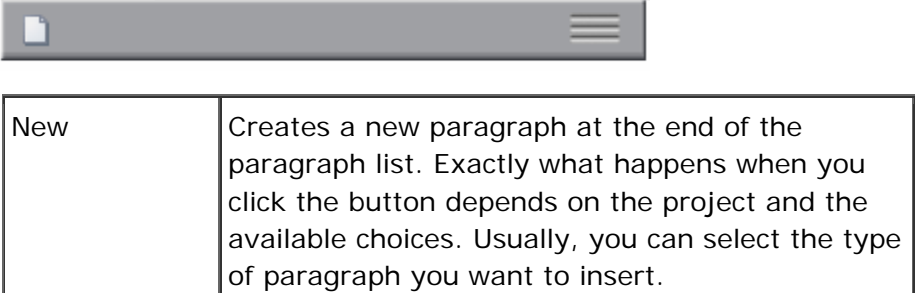

#### **How do I get here?**

If you edit a page with a paragraph system, the new bar is available at the bottom of the paragraph system. To edit a page, proceed as follows:

- 1. Connect to WSM.
- 2. In the authoring environment, click a page. The page opens in edit mode.

## **3.4 Editors**

When editing the content of a paragraph, you have different types of edit controls that you can use. The choices available may differ for some WSM projects.

#### **3.4.1 Rich Text Editor (JavaScript)**

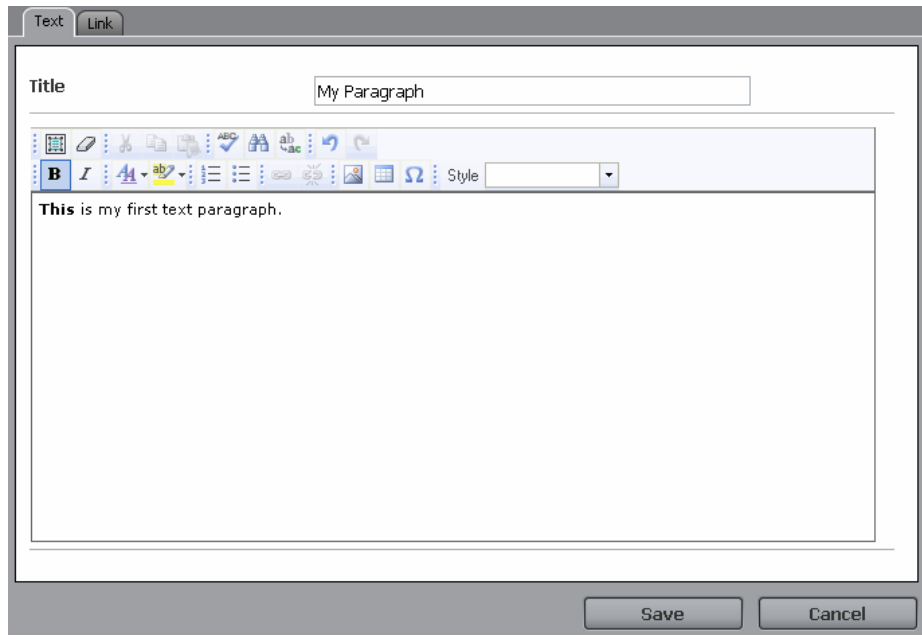

The rich text editor allows you to edit text in an Office-like manner. This editor does not require you to install additional software.

## **Spelling Checker**

If enabled, the spelling checker automatically underlines misspelled words with a red wavy line. Right-click on the misspelled word to display a list of suggested words.

## **Formatting**

To format text, highlight it, and then click on one of the formatting buttons below the text area. Note that the formatting on the Web page may differ from the display in the editor window, and that the same text may be displayed with entirely different formatting on different parts of the Web site. For example, the print version may use only black and white and fonts that are optimized for reading on paper.

## **How do I get here?**

The rich text editor opens when you create or edit a rich text paragraph. To create a rich text paragraph, proceed as follows:

- 1. Connect to WSM.
- 2. In the authoring environment, click a page with a paragraph system. The page opens in edit mode.
- 3. On the page, click the **New** button. It is the blank page icon on the new bar, which is at the bottom of the paragraph system.
- 4. In the paragraph list, click **Richtext Editor** (at the bottom). WSM adds a new rich text paragraph at the bottom of the paragraph system and opens the rich text editor.

**Note:** The paragraph may not be available in all projects and at all locations.

#### **3.4.2 Rich Text Editor (Applet)**

The rich text editor applet allows you to edit and format text using your Web browser. The editor supports several formats, such as bold, italic, or any project-specific formats. In this way, you can edit the text in exactly the way that is supported by the design of the Web site.

**Note:** The first time you open a window that uses rich text editing, your browser asks you if you want to execute the rich text editor applet on your computer. Check **Always trust content from**  FileNet Corporation, and then click **Yes.** Now the rich text editor applet starts without asking you.

## **Clipboard Actions (Cut, Copy, Paste)**

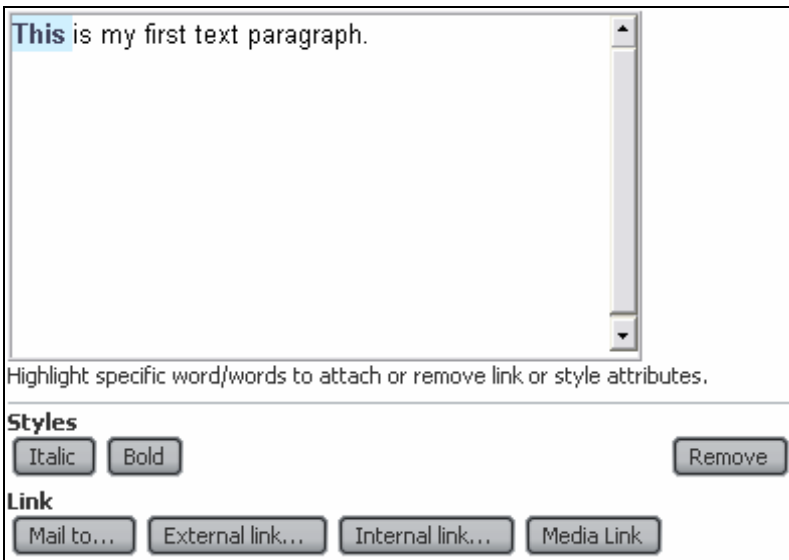

To cut, copy or delete text, highlight the text, right click the selection, and then click **Cut**, **Copy**, or **Delete**. Alternatively, you can use the following keyboard shortcuts:

- Ctrl+C to copy
- $\bullet$  Ctrl  $\pm$  X to cut
- **Delete** to delete the selection

To paste a copied selection from the clipboard into the text, place the text cursor at the desired location, right click in the text area and then click **Paste**. Alternatively, you can use the keyboard shortcut CTRL+V to paste the text.

## **How do I get here?**

The rich text editor opens when you create or edit a paragraph that supports formatted text, such as the text-and-image paragraph. To create a text-and-image paragraph, proceed as follows:

- 1. Connect to WSM.
- 2. In the authoring environment, click a page with a paragraph system. The page opens in edit mode.
- 3. On the page, click the New button. It is the blank page icon on the new bar, which is at the bottom of the paragraph system.
- 4. In the paragraph list, click **Text & Image**. WSM adds a new text-and-image paragraph at the bottom of the paragraph system and opens the rich text editor applet.

**Note:** The paragraph may not be available in all projects and at all locations.

## **Spelling Checker**

If enabled, the spelling checker automatically underlines misspelled words with a red wavy line. Right-click on the misspelled word to display a list of suggested words.

## **Formatting**

To format text, highlight it, and then click on one of the formatting buttons below the text area. Note that the formatting on the Web page may differ from the display in the editor window, and that the same text may be displayed with entirely different formatting on different parts of the Web site. For example, the print version may use only black and white and a font that is optimized for reading on paper.

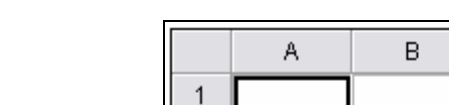

**3.4.3 Table Editor** 

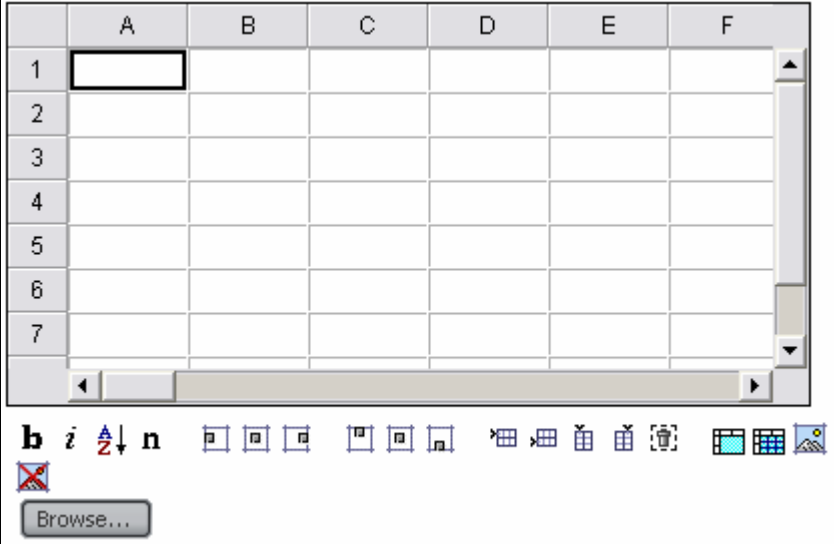

The table editor allows you to edit tabular data. The data may be displayed in the Web page as a table, chart, or used in other ways, depending on the page design.

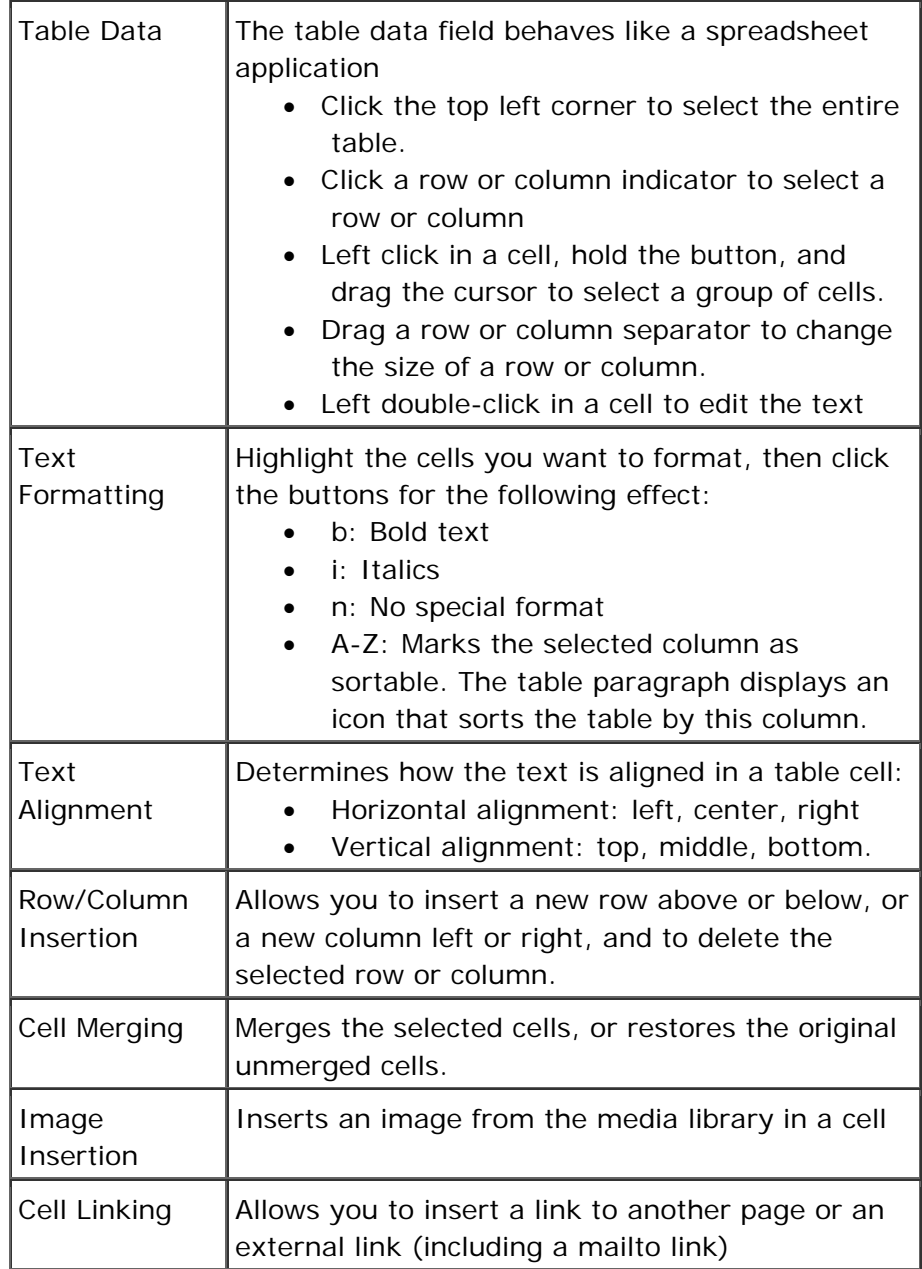

The following keyboard shortcuts are available:

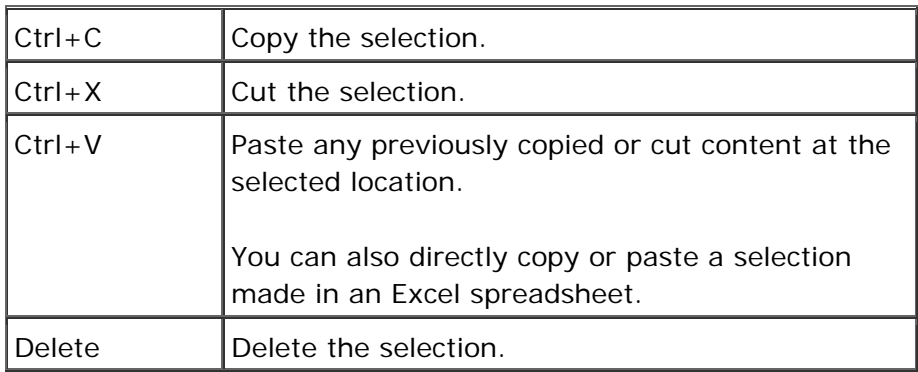

## **How do I get here?**

The table editor opens when you create or edit a table paragraph. To create a table paragraph, proceed as follows:

- 1. Connect to WSM.
- 2. In the authoring environment, click a page with a paragraph system. The page opens in edit mode.
- 3. On the page, click the **New** button. It is the blank page icon on the new bar, which is at the bottom of the paragraph system.
- 4. In the paragraph list, click **Table**. WSM adds a new table paragraph at the bottom of the paragraph system and opens the table editor.

**Note:** The paragraph may not be available in all projects and at all locations.

#### **3.4.4 Color Selector**

The color selector allows you to select a color. Depending on the control settings, there are three different ways to choose colors:

- Pick a color from the full palette.
- Pick a color from a list of pre-defined colors.
- Pick a color scheme.

## **Full Palette**

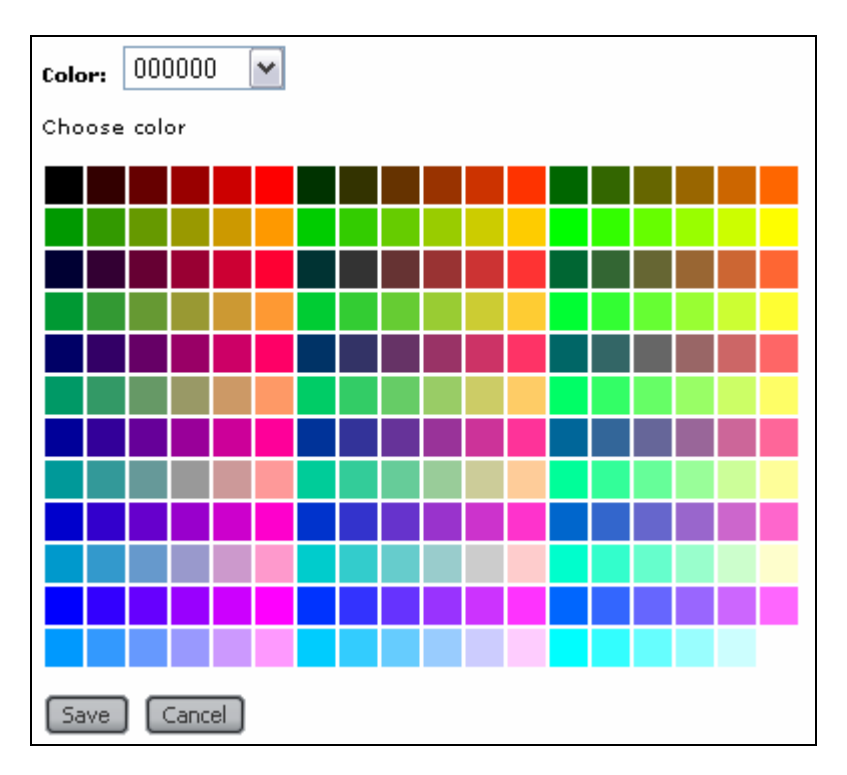

The Full Palette option allows you to pick a color from the full palette. Click the color you want to use, and then click **Save**. This is used when you want to have full control over the color you want to use. In most applications, your choice is limited by the page design.

## **How do I get here?**

The color selector opens for example when you add colors to a design's color palette:

- 1. Connect to WSM.
- 2. In the authoring environment, click a page that has a design (top-level pages may not have one). The page opens in edit mode.
- 3. In the top toolbar, click **Designer Mode**. The page is displayed in Designer Mode.
- 4. Click **Color List**. WSM displays the color list for the current design.
- 5. Click **Select**. WSM displays the full color palette, and you can select a new color to add to the design.

## **Color List**

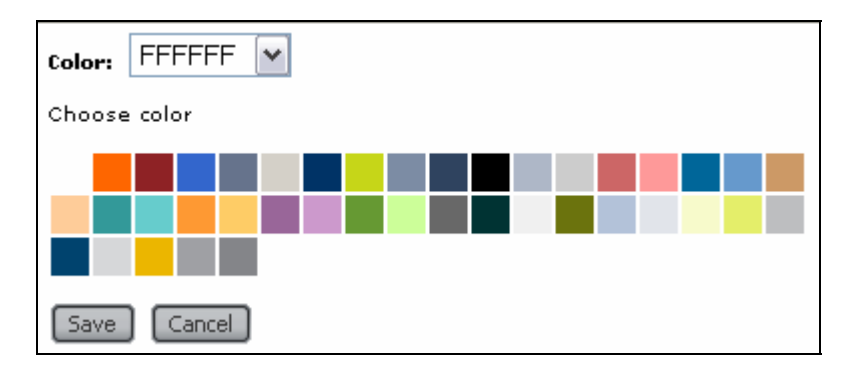

The color list allows you to pick a color from a list of pre-defined colors. This is used if you can select one color from a range of colors that fits with the page design, for example to highlight a text element. Click a color, and then click **Save**.

## **How do I get here?**

The color list opens when you select a color from the design's color palette, for example if you set the page background color:

- 1. Connect to WSM.
- 2. In the authoring environment, click a page that has a design (top-level pages may not have one). The page opens in edit mode.
- 3. In the top toolbar, click **Designer Mode**. The page is displayed in Designer Mode.
- 4. Click **Body Style**. WSM displays all the style values for the page body.
- 5. In the background group, click **Select**. WSM displays the color palette of the current design, and you can select a color to use for the page background.

#### **3.4.5 Date Selector**

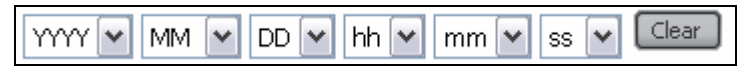

The Date Selector allows you to select a date. Select the year, month, and so on from the list, or click **Clear** to clear your selection.

#### **How do I get here?**

The date selector is available at locations where a user has to enter a date value, such as the page's on and off time in Page Properties:

1. Connect to WSM.

- 2. In the authoring environment, click a page that has a design (top-level pages may not have one). The page opens in edit mode.
- 3. In the top toolbar, click **Page Properties**. The page properties are displayed, among which you find the on and off time.

#### **3.4.6 File Upload**

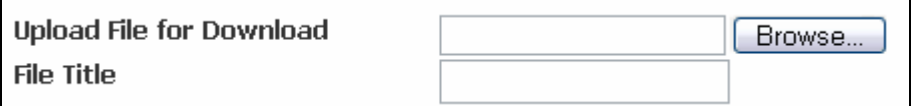

File Upload allows you to upload a file to the server. Usually, the file is then available for download on the page.

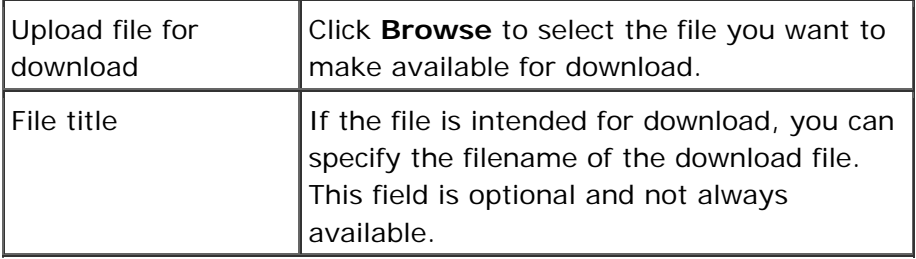

## **How do I get here?**

The file upload is, for example, used for a download paragraph. To create a new download paragraph, proceed as follows:

- 1. Connect to WSM.
- 2. In the authoring environment, click a page with a paragraph system. The page opens in edit mode.
- 3. On the page, click the **New** button. It is the blank page icon on the new bar, which is at the bottom of the paragraph system.
- 4. In the paragraph list, click **Download Paragraph**. WSM adds a new download paragraph at the bottom of the paragraph system.

**Note:** The paragraph may not be available in all projects and at all locations.

## **3.4.7 Image Editor**

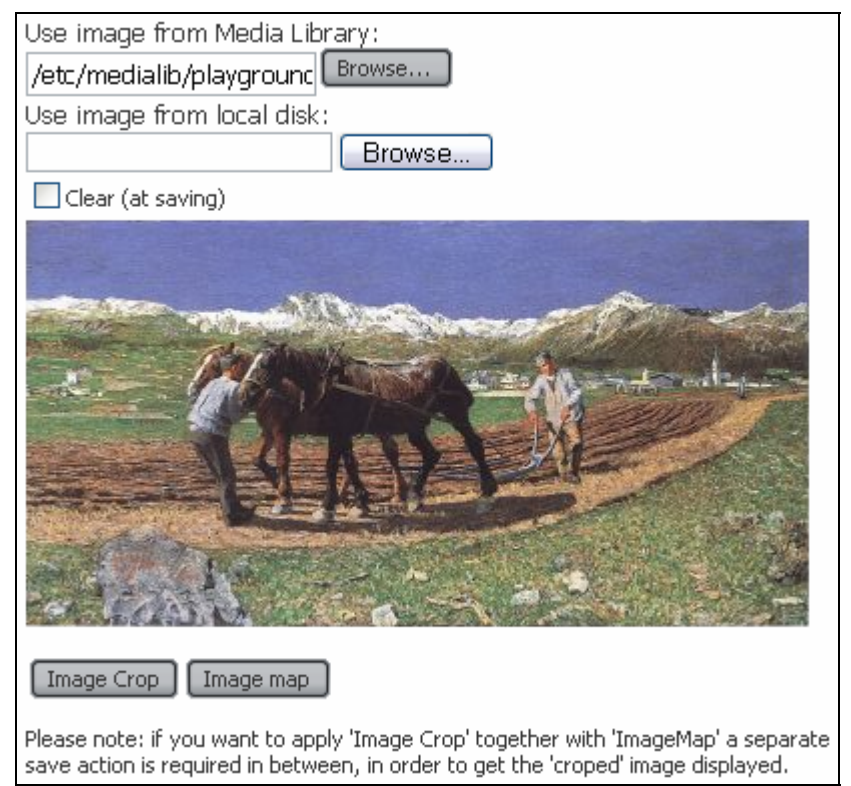

The image editor allows you to select an image from your local computer or from the media library.

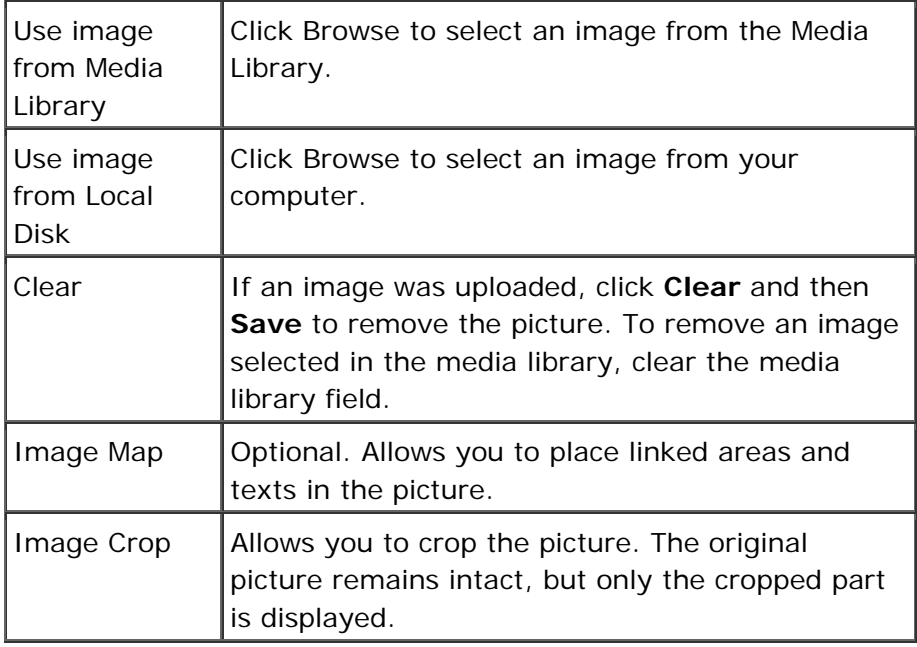

**Note:** Before you can map or crop an image, you have to save it. When you re-open the image for editing, WSM displays it along with the Image Crop and Image Map buttons.

## **How do I get here?**

The image editor allows you to select and edit an image, such as in the image paragraph:

- 1. Connect to WSM.
- 2. In the authoring environment, click a page with a paragraph system. The page opens in edit mode.
- 3. On the page, click the **New** button. It is the blank page icon on the new bar, which is at the bottom of the paragraph system.
- 4. In the paragraph list, click **Image**. WSM adds a new image paragraph at the bottom of the paragraph system and opens the edit window.
- 5. In the **Select Image** group, click either **Browse** button to use an image from the media library or your computer, respectively.
- 6. Click **Save** to display the image. On the page, click the **Edit** icon to edit the image.

**Note:** Until you have saved the image, the Image Crop and Image Map buttons are not available.

#### **3.4.8 Media Browser**

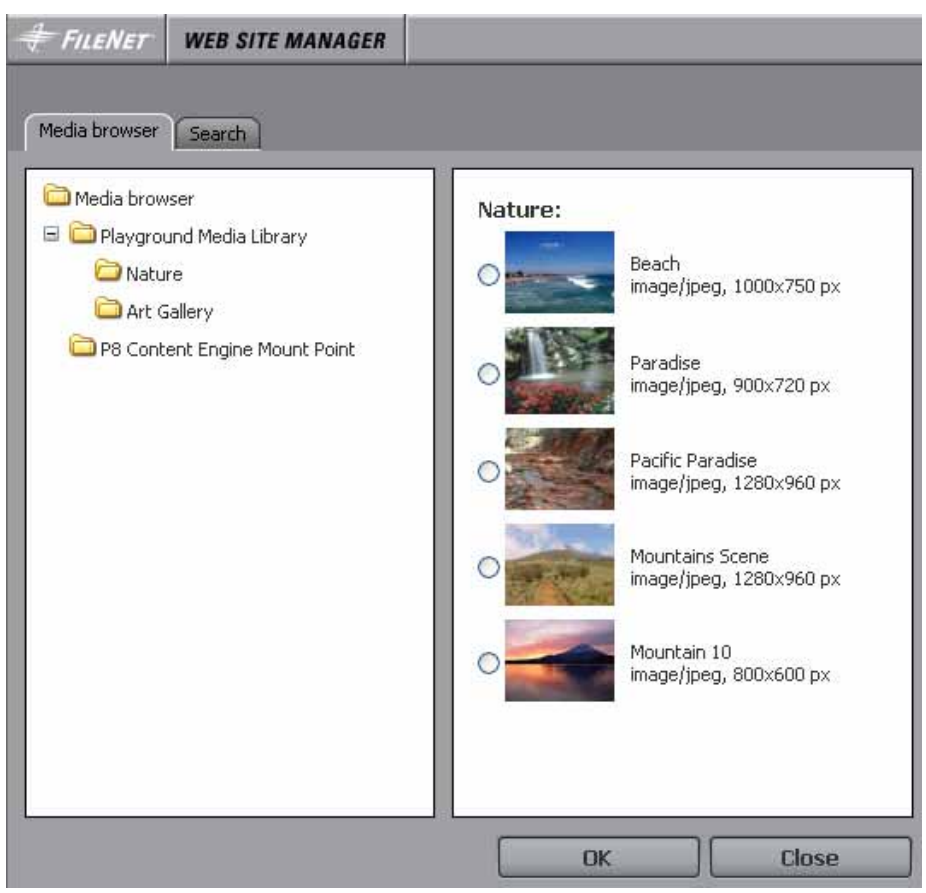

The Media Browser allows you to select a media file from WSM's media library.

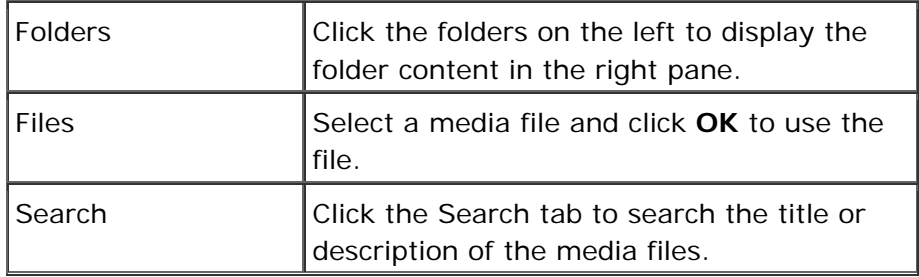

#### **How do I get here?**

The media browser allows you to select an image from the WSM media library, such as when you create an image paragraph:

- 1. Connect to WSM.
- 2. In the authoring environment, click a page with a paragraph system. The page opens in edit mode.
- 3. On the page, click the **New** button. It is the blank page icon on the new bar, which is at the bottom of the paragraph system.
- 4. In the paragraph list, click **Image**. WSM adds a new image paragraph at the bottom of the paragraph system and opens the edit window.
- 5. In the **Select Image** group, click the top **Browse** button to select an image from the media library.

**Note:** The paragraph may not be available in all projects and at all locations.

#### **3.4.9 Image Cropper**

The Image Cropper window allows you to crop images. To change the size of the cropped section, drag the handles. Note that the image remains as it is, but only the cropped section is displayed.

The following keyboard shortcuts are available:

- The **+** key zooms in.
- The key zooms out.
- The space bar changes between three different views: normal, light background image with dark crop area, and dark background image with light crop area.

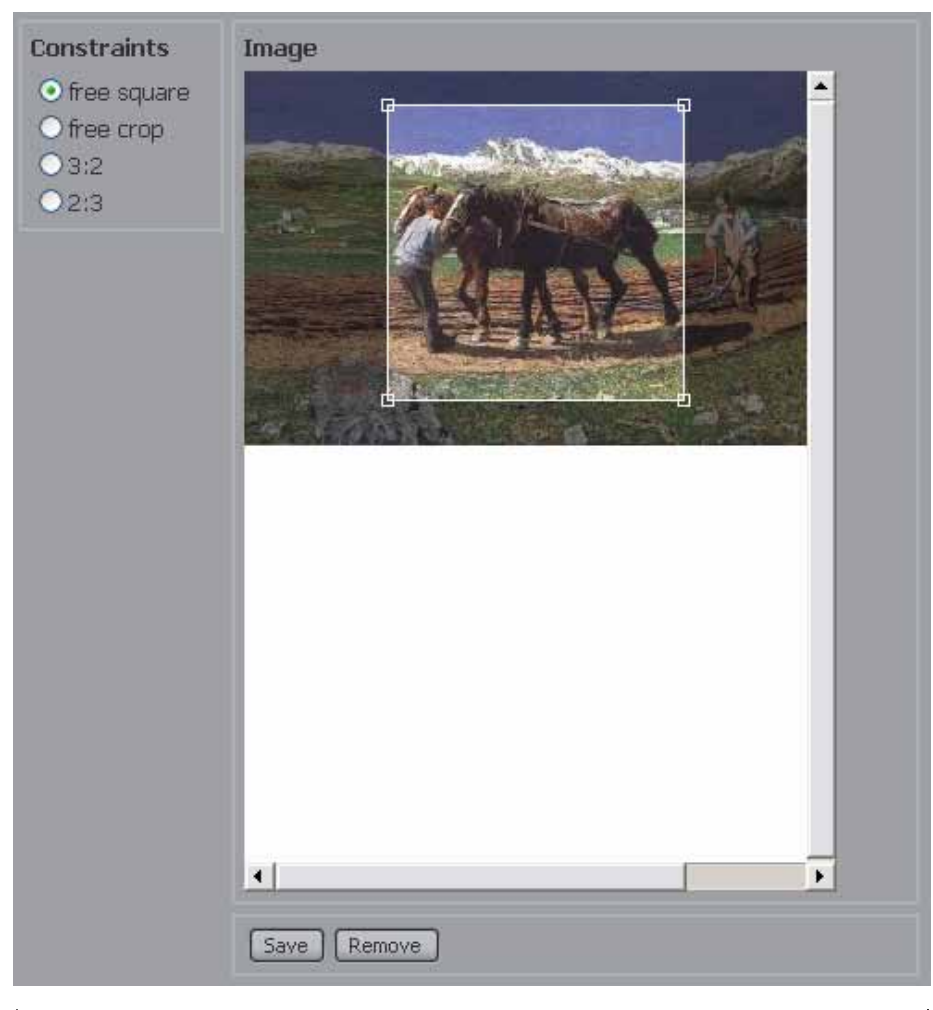

![](_page_34_Picture_79.jpeg)

**Note:** Until you have saved the image, the Image Crop and Image Map buttons are not available.

## **How do I get here?**

The image cropper is available for all the images you have uploaded, for example in the image paragraph:

1. Connect to WSM.

- 2. In the authoring environment, with a paragraph system. The page opens in edit mode.
- 3. On the page, click the **New** button. It is the blank page icon on the new bar, which is at the bottom of the paragraph system.
- 4. In the paragraph list, click **Image**. WSM adds a new image paragraph at the bottom of the paragraph system and opens the edit window.
- 5. In the **Select Image** group, click either **Browse** button to use an image from the media library or your computer, respectively.
- 6. Click **Save** to display the image.
- 7. On the page, click the **Edit** icon to edit the image, and then click **Image Crop**.

**Note:** The paragraph may not be available in all projects and at all locations.

## **3.4.10 Image Mapper**

![](_page_35_Picture_8.jpeg)

The Image Mapper allows you to add links to parts of an image.
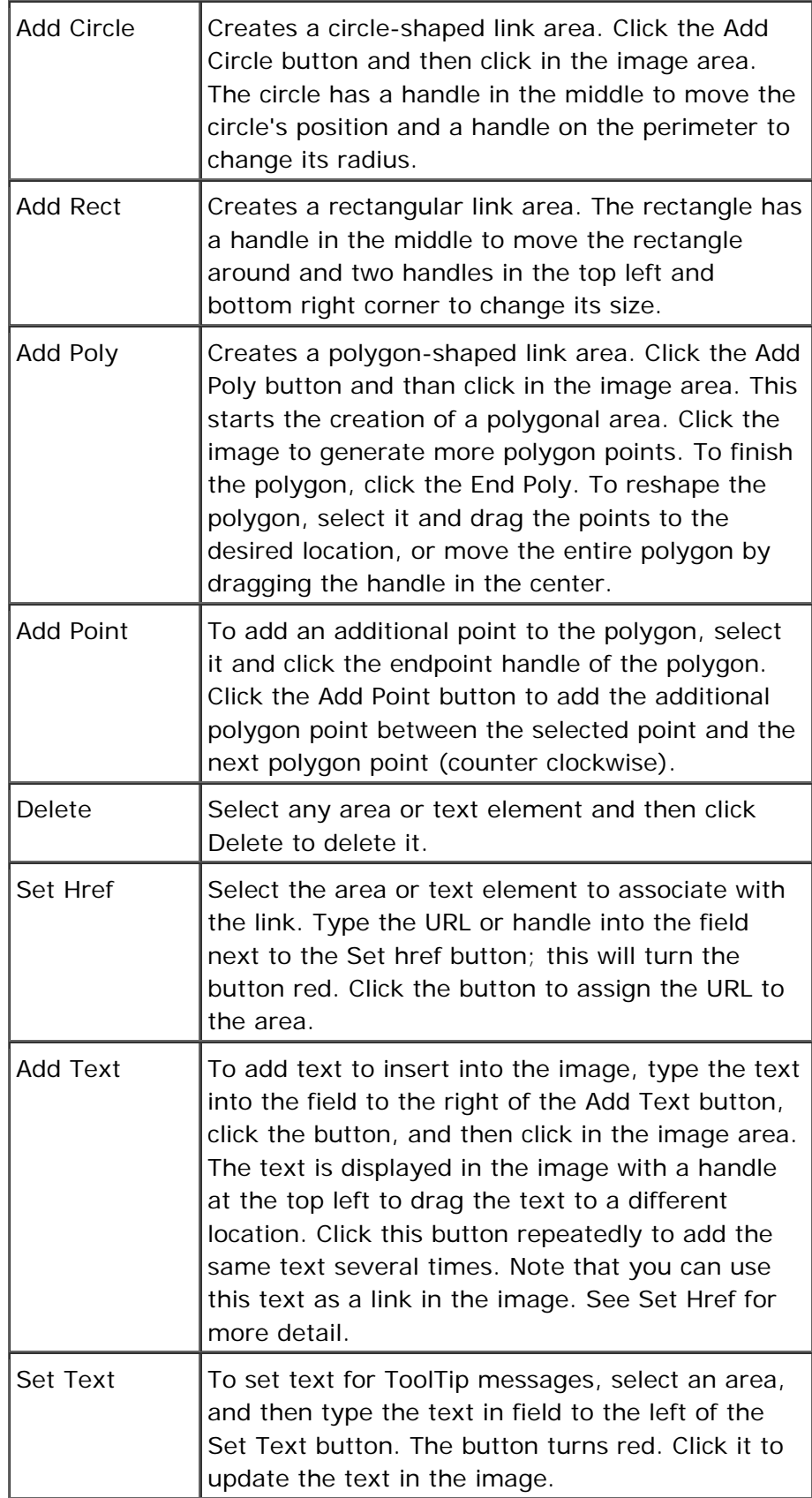

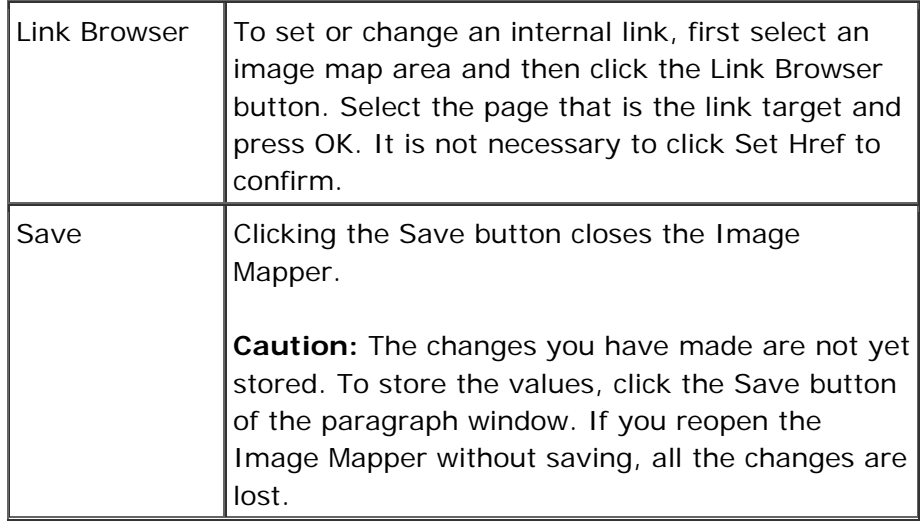

**Note:** Until you have saved the image, the Image Crop and Image Map buttons are not available.

### **How do I get here?**

The image mapper is available for all the images you have uploaded. For example, in the image paragraph:

- 1. Connect to WSM.
- 2. In the authoring environment, click a page with a paragraph system. The page opens in edit mode.
- 3. On the page, click the **New** button. It is the blank page icon on the new bar, which is at the bottom of the paragraph system.
- 4. In the paragraph list, click **Image**. WSM adds a new image paragraph at the bottom of the paragraph system and opens the edit window.
- 5. In the **Select Image** group, click either **Browse** button to use an image from the media library or your computer, respectively.
- 6. Click **Save** to display the image.
- 7. On the page, click the **Edit** icon to edit the image, and then click **Image Map**.

**Note:** The paragraph may not be available in all projects and at all locations.

#### **3.5 Sidekick**

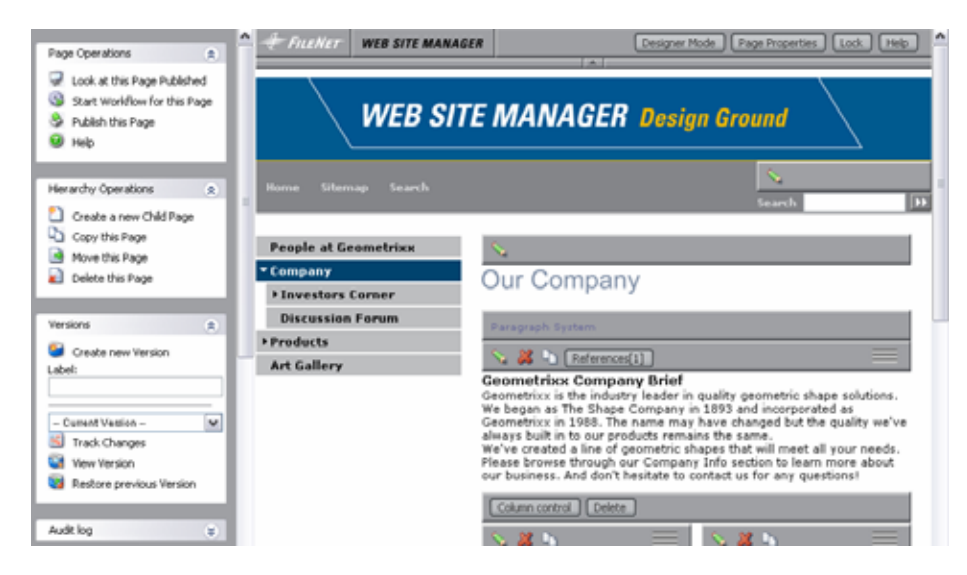

The Sidekick places the frequently used functions in the WSM editing environment in a bar at the right of the screen.

By default, the Sidekick is activated. To activate or deactivate it, proceed as follows:

- 1. In WSM, click the User Properties button. The User Properties window opens.
- 2. Click the User Interface tab.
- 3. Under Page view, click **Sidekick view** or **Standard view** to turn the Sidekick on or off, respectively. (Scroll down if you do not see the entry).
- 4. Click **OK**.

#### **3.5.1 Page Operations**

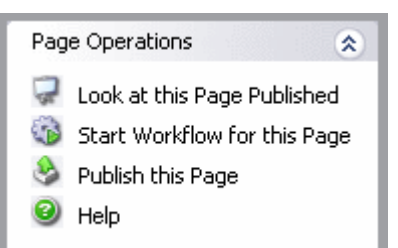

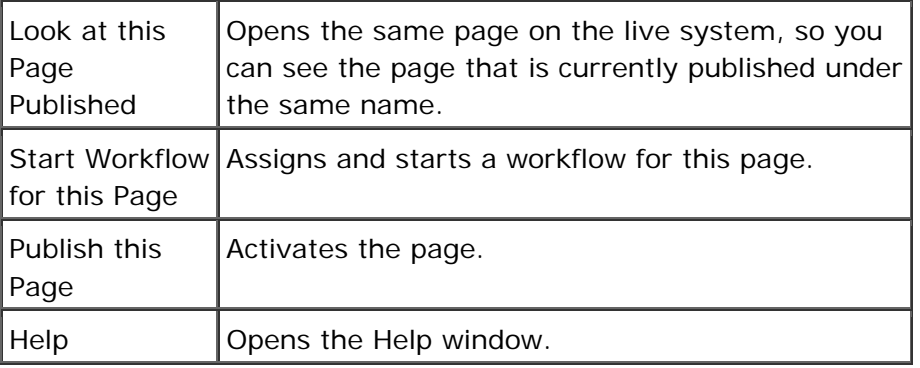

## **3.5.2 Hierarchy Operations**

l.

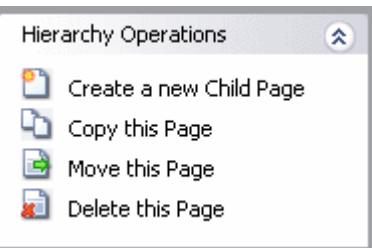

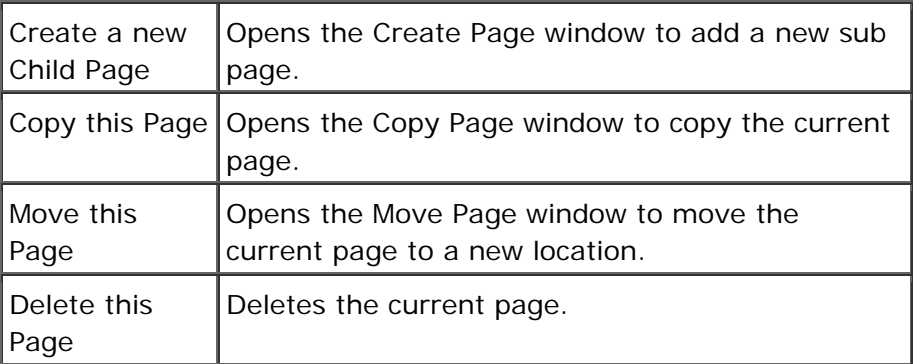

## **3.5.3 Versions**

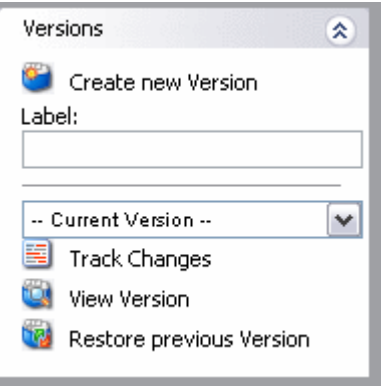

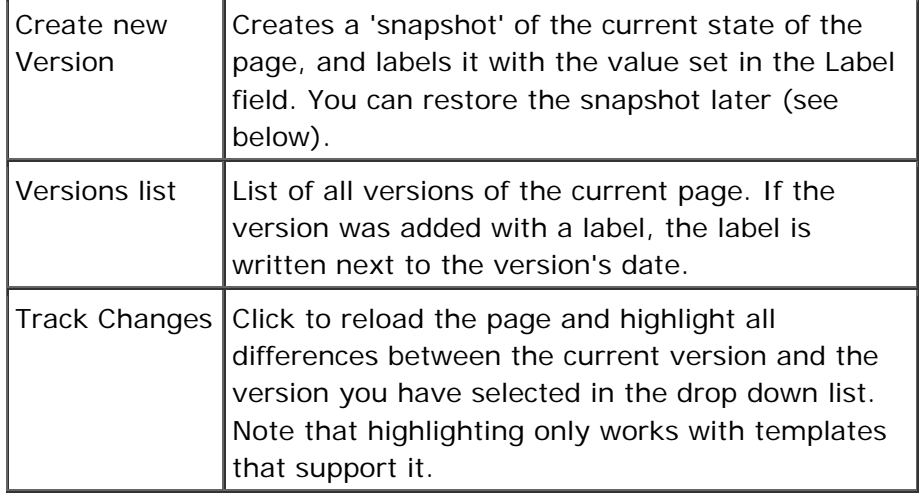

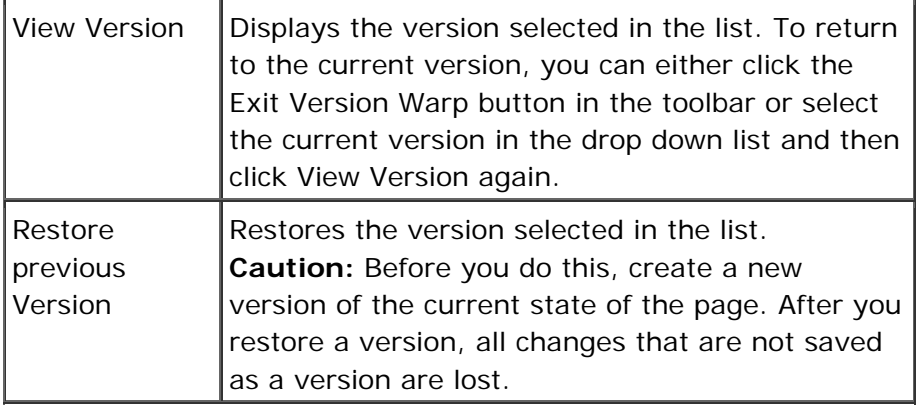

#### **3.5.4 Audit Log**

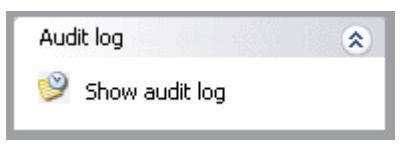

The Audit Log displays a list of all changes that were made to the current page. It allows you to quickly see who worked on the page before.

### **3.5.5 Renditions**

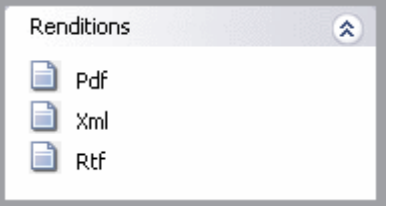

The Renditions displays the page in different output formats (may differ in your project).

#### **3.5.6 Bookmarks**

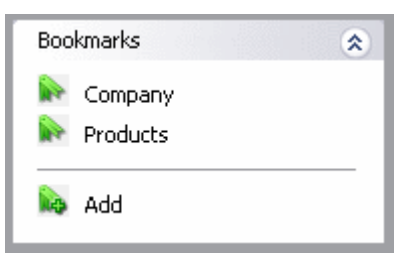

Bookmarks allow you to set a bookmark at a page you are working on.

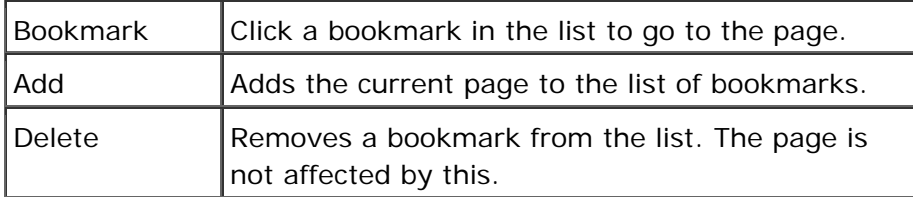

#### **3.5.7 Page Information**

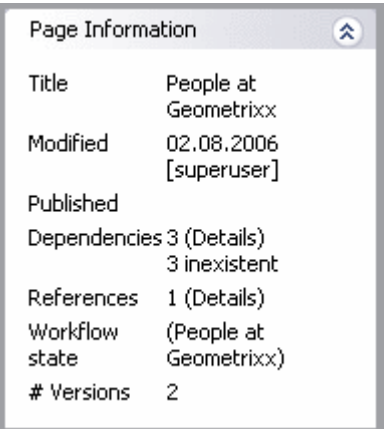

This box contains general information about the current page:

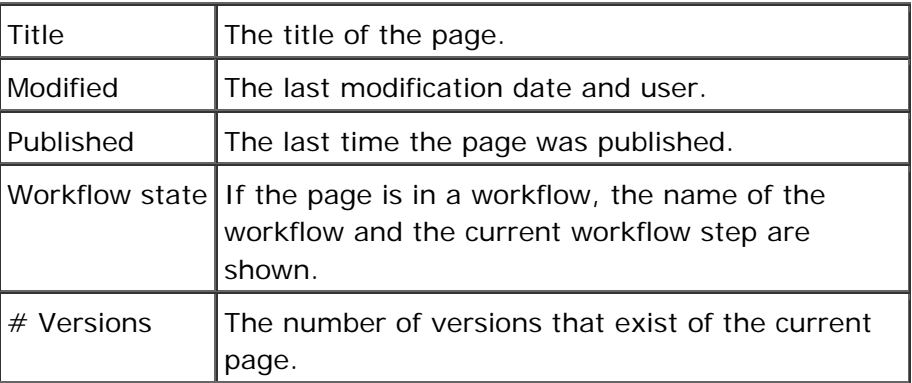

#### **3.6 Understanding Designs**

In WSM, a design specifies how components look in part of a Web site. For example, if you define a design for the product pages, you can define each property of each component in the product section.

#### **3.6.1 Components and Design Pages**

How do components and layout go together? Each component has a number of properties that define how it looks. For some components, you can define colors, fonts, line spacing, and so on. These properties are stored on the design page, also known as "the design". If you change these properties in one page, they are automatically changed on all pages that use the same design page.

#### **3.6.2 Inheritance: Five Rules**

The design properties of a component are inherited following five rules. From basic to esoteric, the rules are as follows:

- 1. If the current page does not have a design, WSM uses the design of the next parent that has one.
- 2. If no parent has a design, WSM uses the system default design.
- 3. If a design does not contain a specific property, WSM looks for parent elements on the same page that have a property with the same name.
- 4. If two pages use the same name for a component, and the component is at the same place in the hierarchy, they share the design properties.
- 5. If all else fails, WSM uses the system default value.

#### **3.6.3 The Easy Way: One Design Fits All**

If you choose to use the same design for your entire Web site, you need not worry much about design inheritance. You simply specify your design for the top page, and by rule 1, every page inherits the values. All the navigation entries, titles, paragraph styles, and so on, will look the same on all pages.

#### **3.6.4 User Rights**

Whether a user has the right to modify the design depends on his or her access rights on the design page. The design page is located in the folder etc/design. A user who does not have access to the design folder cannot modify the design.

# 4 Web Site Management

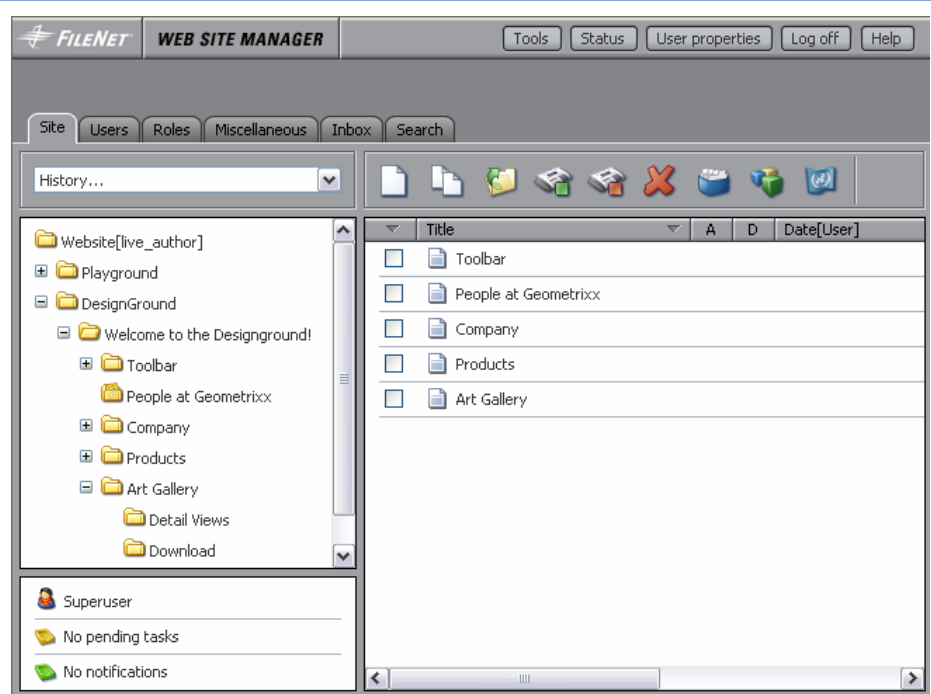

The Site tab offers functions to manage your Web pages.

**Note:** You can drag-and-drop to change the order of the pages in the page list (right).

## **How do I get here?**

- 1. Connect to WSM.
- 2. Click the **Site** tab (if it is not already displayed).

### **History**

The history list contains the 10 most recent pages you selected.

## **Navigation Pane**

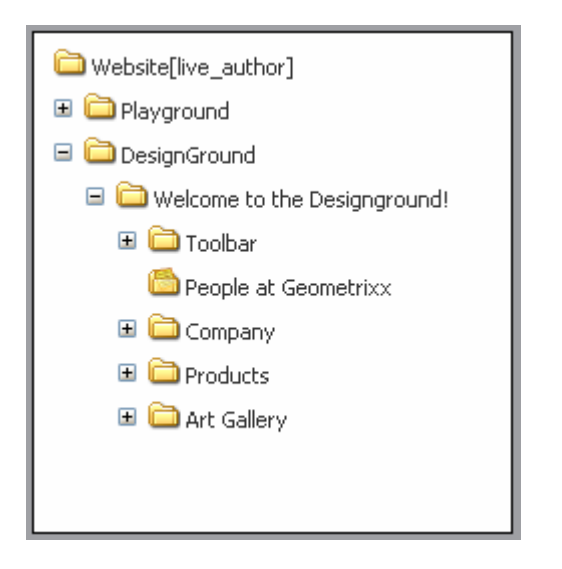

The navigation pane displays all the Web pages that you can access. The pages are displayed based on your access rights:

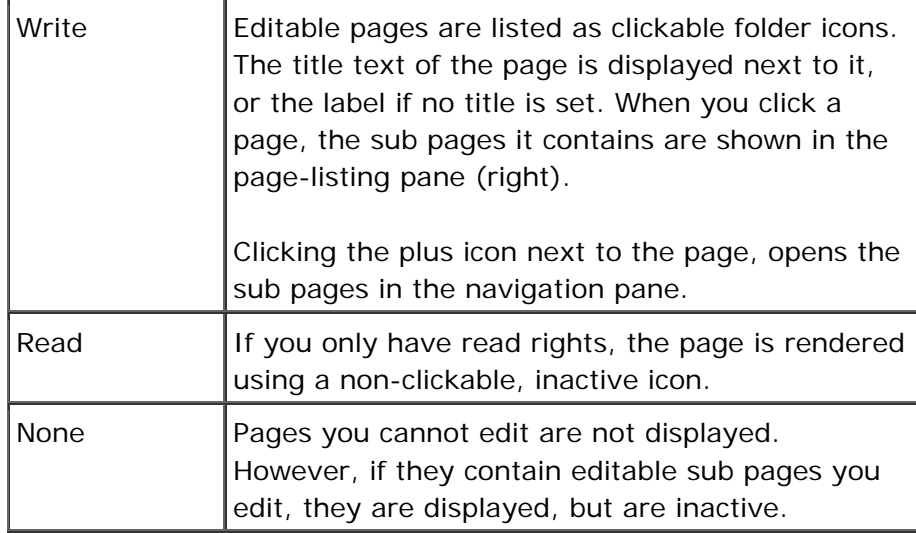

#### **User Pane**

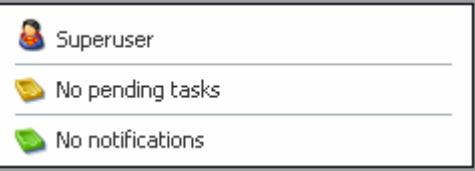

The User Pane gives you a short overview of:

- The user account you are currently logged in with or the user you are currently impersonating. Impersonating allows you to temporarily act as a different user.
- The number of assigned workflow tasks in the Inbox.
- The number of unapproved notifications in the Inbox.

You can configure the information in this tab in the User Properties window.

## **Page List**

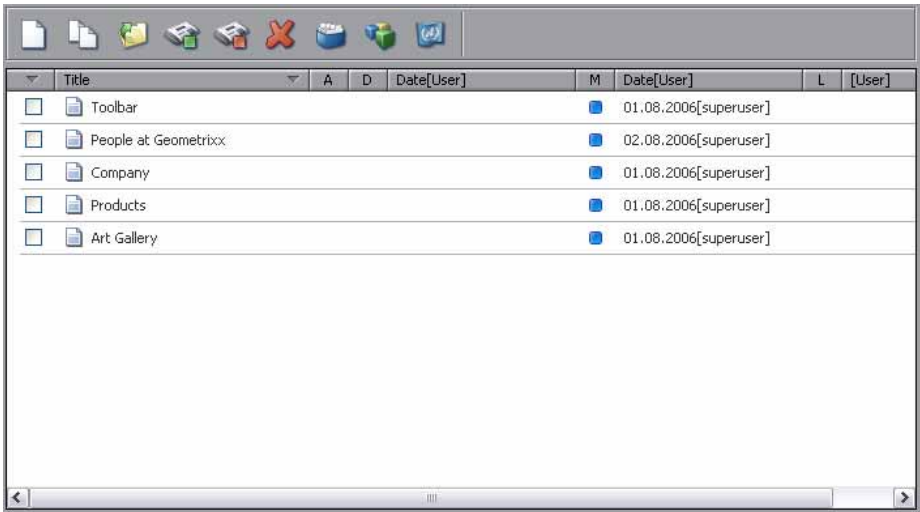

The page list provides a list of the child pages of the selected page in the navigation pane. Detailed information for each page is displayed.

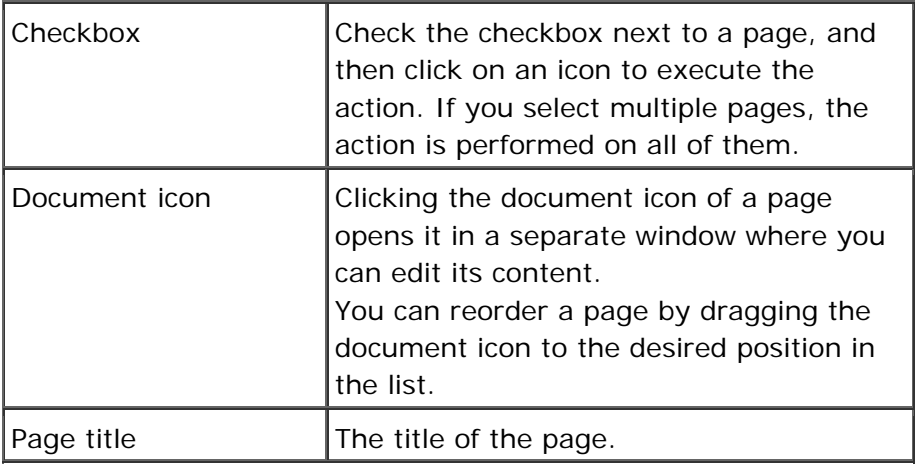

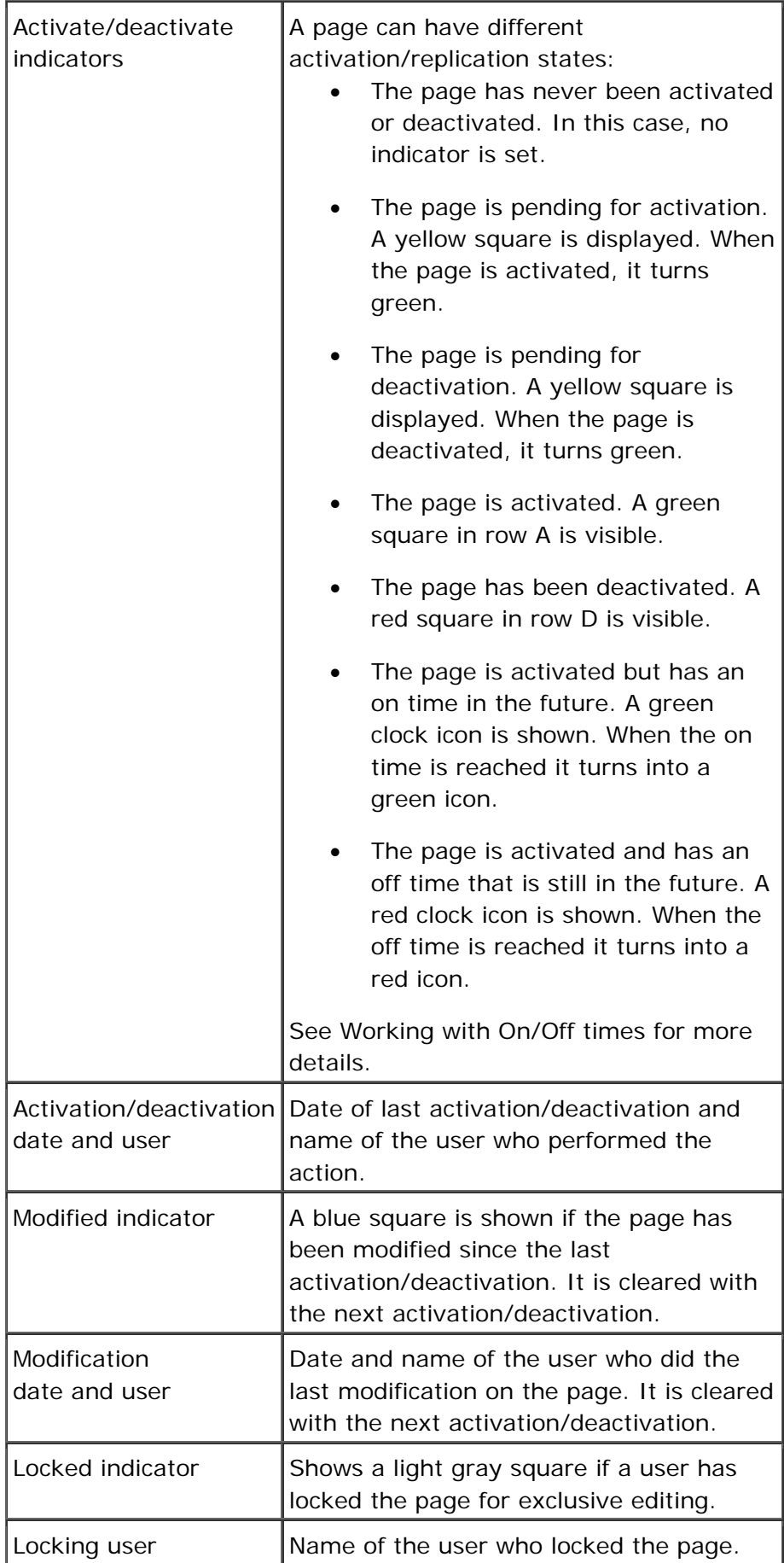

### **Moving Pages in the Page List**

To change the order of the pages in a folder, proceed as follows:

- 1. Log on to WSM.
- 2. Click the **Site** tab.
- 3. Click the folder that contains the pages you want to reorder.
- 4. Drag the pages to their new position by clicking the page icon.

#### **4.1 New**

The **Create Page** window allows you to add new pages to your WSM Web site.

To create a new page, follow these steps:

- 1. Log on to WSM.
- 2. Click the branch where you want to insert the new page.
- 3. Click the **Site** tab, and then click the **New** icon. The Create Page window opens.
- 4. In the Title field, type the title of the page.
- 5. In the Template list, click the template you want to use for the page.
- 6. Click **OK**.

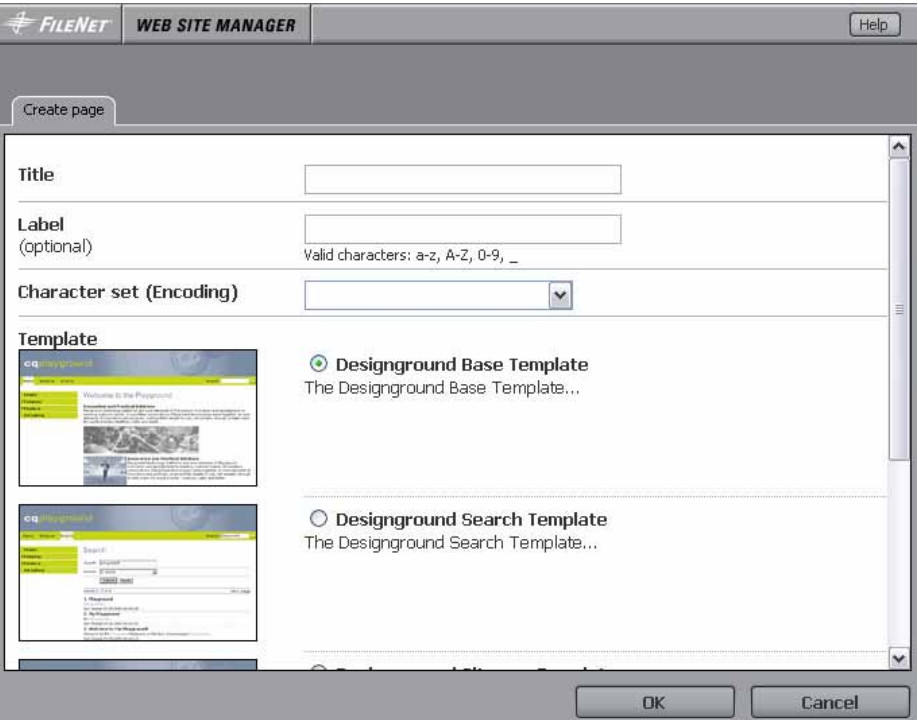

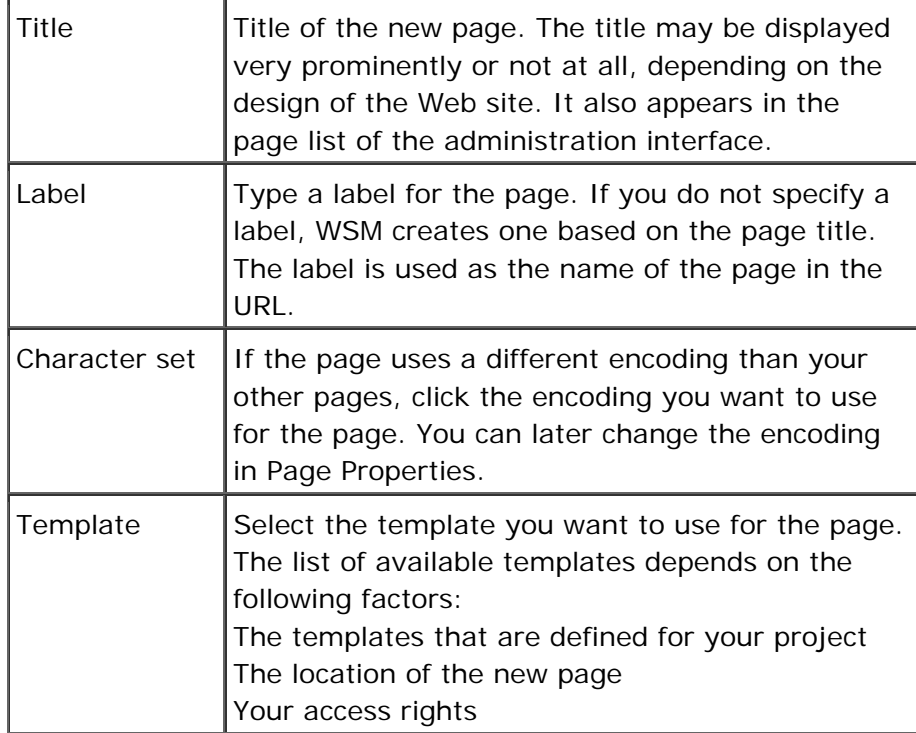

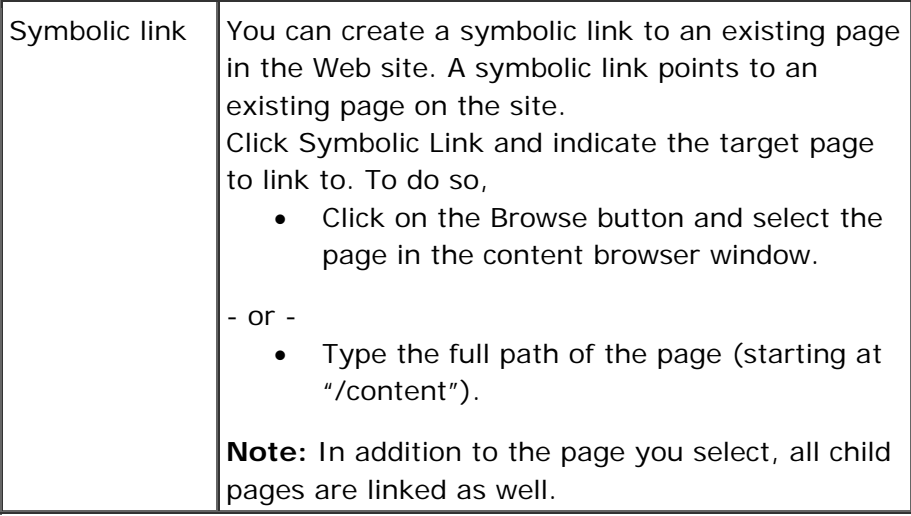

- 1. Connect to WSM.
- 2. Click on the **Site** tab.
- 3. Click **New**.

### **4.2 Copy**

This function allows you to copy one or more pages to a new location.

To copy a page to a new location, follow these steps:

- 1. Log on to WSM.
- 2. Click the check box next to the page(s) you want to copy.
- 3. Click the **Site** tab, and then click the **Copy** icon. The Browse window opens.
- 4. Click the page where you want to copy the page(s) to.
- 5. If you want to change the label of the copied page, type the new label into the Label field.
- 6. Click **OK**.

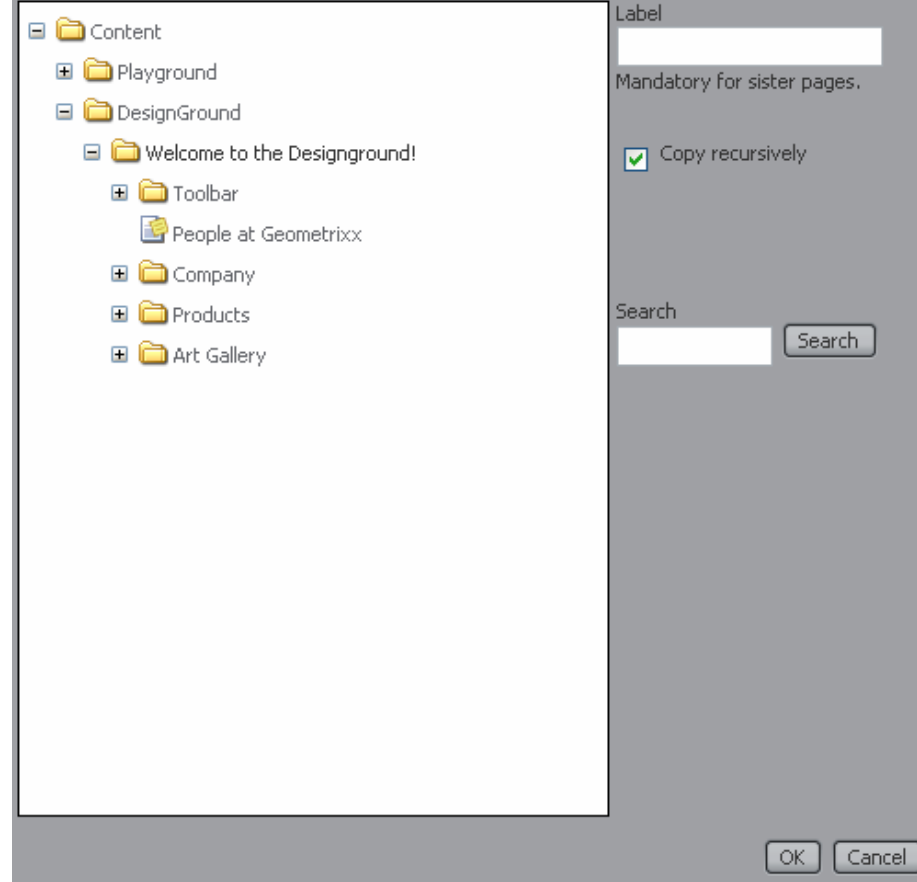

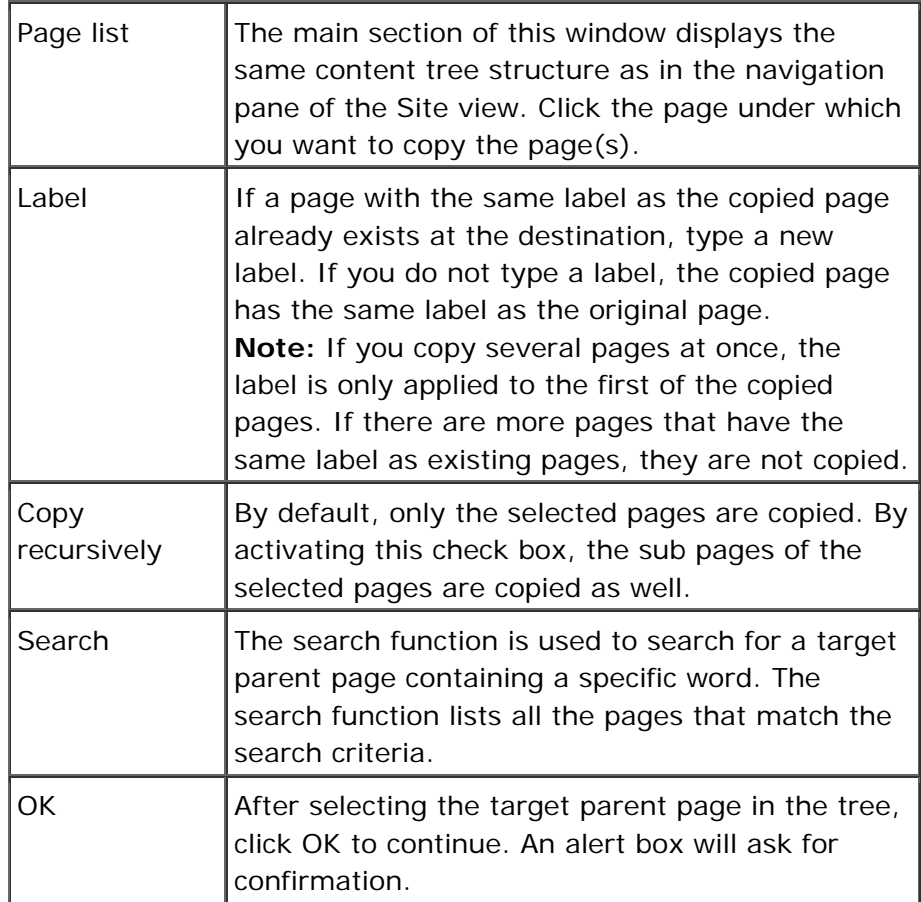

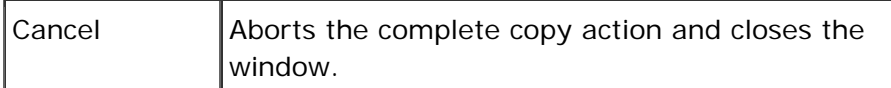

- 1. Connect to WSM.
- 2. Click the **Site** tab.
- 3. Check the page(s) you want to copy.
- 4. Click **Copy**.

#### **4.3 Move**

This function allows you to move one or more pages to a new location.

To move a page to a new location, follow these steps:

- 1. Log on to WSM.
- 2. Click the **Site** tab.
- 3. Click the check box next to the page(s) you want to move.
- 4. Click the **Move** icon. The Browse window opens.
- 5. Click the page where you want to move the page(s) to.
- 6. If you want to change the label of the page, type the new label into the Label field. Click **OK**. A new window opens, showing all the pages that you want to move, and all the pages that contain links to these pages.
- 7. Check all the pages that you want to send to the live system (usually, select all pages).
- 8. Click **OK**.

**Note:** You can change the order of the pages in a folder by dragging and dropping them in the page list.

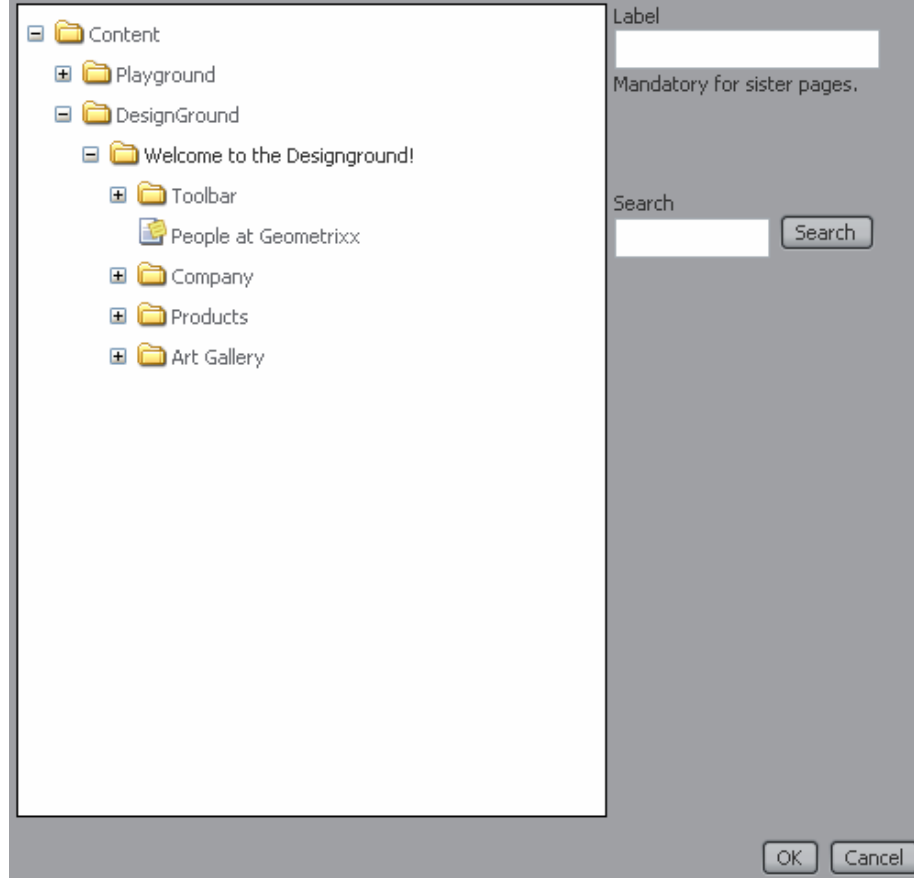

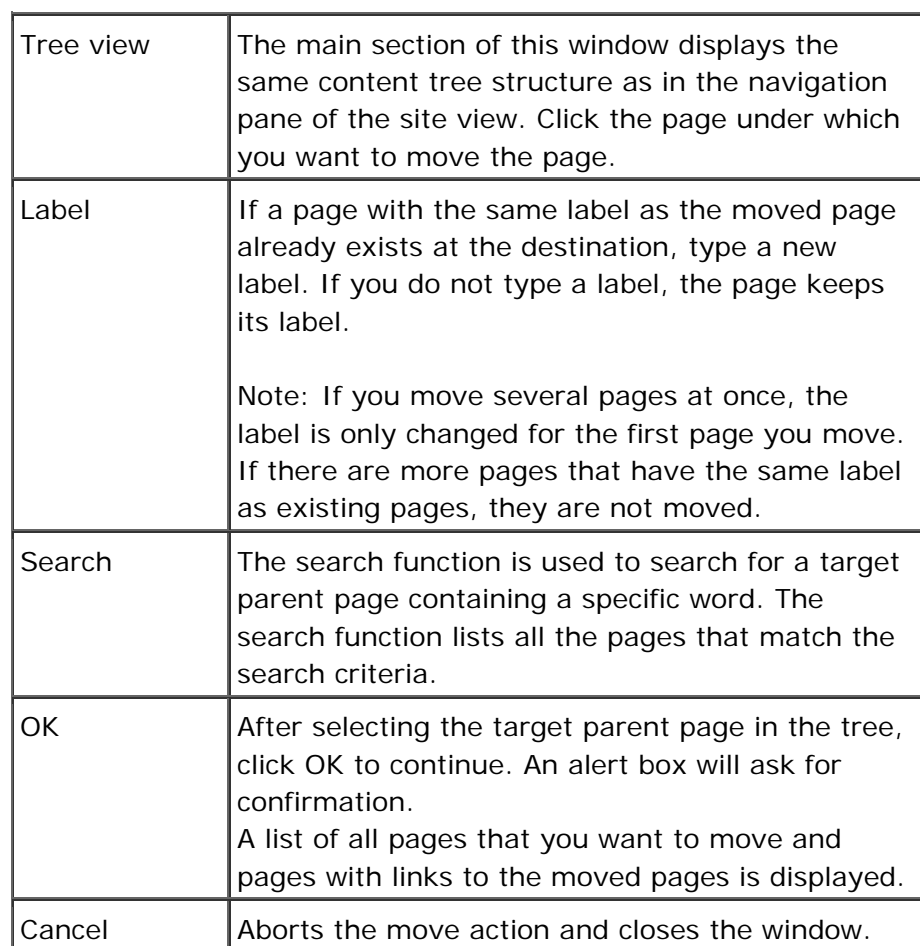

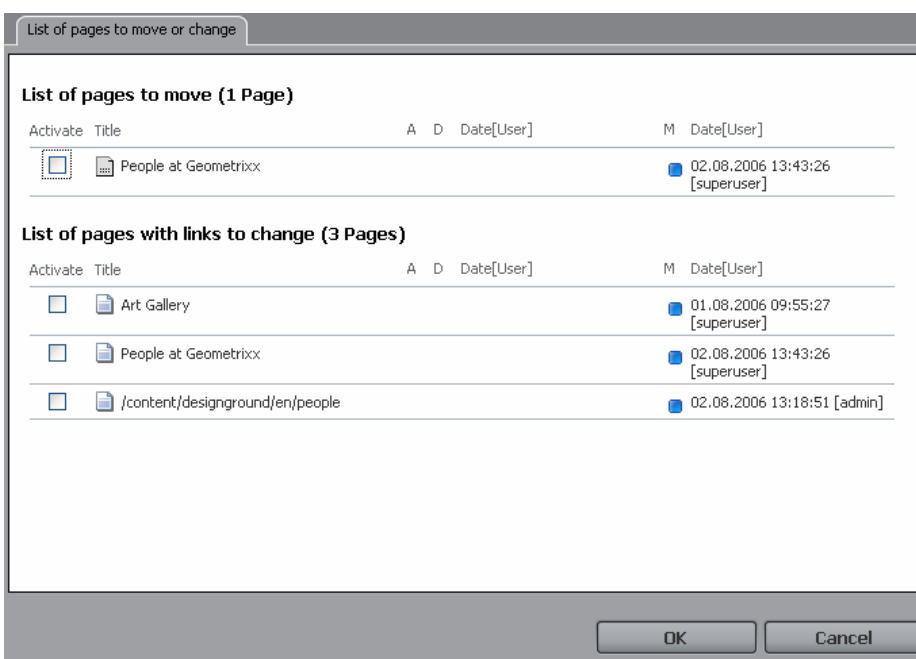

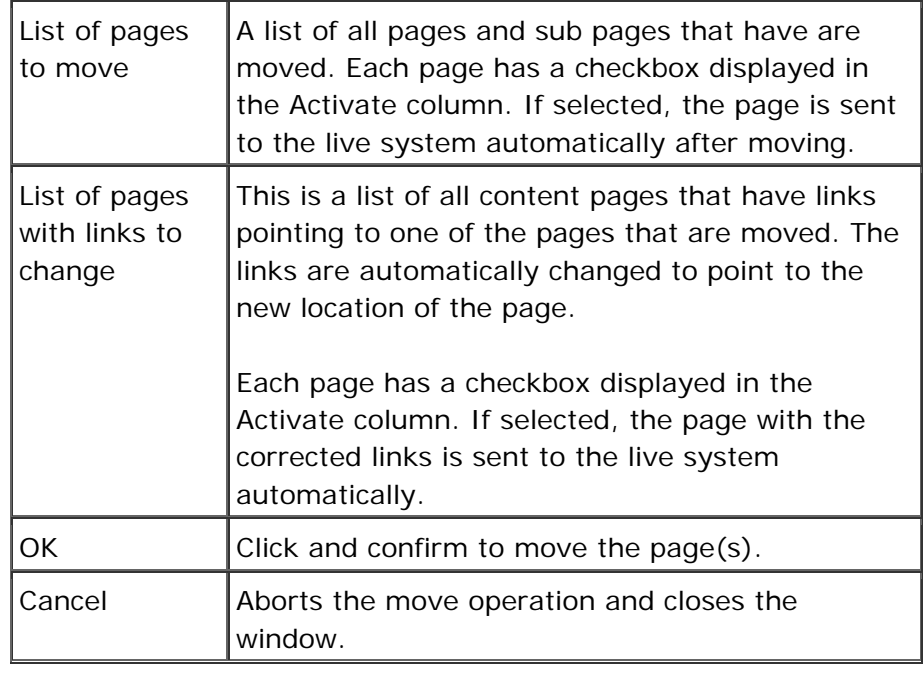

- 1. Connect to WSM.
- 2. Click the **Site** tab.
- 3. Check the pages you want to move.
- 4. Click the **Move** icon.

#### **4.4 Activate**

Click **Activate** to set the selected page(s) to live. If you activate a page, the following happens:

- The current state of the page is sent to the live system (or systems), where it is published.
- The activation indicator in the page listing changes to yellow while the activation is pending, and then to green when the page is live.
- WSM creates a version snapshot of the page. To revert to an old version of the page, click **Restore**.

**Note:** In some setups, it may take a few seconds (or even several minutes) from when the activation indicator turns green until you can see the page on the live system.

To activate a page, proceed as follows:

- 1. Log on to WSM.
- 2. Click the **Site** tab.
- 3. Check the page(s) you want to activate.
- 4. Click the **Activate** icon.

To activate entire branches, use the Activate Tree tool:

- 1. Log on to WSM.
- 2. Click **Tools**.
- 3. Click **Activate Tree**.

#### **How do I get here?**

- 1. Connect to WSM.
- 2. Click the **Site** tab.

#### **4.5 Deactivate**

Click **Deactivate** to remove the selected page(s) and all sub pages from the live Web site. If you deactivate a page, the following things happen:

The page is removed from the live system. It remains on the authoring system, and you can activate it again later.

- All the sub pages of the page are removed from the live system.
- The activation indicator in the page listing changes to red.

To deactivate a page, proceed as follows:

- 1. Log on to WSM.
- 2. Click the **Site** tab.
- 3. Check the pages you want to deactivate.
- 4. Click the **Deactivate** icon.

**Note:** WSM automatically deactivates all sub pages of the deactivated page. Be careful when you deactivate pages that have child pages below them.

### **How do I get here?**

- 1. Connect to WSM.
- 2. Click the **Site** tab.

#### **4.6 Delete**

Click **Delete** to remove the selected page(s) and all sub pages from the authoring and the live system. If you delete a page, the following things happen:

- The page is removed from the authoring and the live system.
- All the sub pages of the page are removed from the authoring and live system.
- WSM creates a version snapshot of the page. To restore the page, click **Restore**.

To delete a page, proceed as follows:

- 1. Log on to WSM.
- 2. Click the **Site** tab.
- 3. Check the page you want to delete.
- 4. Click the **Delete** icon.

**Note:** WSM automatically deletes all sub pages of the deleted page. Be careful when you delete pages that have child pages below them.

### **How do I get here?**

- 1. Connect to WSM.
- 2. Click the **Site** tab.

#### **4.7 Restore**

WSM saves a snapshot of a page every time you activate it and when you delete it. Click **Restore** to restore previous states of a page, or to restore a deleted page.

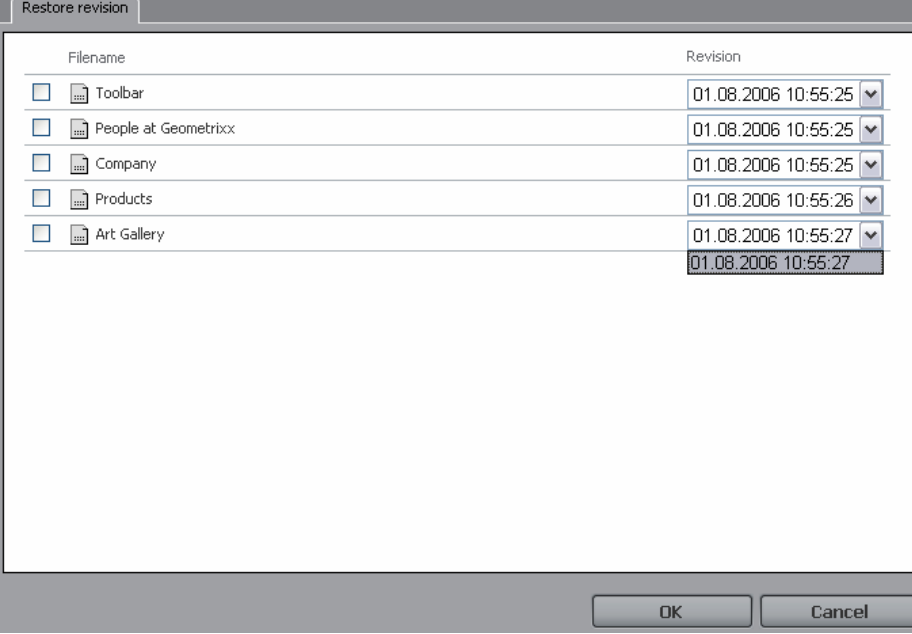

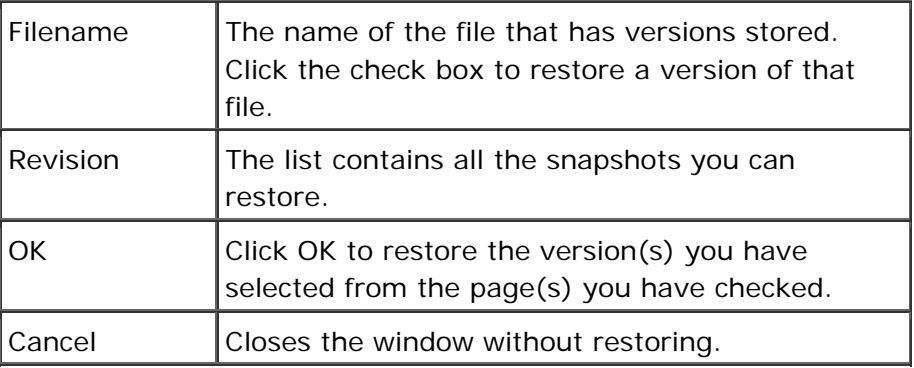

- 1. Connect to WSM.
- 2. Click the **Site** tab.
- 3. Click the **Restore** icon.

#### **4.8 Inherit**

Displays the content that you inherit from a master site, and allows you to inherit optional content. This only works if there is a master site, and if the administrator of the master site has specified content that you can use.

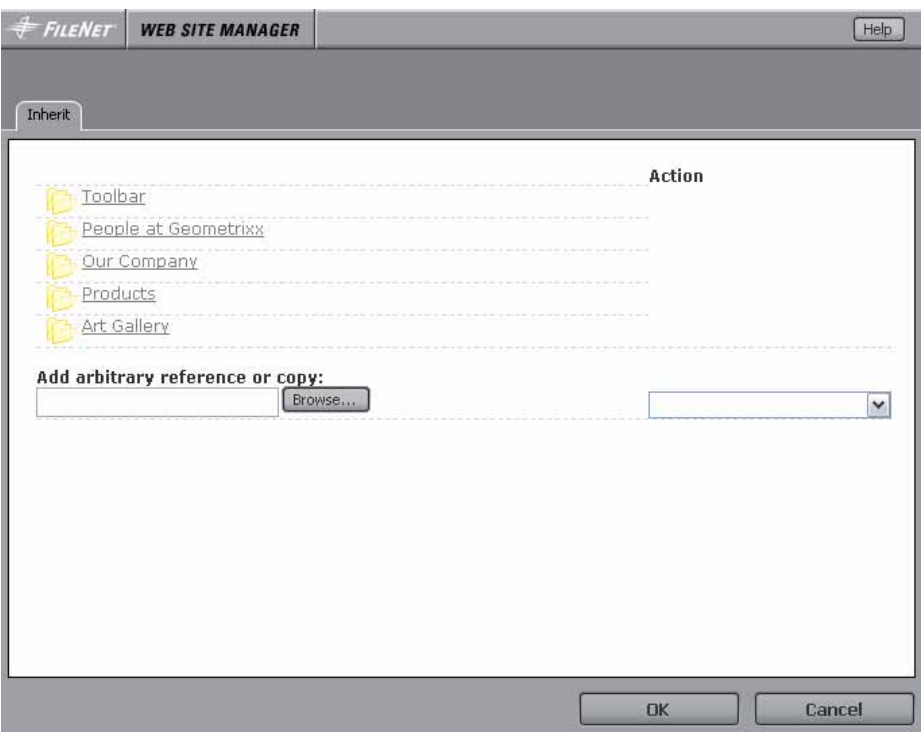

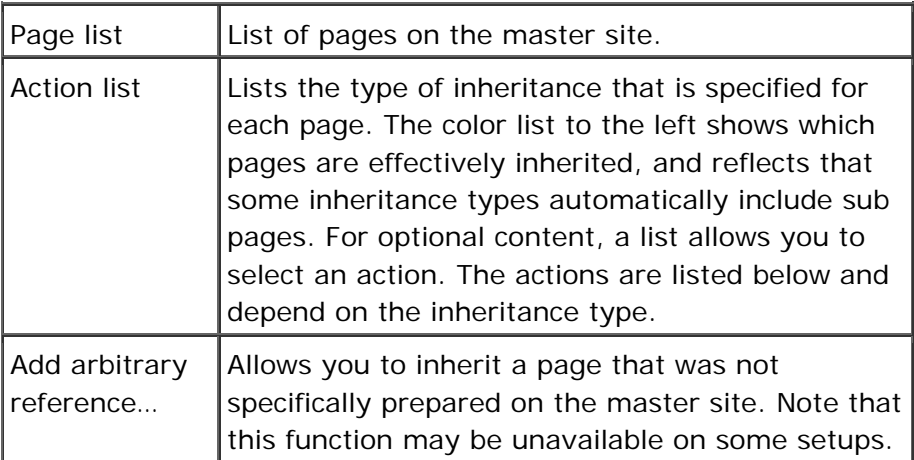

## **Optional Content**

The following actions are available for content that has the inheritance type "Optional Content":

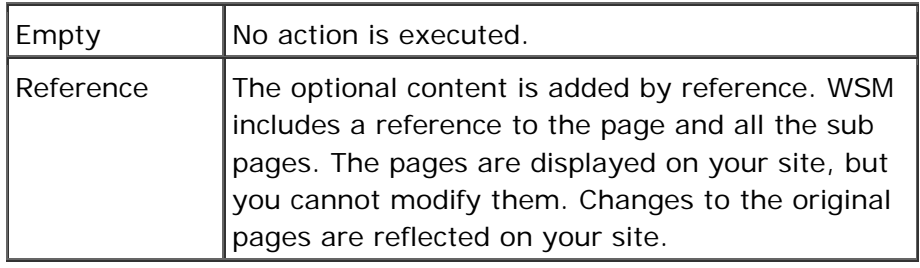

**Note:** The reference is created as a "symbolic link". After the reference is created, the action is disabled in the action list. To remove the pages and enable the action again, delete the symbolic link.

## **Optional Content Copy**

The following actions are available for content that has the inheritance type "Optional Content Copy":

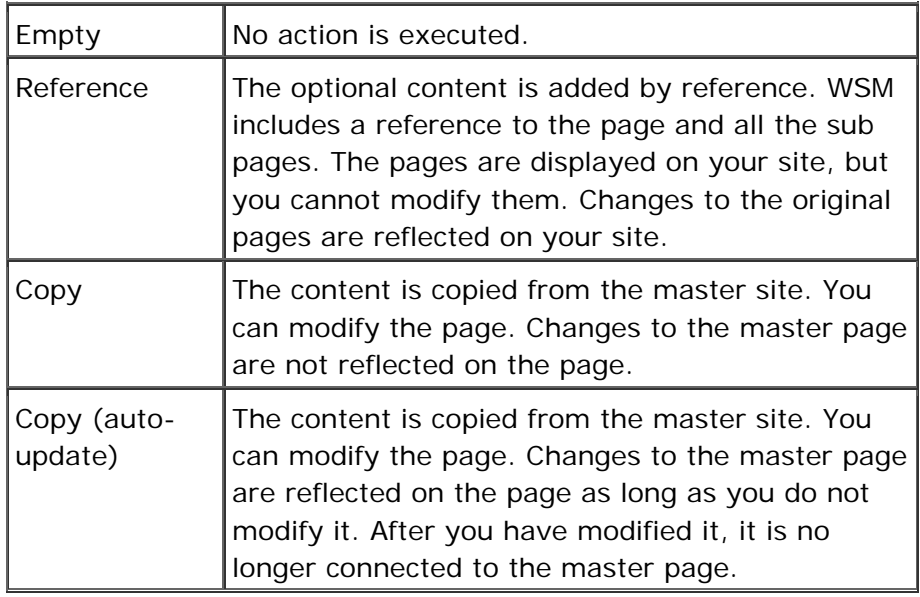

**Note:** You can change the action in the action list at any time. Note that this may delete changes you have made to the page.

## **Add Arbitrary Reference or Copy**

The following actions are available in the action list for the "Add Arbitrary Reference or Copy" function:

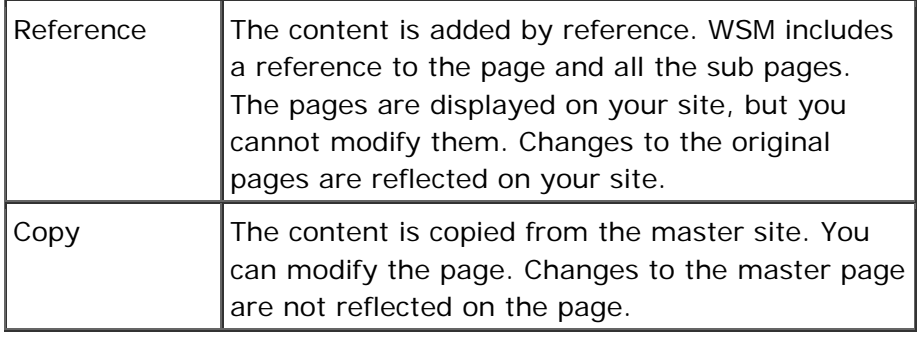

**Note:** These functions are also available outside of the inheritance framework.

#### **How do I get here?**

- 1. Connect to WSM.
- 2. Click the **Site** tab.
- 3. Click the **Inherit** icon.

#### **4.9 Language**

The Language Manager allows you to manage a Web site that is localized.

#### **How do I get here?**

- 1. Connect to WSM.
- 2. Click the **Site** tab.
- 3. Click the parent folder of the language folders of your Web site.
- 4. Click the **Languages** icon.

#### **4.9.1 Localizing Your Web Site**

The WSM Language Manager supports you in localizing your Web site. This section tells you how to create and maintain a copy of your Web site in a different language.

#### **4.9.1.1 Structure**

Each language version must be in a folder that is labeled with the ISO code of the language version it contains. WSM supports two ways of labeling the languages:

• **By language:** Use "en" for English, "de" for German, and so on.

• **By language and country:** Use "en\_us" for United States/English, "uk\_en" for Britain/English, and so on.

If you plan to localize your Web site, make sure the default language version is in a folder that is labeled with the ISO code. For example, if you create an English Web site, place it in the folder "en" or "en\_uk", so you can later localize it.

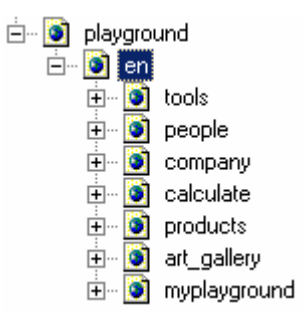

#### **4.9.1.2 Creating a New Language Version**

To create a new language version, create an empty folder with the label of the new language version on the same level as the original language version:

- 1. Click the **Site** tab, and then click the parent page of the original language folder.
- 2. Click **New**. The Create Page window opens.
- 3. In the Title field, type the name of the new language version (for example "Deutsch").
- 4. In the Label field, type the ISO language code of the new language version (for example "de" for German or "de\_de" for German/Germany).
- 5. Click **OK**. The result looks as follows:

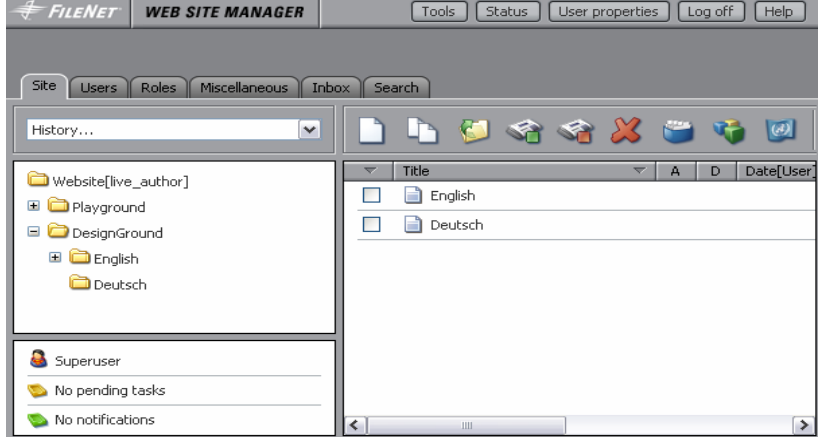

#### **4.9.1.3 Localizing Content**

The WSM Language Manager helps you to create and maintain content in different languages. To open it, click the **Site** tab, and then click the **Languages** icon. The Language Manager opens:

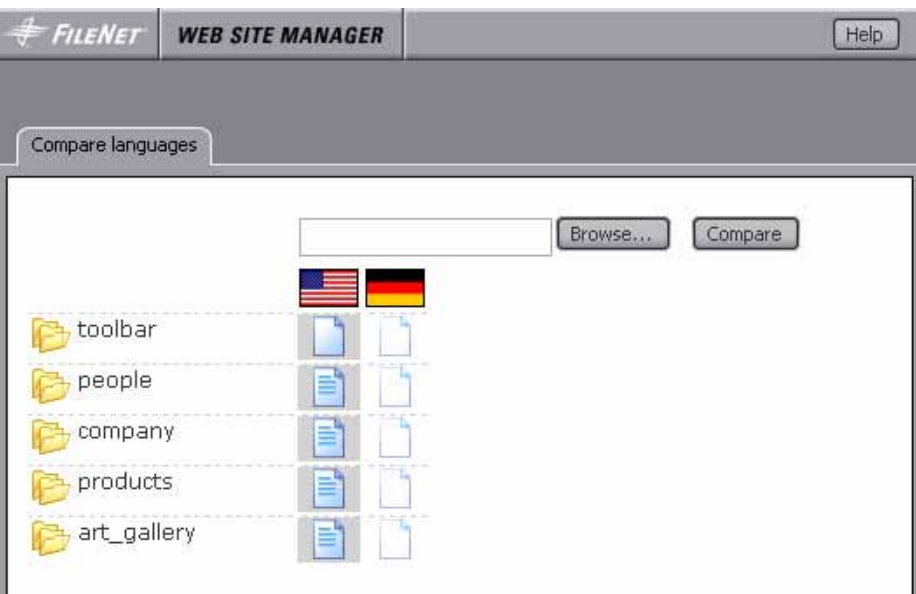

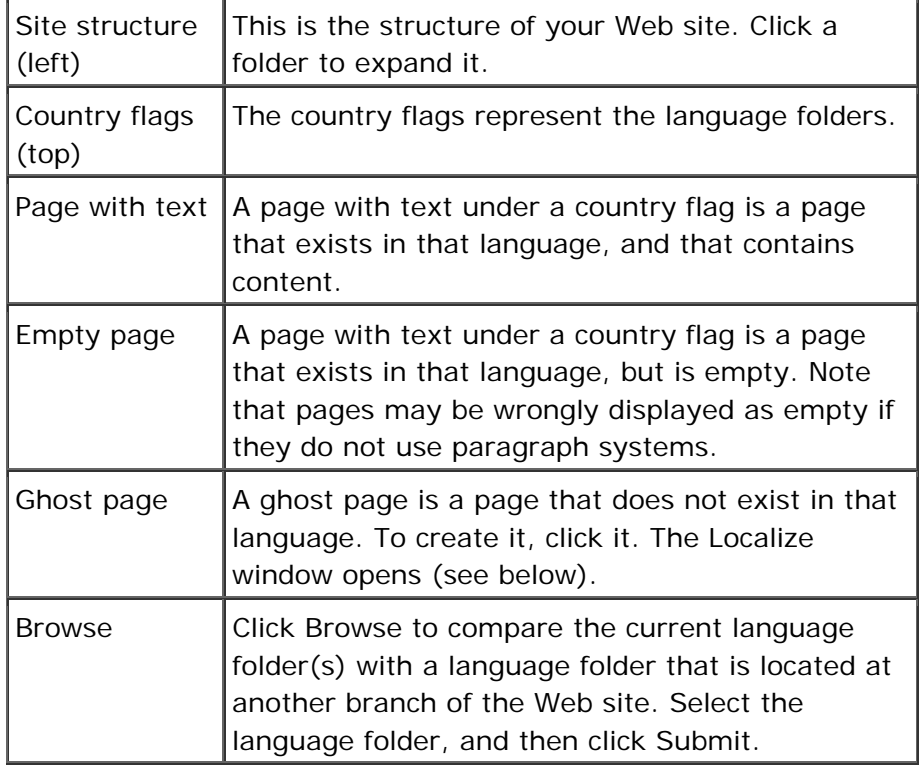

The transparent empty pages represent pages that are not localized yet. To localize a page, click it, and the following window opens:

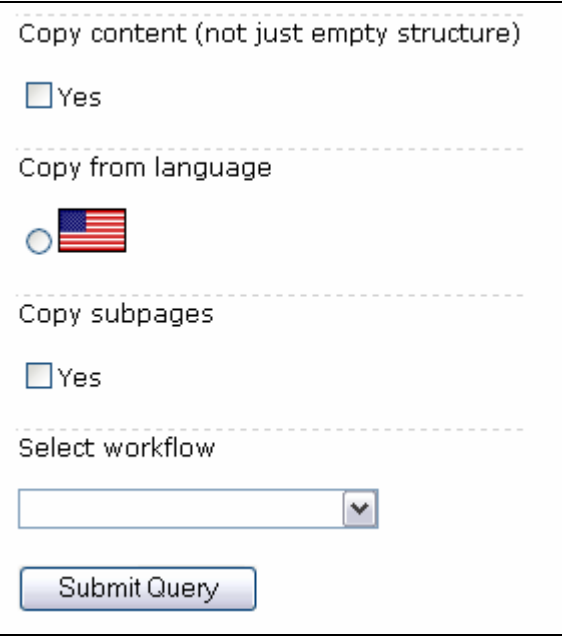

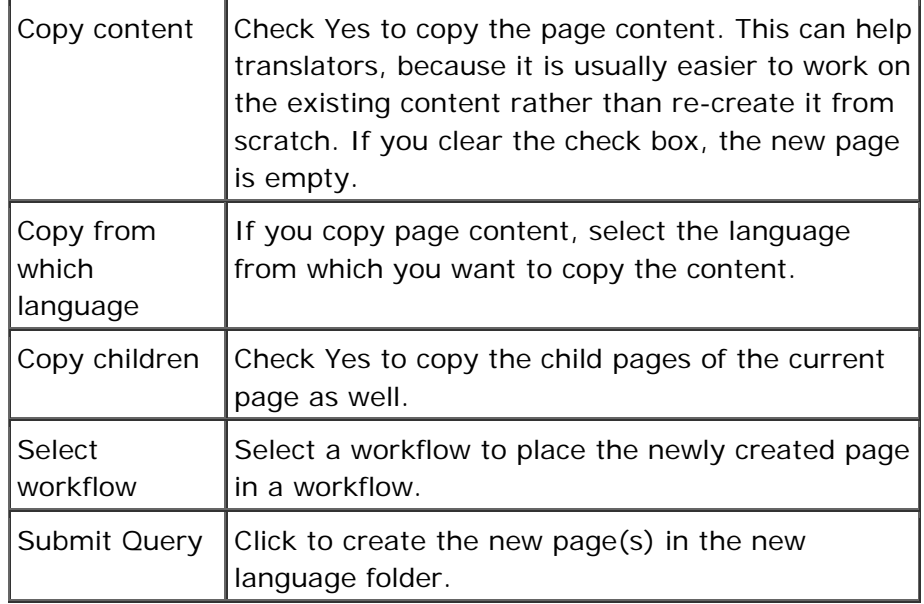

To localize a page, proceed as follows:

- 1. Click the empty page. A new window opens.
- 2. Check **Yes** (copy content) to copy the content from an existing version of the page. This can help a translator, because it is usually easier to work on the existing content rather than create it again from scratch.
- 3. Click the language flag that you want to use as the source.
- 4. If you want to copy the child pages as well, check **Yes**  (copy children).
- 5. To place the newly created page in a workflow, select the workflow in the **Select Workflow** list.

6. Click **Submit Query**. The page is now created in the language folder. You can now edit it using the edit bars on the page.

**Note:** The Language Manager creates the new page with the same label as the original page. This helps it to keep track of language versions. If you create pages in different languages without the language manager, make sure that the same page has the same label in all language folders.

## **How do I get here?**

- 1. Connect to WSM.
- 2. Click the **Site** tab.
- 3. Click the parent folder of the language folders of your Web site.
- 4. Click the **Languages** icon.

### **4.9.2 Comparing Branches of your Web Site**

You can use the Language Manager as a general compare/copy tool of different subsections of your Web site. For example, you can compare different product sheets, or the documentation for two releases of a software program.

#### **4.9.2.1 Case 1: All Branches are in the Same Folder**

**Example:** You want to compare the product branches in your "products" folder.

Because the folder structure is the same as for all languages, you can proceed as follows:

- 1. On the **Site** tab, click the parent folder of the branches you want to compare, and then click Languages. The **Language Manager** opens.
- 2. The Language Manager displays each branch in one column. To find out which branch is which, point to the white rectangle on top of the column. After a moment, a ToolTip displays the folder location.

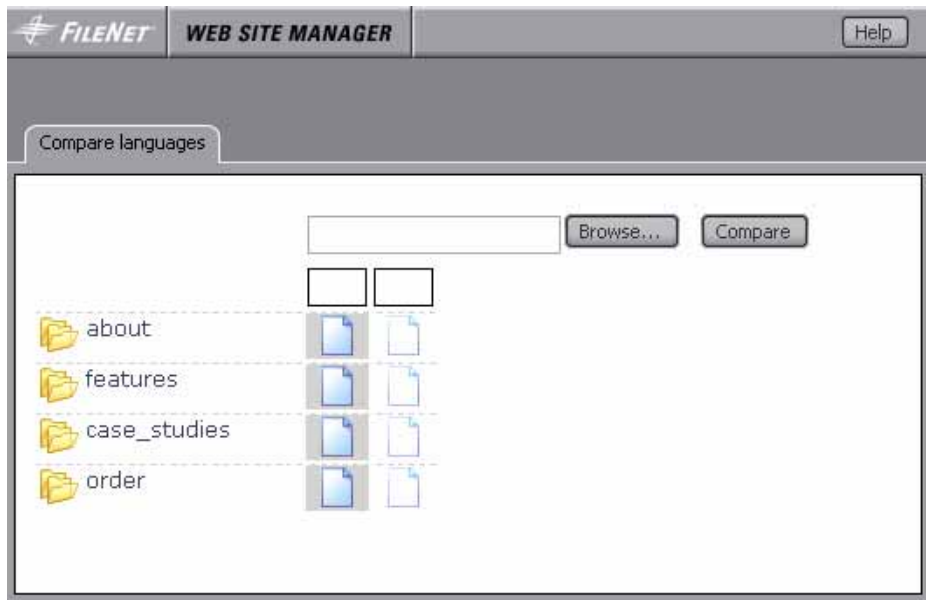

**Note:** To copy a page to a new branch, click the ghost page in the branch where you want to create the new page.

#### **4.9.2.2 Case 2: The Branches are in Different Folders**

**Example:** You want to compare one product branch with another branch that is in a different folder.

Because the Language Manager is not designed to compare branches from different folders, you have to use a trick:

1. On the **Site** tab, click a page, that does not have any pages below it, and then click Languages. The **Language Manager** opens empty.

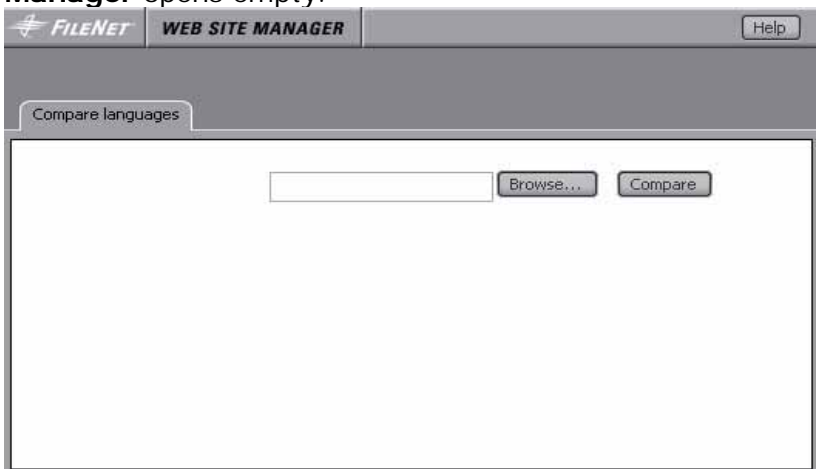

- 2. Click **Browse**, select the branch you want to compare, and then click **Submit**. The branch is displayed as a column.
- 3. Repeat step 2 for all other branches you want to compare with each other.

4. To find out which branch is which, point to the white rectangle on top of the column. After a moment, a ToolTip displays the folder location.

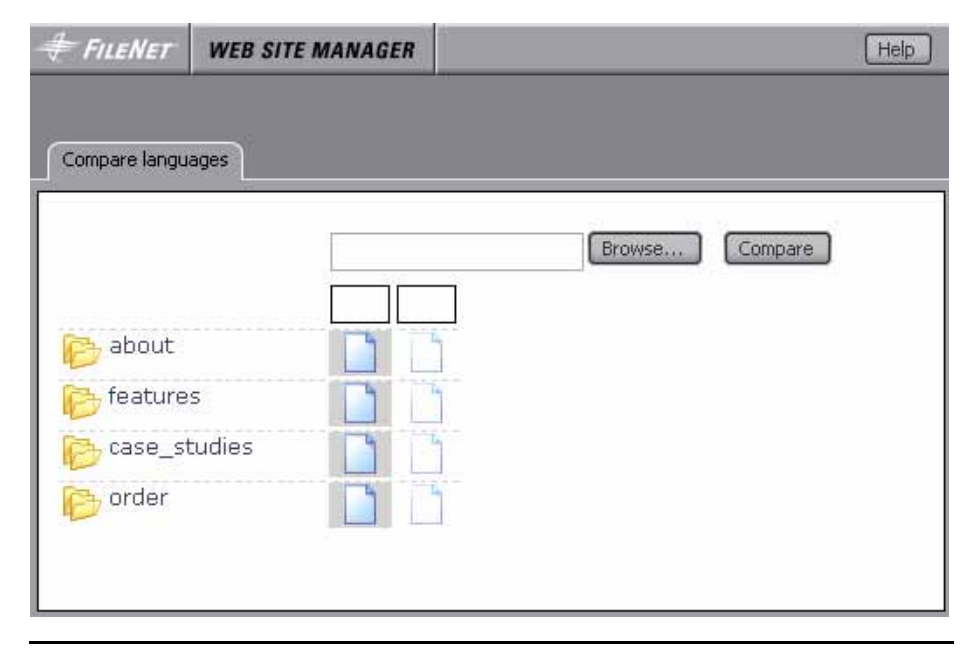

**Note:** To copy a page to a new branch, click the ghost page in the branch where you want to create the new page.

# 5 Users

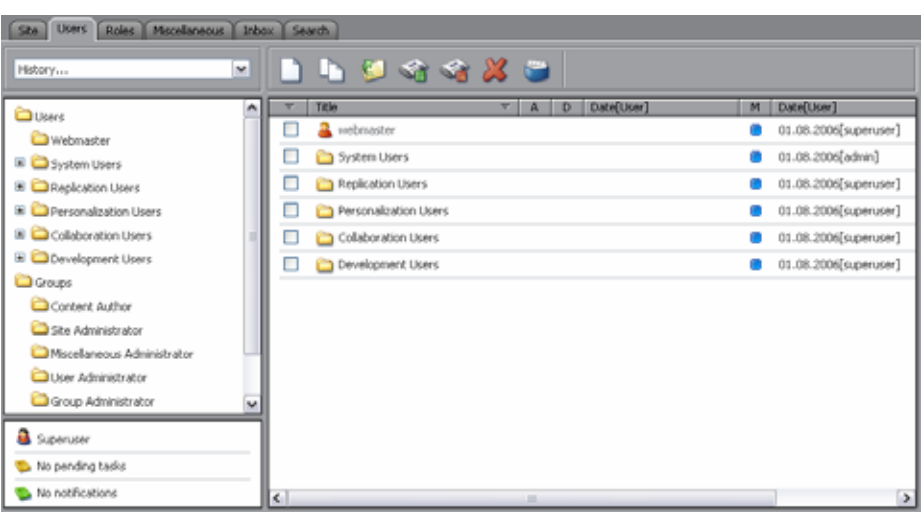

The Users tab allows you to manage WSM user accounts. Because WSM treats user accounts as pages, handling users is similar to handling Web pages.

### **5.1 ACLs: How Access Rights Work**

Access rights are defined in Access Control Lists (ACLs). An access control list is a list of statements that allow or deny certain actions on a part of the Web site. For example, the following ACL states, "You may edit any part of the site except the products branch":

- 1. **Allow**: content/mySite, Read, Write
- 2. **Deny**: content/mySite/products, Write

#### **5.1.1 Where You Can Define ACLs**

ACLs are defined on several levels:

- 1. The system Pre ACL contains basic system settings for all users. Group and user ACLs can overwrite these settings.
- 2. The group ACL specifies the access rights for a group, such as "Marketing" or "Products".
- 3. The user ACL specifies the access rights on a per-user basis (note that for most cases, we recommend not to use this, and rather attach the rights to groups).
- 4. The system Post ACL contains mandatory settings for all users.

To determine the access rights of a user, WSM evaluates the ACLs in the following order:

- 1. The system Pre ACL.
- 2. The group ACLs for all groups to which the user belongs (you can specify the order of the groups for each user).
- 3. The ACL of the user.
- 4. The deny statements of all parent users.
- 5. The system Post ACL.

At this point things become complicated. For example, a deny statement on a parent user will always override the group definition, and the group definition itself may turn out differently if you change the order of the groups. For effective access rights management, you have two options:

- 1. Make sure you understand very well what you are doing.
- 2. Follow a few simple rules (see below).

Of course, if you do understand very well what you are doing, your ACLs may be shorter and more elegant, and you may use some very nifty tricks to make the most of the system. However, in order to keep your system flexible, transparent, and hassle-free, we recommend that you adhere to the following rules.

#### **5.1.2 Avoiding ACL Problems: Three Rules**

Access Control Lists (ACL) are very powerful access right management tools. In fact, they are so powerful that you can easily create a situation that is so complex that you have no idea what is happening. This section contains three rules that will help you keep ACLs under control.

An ACL is a list of statements that either allow or deny certain actions on a part of the Web site. In evaluating user rights, WSM collects these statements from several sources and evaluates one after another. The trouble is that some of these statements may or may not cancel each other out, depending on the order in which they are evaluated. The following rules ensure that your ACLs work the same no matter the orderh they are evaluated.

### **Rule 1: Anything Goes in Pre and Post**

Pre and Post definitions are always evaluated exactly as you expect.

**Why?** The Pre definition is overwritten by everything that follows, while the Post definition overwrites everything before it. No hierarchy, no effect of sequence order, no hassle.

## **Rule 2: Use Groups**

To administer access rights, use groups. Do not assign access rights to users.

**Why?** Three reasons:

- 1. You have a lot more users than groups, so groups keep it simple.
- 2. Inheriting is simpler in groups.
- 3. Users come and go. Groups are here to stay.

## **Rule 3: Be Positive**

Always use Allow statements to specify the group's rights. Avoid using a Deny statement.

**Why?** Groups are evaluated in their order, and the order may be defined differently per user. In other words: You have little control over the order in which the statements are evaluated. If you use only Allow statements, the order does not matter.

### **5.2 New**

Click **New** to create a new user, user folder, access control list, or agent. A window opens where you can specify the type of user you want to create:

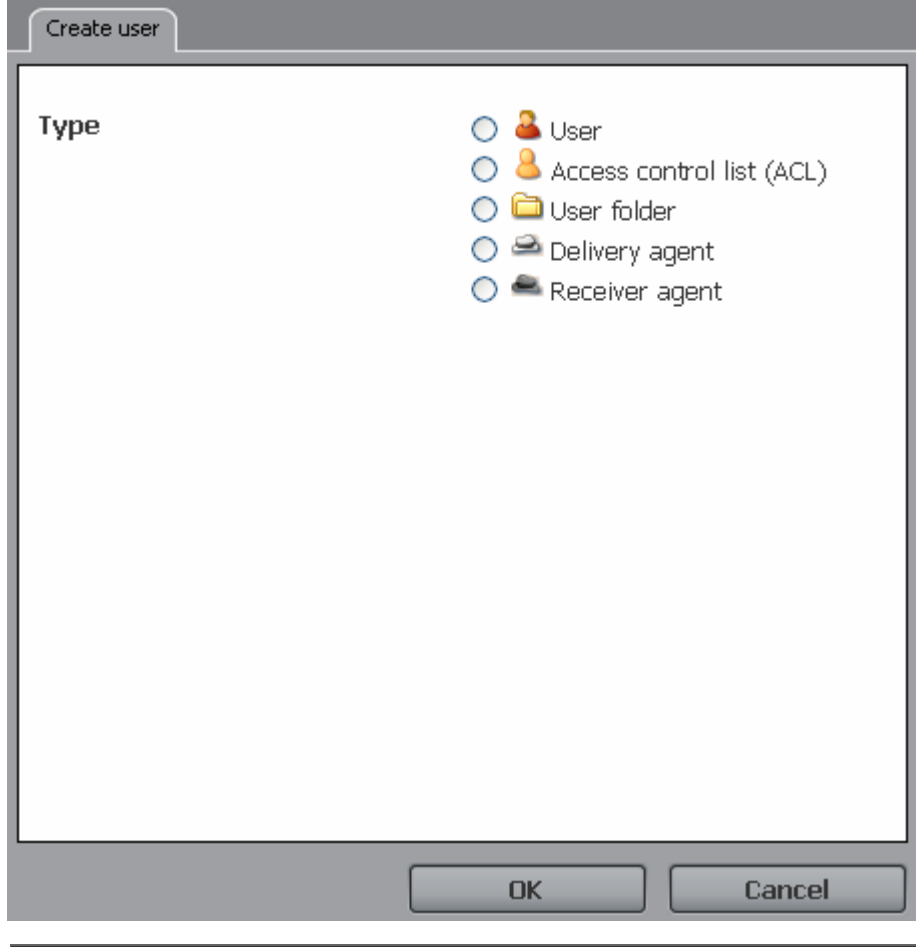

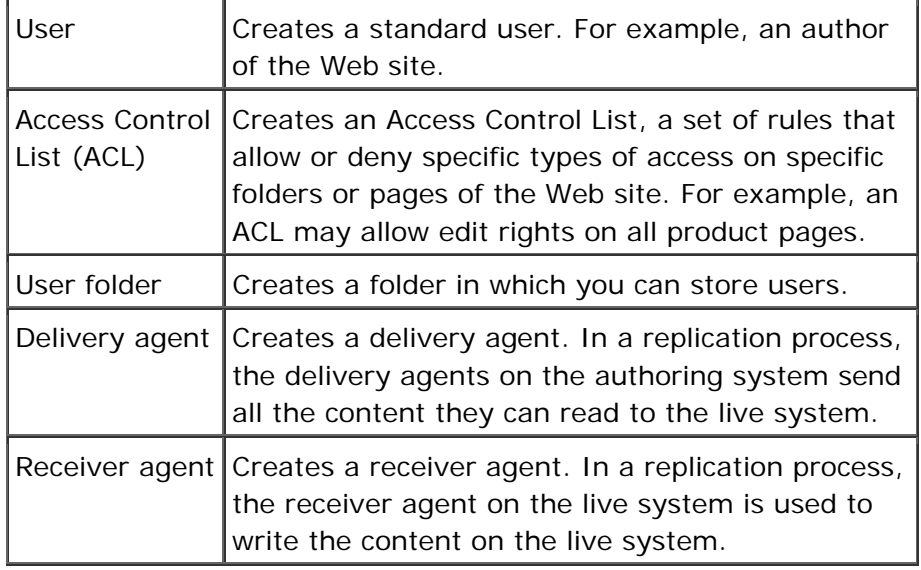

**Note:** To set the user properties, click the user icon in the User tab.

## **How do I get here?**

1. Connect to WSM.

- 2. Click the **Users** tab.
- 3. Click the **New** icon.

#### **5.2.1 User**

Creates a standard user, for example an author of the Web site.

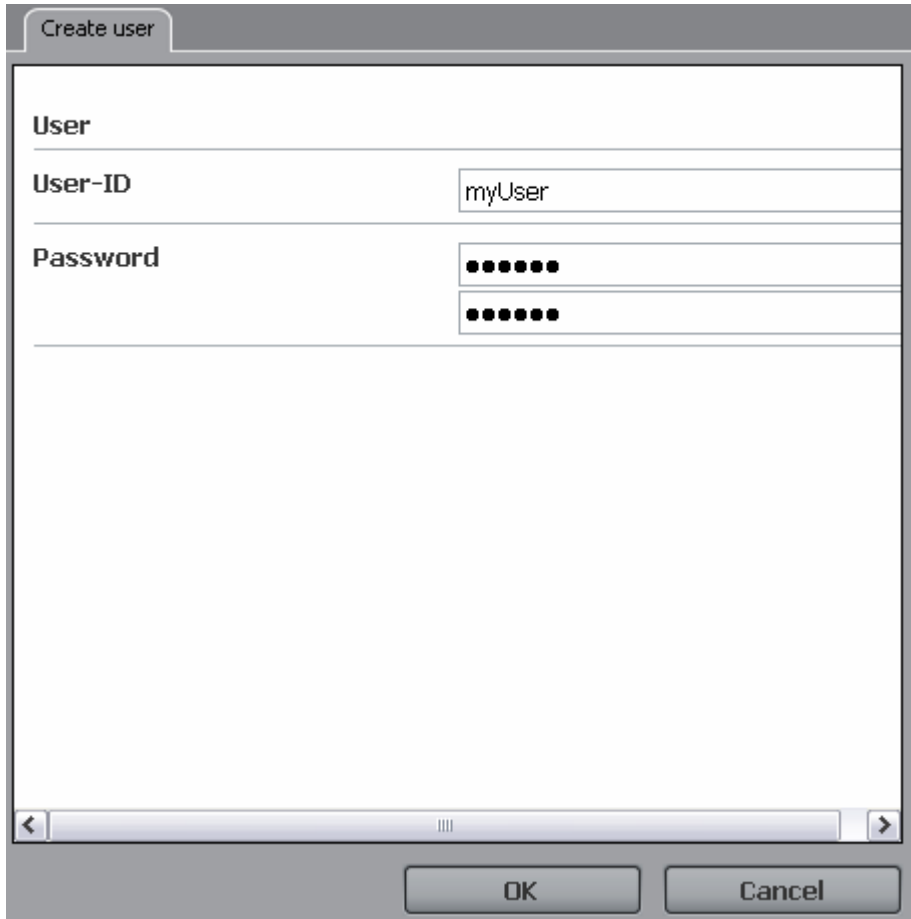

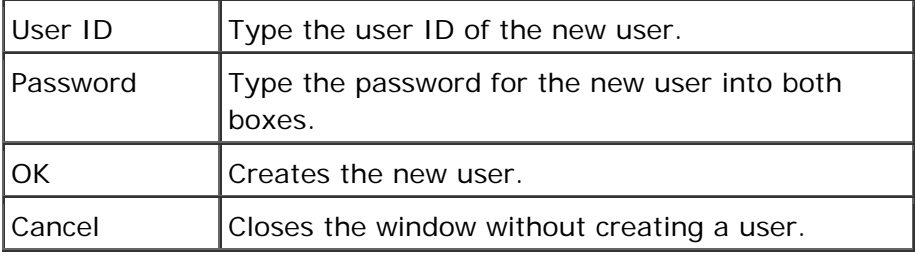

**Note:** To set the properties of the newly created user, click its icon in the User tab.

## **How do I get here?**

- 1. Connect to WSM.
- 2. Click the **Users** tab.

3. Click the **New** icon, and then click **User**.

#### **5.2.2 Access Control List (ACL)**

This option creates an Access Control List, a set of rules that allow or deny specific types of access on specific folders or pages of the Web site. For example, an ACL may allow edit rights on all product pages.

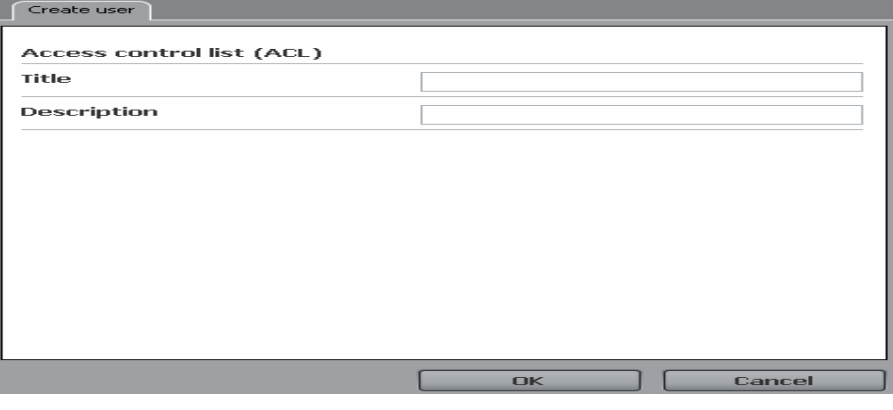

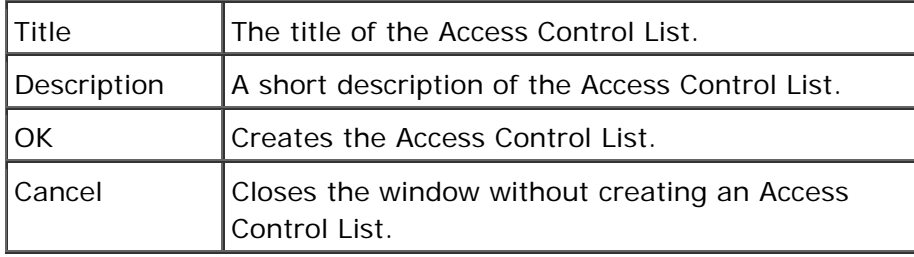

**Note:** To set the properties of the newly created Access Control List, click on its icon in the User tab.

#### **How do I get here?**

- 1. Connect to WSM.
- 2. Click on the **Users** tab.
- 3. Click on the **New** icon, and then click **Access Control List (ACL)**.

#### **5.2.3 User Folder**

Creates a folder in which you can store users.
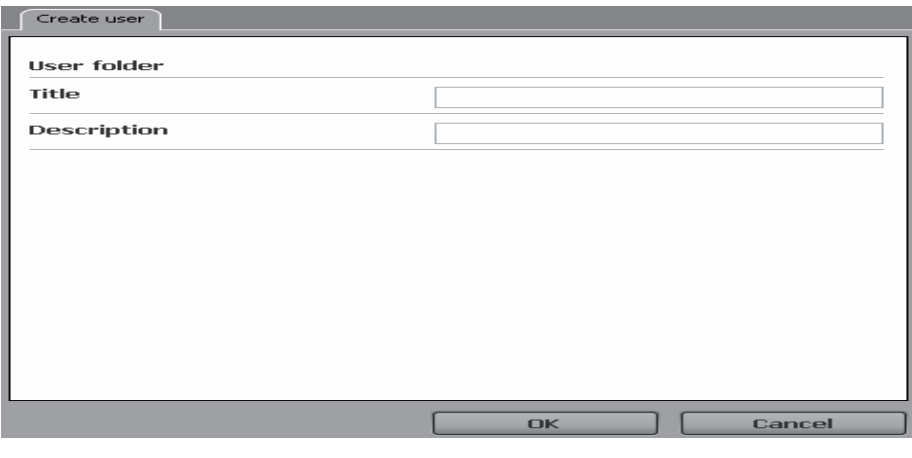

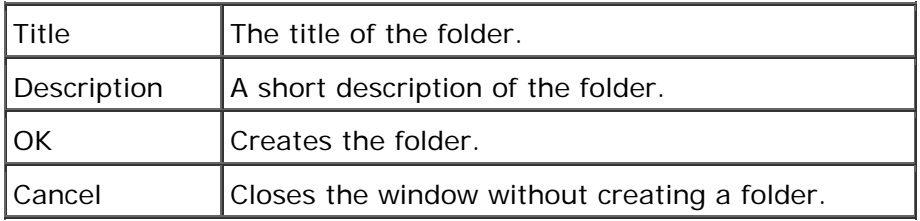

- 1. Connect to WSM.
- 2. Click the **Users** tab.
- 3. Click the **New** icon, and then click **User Folder**.

### **5.2.4 Delivery Agent**

Creates a delivery agent. In a replication process, the delivery agents on the authoring system send all the content they can read to the live system.

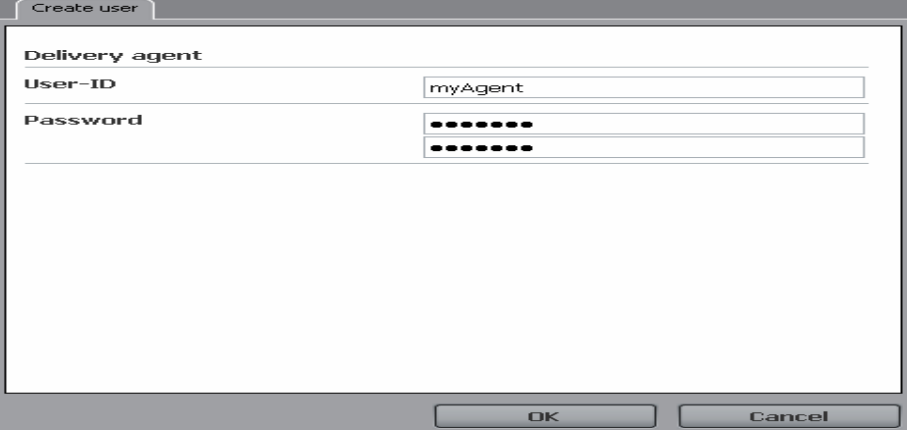

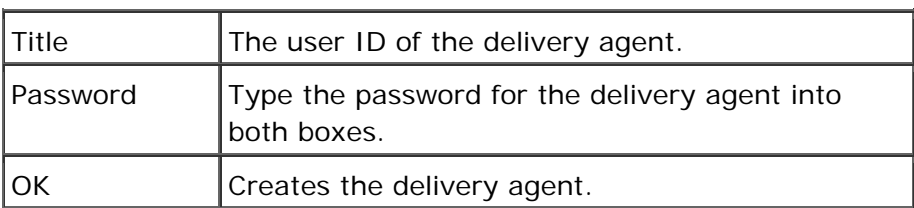

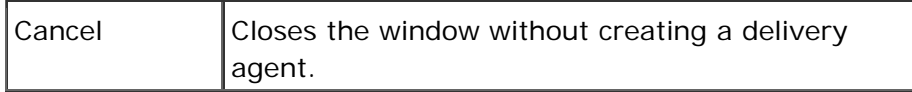

**Note:** To set the properties of the newly created delivery agent, click its icon in the User tab.

#### **How do I get here?**

- 1. Connect to WSM.
- 2. Click the **Users** tab.
- 3. Click the **New** icon, and then click **Delivery Agent**.

#### **5.2.5 Receiver Agent**

Creates a receiver agent. In a replication process, the receiver agent on the live system is used to write the content on the live system.

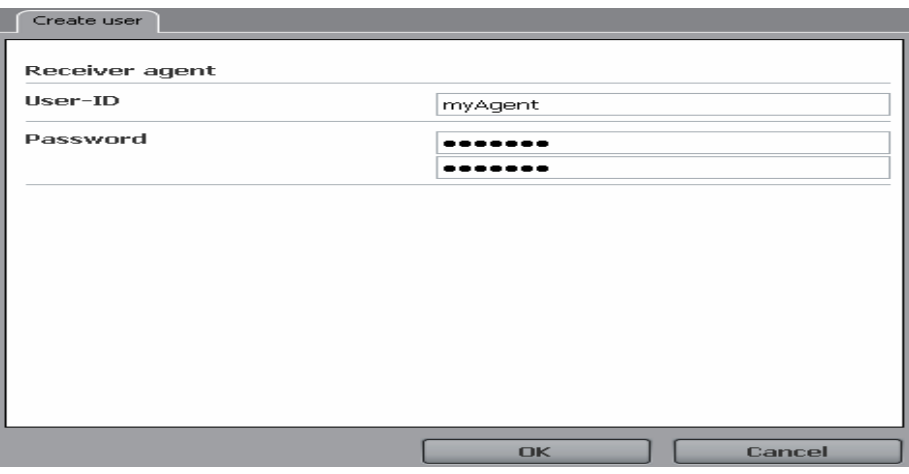

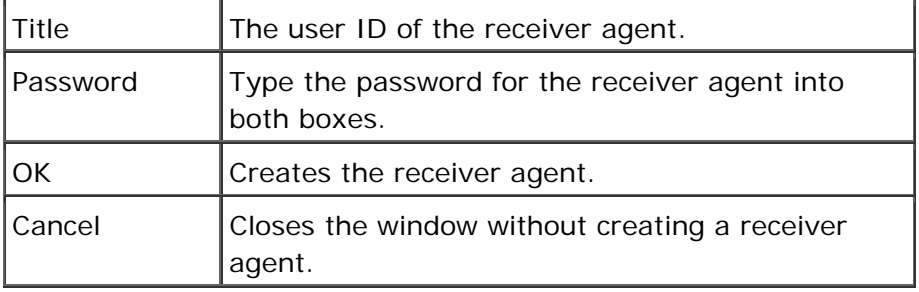

**Note:** To set the properties of the newly created receiver agent, click its icon in the User tab.

The receiver agent is a normal user that has edit rights on the entire live site. In the replication process, the delivery agents log in as this user to copy the content over to the live system.

- 1. Connect to WSM.
- 2. Click the **Users** tab.
- 3. Click the **New** icon, and then click **Receiver Agent**.

### **5.3 Copy**

Copies an existing user.

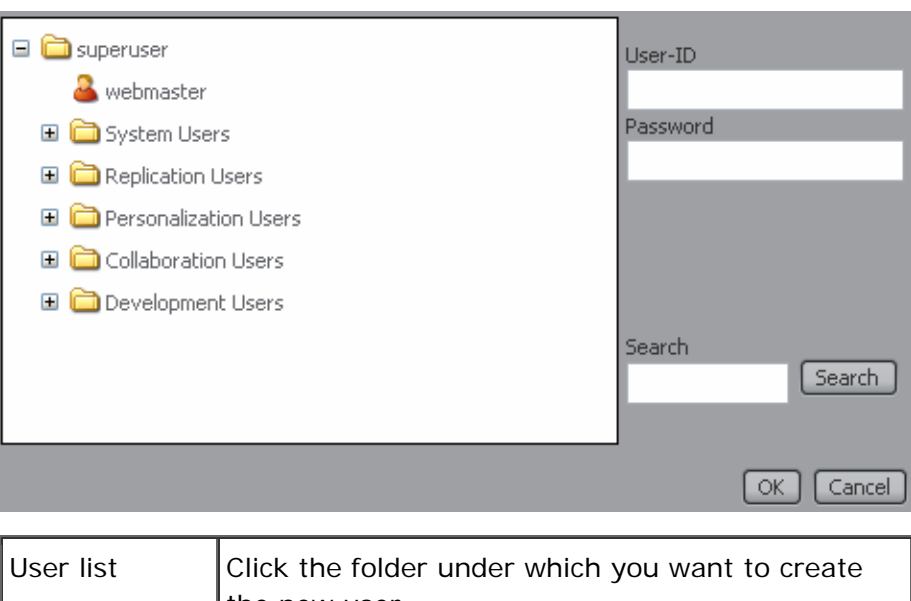

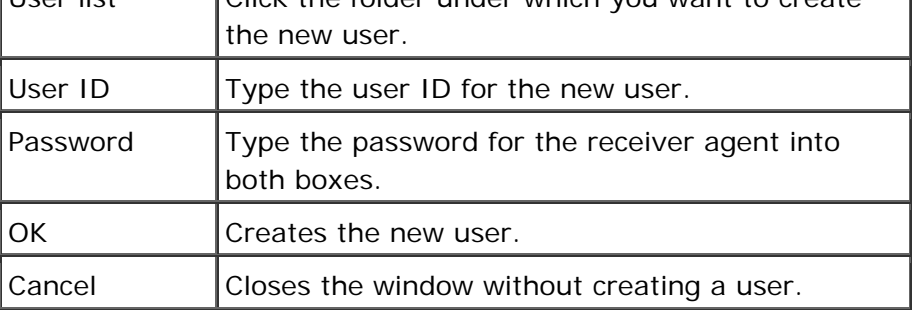

### **How do I get here?**

- 1. Connect to WSM.
- 2. Click the **Users** tab.
- 3. Check an existing user, and then click the **Copy** icon.

### **5.4 Move**

Moves an existing user into a new folder.

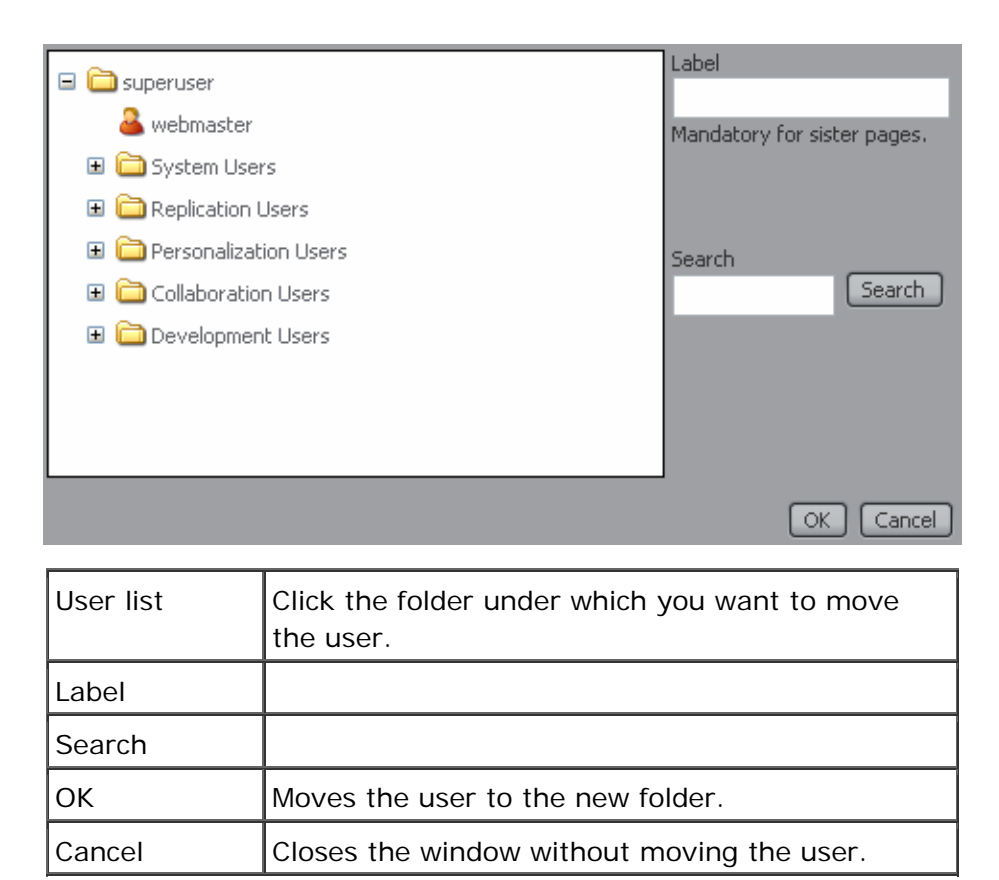

- 1. Connect to WSM.
- 2. Click the **Users** tab.
- 3. Check an existing user, and then click the **Move** icon.

#### **5.5 Activate**

Copies the user to the live system. This is necessary if the user needs access to the live system. For editing on the authoring system, you do not need to activate the user.

#### **How do I get here?**

- 1. Connect to WSM.
- 2. Click the **Users** tab.
- 3. Check an existing user, and then click the **Activate** icon.

#### **5.6 Deactivate**

Removes the user from the live system. The user still has all rights on the authoring system, but cannot log on to the live system anymore.

- 1. Connect to WSM.
- 2. Click the **Users** tab.
- 3. Check an existing user, and then click the **Deactivate** icon.

#### **5.7 Delete**

Deletes the user from both the live and authoring systems.

### **How do I get here?**

- 1. Connect to WSM.
- 2. Click the **Users** tab.
- 3. Check an existing user, and then click the **Delete** icon.

#### **5.8 Restore**

Restores deleted users.

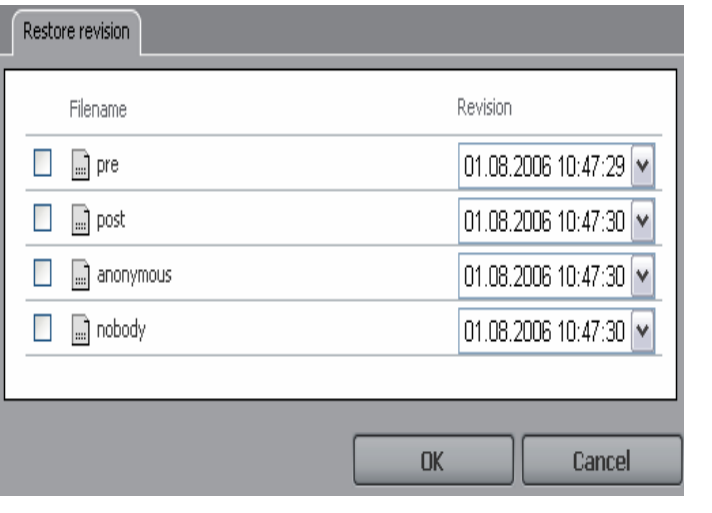

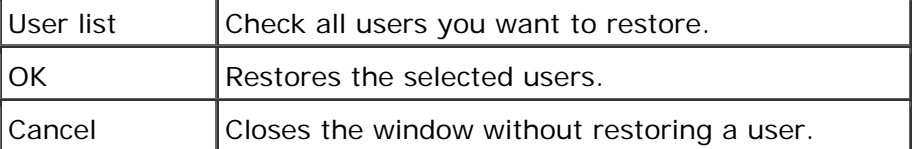

- 1. Connect to WSM.
- 2. Click the **Users** tab.
- 3. Check an existing user, and then click the **Restore** icon.

### **5.9 Properties**

Each type of user has one or more property windows that define their access rights, name, password, and so on.

## **5.9.1 Properties (User)**

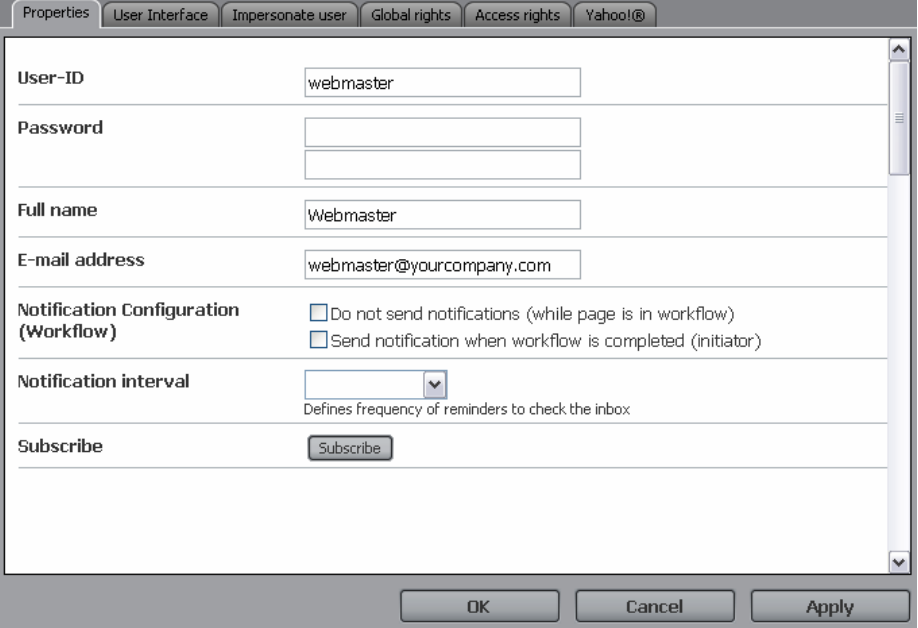

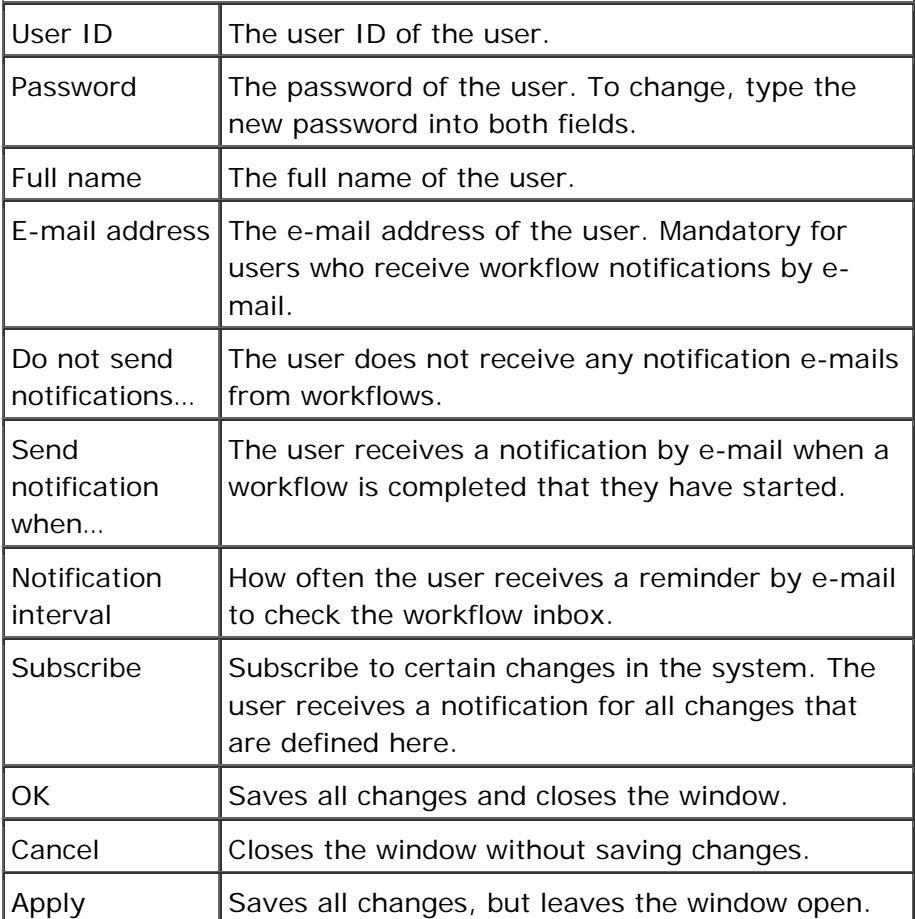

- 1. Connect to WSM.
- 2. Click the **Users** tab.
- 3. Click the icon of a user.

### **5.9.2 Properties (Access Control List)**

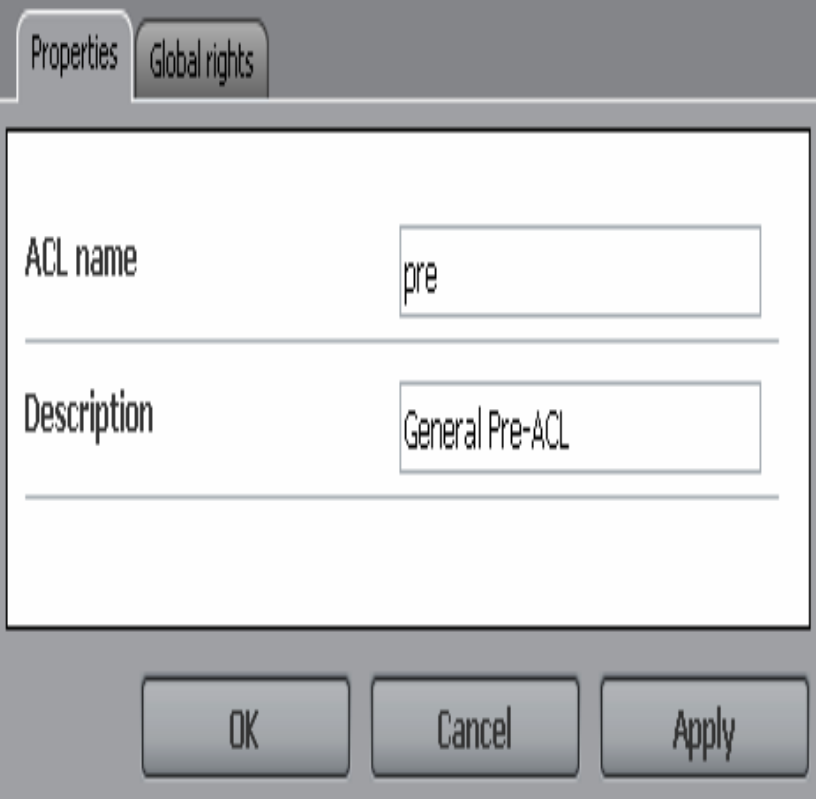

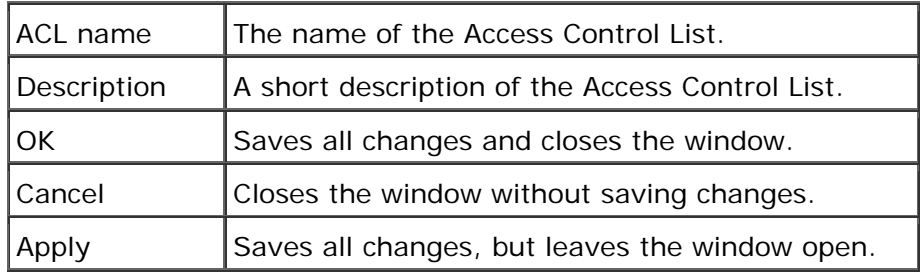

- 1. Connect to WSM.
- 2. Click the **Users** tab.
- 3. Click the icon of an Access Control List.

## **5.9.3 Properties (User Folder)**

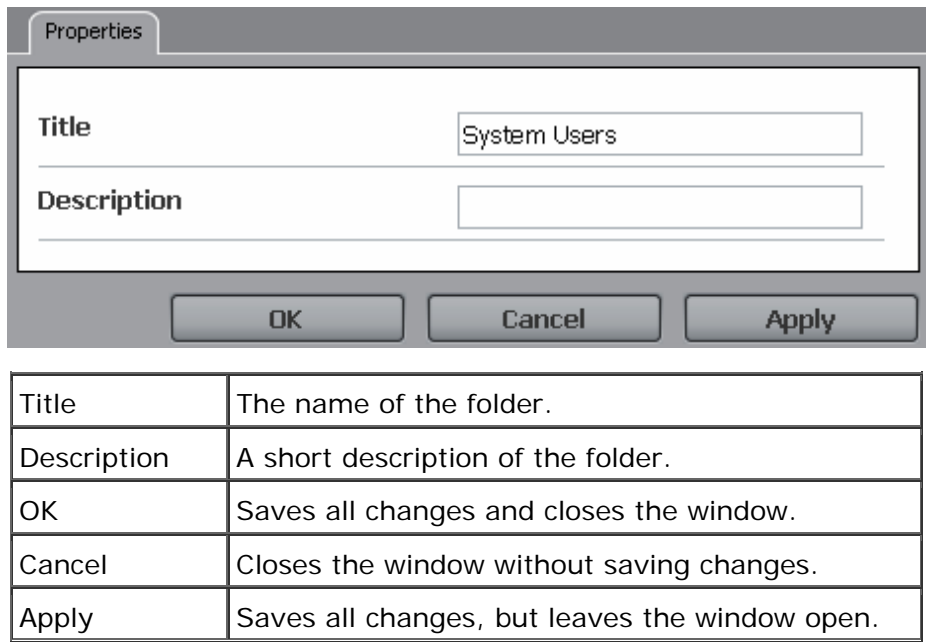

## **How do I get here?**

- 1. Connect to WSM.
- 2. Click the **Users** tab.
- 3. Click the icon of a folder.

### **5.9.4 Properties (Delivery Agent)**

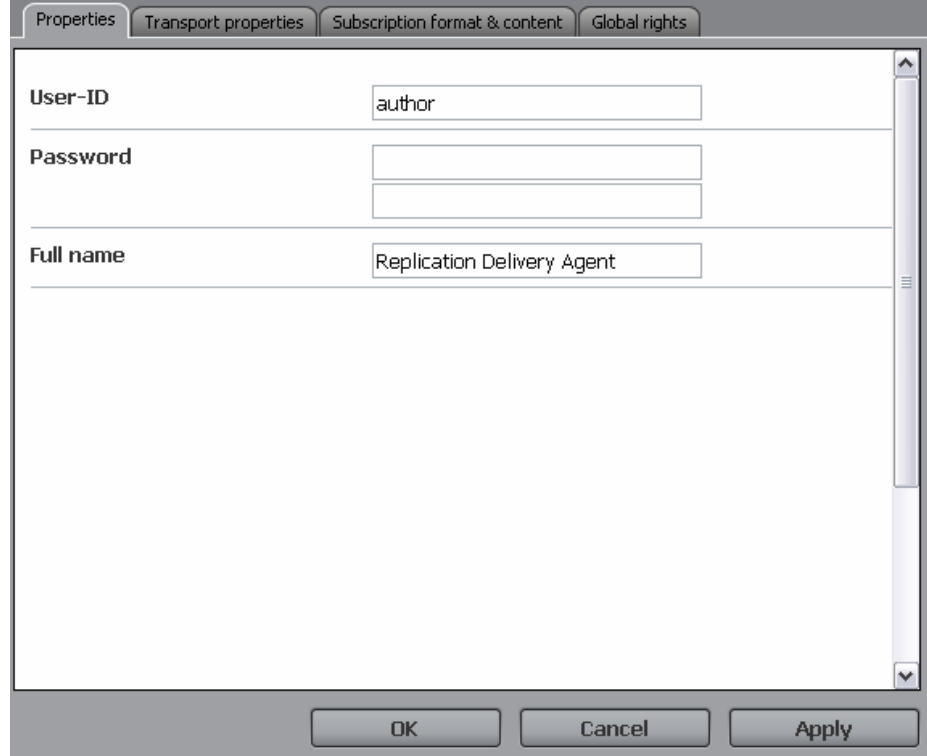

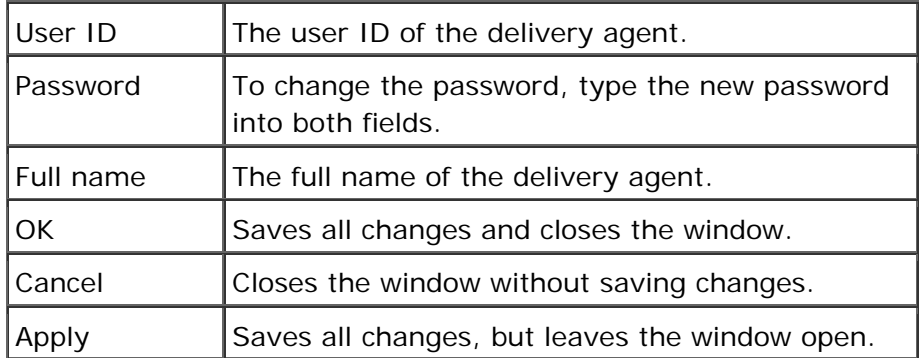

- 1. Connect to WSM.
- 2. Click the **Users** tab.
- 3. Click the icon of a delivery agent.

### **5.9.5 Properties (Receiver Agent)**

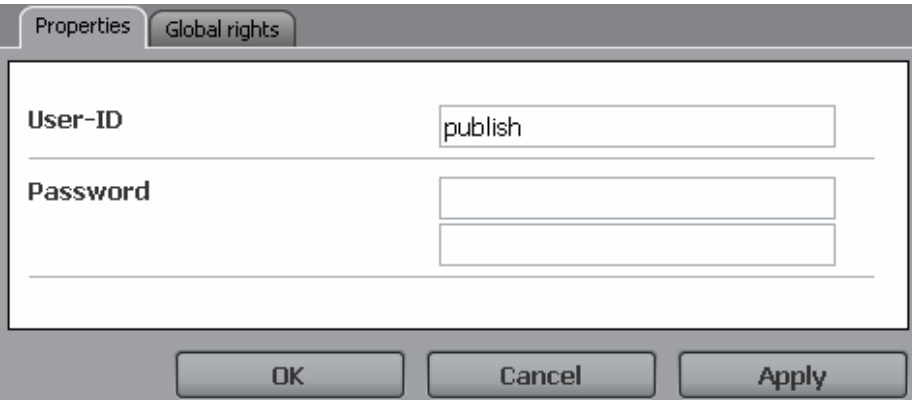

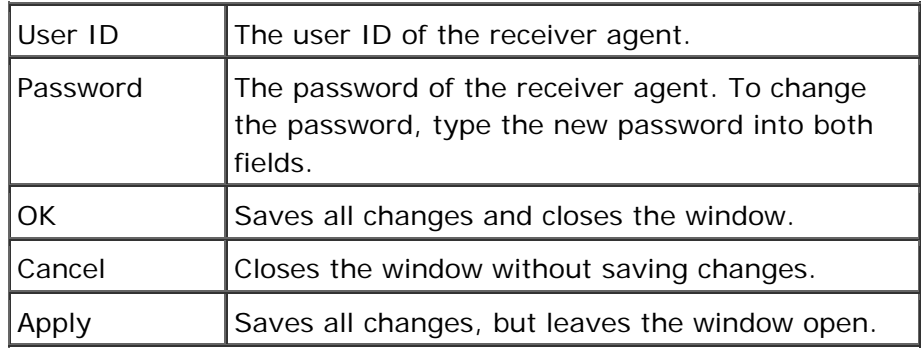

- 1. Connect to WSM.
- 2. Click the **Users** tab.
- 3. Click the icon of a receiver agent.

## **5.9.6 Transport Properties**

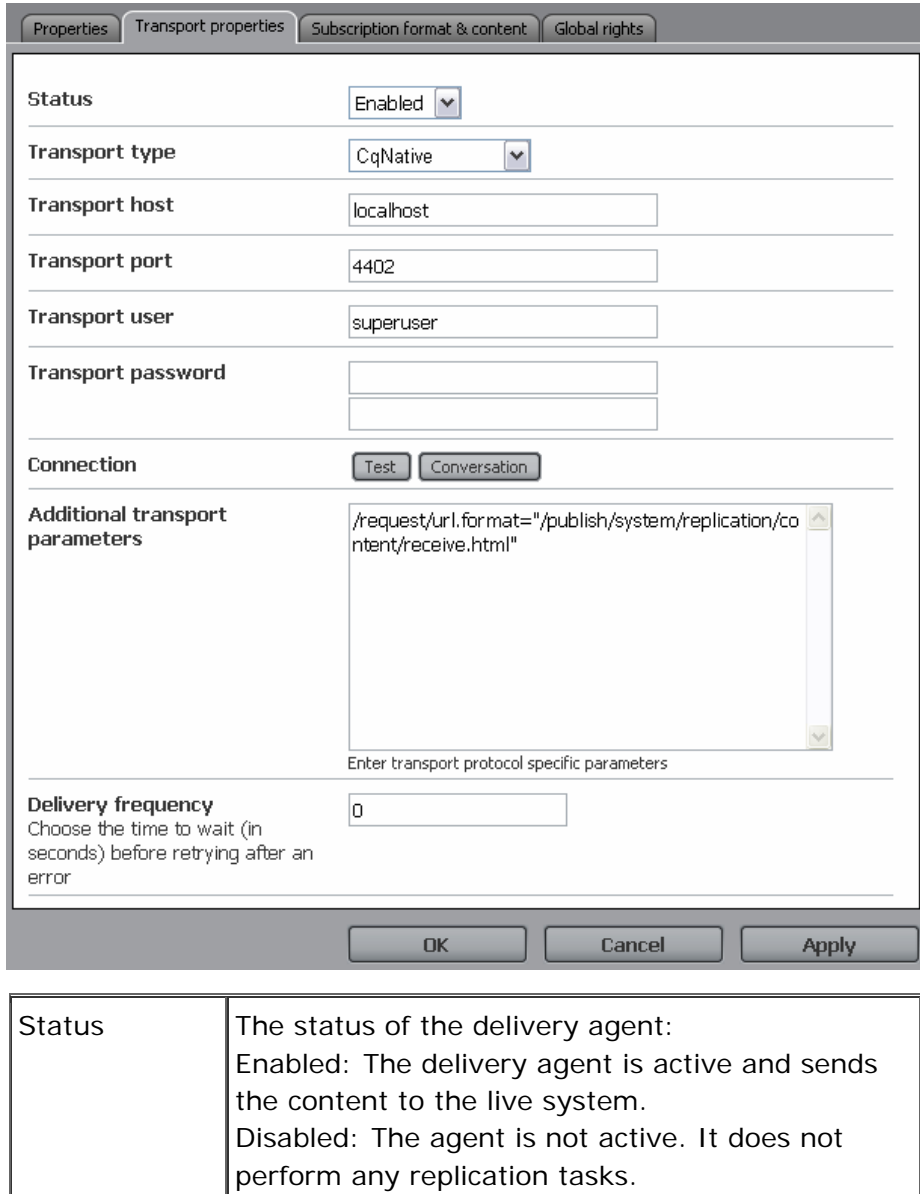

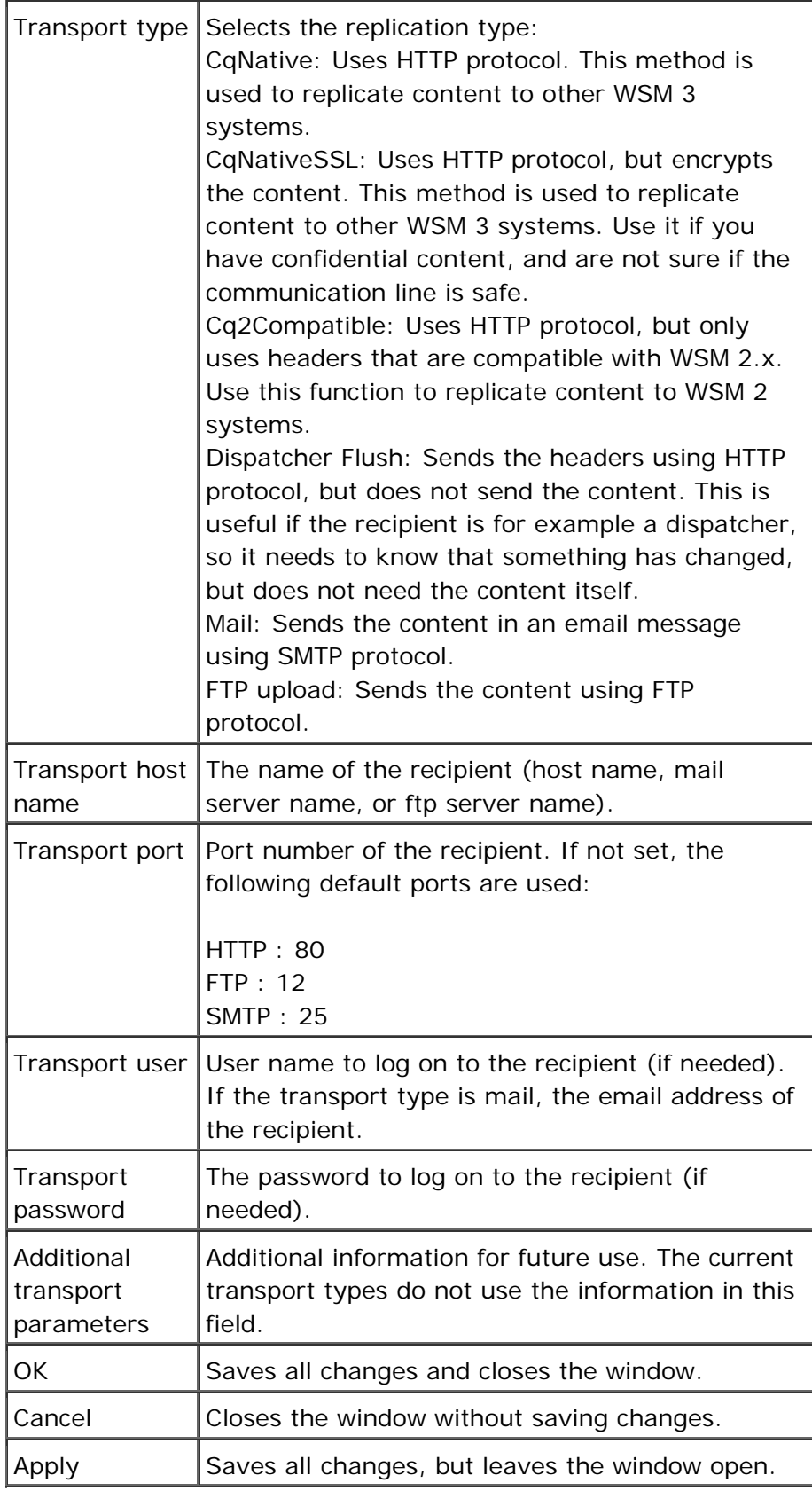

1. Connect to WSM.

- 2. Click the **Users** tab.
- 3. Click the icon of a delivery agent.
- 4. Click the **Transport Properties** tab.

#### **5.9.7 Subscribe**

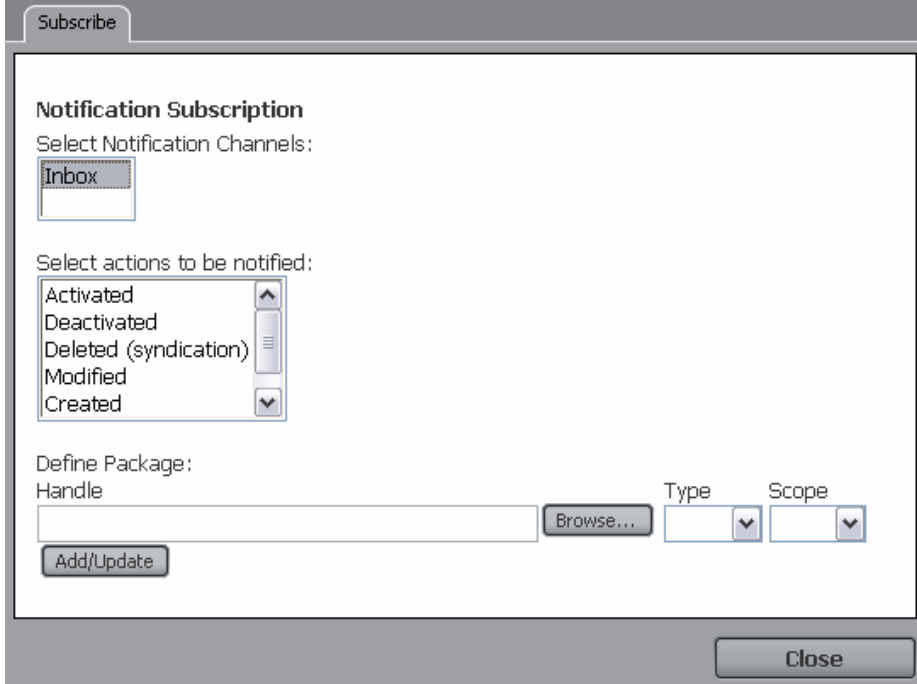

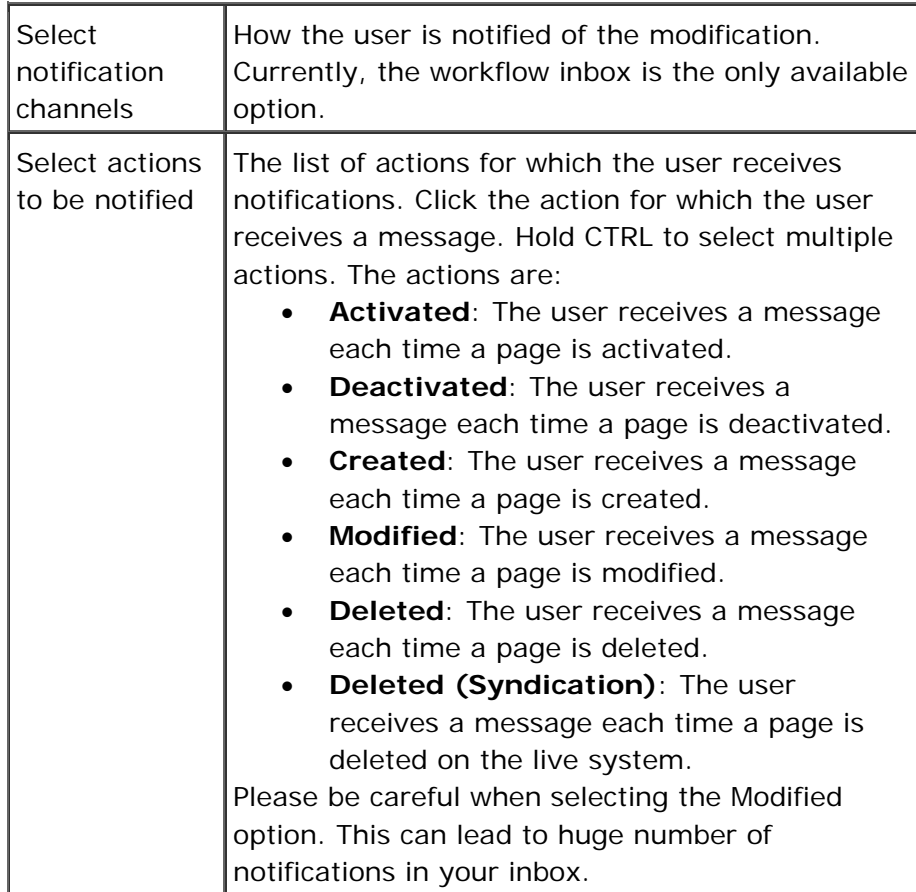

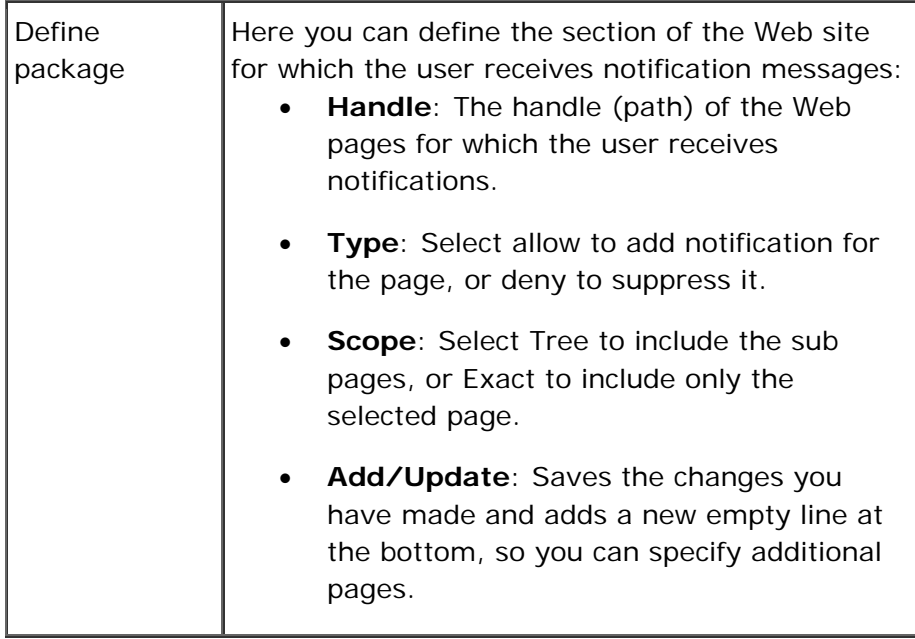

- 1. Connect to WSM.
- 2. Click the **Users** tab.
- 3. Click the icon of a user.
- 4. Click the **Subscribe** button.

#### **5.9.8 User Interface**

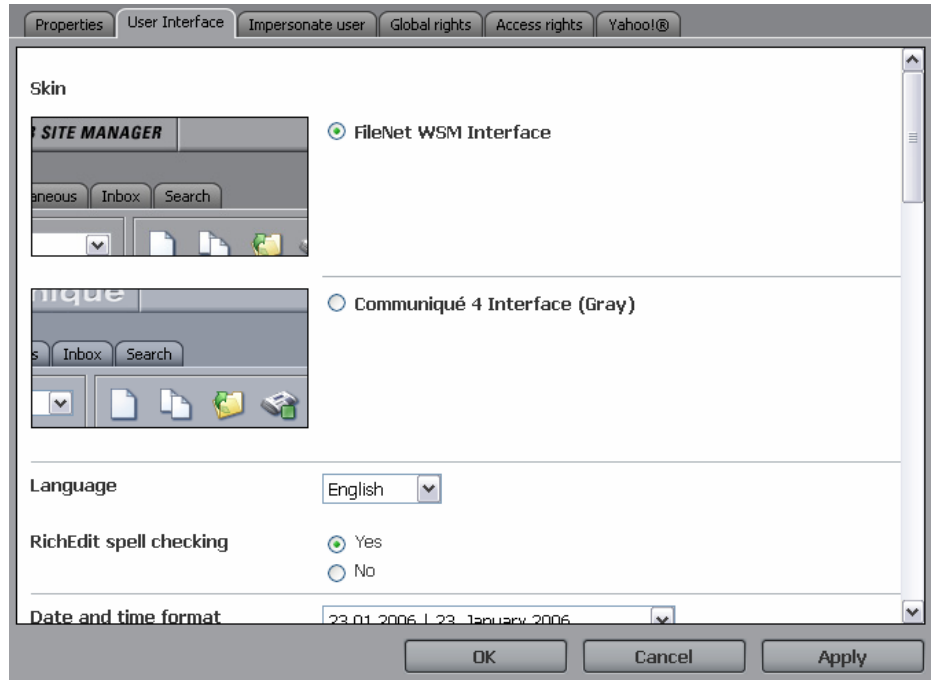

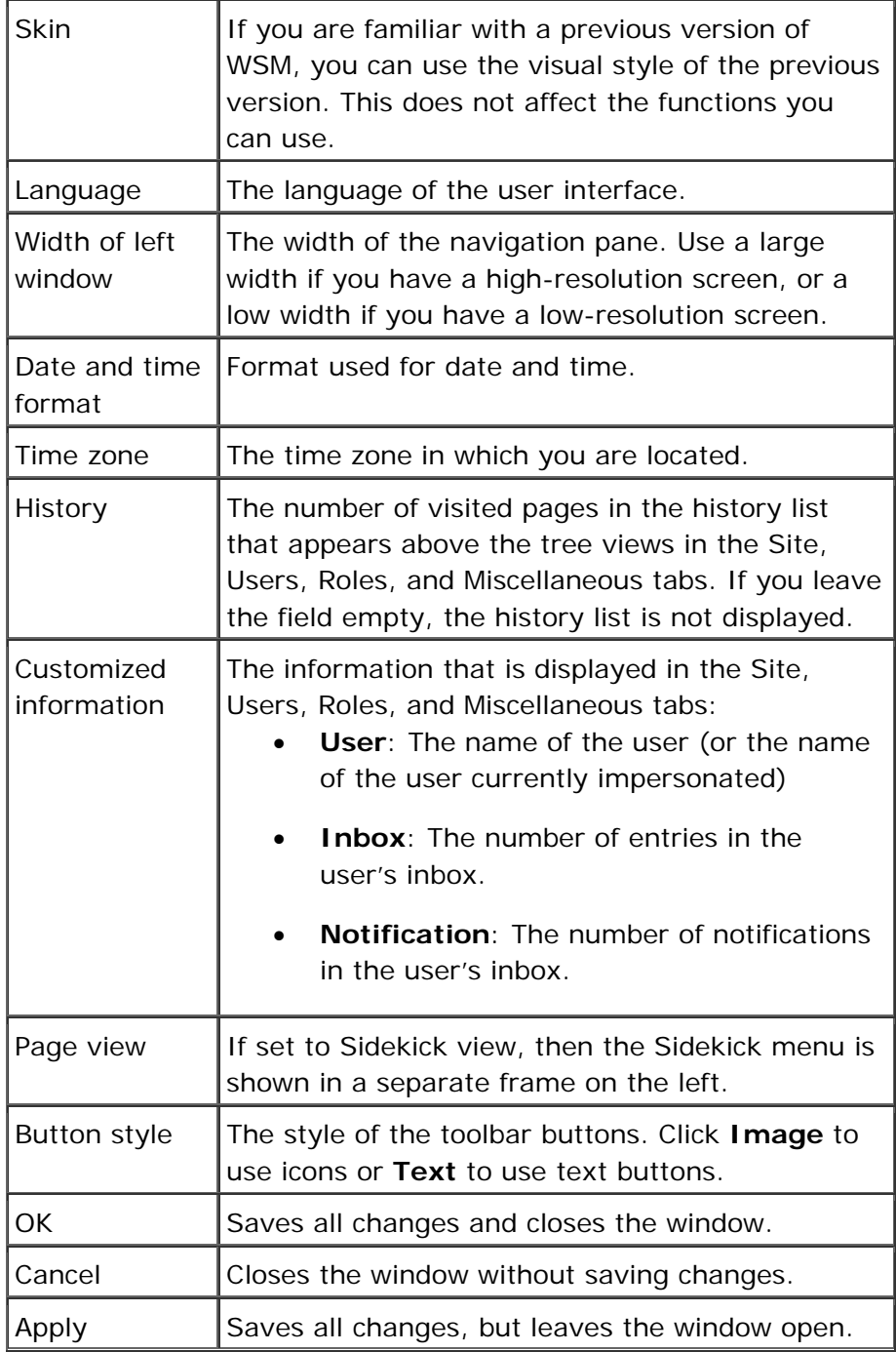

- 1. Connect to WSM.
- 2. Click the **Users** tab.
- 3. Click the icon of a user.
- 4. Click the **User Interface** tab.

#### **5.9.9 Impersonate User**

In this window, you can specify one or more users that are allowed to impersonate the current user. That is, they can log in and act on behalf of this user. Use this function with caution, as it can allow users to perform many actions they usually cannot while they are logged in as somebody else.

In WSM, you can use this command for two purposes:

- If you are out of the office, you can allow another person to impersonate you while you are away. In this manner, you can make sure that somebody has your access rights, and you do not need to modify a user profile or give your password.
- You can use it for debugging purposes. For example, to see how the Web site looks for a user with restricted access rights. Also, if a user complains about technical problems, you can impersonate that user to diagnose and fix the problem.

**Note:** This command is well known from UNIX. Because UNIX associates files with users, administrators may need to execute some commands as a certain user. In WSM, you do not need to use this command for that purpose.

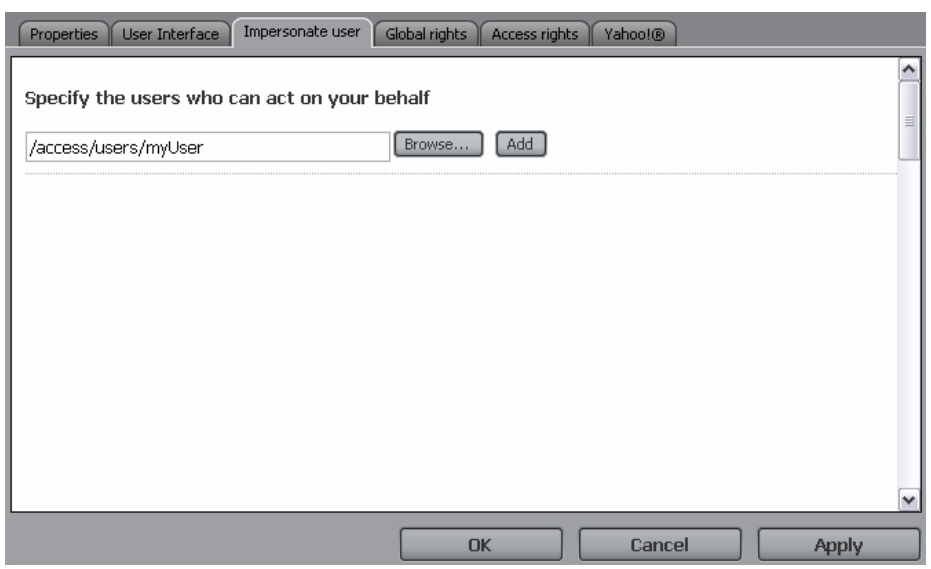

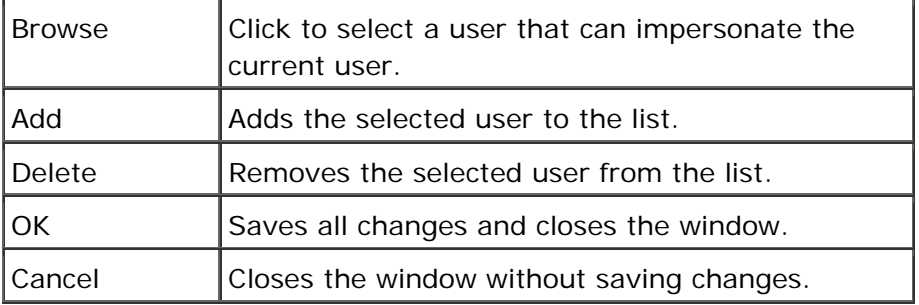

Apply Saves all changes, but leaves the window open.

### **How do I get here?**

- 1. Connect to WSM.
- 2. Click the **Users** tab.
- 3. Click the icon of a user.
- 4. Click the **Impersonate User** tab.

#### **5.9.10 Global Rights**

The Global Rights tab allows you to give a user access to certain functions in WSM. Note that we do not recommend assigning these rights on a per-user basis, but to assign them to a user group. This helps you to better manage these rights.

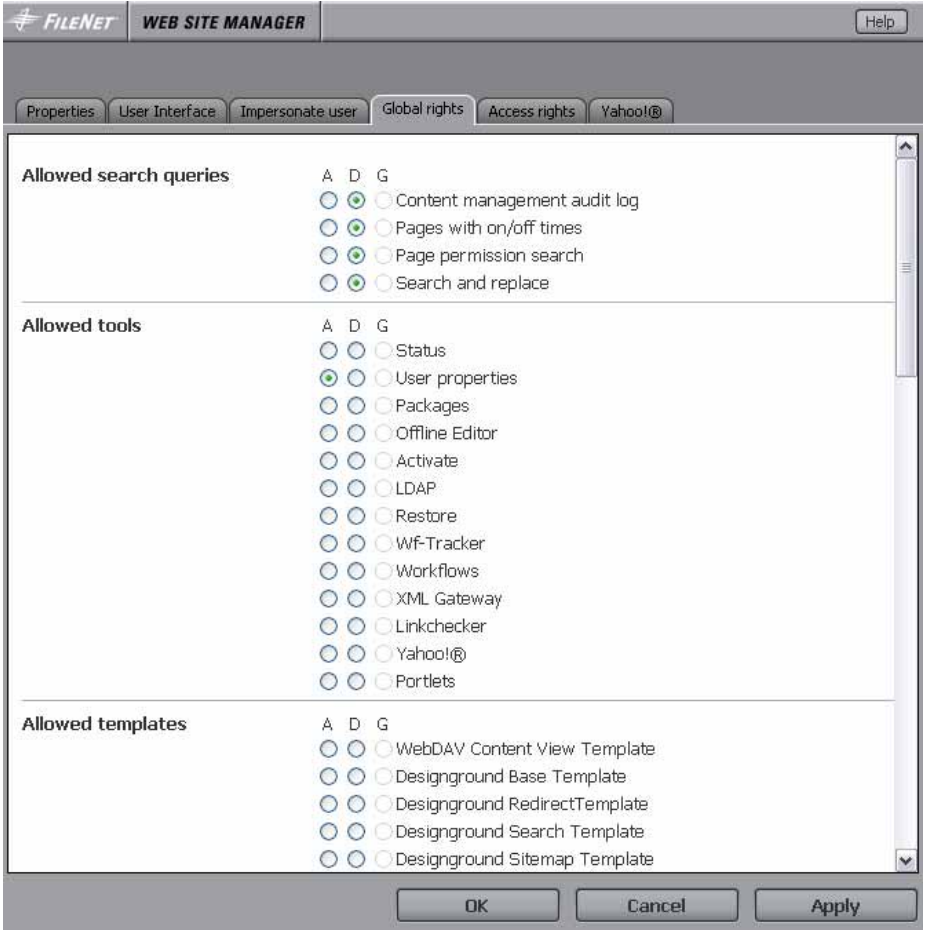

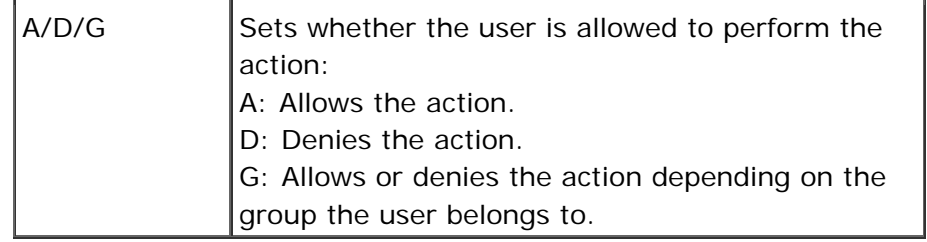

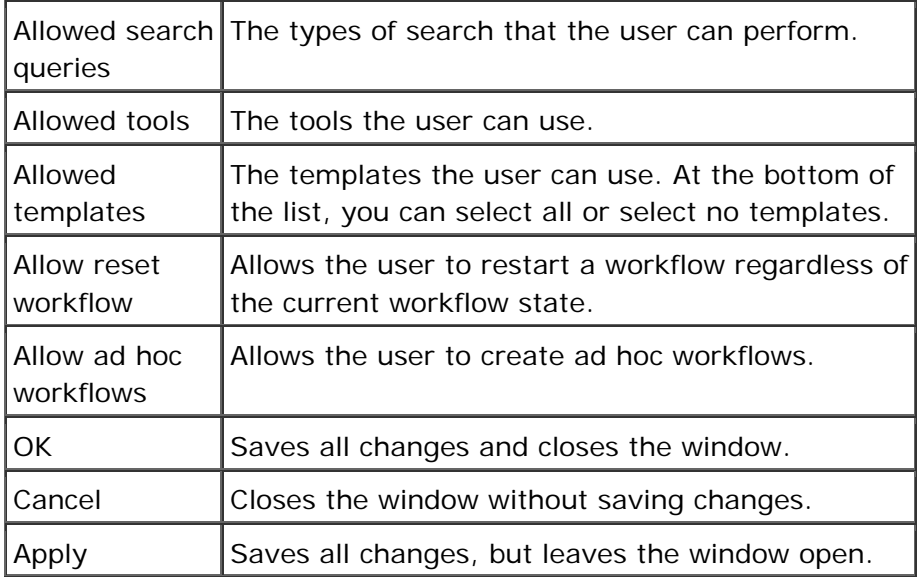

- 1. Connect to WSM.
- 2. Click the **Users** tab.
- 3. Click the icon of a user.
- 4. Click the **Global Rights** tab.

#### **5.9.11 Access Rights**

Access rights allow you to specify group membership and access rights. Do not assign access rights on a per-user basis if possible, but try to manage them by adding the user to one or more groups.

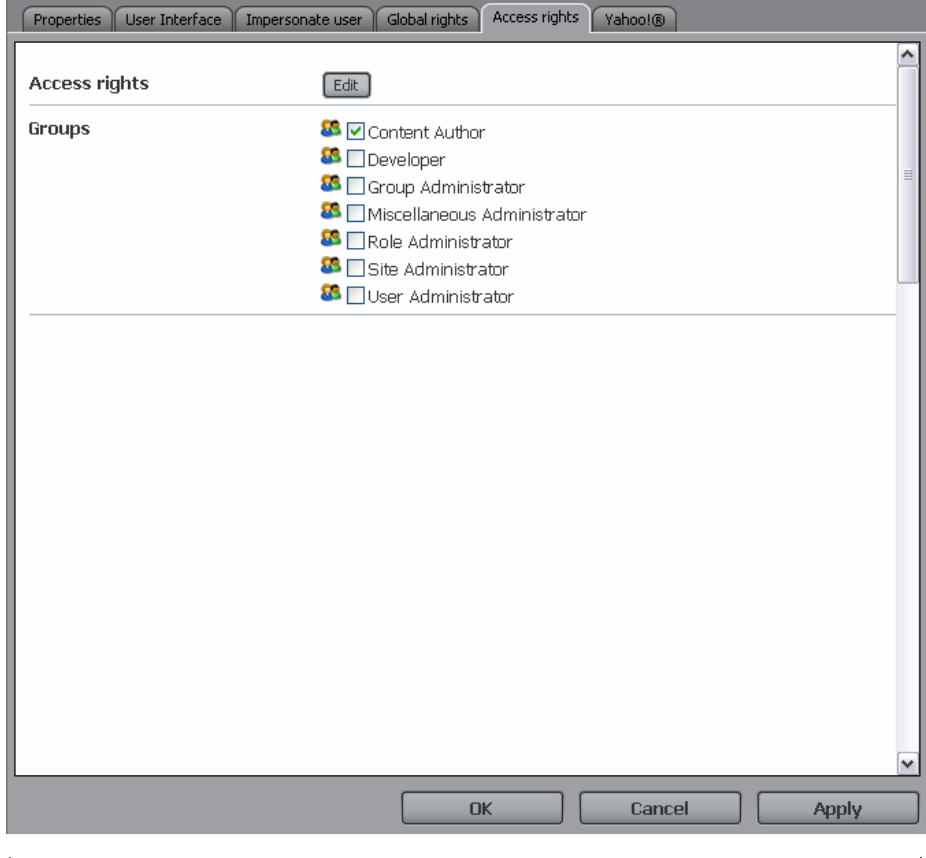

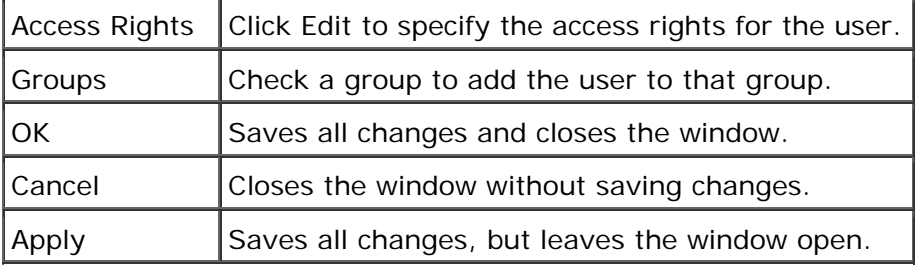

- 1. Connect to WSM.
- 2. Click the **Users** tab.
- 3. Click the icon of a user.

### **5.9.12 Yahoo!**

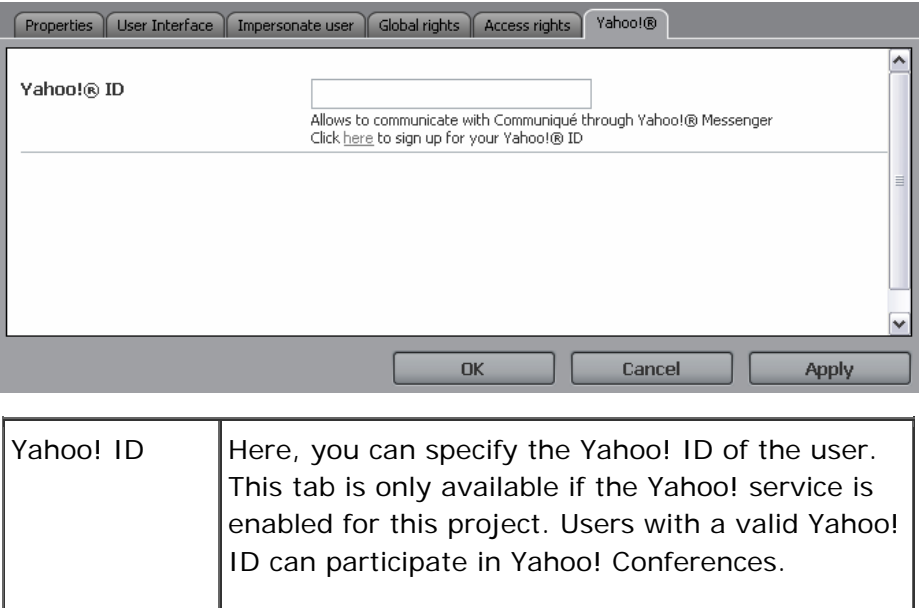

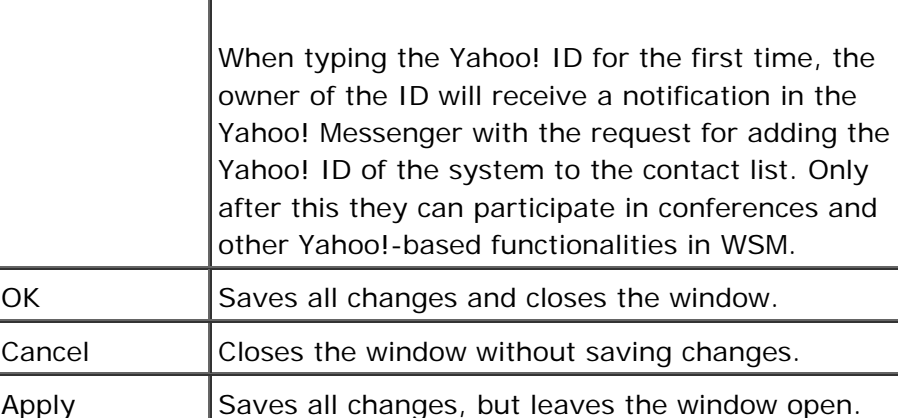

- 1. Connect to WSM.
- 2. Click on the **Users** tab.
- 3. Click on the icon of a user.
- 4. Click **Yahoo!**

#### **5.9.13 Subscription Format and Content**

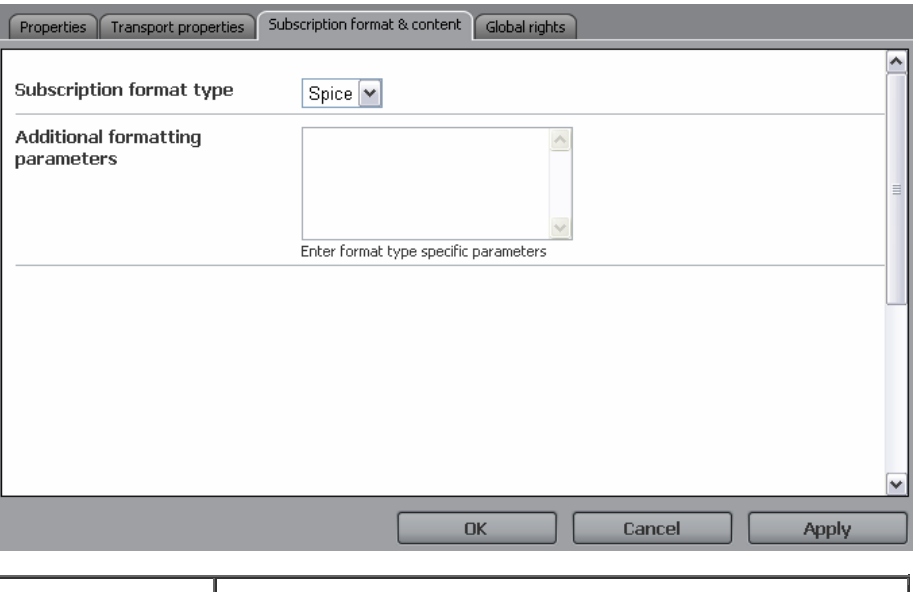

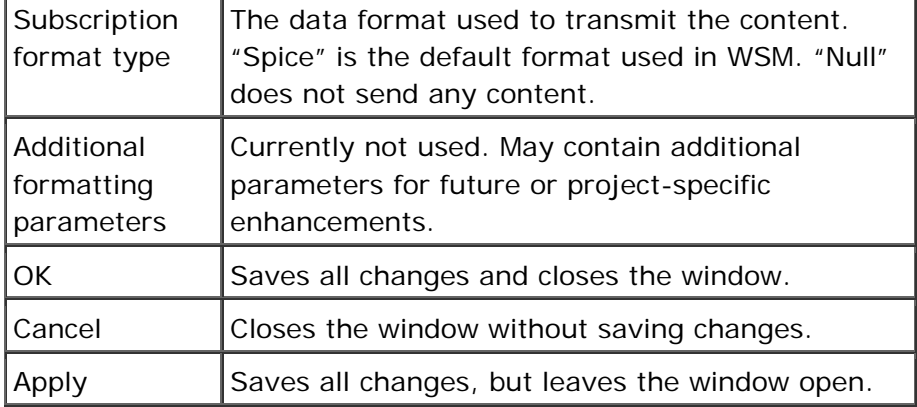

### **How do I get here?**

- 1. Connect to WSM.
- 2. Click the **Users** tab.
- 3. Click the icon of a delivery agent.
- 4. Click the **Subscription Format and Content** tab.

#### **5.9.14 Access Rights**

In WSM, access rights are defined using the Access Control List (ACL). The ACL specifies the rights a user has on each section of the Web site. Each entry in the ACL allows or denies a certain access right on a certain part of the Web site. By adding up all the entries, WSM defines the access rights of the user.

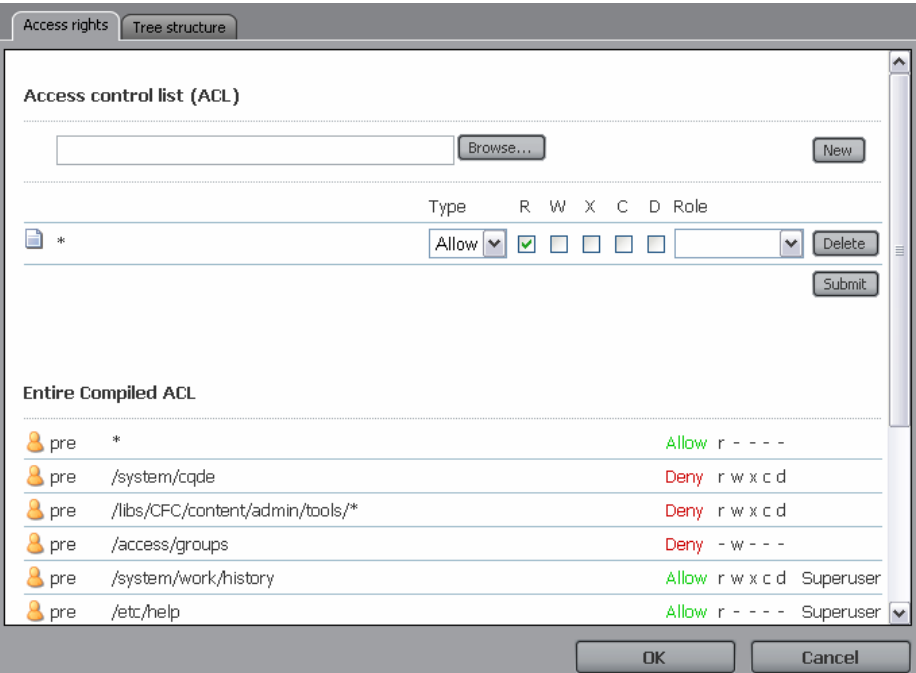

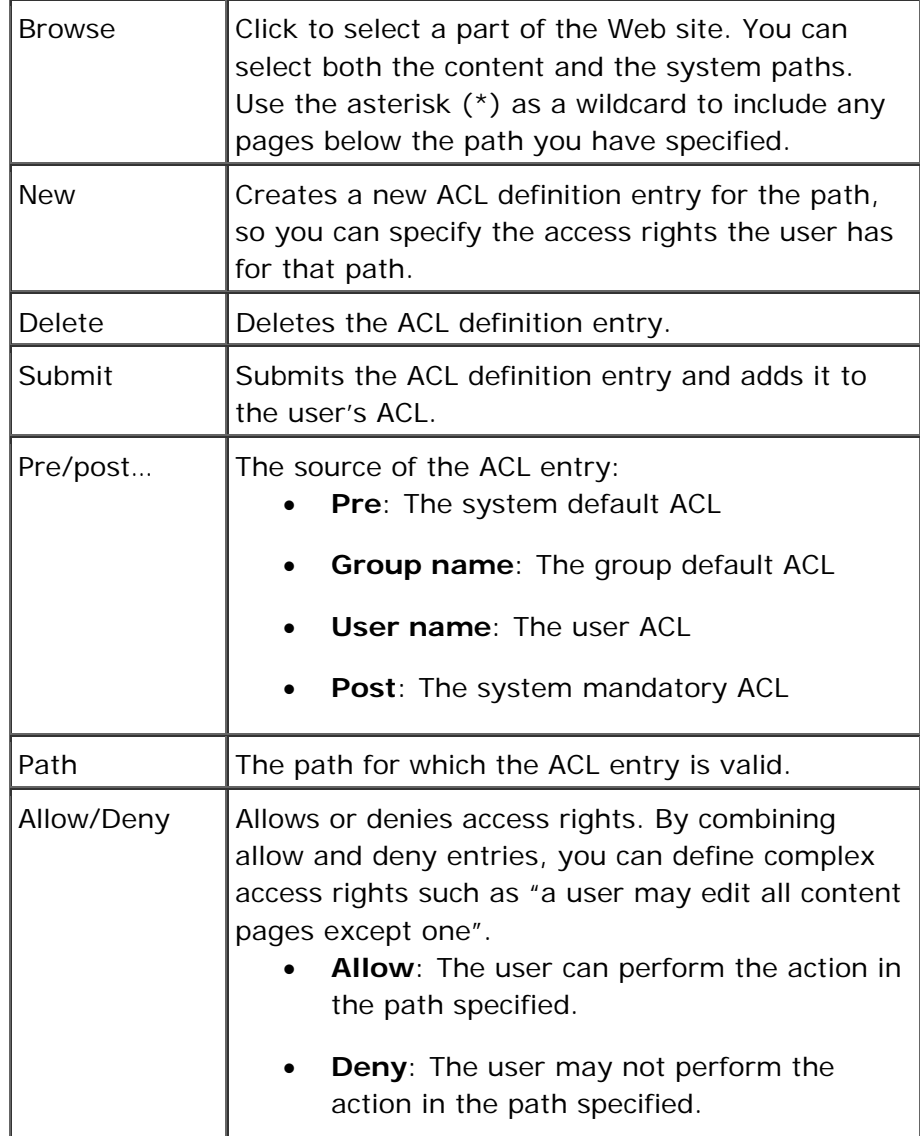

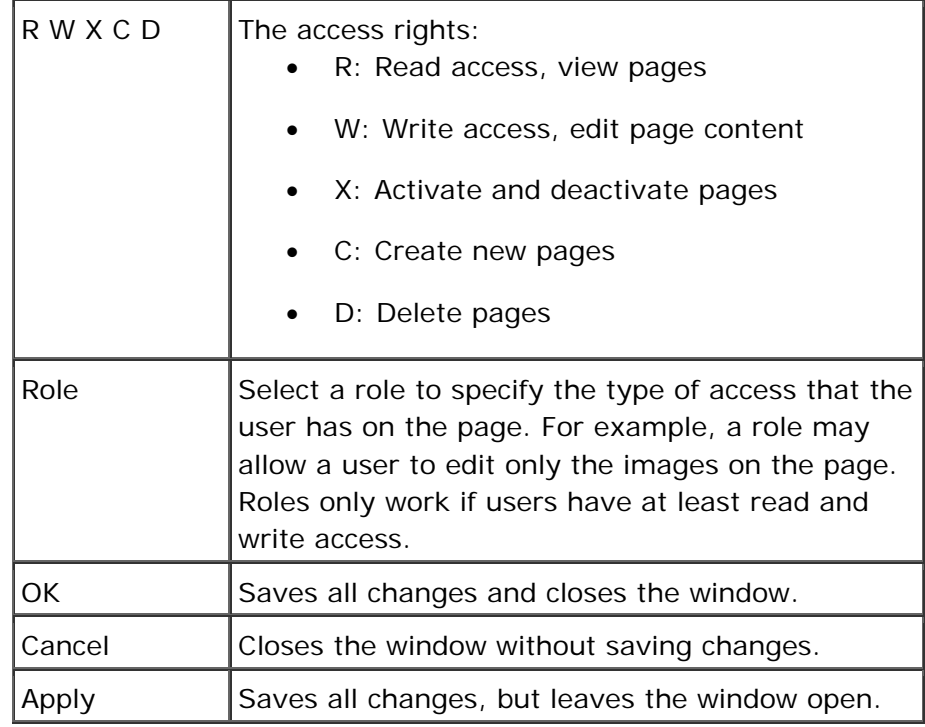

WSM goes through the ACL from top to bottom. An entry further down the list may restrict the effect of an entry, or it may completely negate it. The exact order in which WSM goes through the ACL is as follows:

- WSM evaluates the **pre rights** located at **/system/pre** in the user tree. These contain the default settings.
- Next, WSM evaluates the access rights of the **groups** the user belong to. These access rights contain the group's defaults.
- The **user rights** defined in the above dialog are applied next. These may further refine the general defaults and the group defaults.
- Next, the **inherited user rights** are applied. These rights add to the user's existing rights.
- Finally, the **post rights** defined at **/system/post** in the user tree are applied. As these rights are applied last, they represent a final set of access rights that cannot be changed.

- 1. Connect to WSM.
- 2. Click the **Users** tab.
- 3. Click the icon of a user.
- 4. Click the **Access Rights** tab.
- 5. Click the **Edit** button.

#### **5.9.15 Tree Structure**

The tree structure displays the access rights a user has on each page or file. This allows you to make sure that your ACL definitions work as expected.

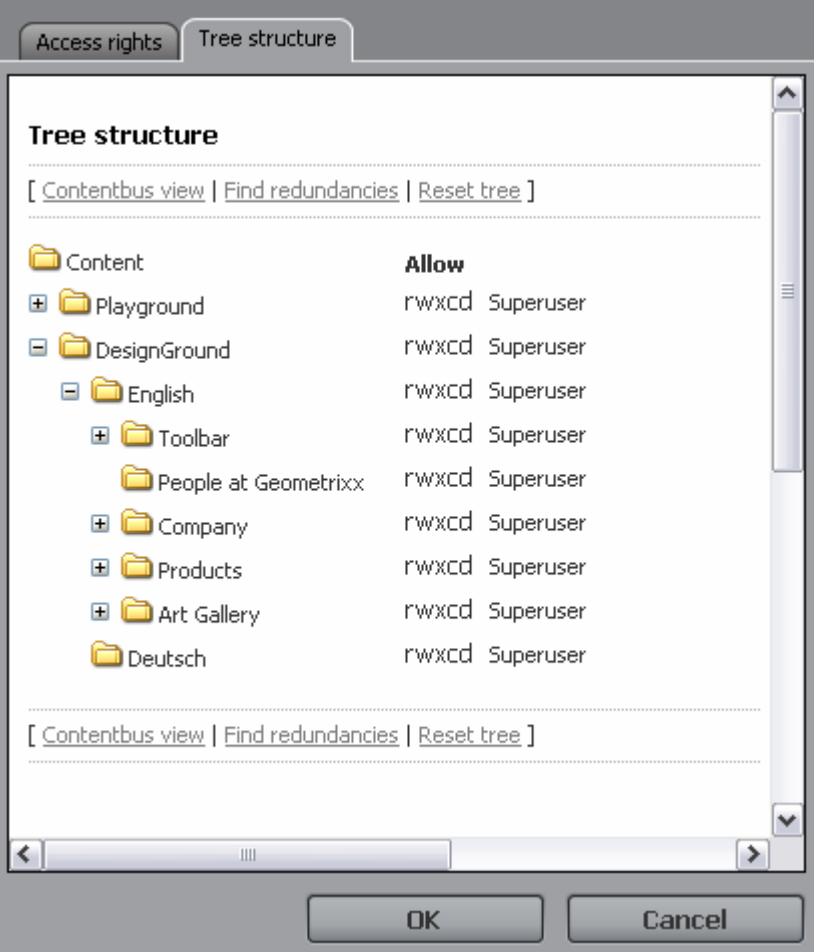

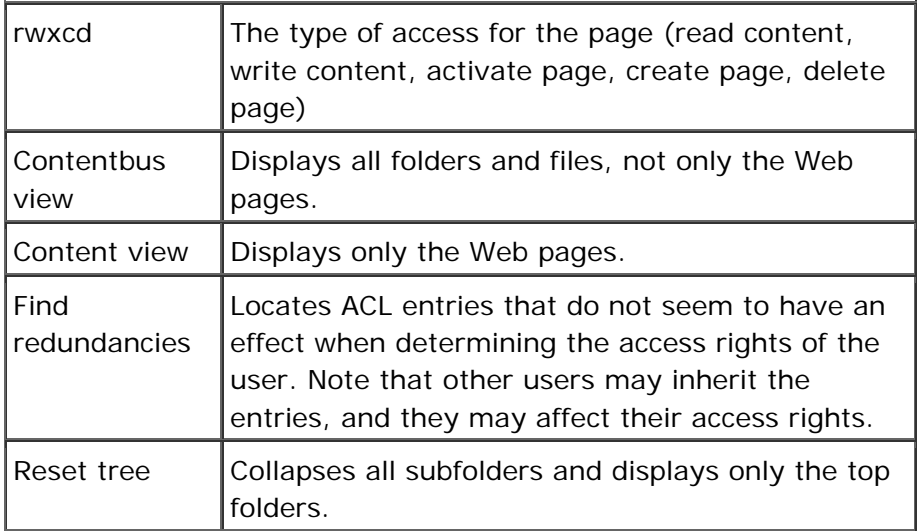

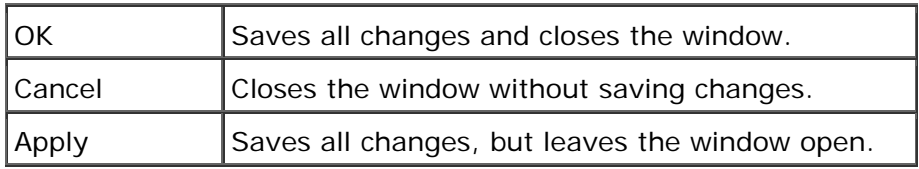

- 1. Connect to WSM.
- 2. Click the **Users** tab.
- 3. Click the icon of a user.
- 4. Click the **Access Rights** tab.
- 5. Click **Access Rights**.
- 6. Click the **Tree View** tab.

# 6 Roles

Roles allow you to specify write access for part of a page. For example, you may specify that the role allows a user to edit pictures, or to edit only the English content.

**Note:** In most setups, you need roles only in connection with workflows. For page editing, use the standard user rights and user groups.

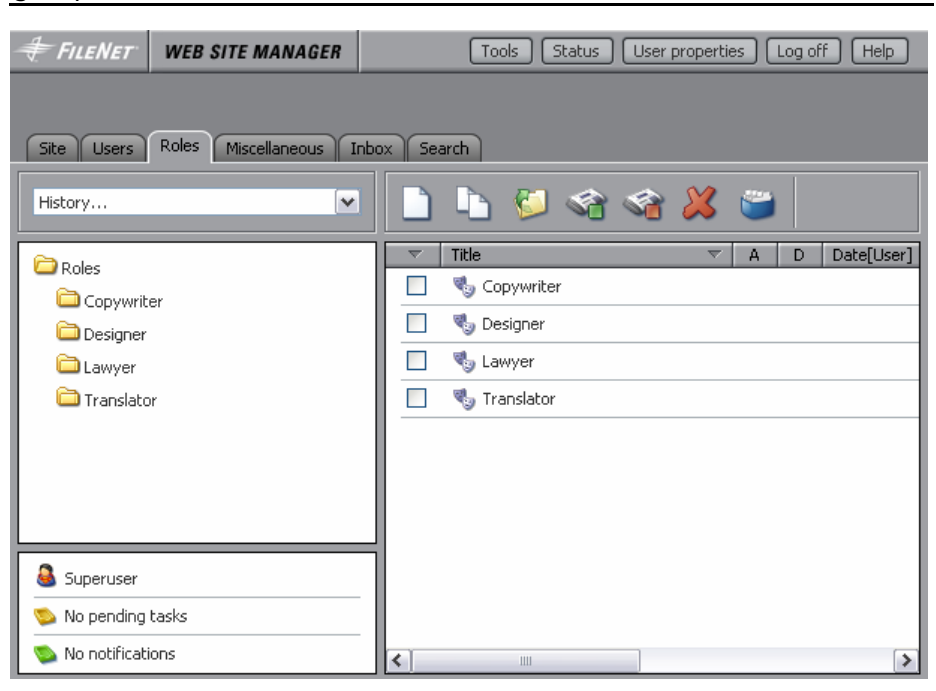

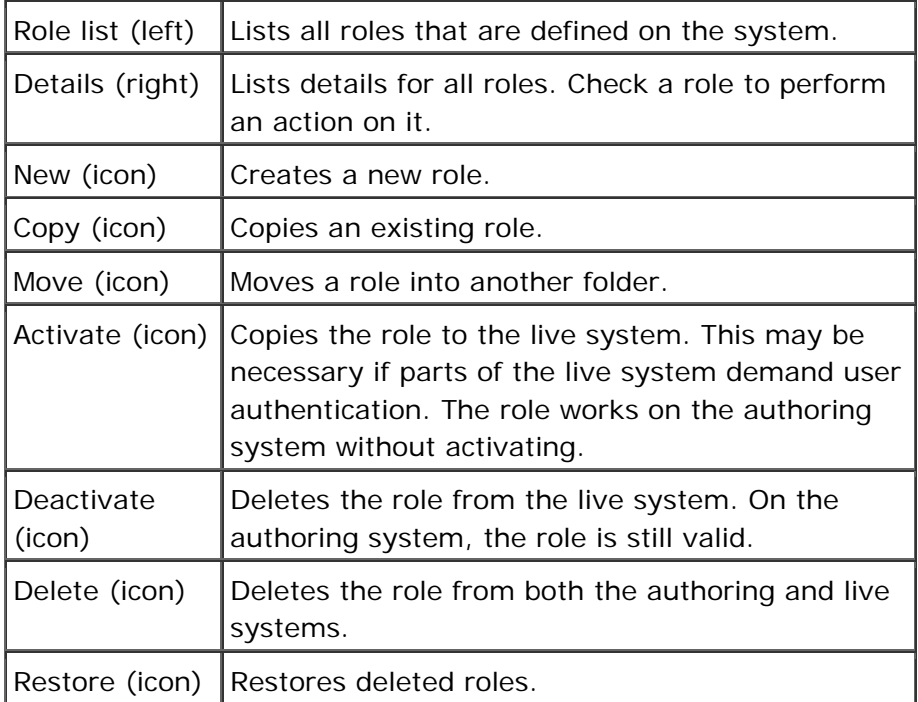

- 1. Connect to WSM.
- 2. Click the **Roles** tab.

### **6.1 New**

Creates a new role.

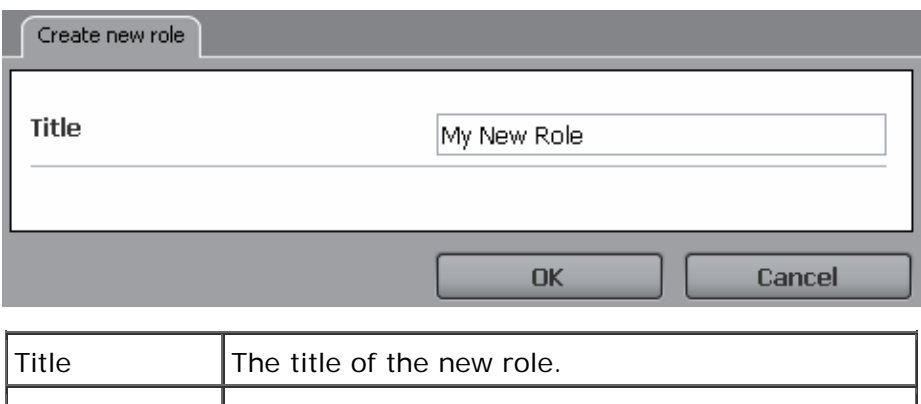

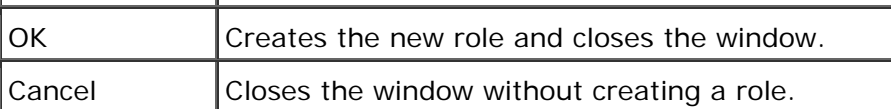

## **How do I get here?**

- 1. Connect to WSM.
- 2. Click the **Roles** tab.
- 3. Click the **New** icon.

## **6.2 Copy**

Copies an existing role.

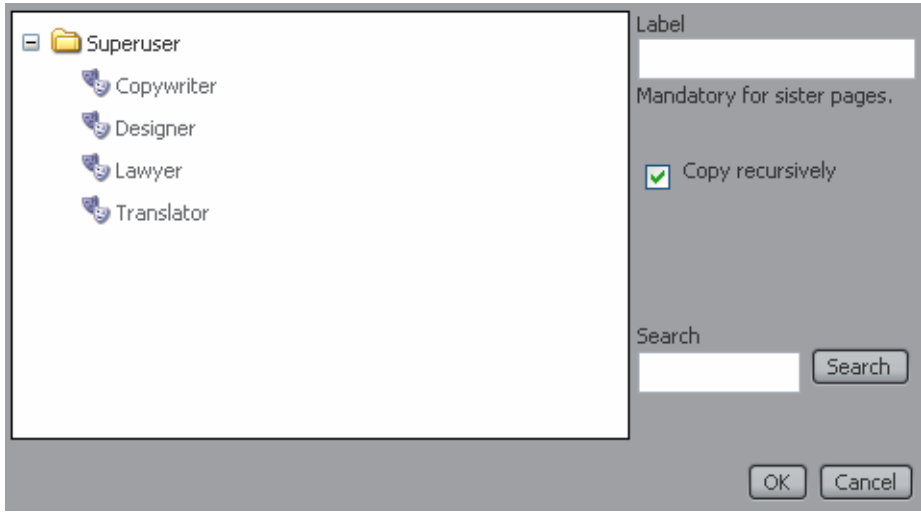

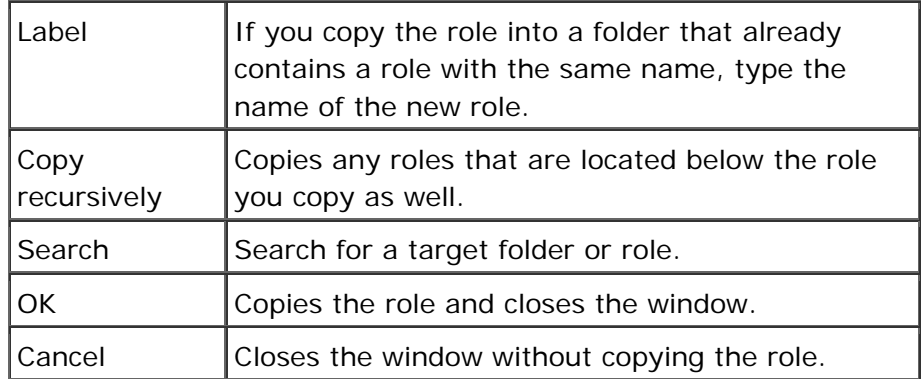

- 1. Connect to WSM.
- 2. Click the **Roles** tab.
- 3. Click **Copy**.

### **6.3 Move**

Moves a role into another folder.

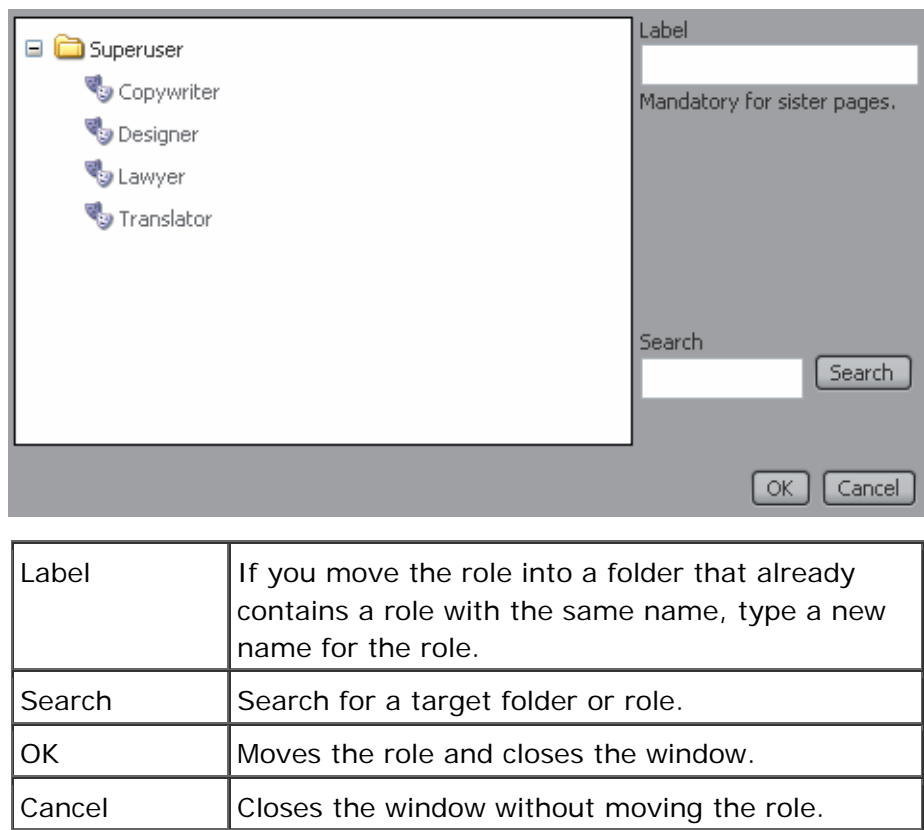

### **How do I get here?**

1. Connect to WSM.

- 2. Click the **Roles** tab.
- 3. Click **Move**.

#### **6.4 Activate**

The Activate function copies the role to the live system. This may be necessary if parts of the live system demand user authentication. The role works on the authoring system without activating.

### **How do I get here?**

- 1. Connect to WSM.
- 2. Click the **Roles** tab.
- 3. Check the role you want to activate.
- 4. Click **Activate**.

#### **6.5 Deactivate**

The deactivate function deletes the role from the live system. On the authoring system, the role is still valid.

**Note:** WSM automatically deactivates the sub pages of a deactivated page.

#### **How do I get here?**

- 1. Connect to WSM.
- 2. Click on the **Roles** tab.
- 3. Check the role you want to deactivate.
- 4. Click **Deactivate**.

#### **6.6 Delete**

The delete function deletes the role from both the authoring and live systems.

**Note:** WSM automatically deletes the sub pages of a deactivated page.

- 1. Connect to WSM.
- 2. Click the **Roles** tab.
- 3. Check the role you want to delete.
- 4. Click **Delete**.

#### **6.7 Restore**

The restore function restores a deleted role or the previous versions of a role.

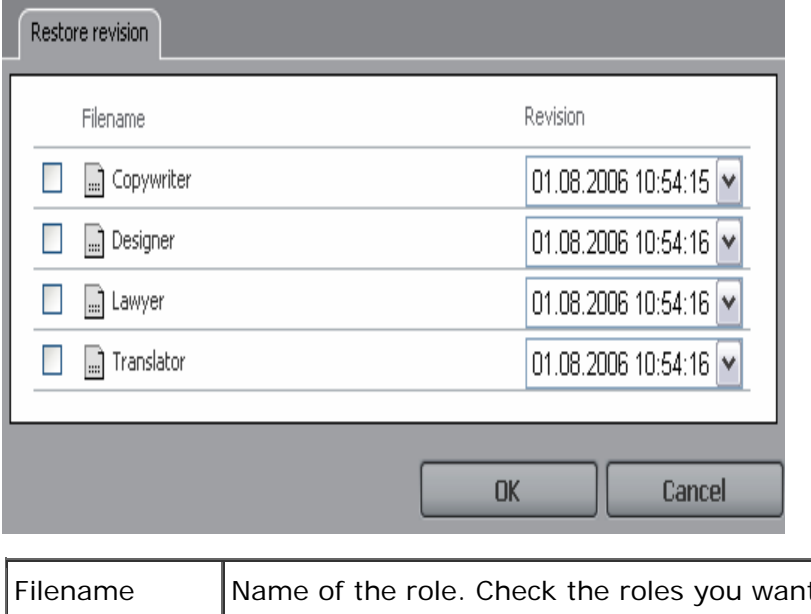

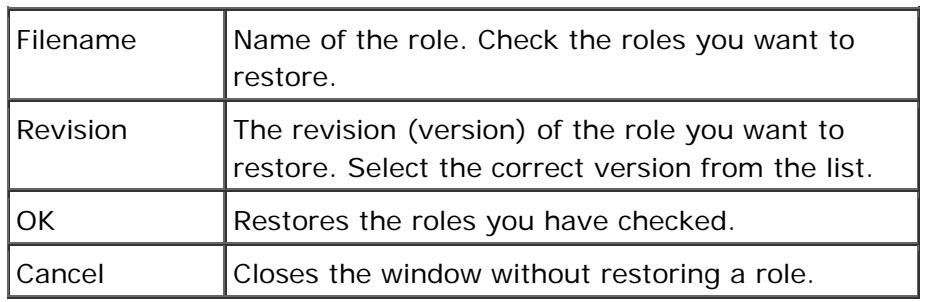

## **How do I get here?**

- 1. Connect to WSM.
- 2. Click the **Roles** tab.
- 3. Click **Restore**.

## **6.8 Role Properties**

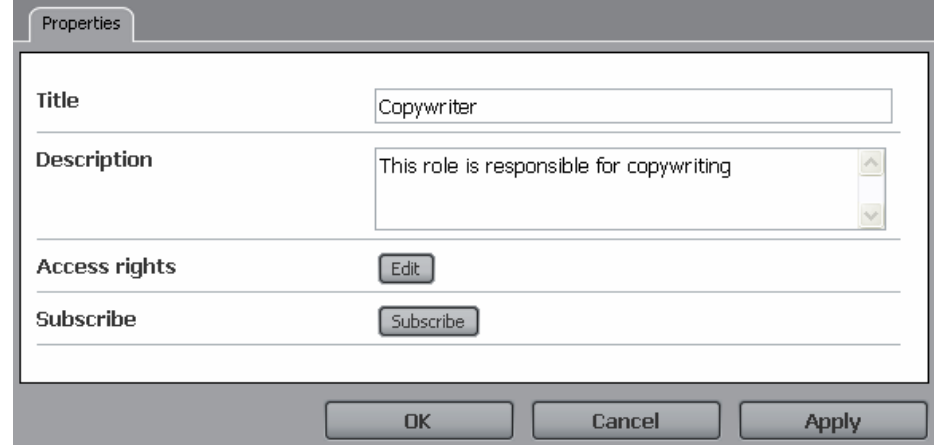

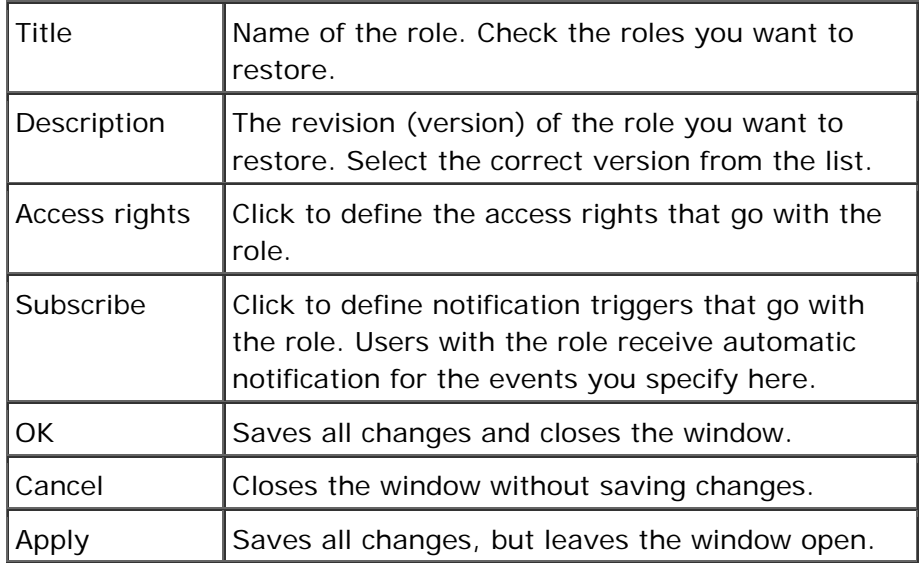

- 1. Connect to WSM.
- 2. Click the **Roles** tab.
- 3. Click the icon of a role.

### **6.9 Access Rights**

Access rights allow you to specify the access rights that go with a role. Access rights define the parts of a template that a user can edit, and the edit options at their disposal.

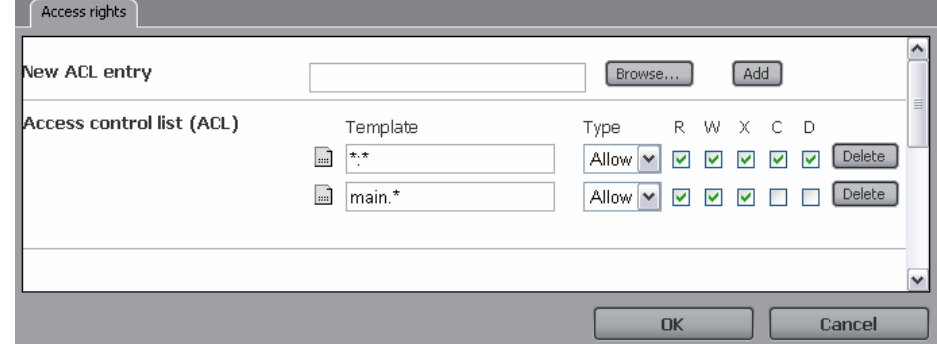

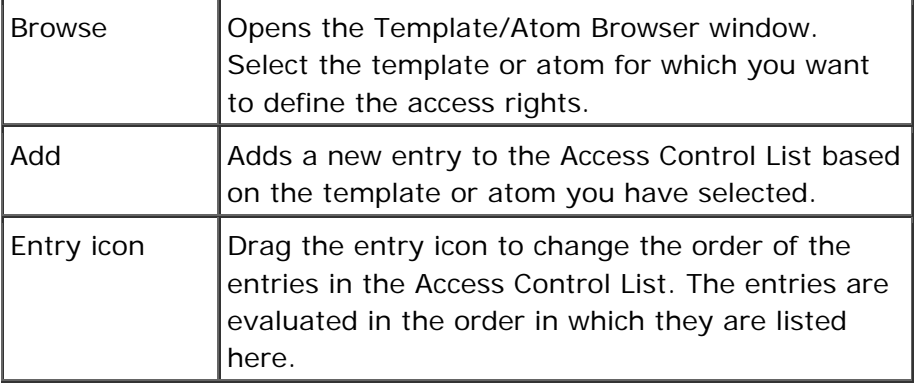

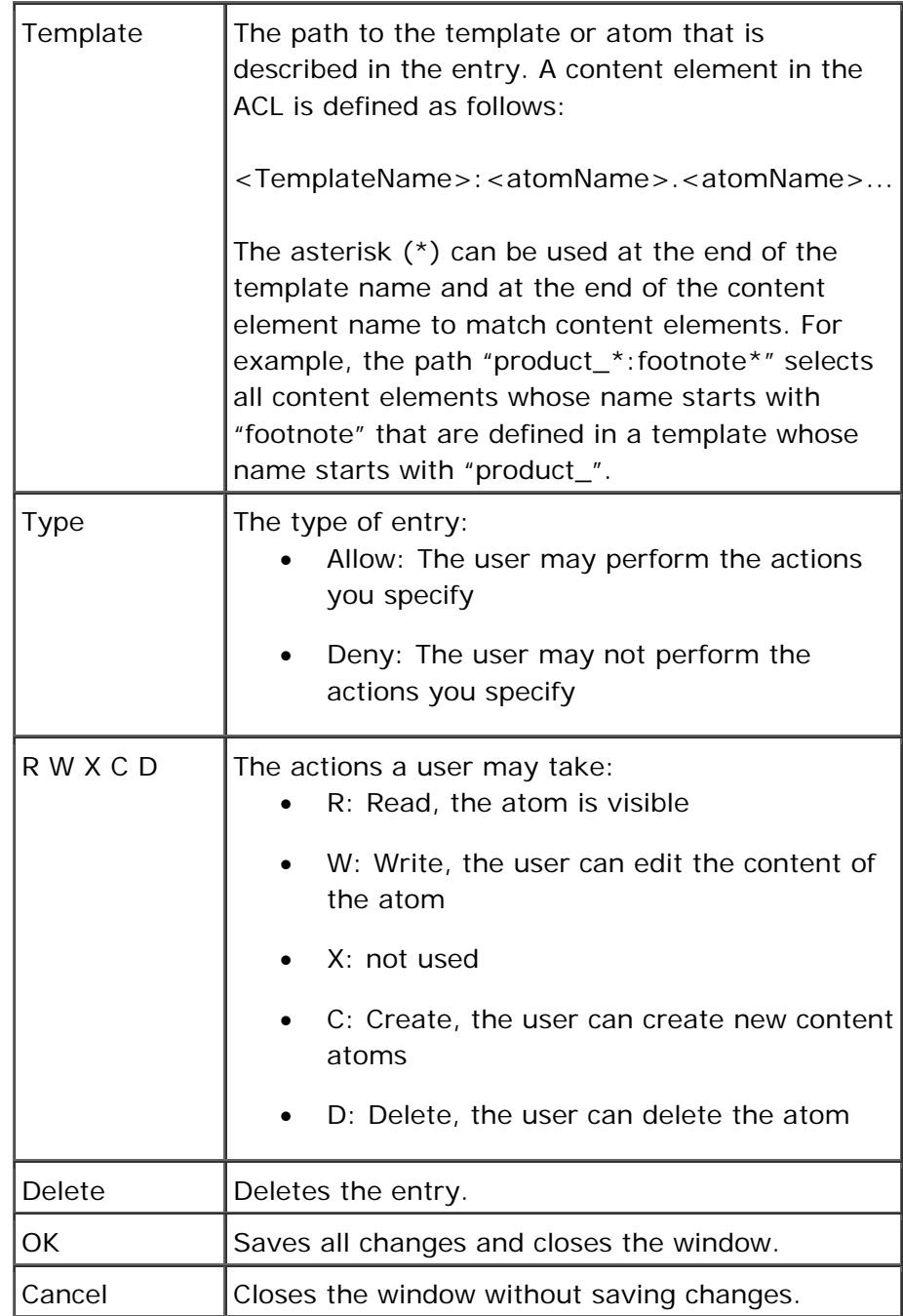

- 1. Connect to WSM.
- 2. Click the **Roles** tab.
- 3. Click the icon of a role.
- 4. Click **Edit**.

### **6.10 Subscribe**

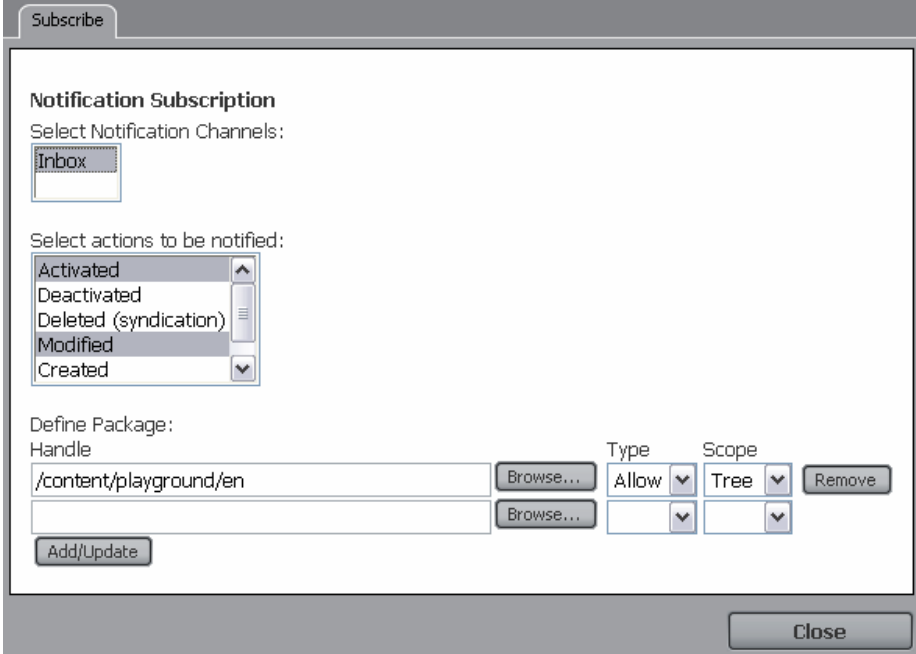

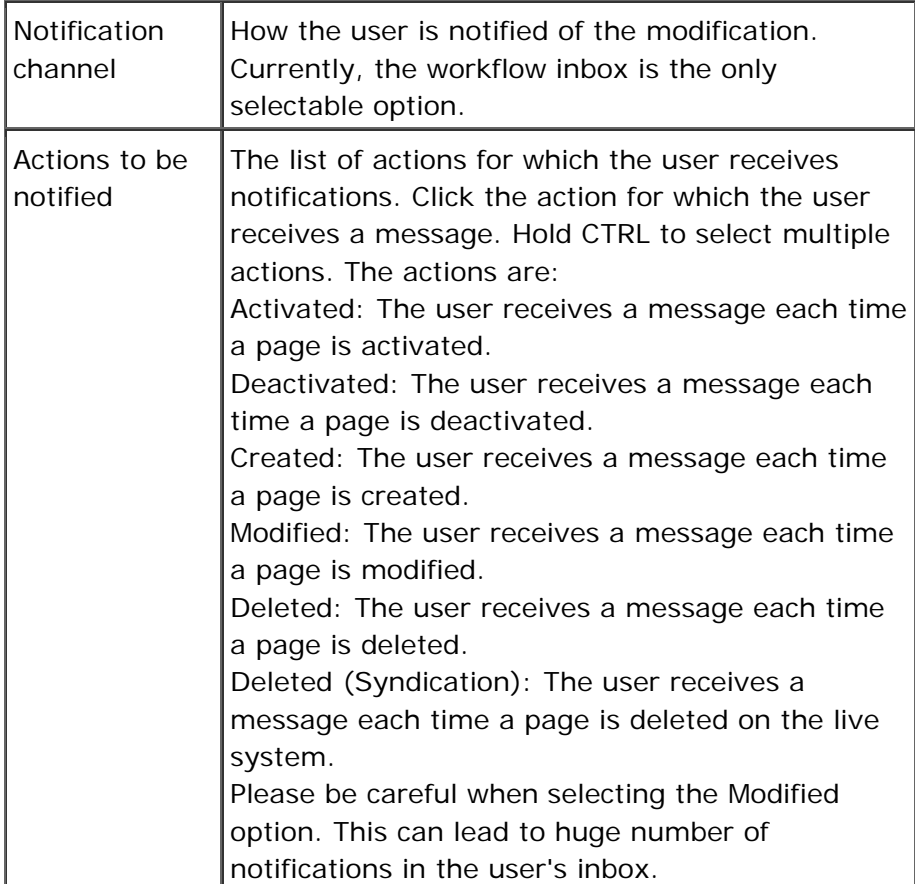

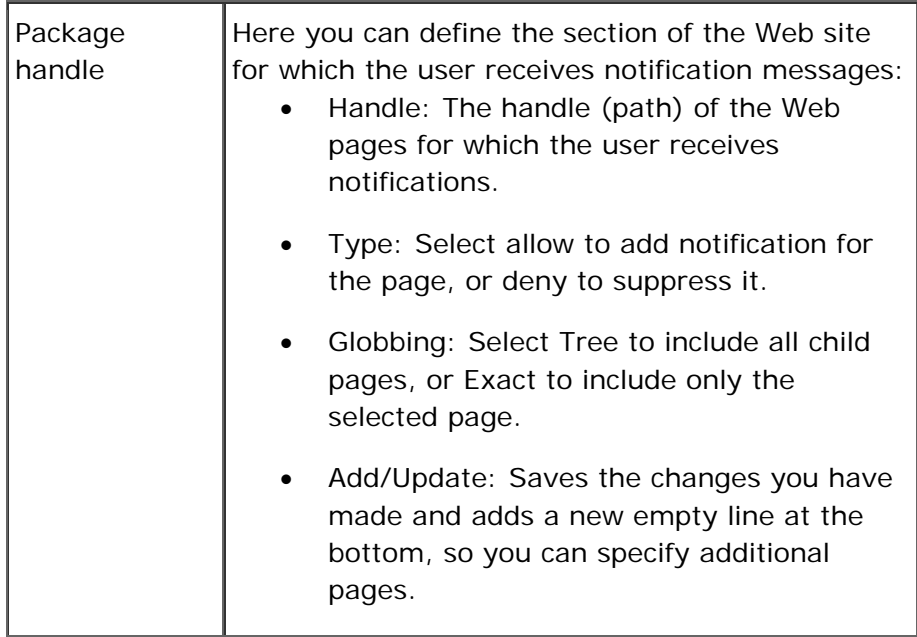

- 1. Connect to WSM.
- 2. Click the **Roles** tab.
- 3. Click the icon of a role.
- 4. Click **Subscribe**.

# 7 Miscellaneous

The Miscellaneous tab contains several functions that contain project-specific data. Some of these functions are vital to all WSM projects, while others may not be necessary or even available in your project. Technically, the functions are WSM Web pages, so you can use these functions in the same way as any other part of a WSM Web site.

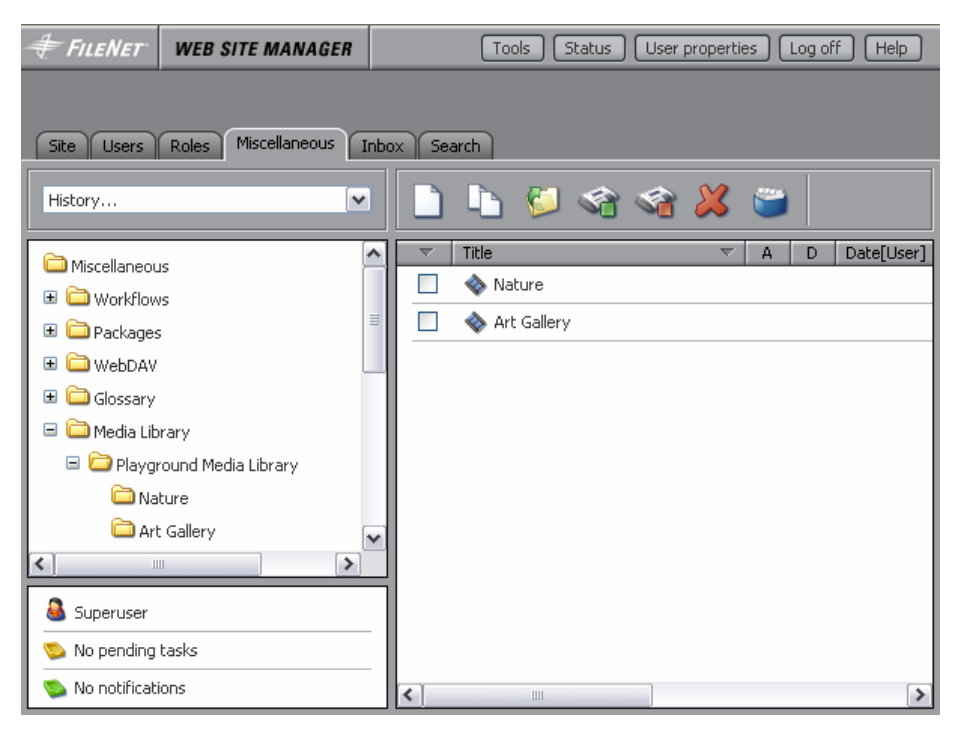

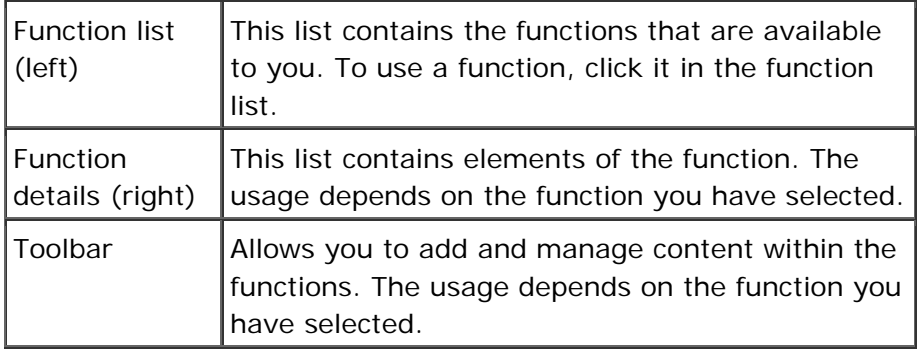

### **How do I get here?**

- 1. Connect to WSM.
- 2. Click the **Miscellaneous** tab.

#### **Working with Function Pages**

Creating a function page works like creating a standard WSM page. The main difference is that you use the function page template instead of a Web page template. For example, to create a new

Media Library (that is, a media library function page), proceed as follows:

- 1. Connect to WSM.
- 2. Click the **Miscellaneous** tab.
- 3. In the function list (left), click the function to which you want to add a page. To add a media library, click **Media Library**.
- 4. Click **New**. The Create Page window opens, and you can specify the details of the new media library.

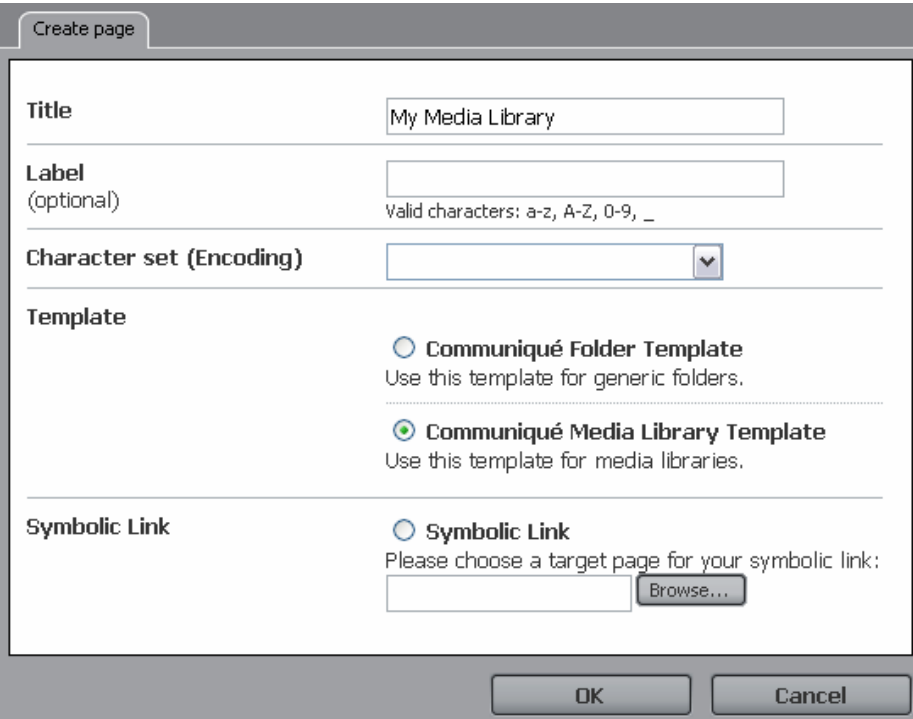

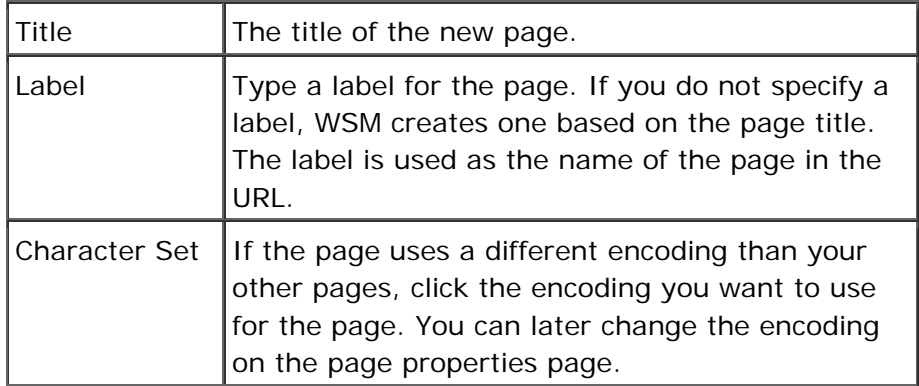

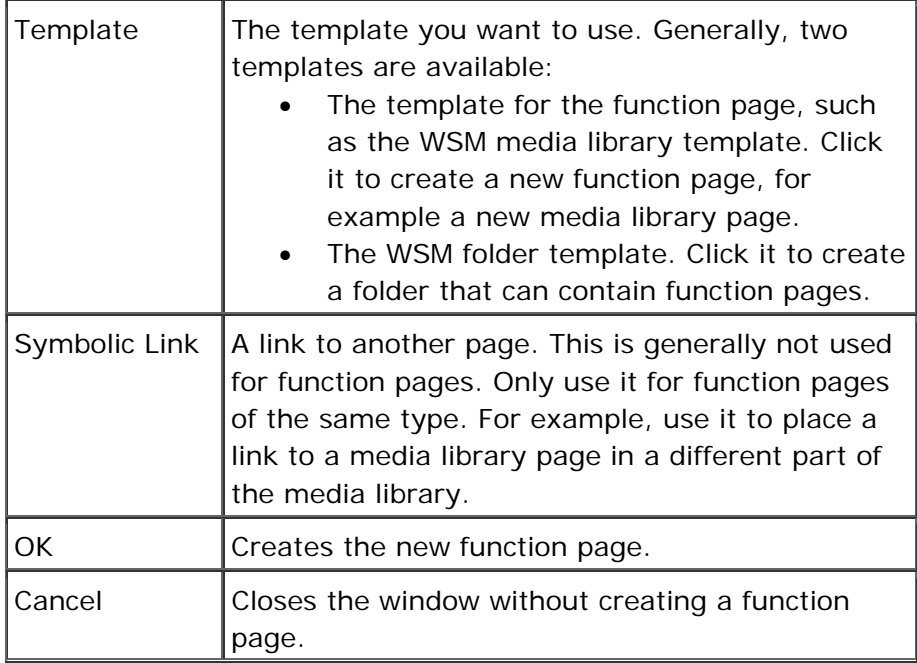

## **7.1 Packages**

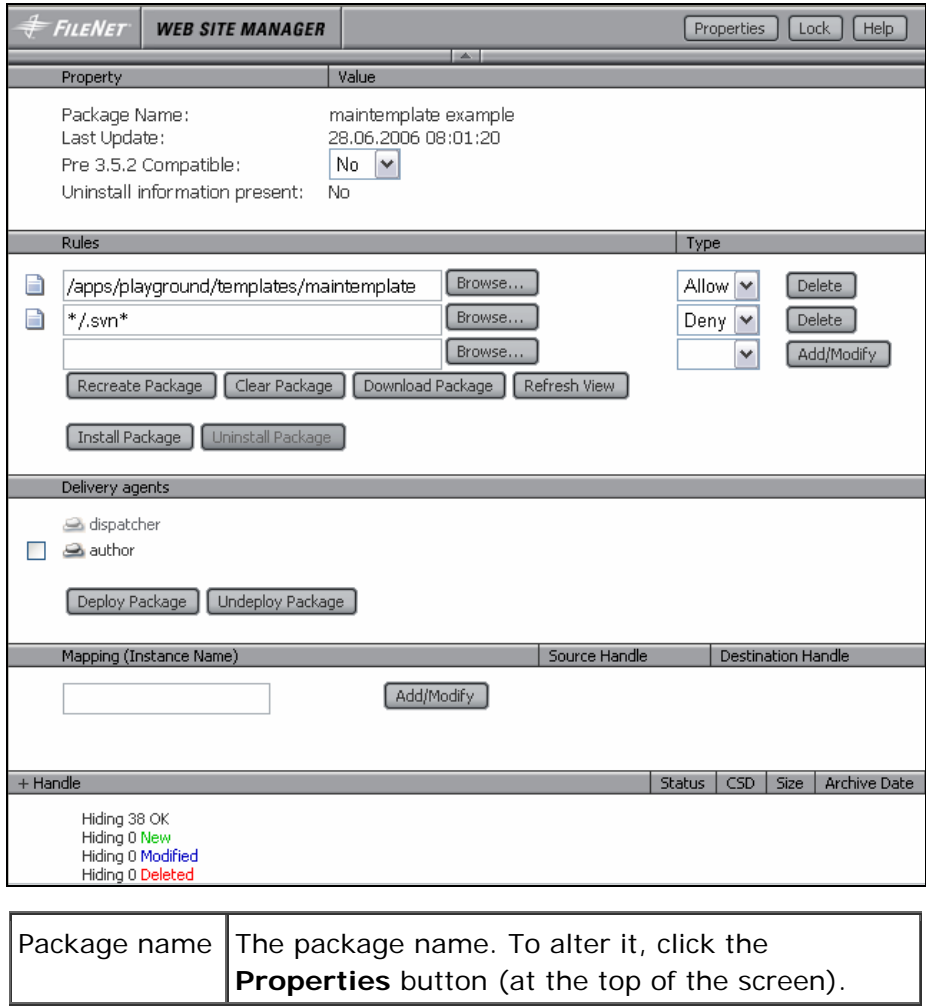
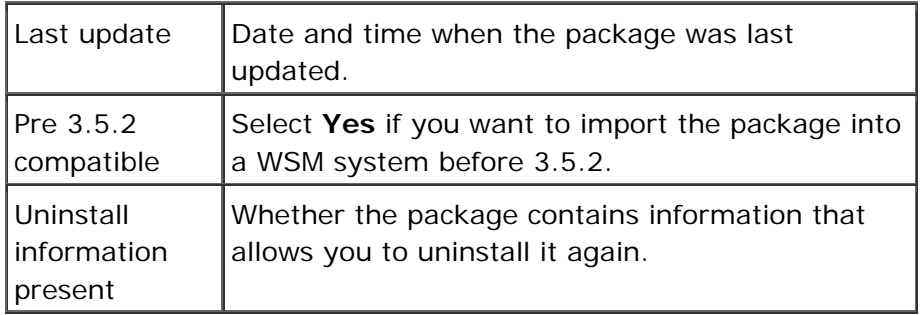

#### **Rules**

The rules function is the list of content page handles that are included in the package. Please note that the order of the rules added is important because they are evaluated from top to bottom. You can drag the rule icon to change the order of the rules.

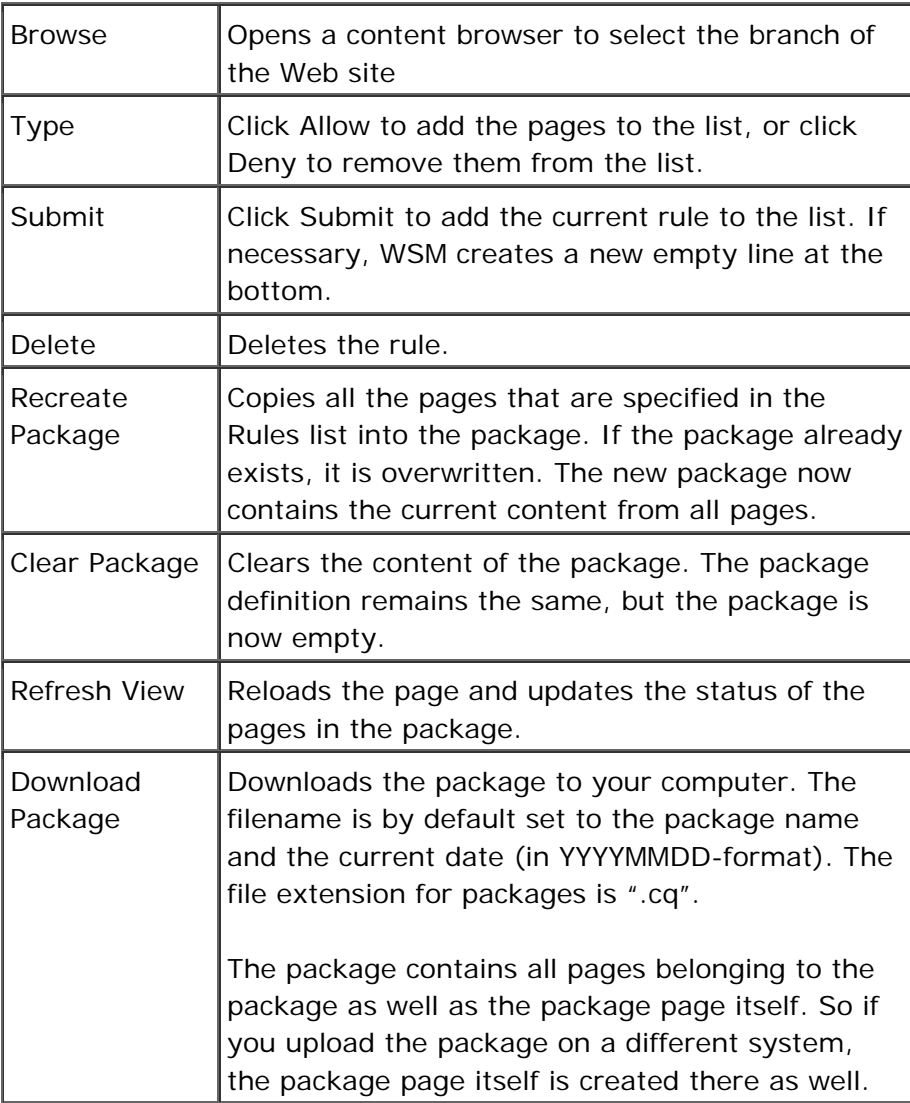

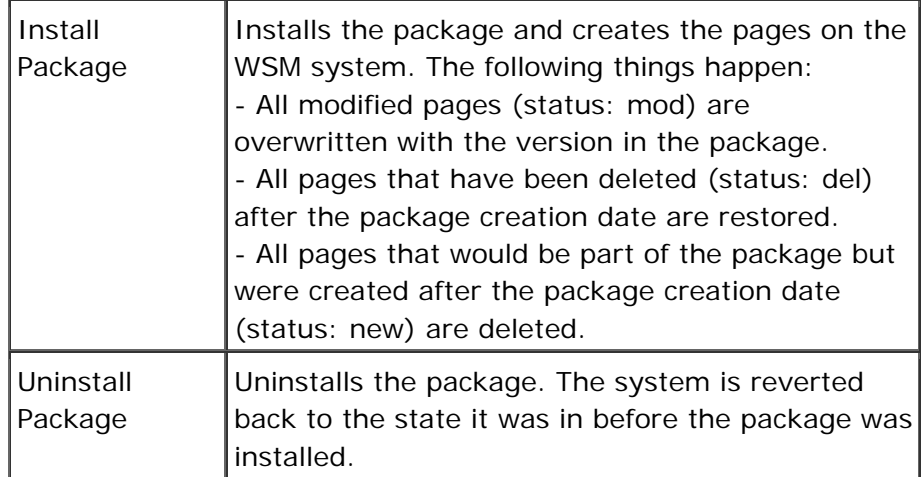

# **Delivery Agents**

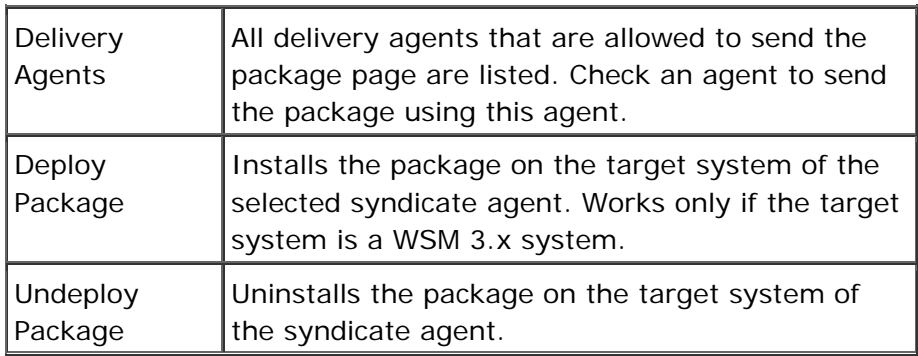

# **Mapping**

Mapping allows you to send different versions of a package to different target systems. For example, configuration file settings in a live system might be different from those in the authoring system. The mapping section allows you to rename files on-the-fly while the package is installed on the target system, so you can make sure that the file with the correct content is used.

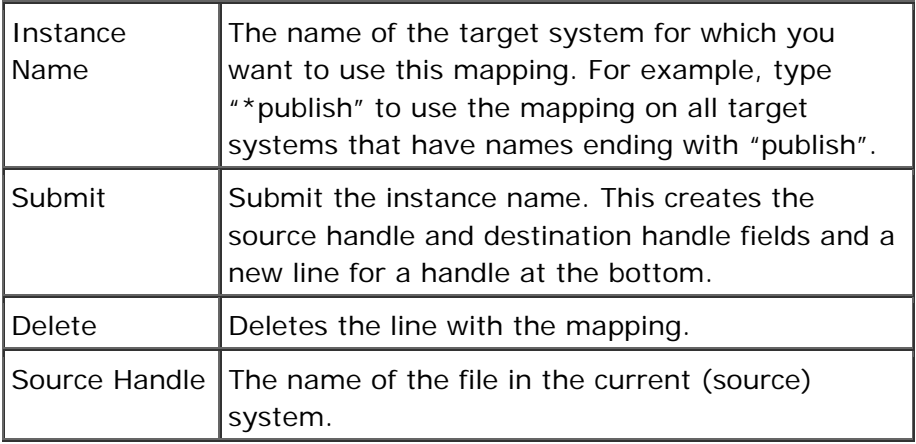

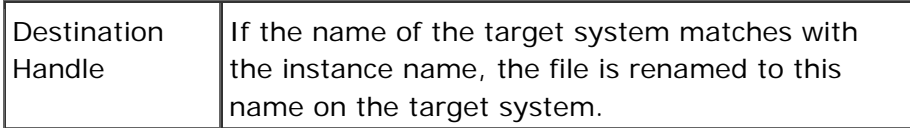

#### **Handle**

Handle lists the content of the package.

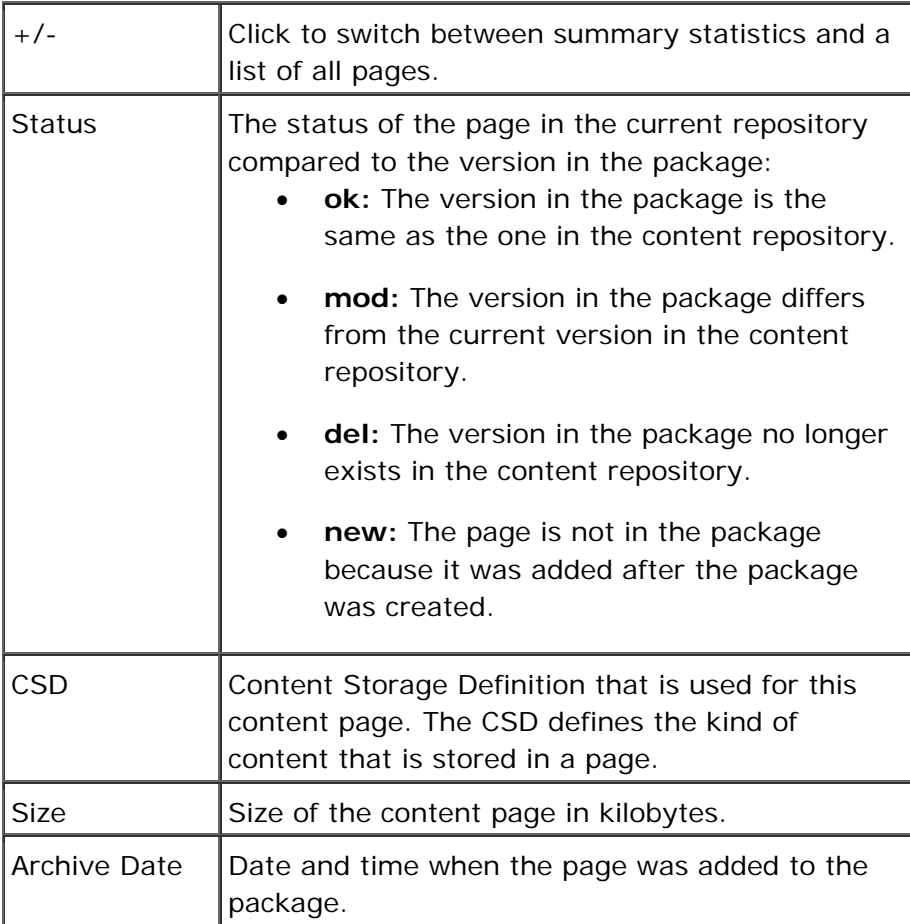

# **How do I get here?**

- 1. Connect to WSM.
- 2. Click the **Miscellaneous** tab.
- 3. Click **Packages**.
- 4. Click an existing package.

#### **7.2 Media Library**

The media library stores the picture and download files for your project. It offers the following functions:

- 1. Central storage point, making user and file management easier, more efficient, and more accessible.
- 2. Special templates for storing and managing media files.
- 3. Integration into the authoring environment, so authors can access the files at all times.

**Note:** The media library files are stored in the folder /etc/medialib. The media library works as an independent Web site stored in this folder, with every page containing one or more media files.

#### **How do I get here?**

- 1. Connect to WSM.
- 2. Click the **Miscellaneous** tab.
- 3. Click **Media Library.**
- 4. Click an existing media library.

#### **7.2.1 The Media Library Page**

Use the media library page to add, copy, and delete files in the media library.

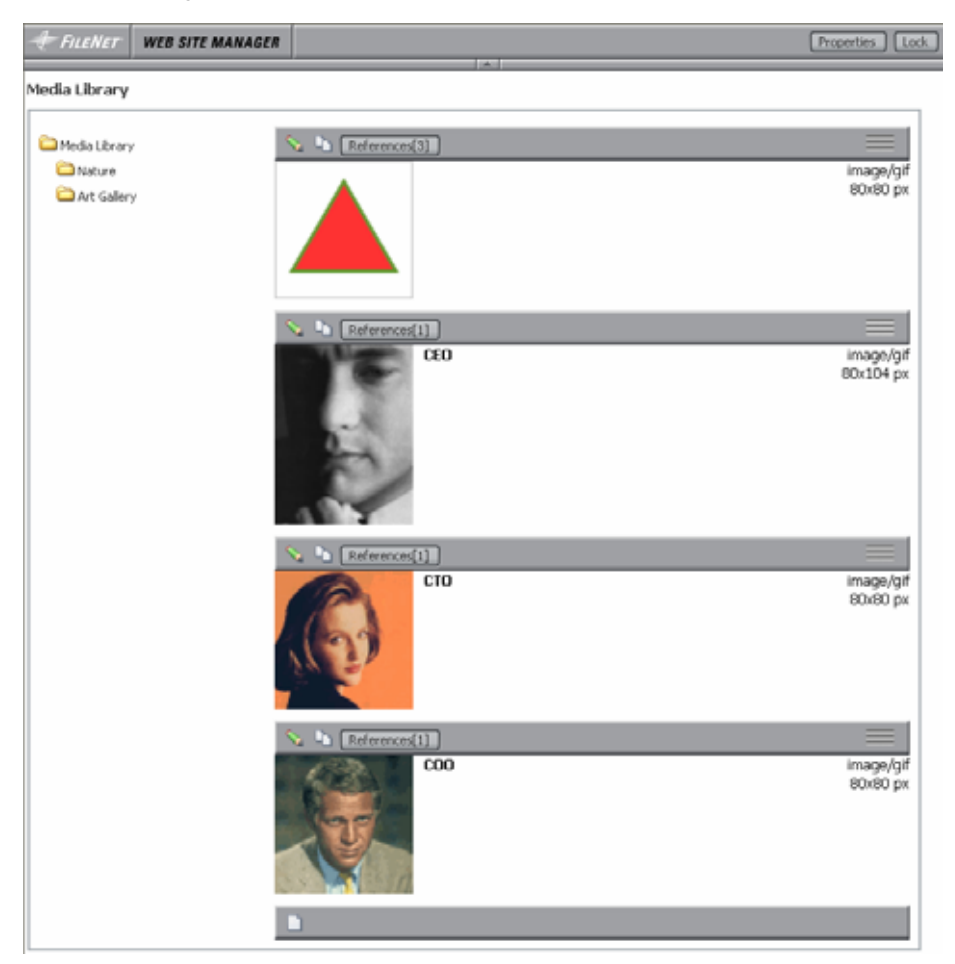

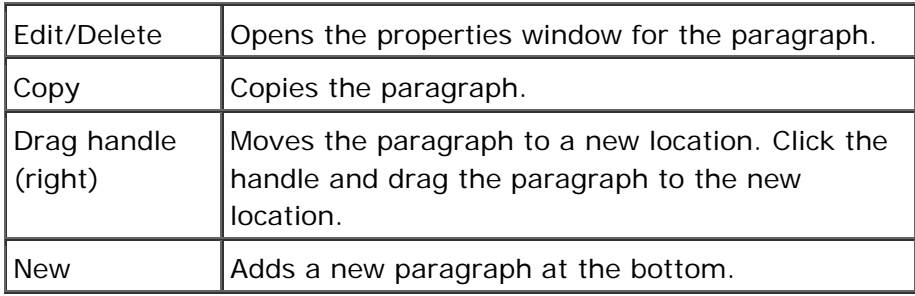

# **How do I get here?**

- 1. Connect to WSM.
- 2. Click the **Miscellaneous** tab.
- 3. Click the **Media Library** folder in the function list (left).
- 4. Click a media library page. The page opens in a new browser window.

#### **7.2.2 New Paragraph**

The new paragraph option creates a new media library paragraph. The paragraph can store one image; download file, or other media file, as well as additional information about the picture or file.

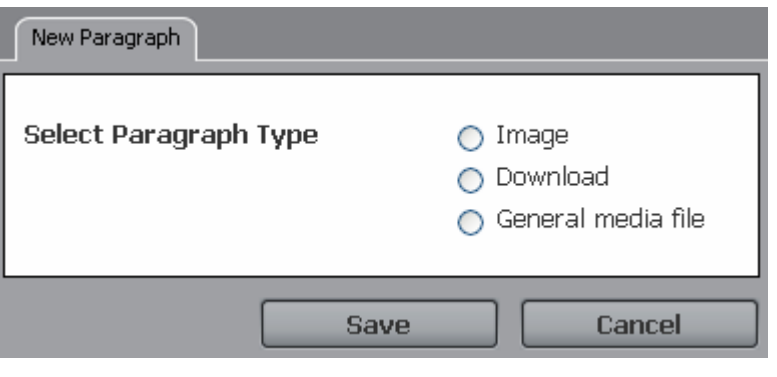

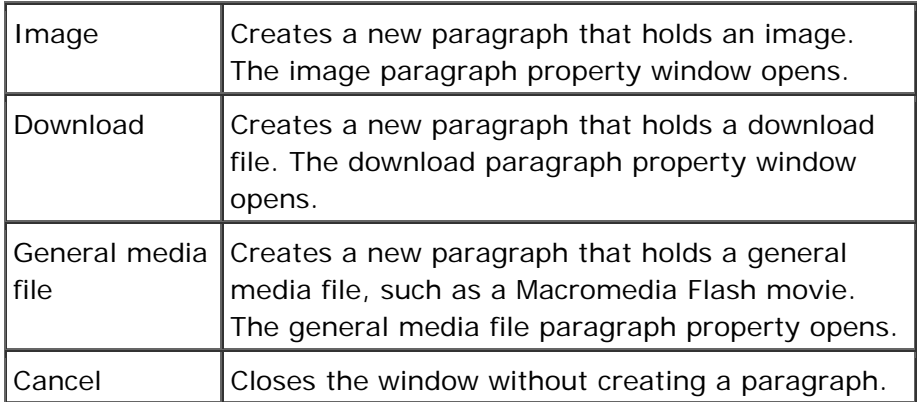

## **How do I get here?**

1. Connect to WSM.

- 2. Click the **Miscellaneous** tab.
- 3. Click the **Media Library** folder in the function list (left).
- 4. Click a media library page in the function details (right). The page opens in a new browser window.
- 5. On the media library page, click **New**.

#### **7.2.3 Image Paragraph Properties**

In the image paragraph properties, you can select the picture and information about it for a media library paragraph.

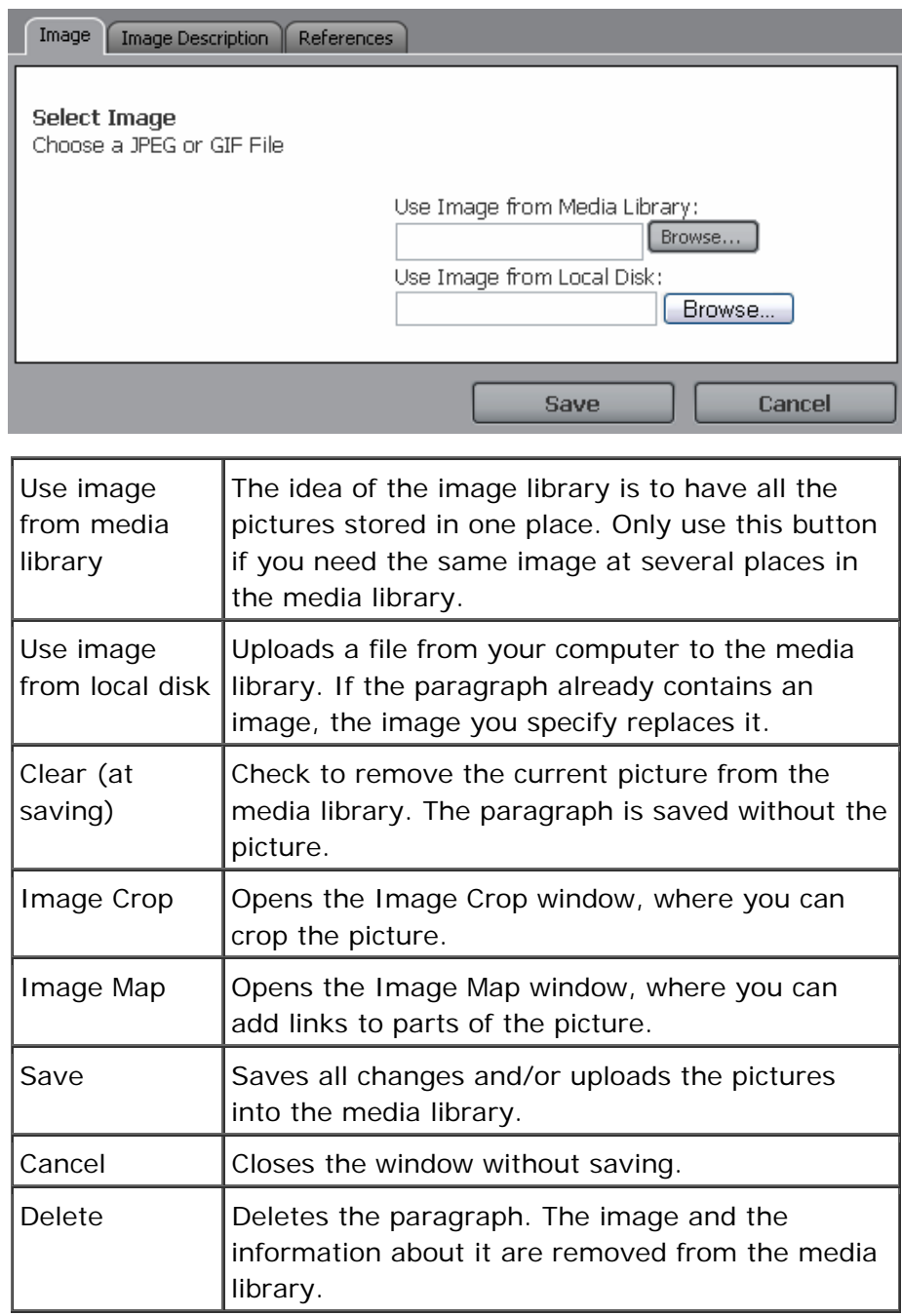

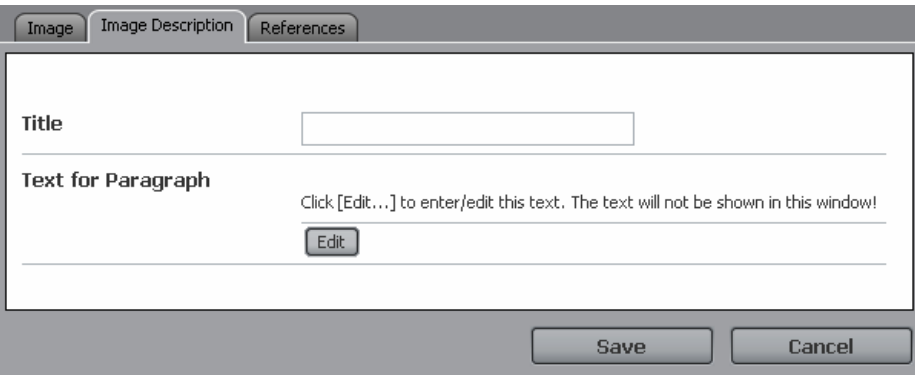

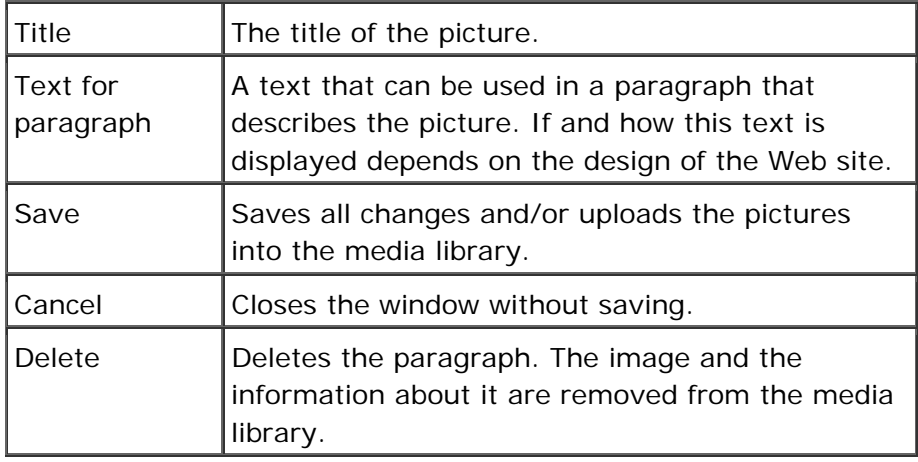

#### **How do I get here?**

- 1. Connect to WSM.
- 2. Click the **Miscellaneous** tab.
- 3. Click the **Media Library** folder in the function list (left).
- 4. Click a media library page in the function details (right). The page opens in a new browser window.
- 5. Create or edit an **Image** paragraph.

#### **7.2.4 Download Paragraph Properties**

The download paragraph properties allow you to add a file to the media library that users can download.

- 1. Connect to WSM.
- 2. Click the **Miscellaneous** tab.
- 3. Click the **Media Library** folder in the function list (left).
- 4. Click a media library page in the function details (right). The page opens in a new browser window.

5. Create or edit a **Download** paragraph.

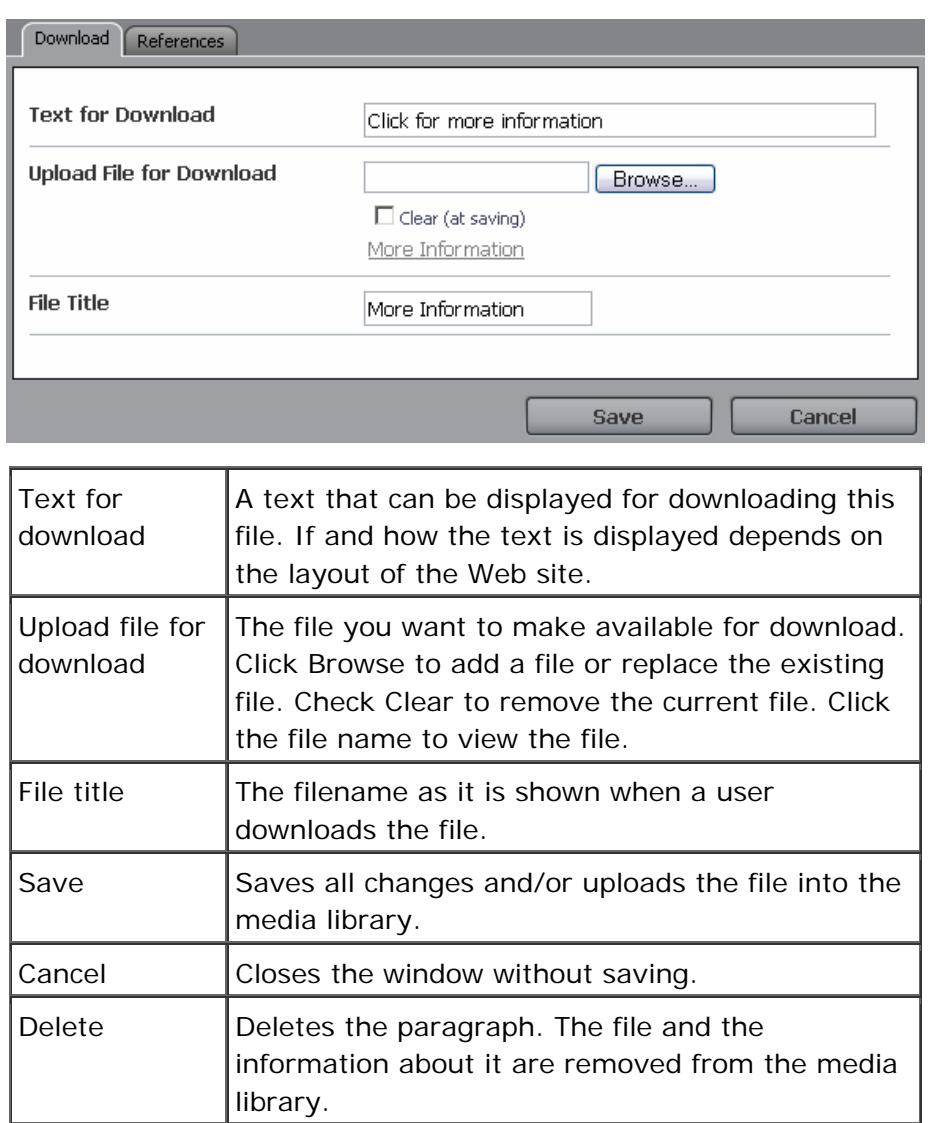

#### **7.2.5 General Media File Paragraph Properties**

The download paragraph properties allow you to add a file to the media library. The properties are the same as for the download file.

- 1. Connect to WSM.
- 2. Click the **Miscellaneous** tab.
- 3. Click the **Media Library** folder in the function list (left).
- 4. Click a media library page in the function details (right). The page opens in a new browser window.
- 5. Create or edit a **General Media File** paragraph.

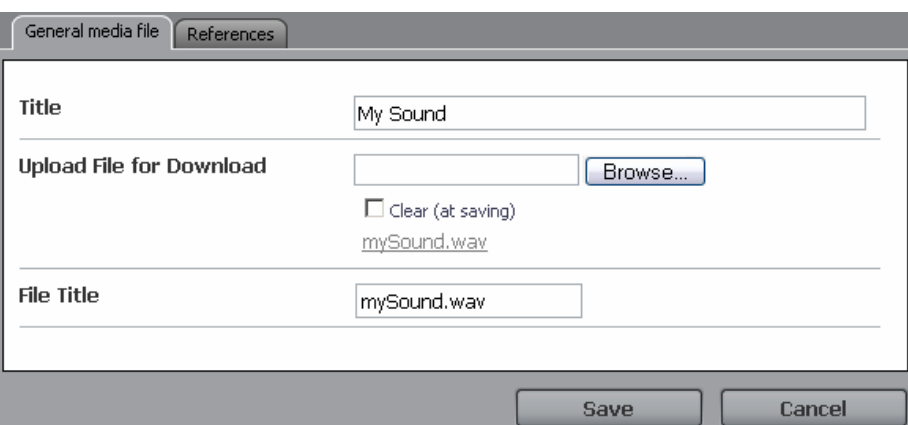

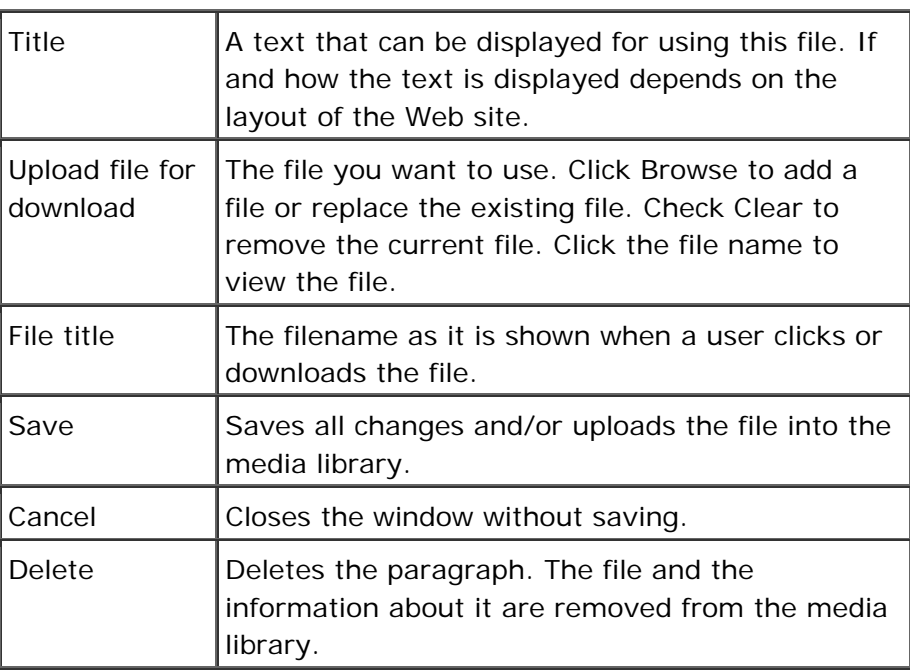

#### **7.2.6 References**

References list all the places where a media library file is used.

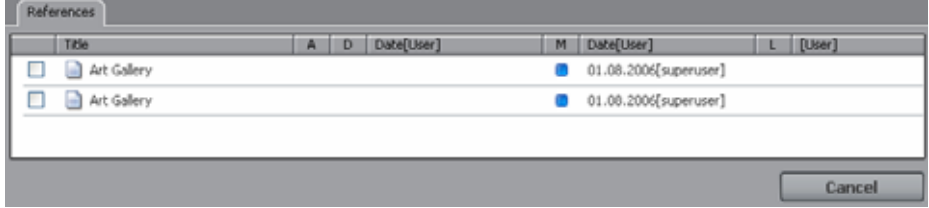

- 1. Connect to WSM.
- 2. Click the **Miscellaneous** tab.
- 3. Click the **Media Library** folder in the function list (left).
- 4. Click a media library page in the function details (right). The page opens in a new browser window.
- 5. Create or edit a paragraph of any type.
- 6. Click the References tab.

#### **7.3 Glossary**

The glossary allows you to create a simple tree of keywords. Authors can then choose which of the keywords apply to a page they have created, and the keywords are automatically inserted into the page. Each glossary entry is one page in the glossary tree.

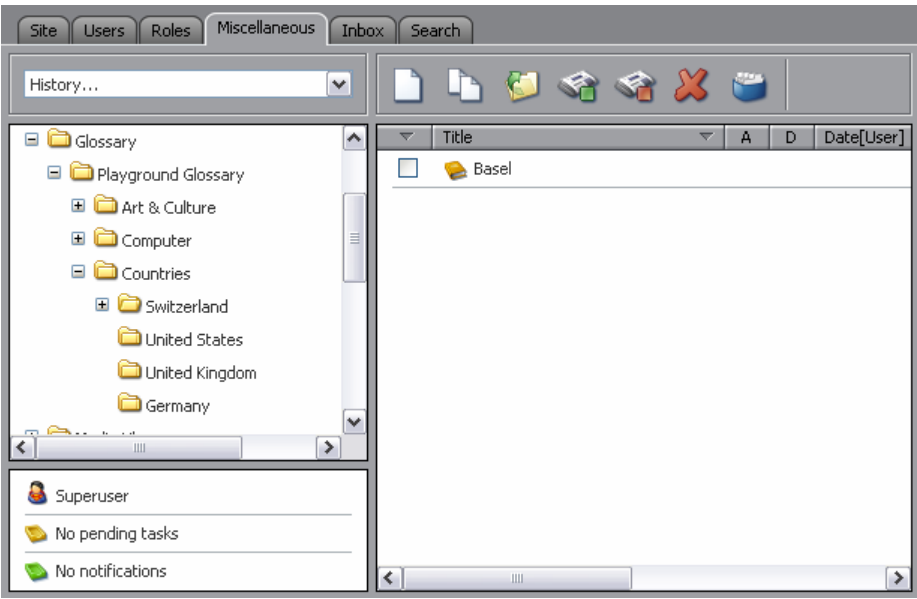

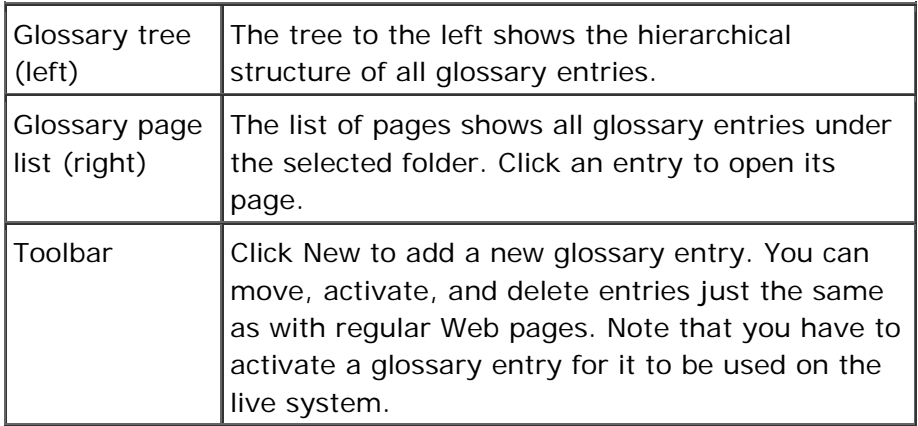

- 1. Connect to WSM.
- 2. Click the **Miscellaneous** tab.
- 3. Click the **Glossary** folder in the function list (left).

#### **7.3.1 New**

Creates a new glossary entry. The Create Page window opens. The window is the same as for creating a Web page, but some of the functions are used differently.

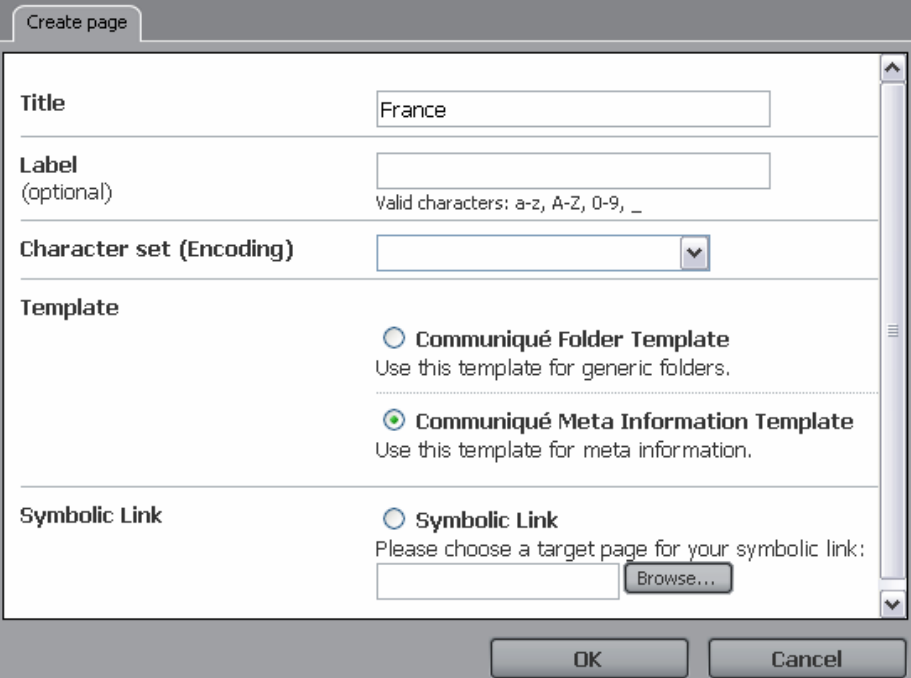

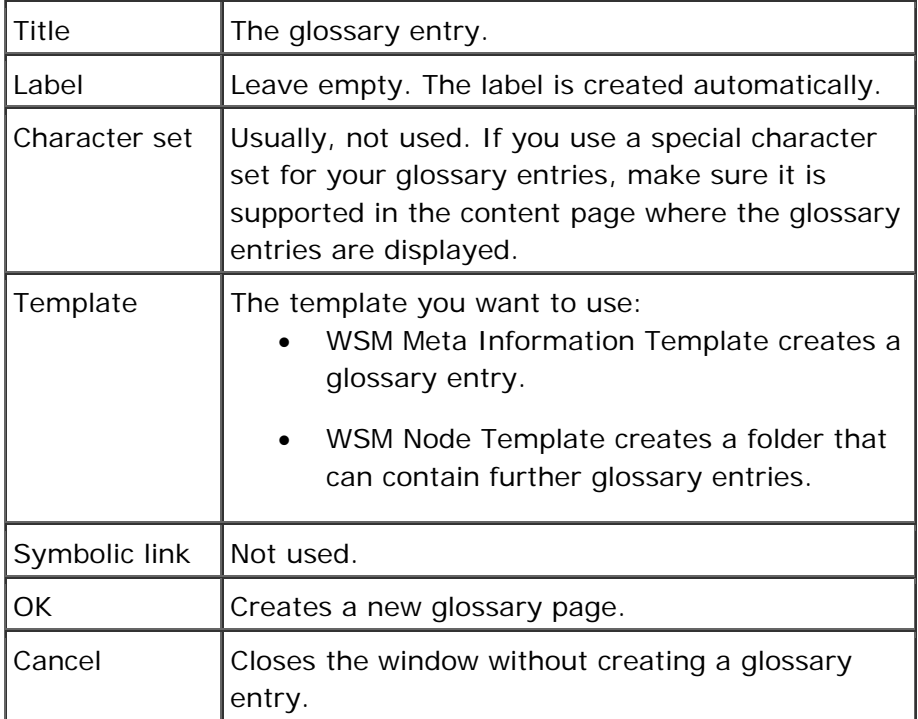

- 1. Connect to WSM.
- 2. Click the **Miscellaneous** tab.
- 3. Click the **Glossary** folder in the function list (left).
- 4. Click **New**.

#### **7.4 Workflows**

The workflow function allows you to create workflows in WSM. With a workflow, you can support or enforce processes in your organization.

#### **How do I get here?**

- 1. Connect to WSM.
- 2. Click the **Miscellaneous** tab.
- 3. Click the **Workflows** folder in the function list (left).

#### **7.4.1 New**

This option creates a new workflow.

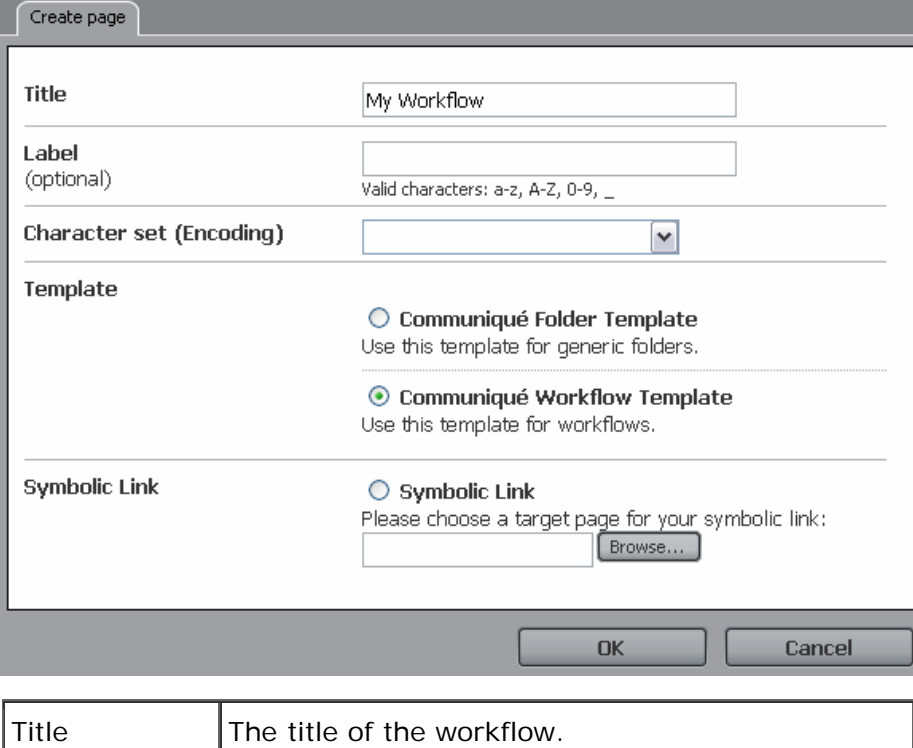

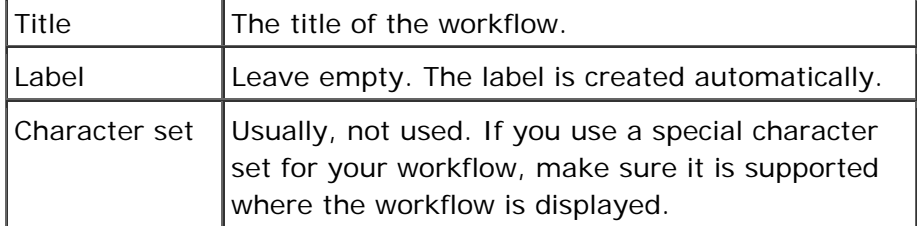

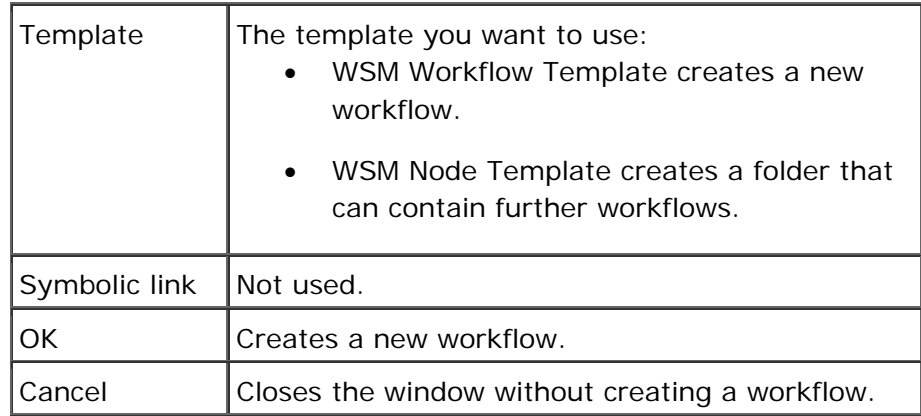

# **How do I get here?**

- 1. Connect to WSM.
- 2. Click the **Miscellaneous** tab.
- 3. Click the **Workflow** folder in the function list (left).
- 4. Click **New**.

#### **7.4.2 Workflow Page**

The workflow is stored on a page in the workflows folder. You can edit the page like any other WSM page.

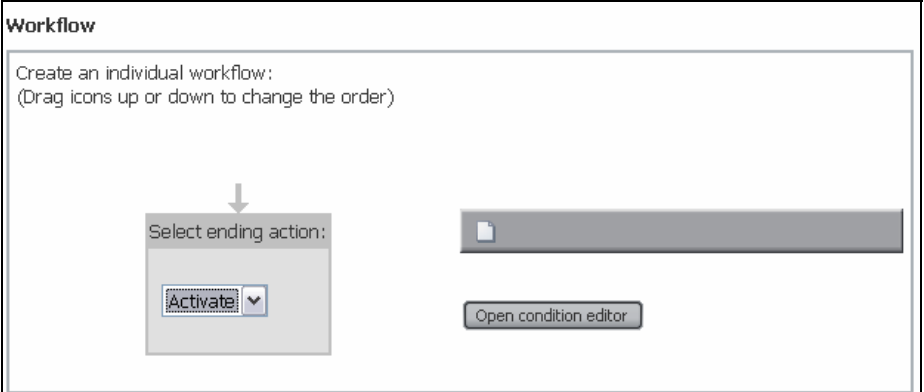

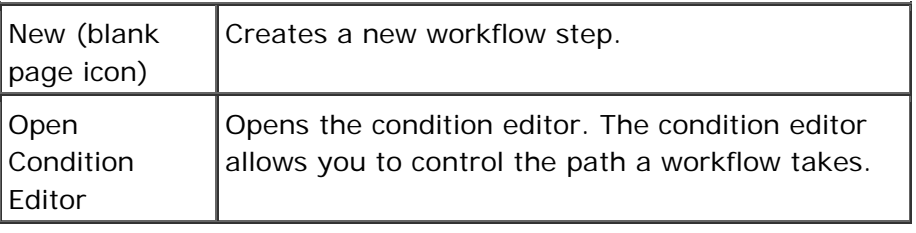

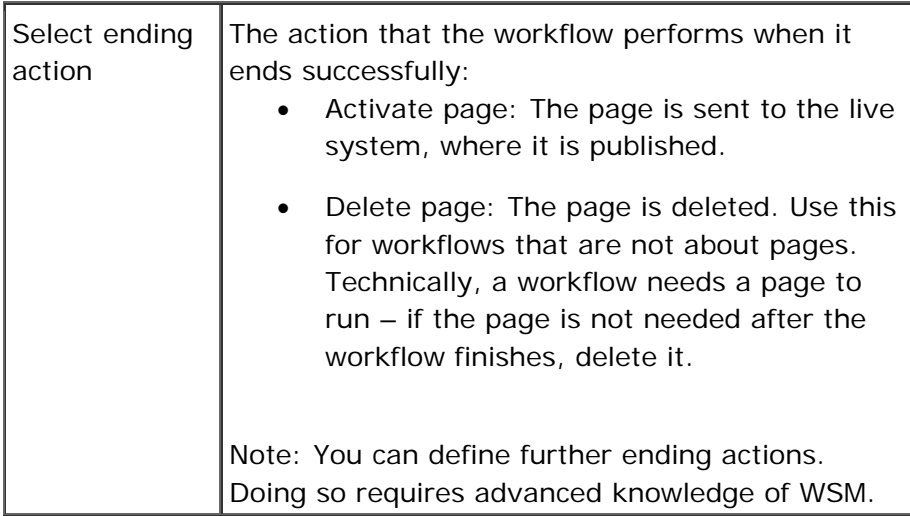

#### **How do I get here?**

- 1. Connect to WSM.
- 2. Click the **Miscellaneous** tab.
- 3. Click the **Workflow** folder in the function list (left).
- 4. Click a workflow page.

#### **7.4.3 New Workflow Step Wizard**

The Workflow Step Wizard allows you to add a new step to the workflow.

- 1. Connect to WSM.
- 2. Click the **Miscellaneous** tab.
- 3. Click the **Workflow** folder in the function list (left).
- 4. Click a workflow page.
- 5. Click **New** (or the **New** icon).

# **General Step Settings**

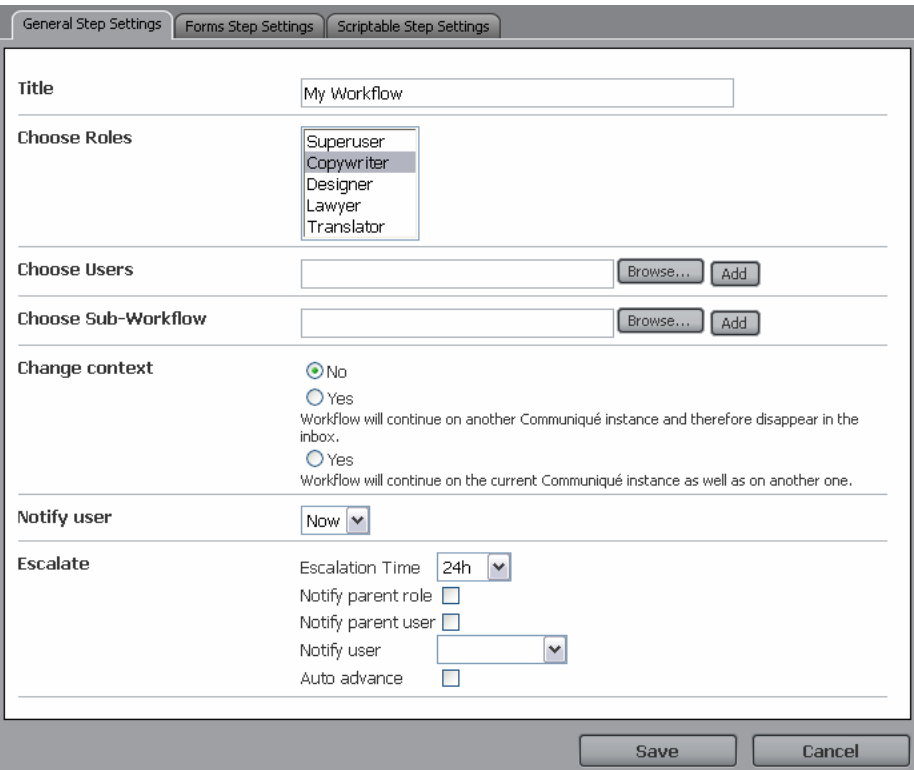

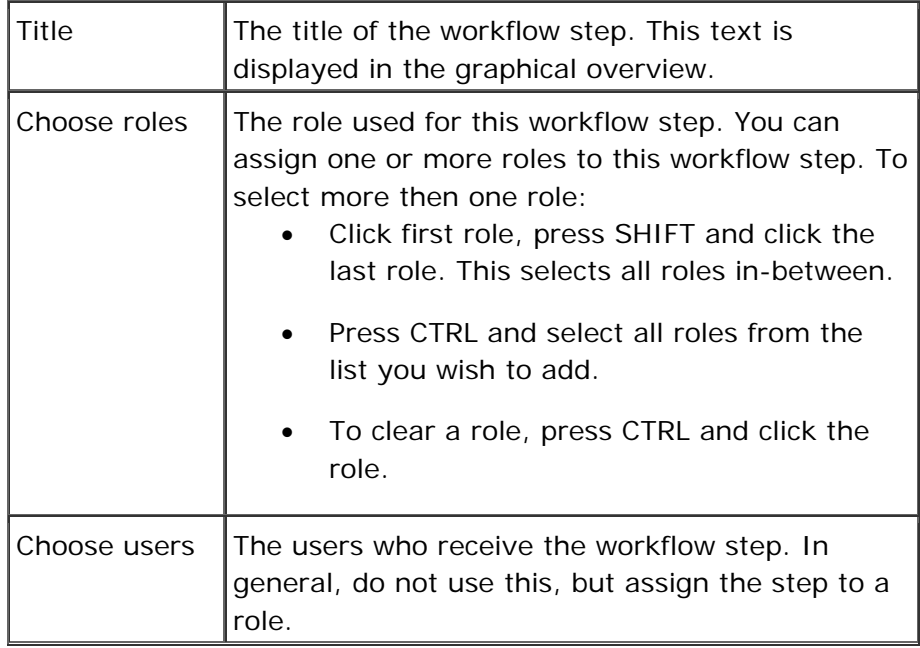

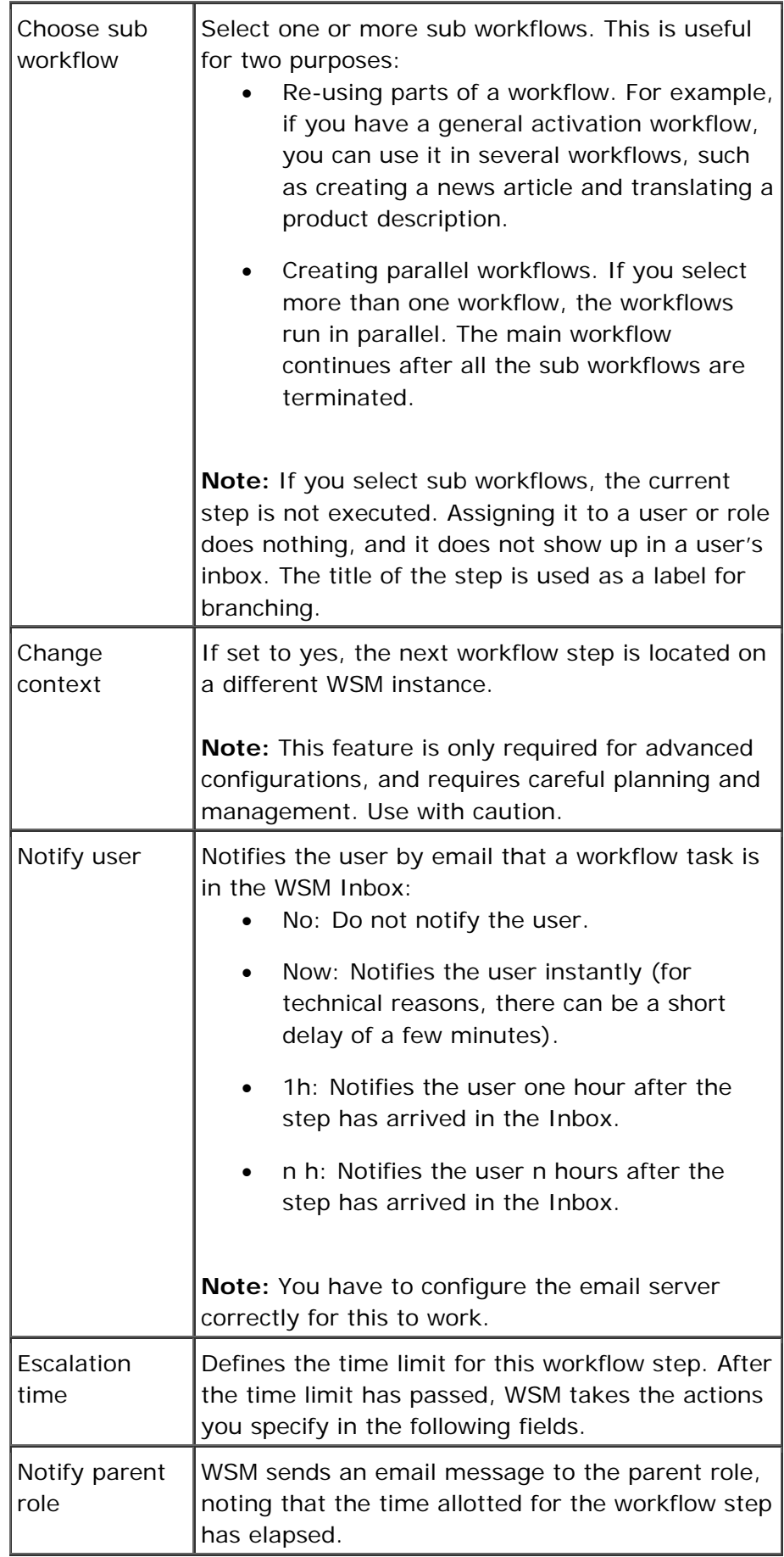

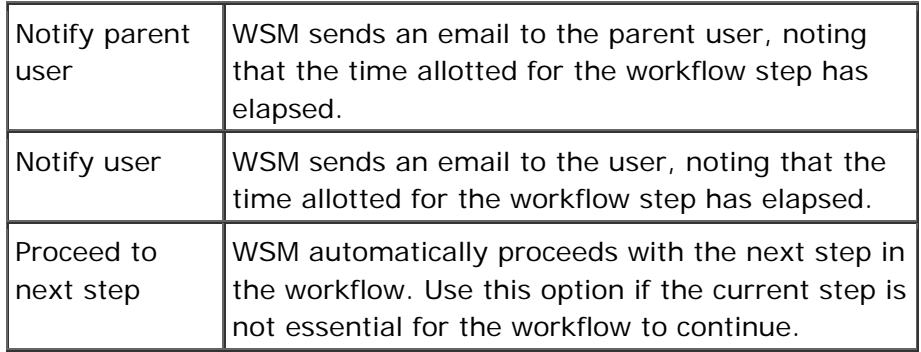

# **Forms Step Settings**

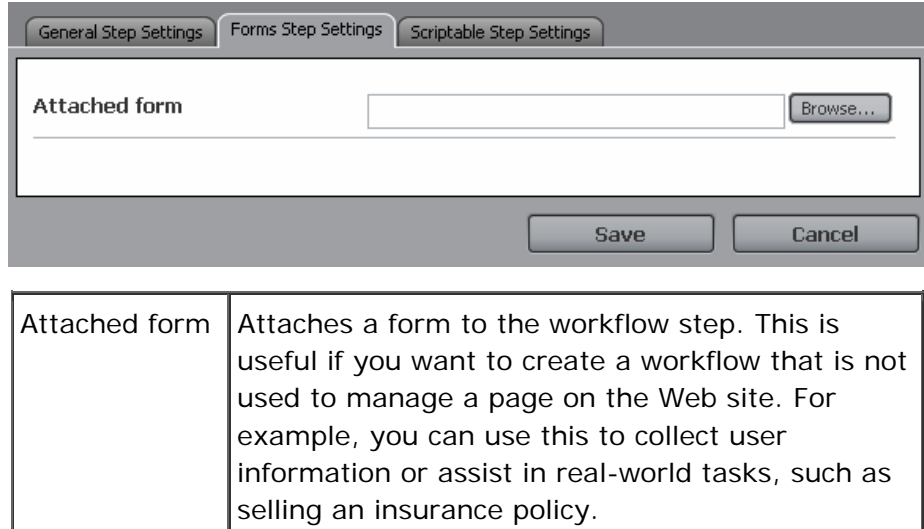

# **Scriptable Step Settings**

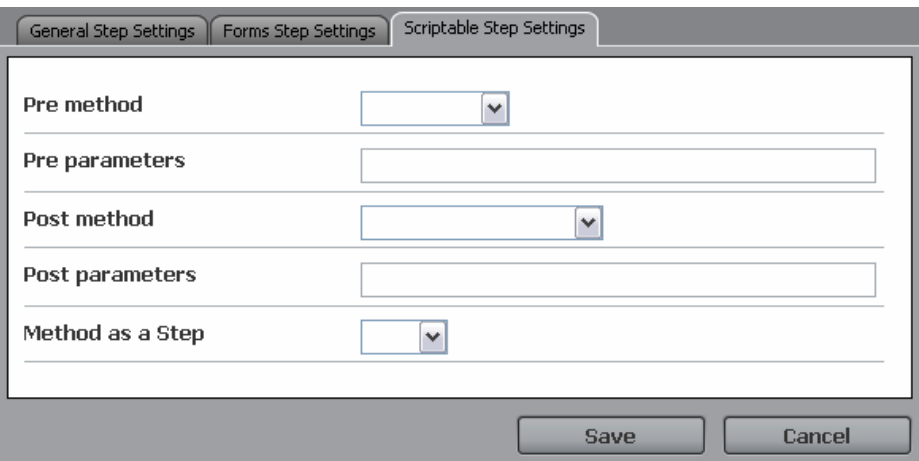

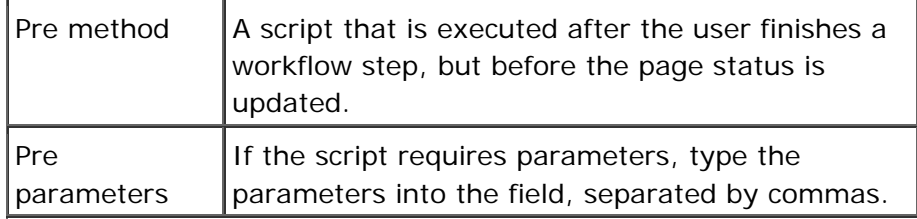

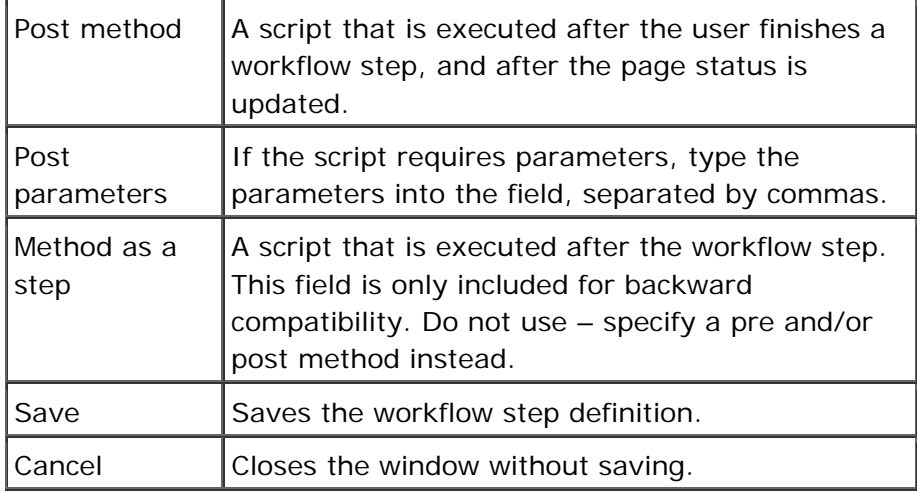

#### **7.4.4 Condition Editor**

The condition editor allows you to determine the path that the workflow takes, based on logical conditions. For example, you can skip the image-editing step if there is no image on the page, or you can switch to a different editor depending on the language of the page.

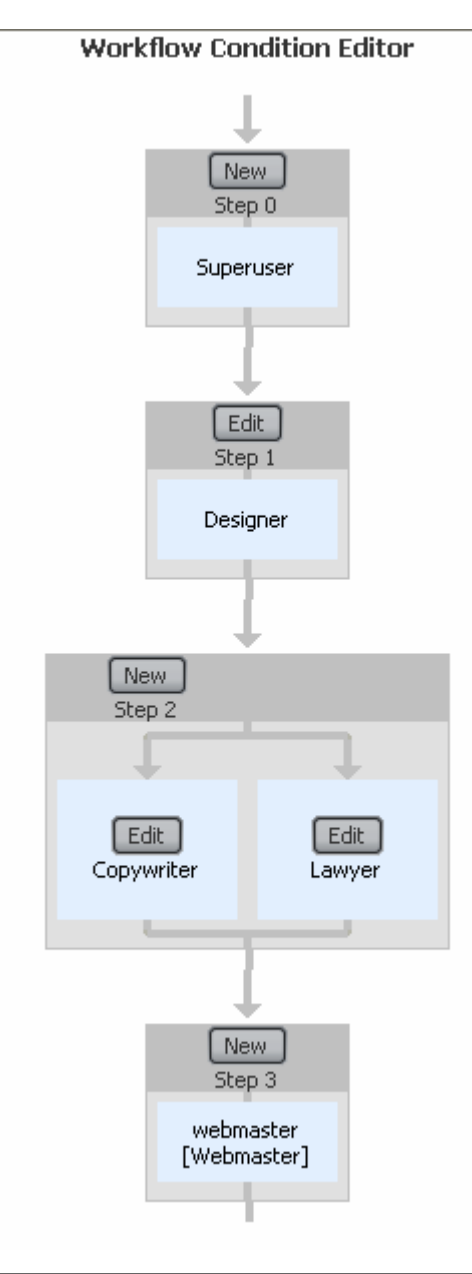

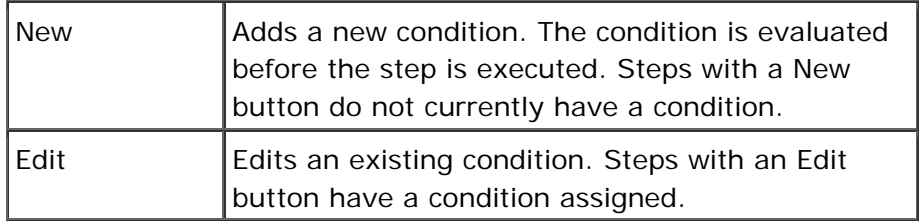

- 1. Connect to WSM.
- 2. Click the **Miscellaneous** tab.
- 3. Click the **Workflow** folder in the function list (left).
- 4. Click a workflow page.

5. Click **Open Condition Editor**.

#### **7.4.5 Edit Condition Window**

The edit condition window allows you to specify the condition for the next workflow step.

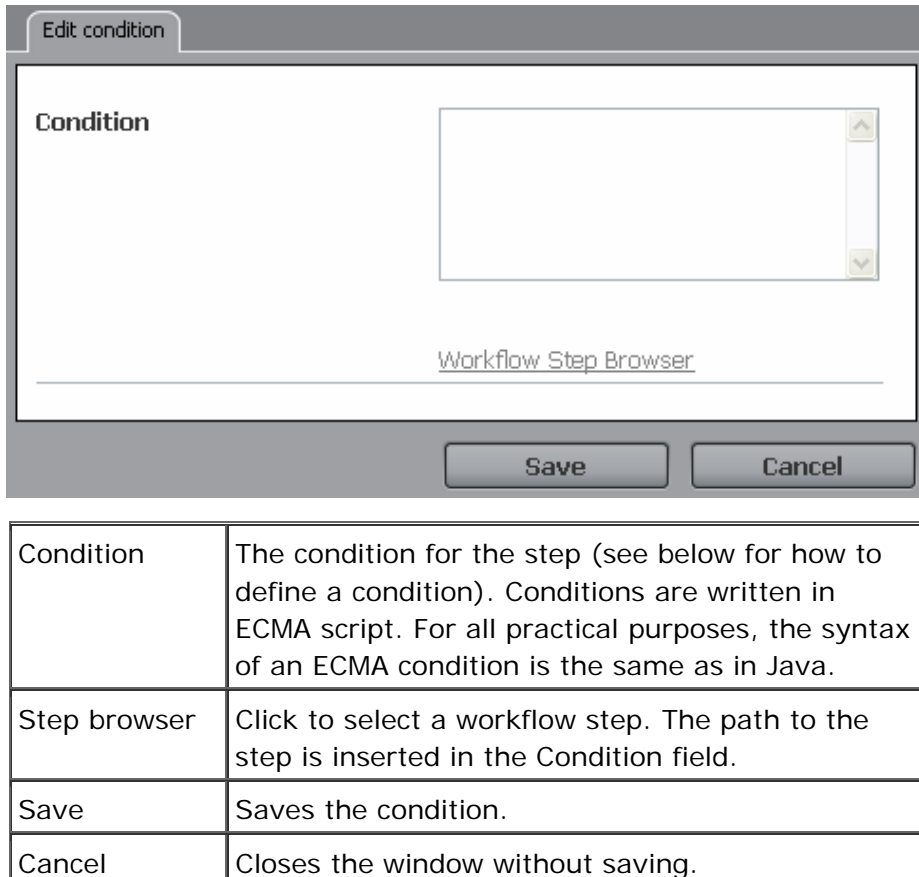

#### **Specifying a Jump Condition**

A jump condition has the following form:

If **A** is true, then jump to step **X**.

```
The workflow then continues from the new location. This is used to 
skip or backtrack if a condition is set. For example, you can skip the 
image-editing step if the page does not contain an image, or you 
can go back if some information is missing.
```
# **Specifying a Branch Condition**

Branch conditions specify a condition for each branch of a workflow. The workflow only continues on the branches where the condition is **true**. For example, you can switch between different editing workflows depending on the language of the page. A branch condition looks as follows:

```
if(this.pageObj.contents.PageTitle.toString()=='') 
{'true';}
```

```
else 
\{'false';\}
```
**Note:** When using branch conditions, make sure that at least one branch is valid under each condition. If there are no valid branches, the workflow will stall.

# **How do I get here?**

- 1. Connect to WSM.
- 2. Click the **Miscellaneous** tab.
- 3. Click the **Workflow** folder in the function list (left).
- 4. Click a workflow page.
- 5. Click **Open Condition Editor**.

#### **7.5 Designs**

Using designs, you can specify how a component looks in your Web site, and you can centrally define the colors and fonts that are available to the authors. The designs are specified in the following places:

- In the **Miscellaneous** tab, you can define which designs exist and set the values for the system default design. You cannot set any values for a custom design.
- In the **page properties** of a Web page, you can specify the design that is used for a page and all its sub pages.
- In the **Designer Mode** of a Web page, you can set the properties for the design. These properties are used for all pages that use this design.

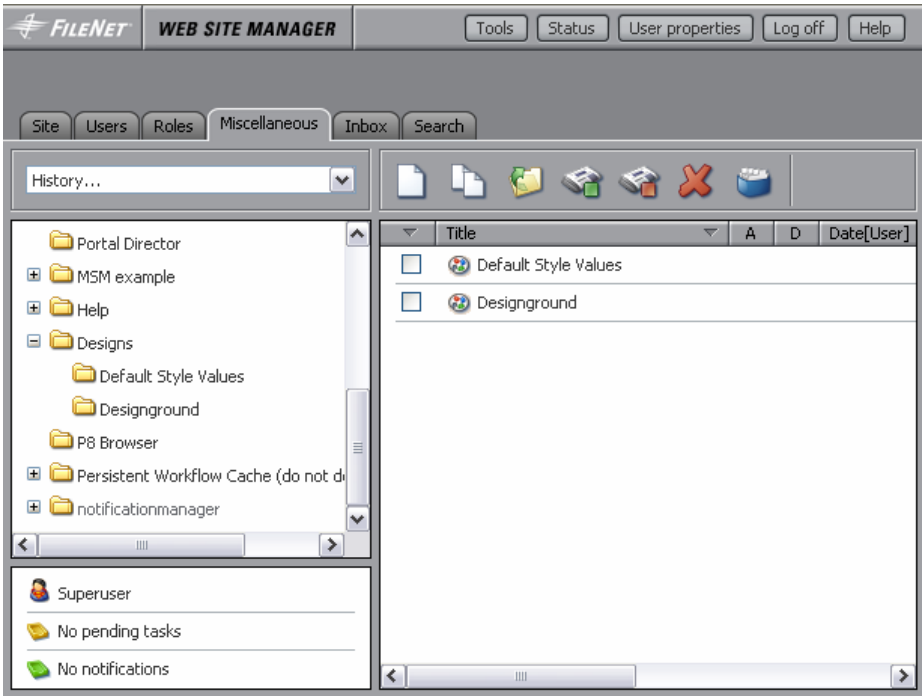

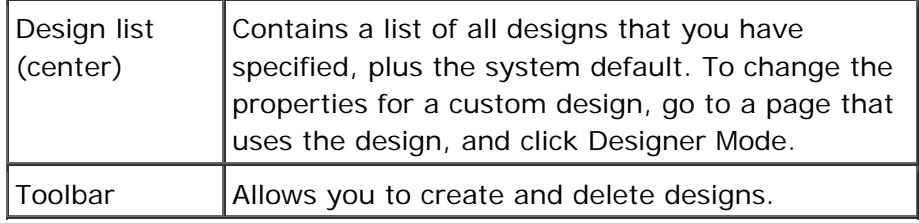

**Note:** We recommend that you do not modify the system default styles. These styles are defined so that a Web page looks presentable without a design attached. The file is not intended as a useful way of setting style properties for your project. For this, we recommend that you define your own design.

**Caution:** Due to the complex internal structure of design definitions, the **Copy** function can lead to undesired results.

#### **How do I get here?**

- 1. Connect to WSM.
- 2. Click the **Miscellaneous** tab.
- 3. Click the **Designs** folder in the function list (left).

#### **7.6 WebDAV**

WebDAV allows you to access the ContentBus repository using Windows Explorer. There are two views that you can use with WebDAV:

1. **Resource View** shows the entire Content Bus

2. **Content View** shows only the Web pages

To see the path for each view, click the view in the main pane.

# **Resource View**

This cannot be used in the browser but only in a WebDAV client. Add the following resource to your WebDAV client:

```
http://localhost:4302/author/etc/webdav/resource.dav
```
#### **7.7 Multi Site Manager**

Multi Site Manager allows you to create a master site that defines structure and content centrally. The structure and content can then be used on sub sites, enabling you to do the following:

- Enforce a common base structure and common content across all Web sites.
- Provide structure and content that the sub sites can freely use, thus avoiding double work and improving the unified look and feel.
- Focus on the differences between the sites, knowing that the common aspects are stored centrally, and only once.

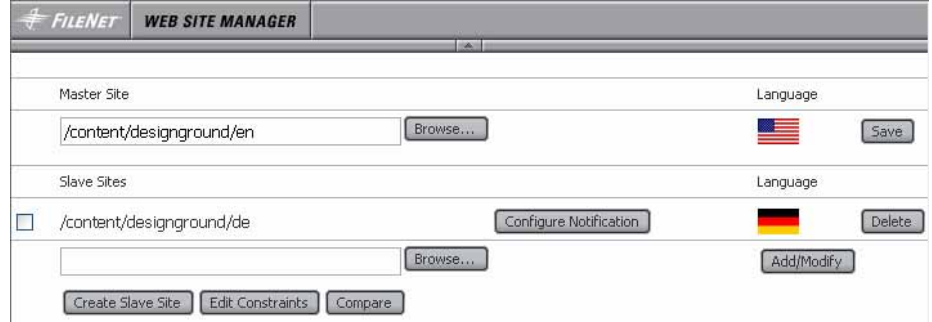

#### **Master**

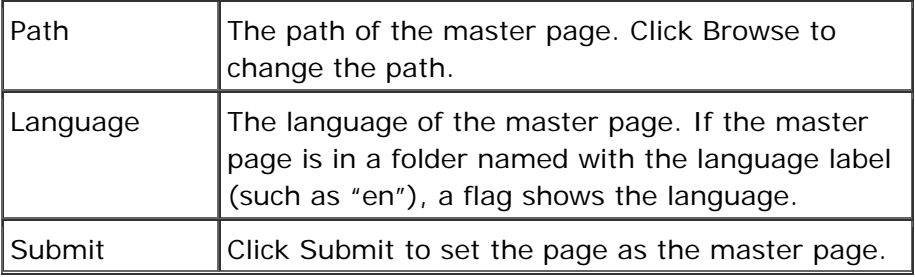

#### **Slaves**

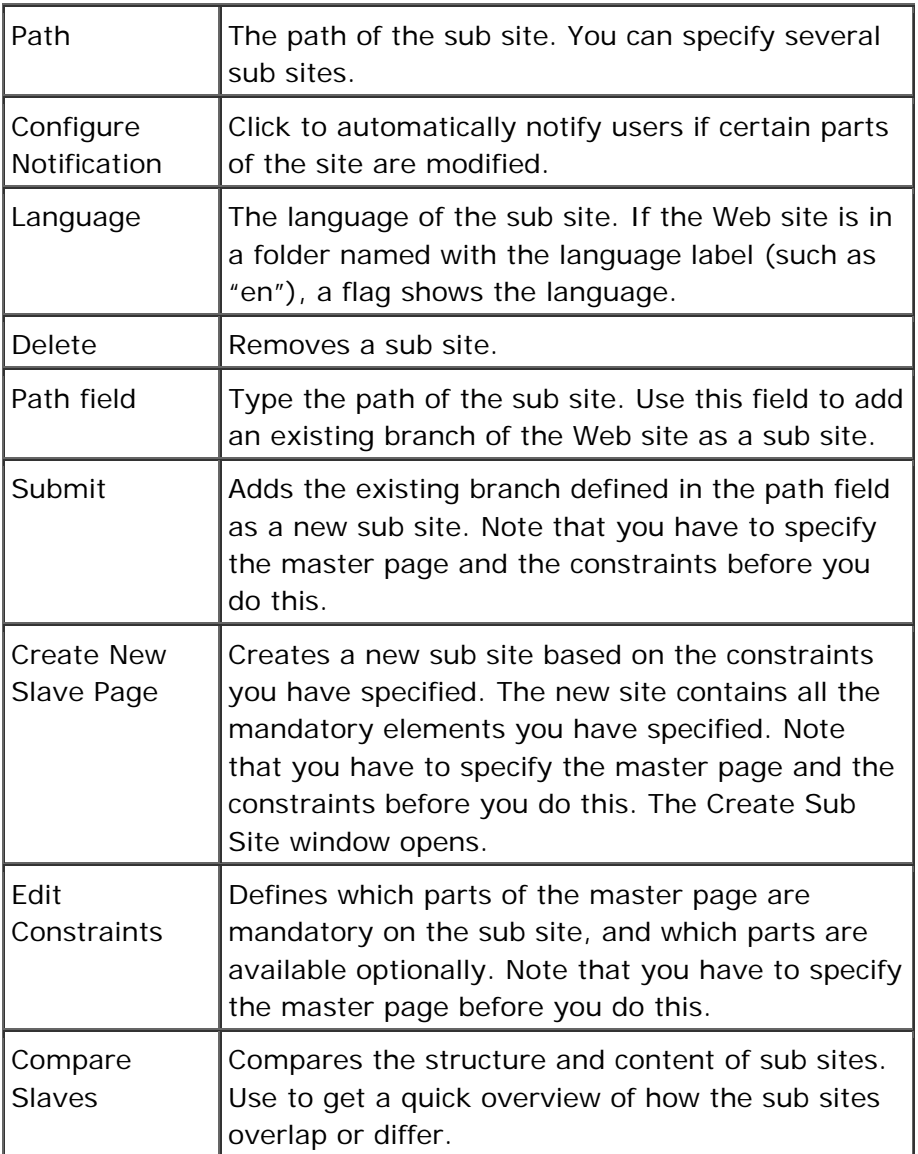

# **Caution:**

When you use Multi Site Manager, you must define the individual parts in the following order:

- 1. Create the master site with all the structure and content you want to share.
- 2. Set the master site in Multi Site Manager.
- 3. Define the constraints.
- 4. Define the sub sites.

# **How do I get here?**

1. Connect to WSM.

- 2. Click the **Miscellaneous** tab.
- 3. Click the **Multi Site Manager** folder in the function list (left).
- 4. Click a Multi Site Manager page in the page list (center).

#### **7.7.1 Create New Slave Page**

This function creates a new slave page (sub site). The sub site has the content and structure you have defined in the Constraints window.

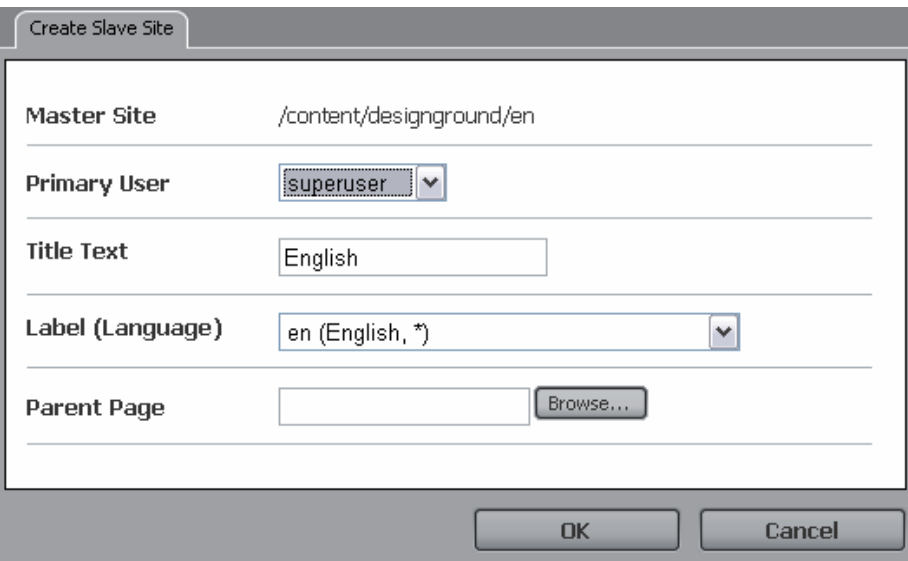

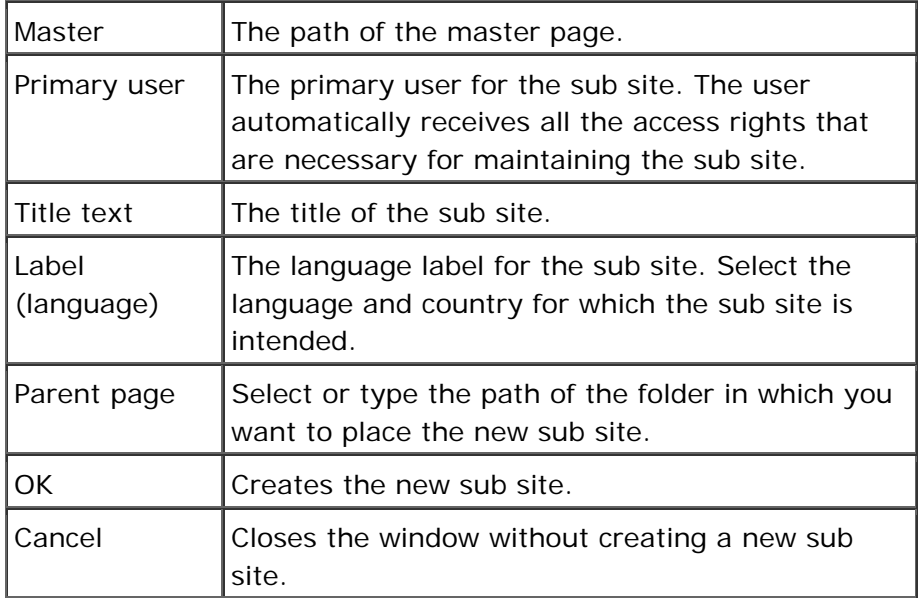

- 1. Connect to WSM.
- 2. Click the **Miscellaneous** tab.
- 3. Click the **Multi Site Manager** folder in the function list (left).
- 4. Click a Multi Site Manager page in the page list (center).
- 5. Click **Create New Slave Page**.

#### **7.7.2 Edit Constraints**

In the edit constraints window, you can specify the content and structure that is mandatory on the sub site, and the content and structure that is optionally available.

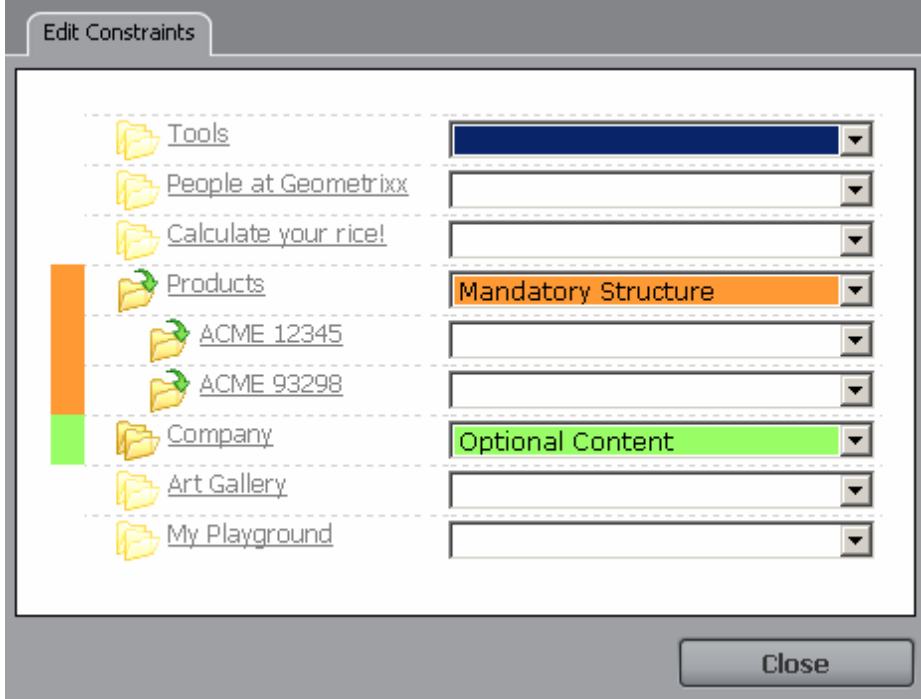

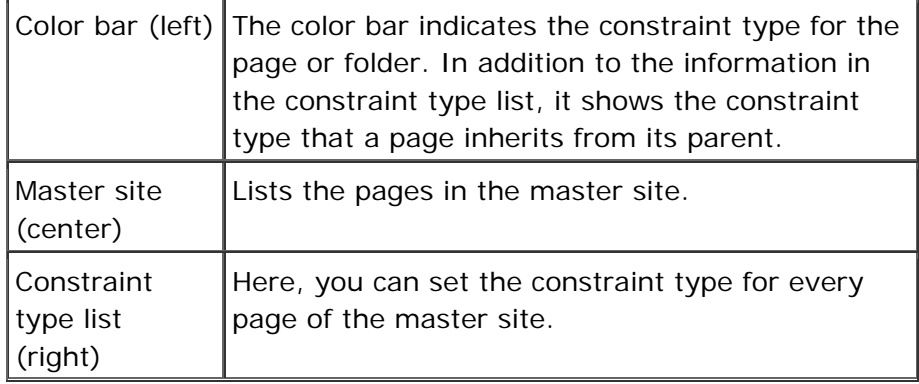

- 1. Connect to WSM.
- 2. Click the **Miscellaneous** tab.
- 3. Click the **Multi Site Manager** folder in the function list (left).
- 4. Click a Multi Site Manager page in the page list (center).
- 5. Click **Edit Constraints**.

#### **7.7.3 Constraint types**

The following types of constraints are available:

#### **Mandatory Content**

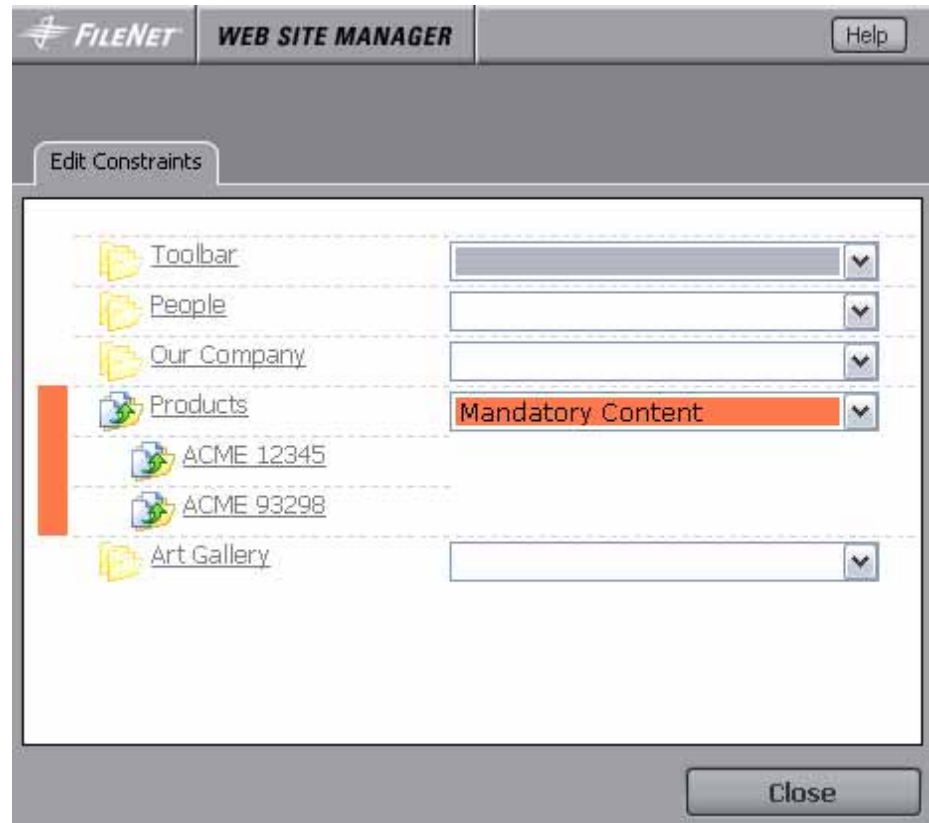

**Use if** the page appears on all sites with the same content as on the master.

**Examples:** Corporate disclaimer page, common information on same-language sites.

**Do not use if** you have different language versions – you cannot translate the page content.

- The page appears on each site.
- Sub sites must display the page.
- A sub site user cannot delete or modify the page.
- The sub pages of the mandatory content page are also mandatory content pages.

# **Mandatory Structure**

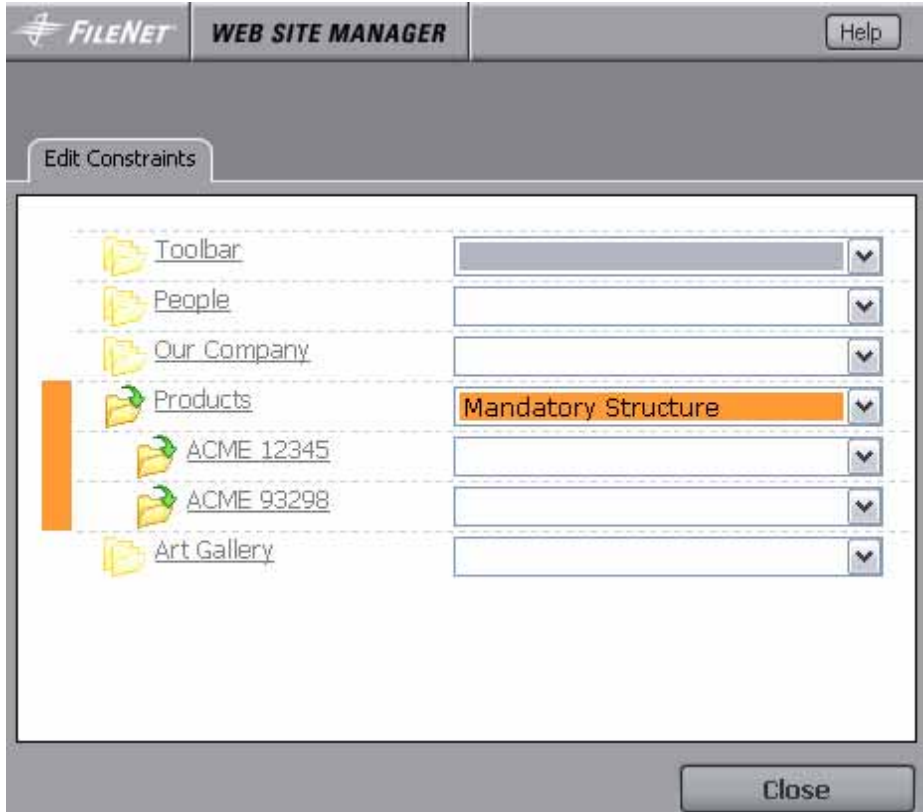

**Use if** the page must exist on all sites, but can have different content, or is translated.

**Example:** Common information on a localized Web site.

- Each site must have this page.
- A sub site user can modify the page content.
- A sub site user cannot delete the page.
- The sub pages of the mandatory structure page can have a different constraint type.

# **Auto-Create Content**

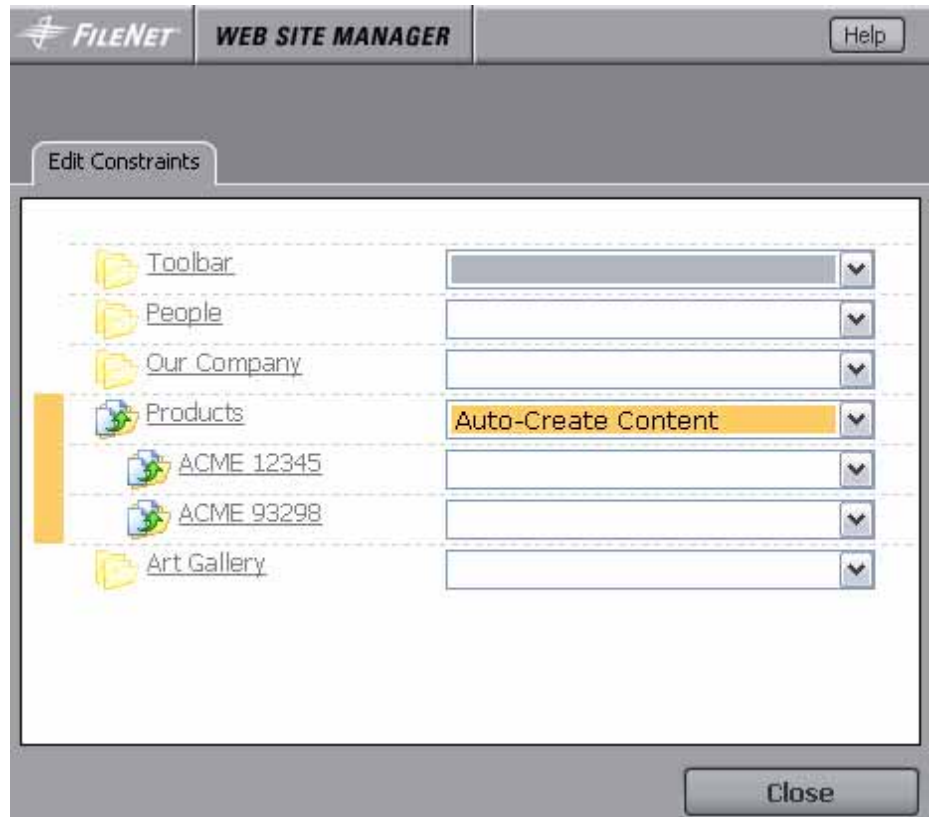

**Use if** the page is usually the same for all sites, but a site may alter the page content or delete the page.

**Example**: Product pages with possible regional modifications.

#### **Behavior**:

- The page and its content are copied from the master site.
- You can modify, move, delete, activate, and deactivate the master page independently of the copied page.
- A sub site user can modify the page content or delete the page. After this, the page is no longer updated automatically.

**Note:** If you have a multi-language page, you can use this constraint as a first step in the translation workflow. WSM automatically creates the page with the source content, so a translator can work directly on the source text.

# **Auto-Create Linked Content**

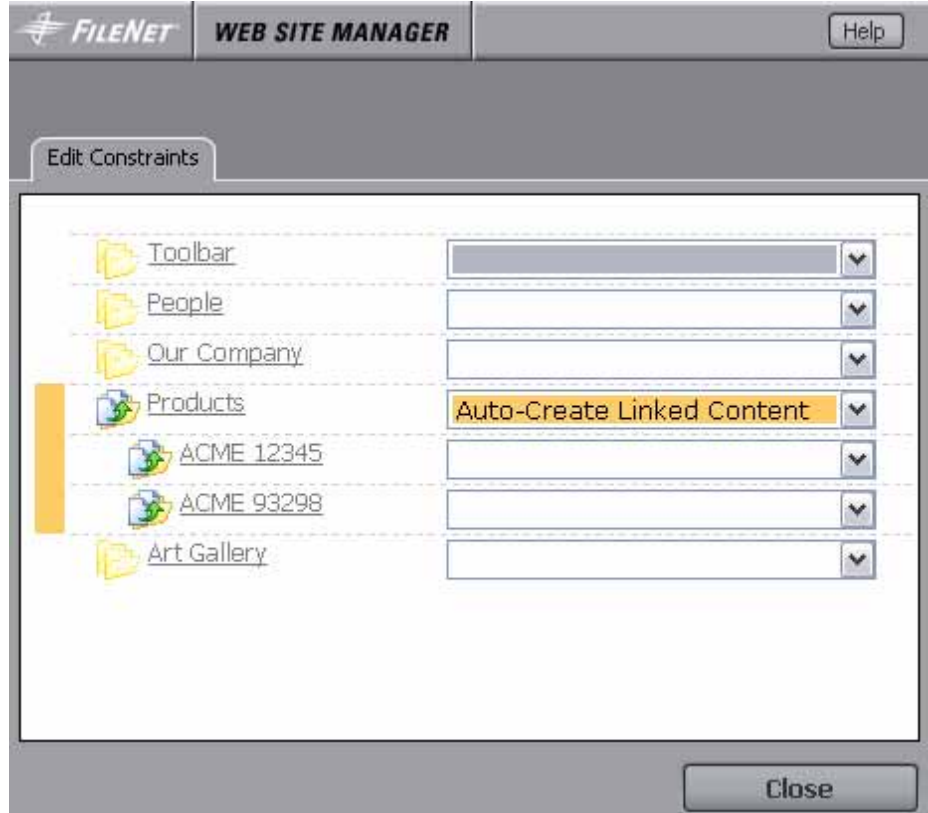

**Use if** the page is usually the same for all sites, but a site may alter the page content or delete the page.

**Example**: Product pages with possible regional modifications.

#### **Behavior**:

- The page and its content are copied from the master site.
- If the master page is modified, moved, deleted, activated or deactivated, the page is updated automatically.
- A sub site user can modify the page content or delete the page. After this, the page is no longer updated automatically.

**Note:** If you have a multi-language page, you can use this constraint as a first step in the translation workflow. WSM automatically creates the page with the source content, so a translator can work directly on the source text.

# **Auto-Create Structure**

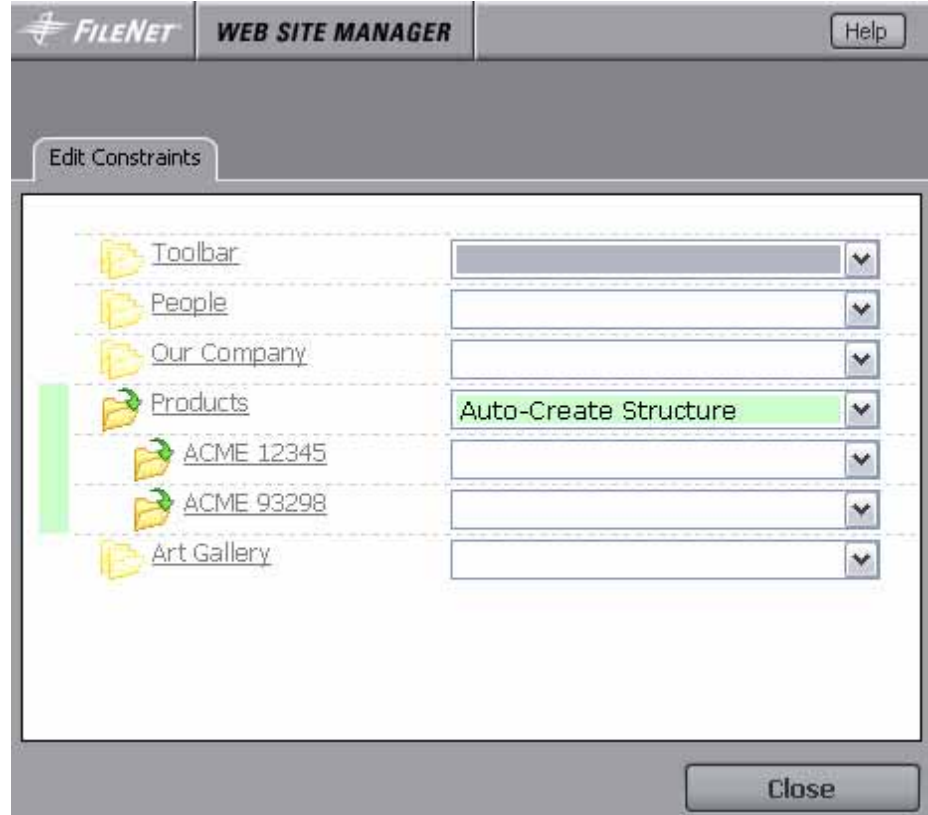

**Use if** the page usually exists on all sites, but has different content, or is translated.

**Example**: Product page on a multi-language Web site, where not all products are available in all languages.

- An auto-create structure page is automatically created on each site.
- The page is created empty (without any content).
- A sub site user can modify the page content or delete the page.

# **Optional Content**

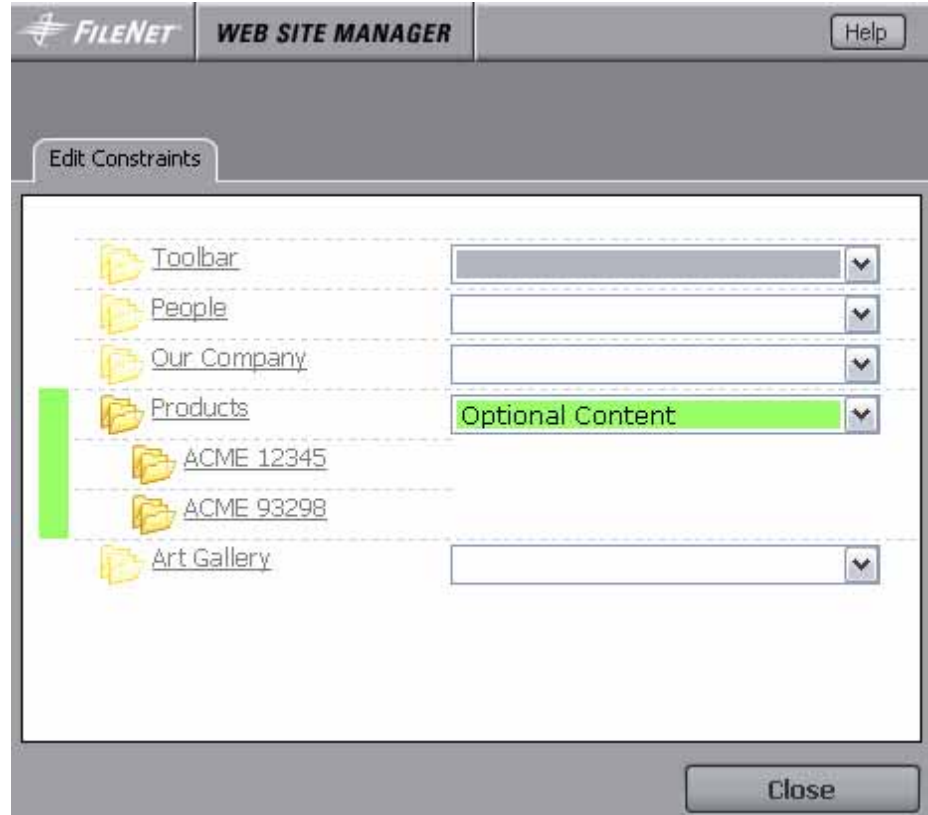

**Use if** the page is used on some sites, and has the same content on all sites that use it.

**Example**: Different types of disclaimers, where not all sub sites use all disclaimers.

- A sub site user can choose whether or not to use the page.
- If the master page is updated, the page is updated automatically.
- A sub site user cannot modify the page.
- The sub pages of an optional content page are optional content pages as well.

# **Optional Content Copy**

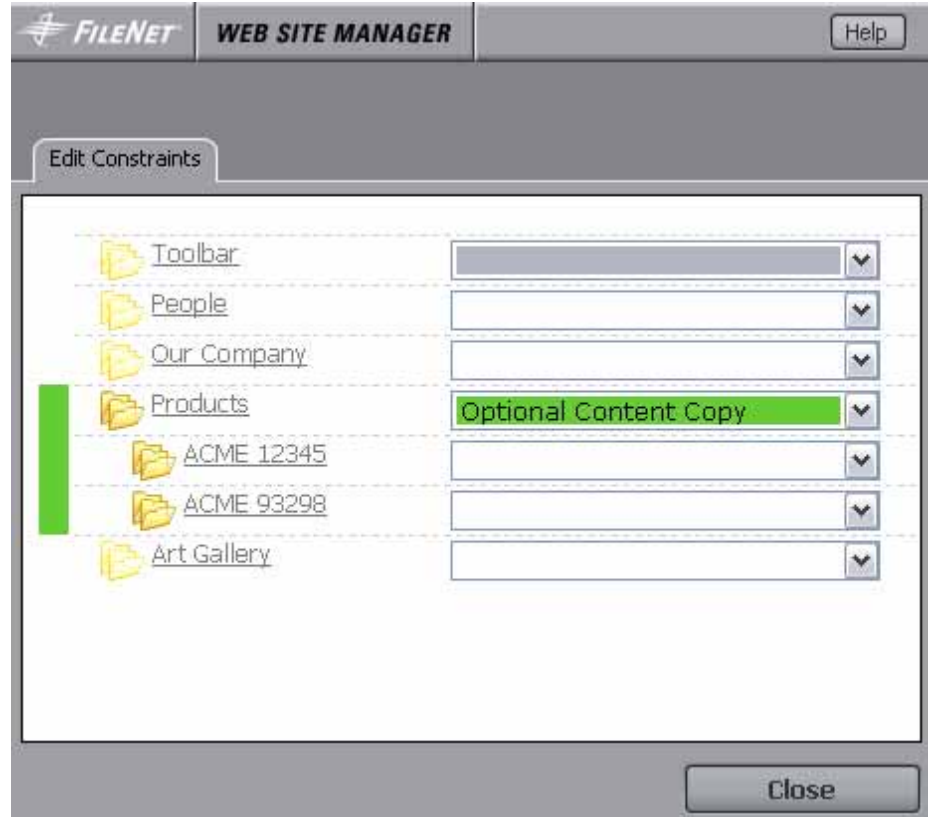

**Use if** the page may be used and modified on some sites.

**Example:** Product pages with regional modifications, if the products are only available on some sites.

- A sub site user can choose whether or not to use the page.
- If a sub site user chooses to use the page, the page and its sub pages are copied from the master site to the sub site.
- You can modify, move, delete, activate, and deactivate the master page independently of the copied page.
- The sub site user can then modify the pages. After modification, the page is no longer updated automatically.

# **Optional Linked Content Copy**

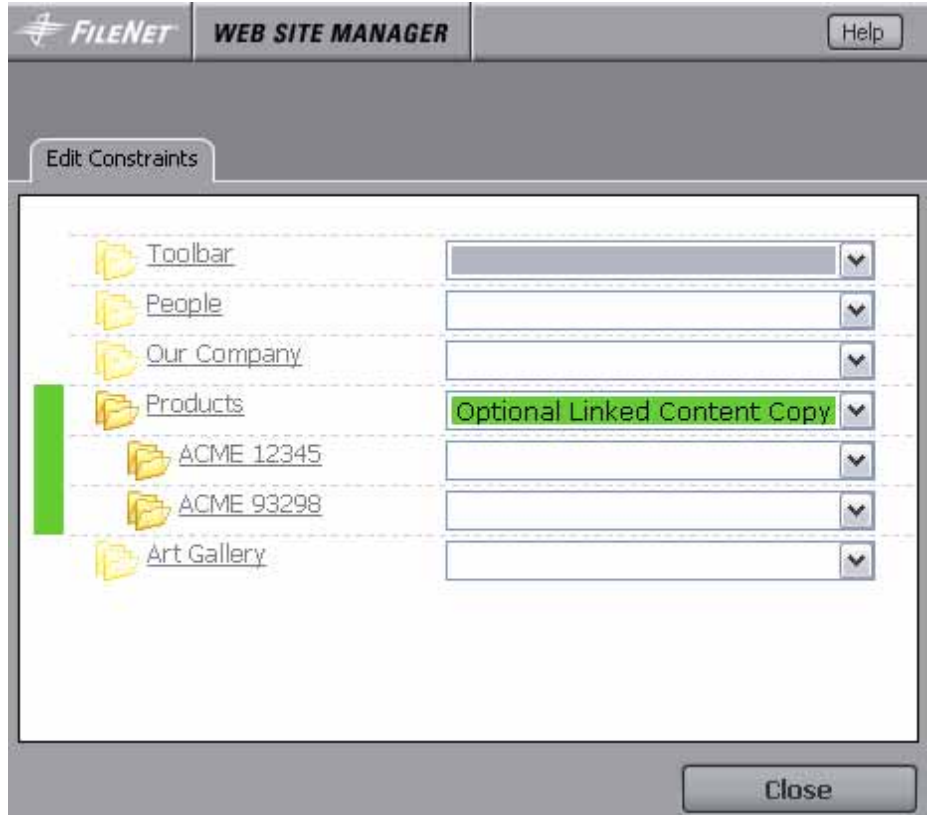

**Use if** the page may be used and modified on some sites.

**Example:** Product pages with regional modifications, if the products are only available on some sites.

- A sub site user can choose whether or not to use the page.
- If a sub site user chooses to use the page, the page and its sub pages are copied from the master site to the sub site.
- If the master page is modified, moved, deleted, activated or deactivated, the page is updated automatically.
- The sub site user can then modify the pages. After modification, the page is no longer updated automatically.

#### **None**

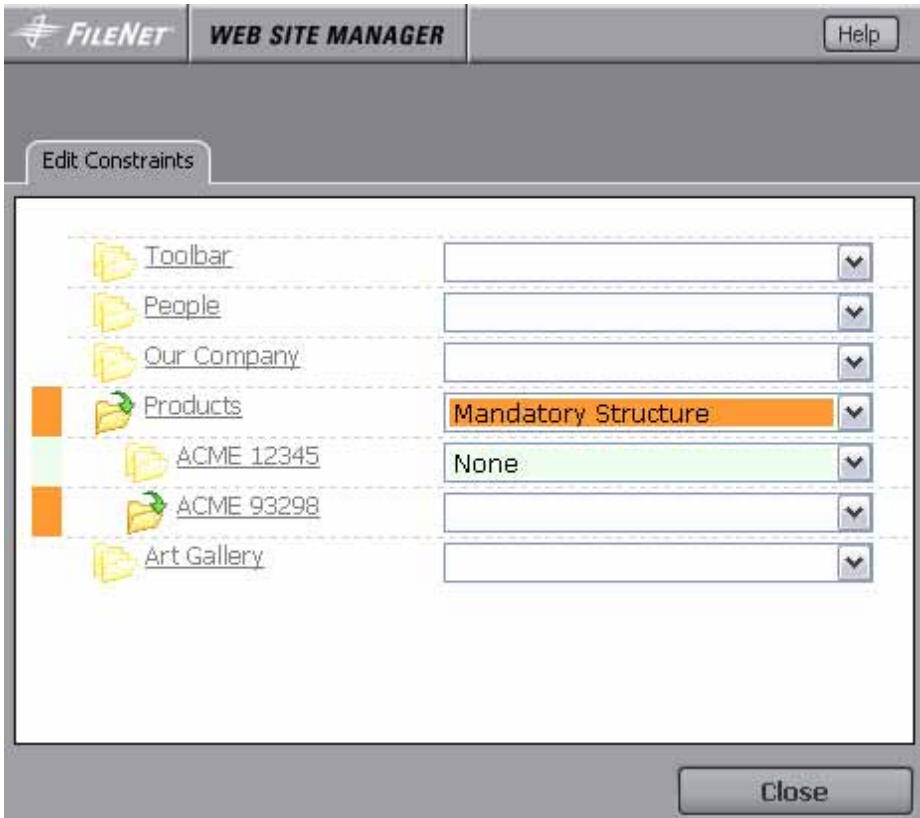

**Use if** the page is not used on sub sites. The Multi Site Manager does not handle this page and its sub pages.

# **7.7.4 Compare Slaves**

Compare Slaves compares the sub sites with the master site.

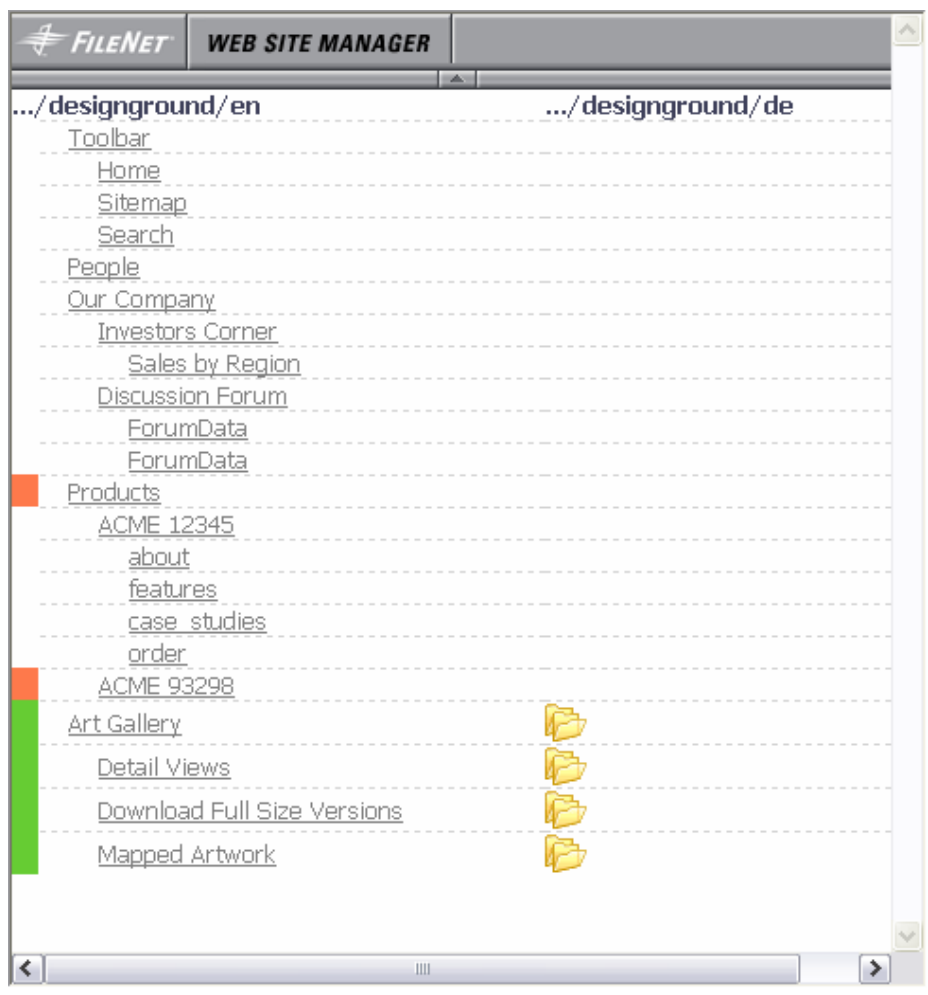

# **How do I get here?**

- 1. Connect to WSM.
- 2. Click the **Miscellaneous** tab.
- 3. Click the **Multi Site Manager** folder in the function list (left).
- 4. Click a Multi Site Manager page in the page list (center).
- 5. Click **Compare Slaves**.

#### **7.8 Offline Configuration**

Offline Configuration allows you to create and manage configuration settings for offline import. Each configuration file is stored in a page. To edit the page, open it and then click **Page Properties**.
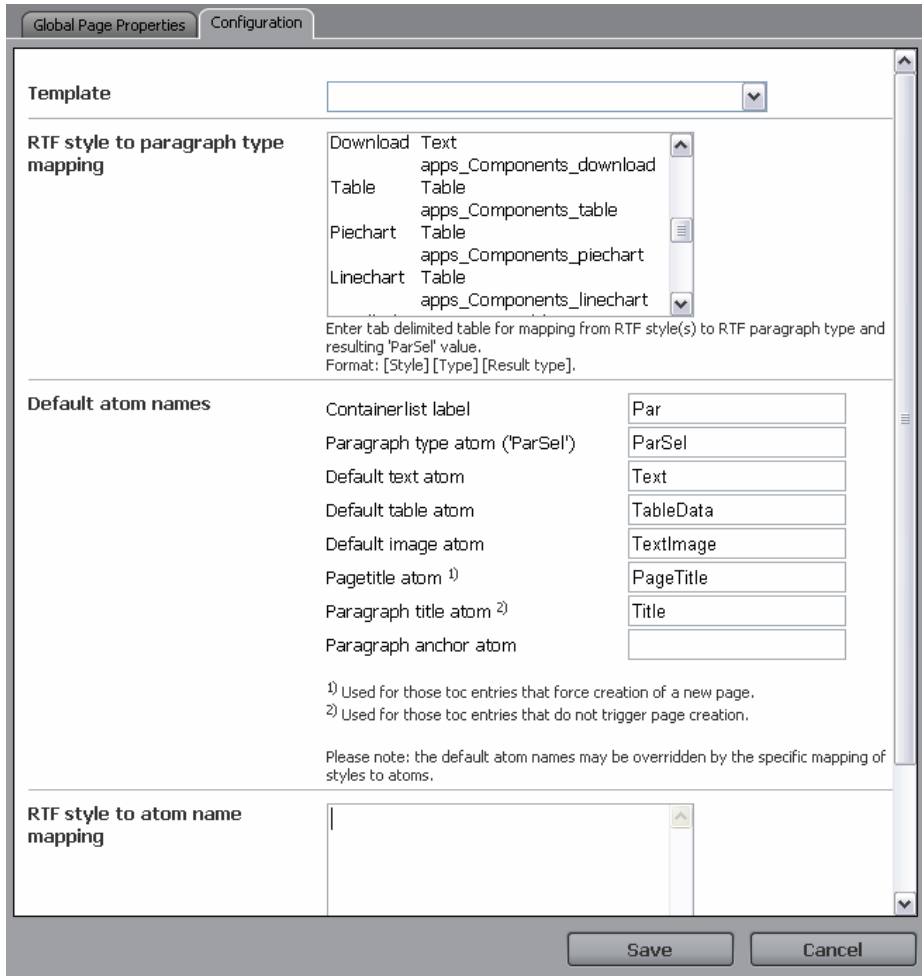

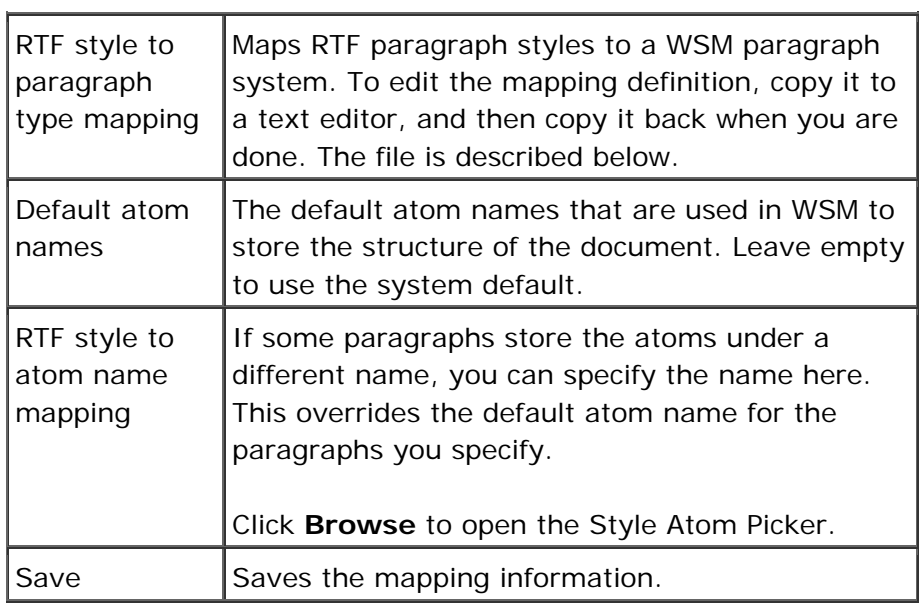

## **RTF Style to Paragraph Type Mapping**

The following example definition file maps the paragraphs of an RTF file to paragraphs in a WSM paragraph system. Each line contains three values, separated by tab stops:

- The name of the paragraph style in the RTF document, such as "normal" or "heading 5". Use "\*" at the end for all paragraphs names that are not mentioned previously.
- The type of information in the paragraph. "Text" is used for all text paragraphs, "Table" for all tabular data, and "Image/\*" for all types of images, such as jpeg, gif, and png.
- The name of the paragraph type in the WSM paragraph system. This is also the content of the "ParSel"-atom, and determines the content structure and layout.

download Text apps\_Components\_download table  $\vert$  Table  $\vert$  apps\_Components\_table piechart | Table | apps\_Components\_piechart linechart | Table | apps\_Components\_linechart candlechart | Table | apps\_Components\_candlechart tilechart Table apps\_Components\_tilechart barchart | Table | apps\_Components\_barchart textimage | Image/\* | apps\_Components\_textimage \* Image/\* apps Components image \* Text apps\_Components\_textimage \* Table apps\_Components\_table

Example definition (note that the table must be separated by tab stops):

#### **RTF Style to Atom Name Mapping**

This table defines where the paragraph content goes for certain paragraph types. It overrides the defaults set in the "Default atom names" fields. For example, the following table defines that the content of the candlechart-paragraph in the RTF document is stored in the ChartData atom in WSM.

Example definition (note that the table must be separated by tab stops):

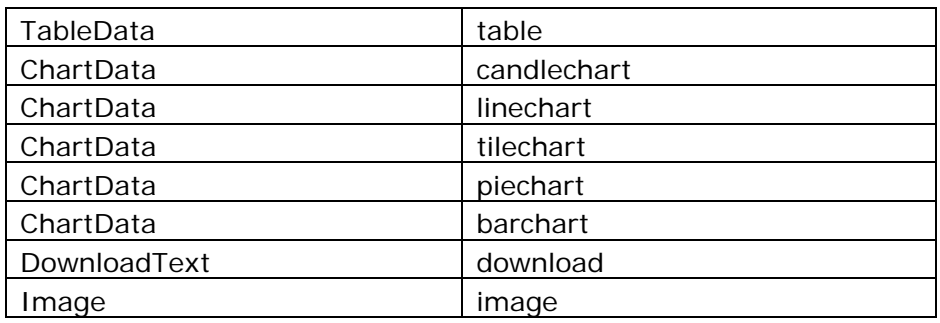

- 1. Connect to WSM.
- 2. Click the **Miscellaneous** tab.
- 3. Click the **Offline Configuration** folder in the function list (left).
- 4. Click an Offline Configuration page in the page list (center). The page opens.
- 5. Click **Page Properties**. The Page Properties window opens.
- 6. Click the **Configuration** tab.

#### **7.8.1 Style Atom Picker**

The Style Atom Picker helps you to map the paragraphs of an RTF document to the atoms in a WSM paragraph system. This feature is used for paragraphs that use special atom names, such as the chart paragraphs.

#### **Step 1: Selecting the File and Template**

Before you can define the mapping, you must specify an RTF file and a template that you want to map:

- 1. In the Upload file field, select or type the RTF file that contains the paragraph styles you want to map.
- 2. In the Choose template field, click the template you want to map the styles to.
- 3. Click **OK**. The Atom Picker reads both the template and the file and lists the paragraph styles and atom names.

## **Step 2: Defining the Mapping**

To add a new mapping of a paragraph style to an atom name, proceed as follows:

- 1. In the Style list, click the style you want to map.
- 2. In the Atom list, click the atom that stores the content of the paragraph.
- 3. Click **Add**. The style is added to the mapping list.
- 4. Repeat steps 1 to 3 for all styles that do not conform to the default mapping.
- 5. Click **OK**.

- 1. Connect to WSM.
- 2. Click the **Miscellaneous** tab.
- 3. Click the **Offline Configuration** folder in the function list (left).
- 4. Click an Offline Configuration page in the page list (center). The page opens.
- 5. Click **Page Properties**. The Page Properties window opens.
- 6. Click the **Configuration** tab.
- 7. Click **Browse**.

# 8 Inbox

The Inbox is where you receive and process workflow tasks.

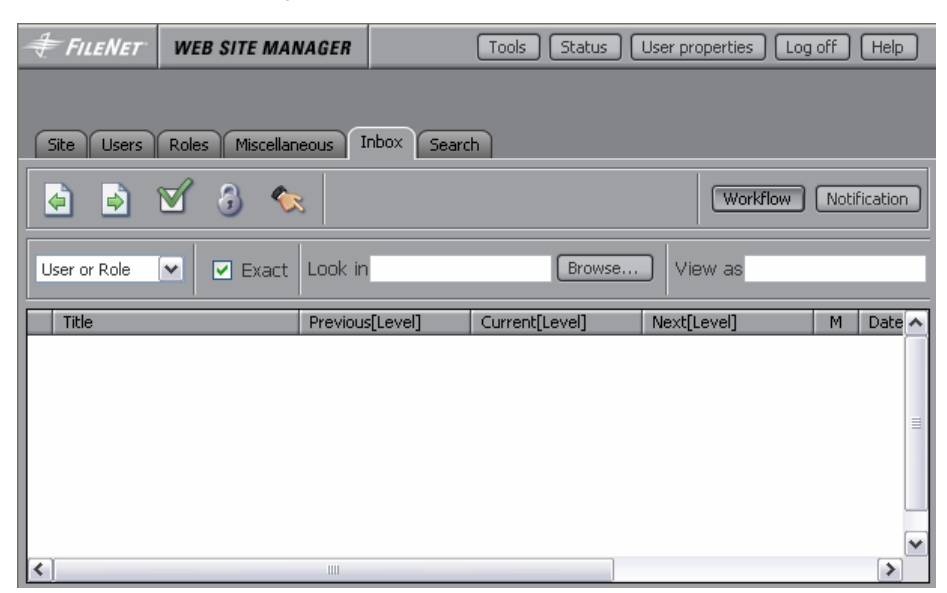

The icons are (from left to right):

- Previous
- Next
- Details
- **Lock**
- **Delegate**

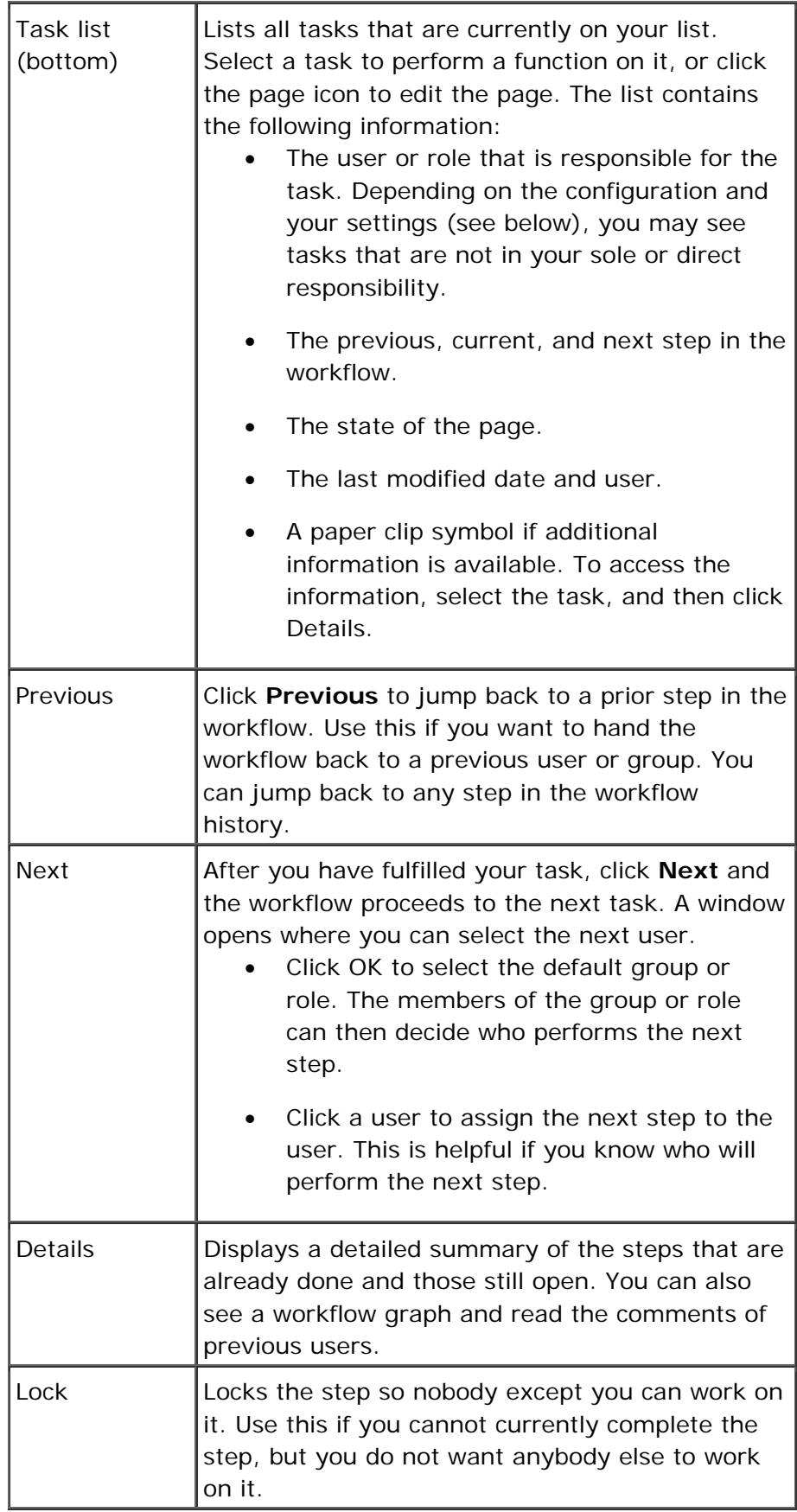

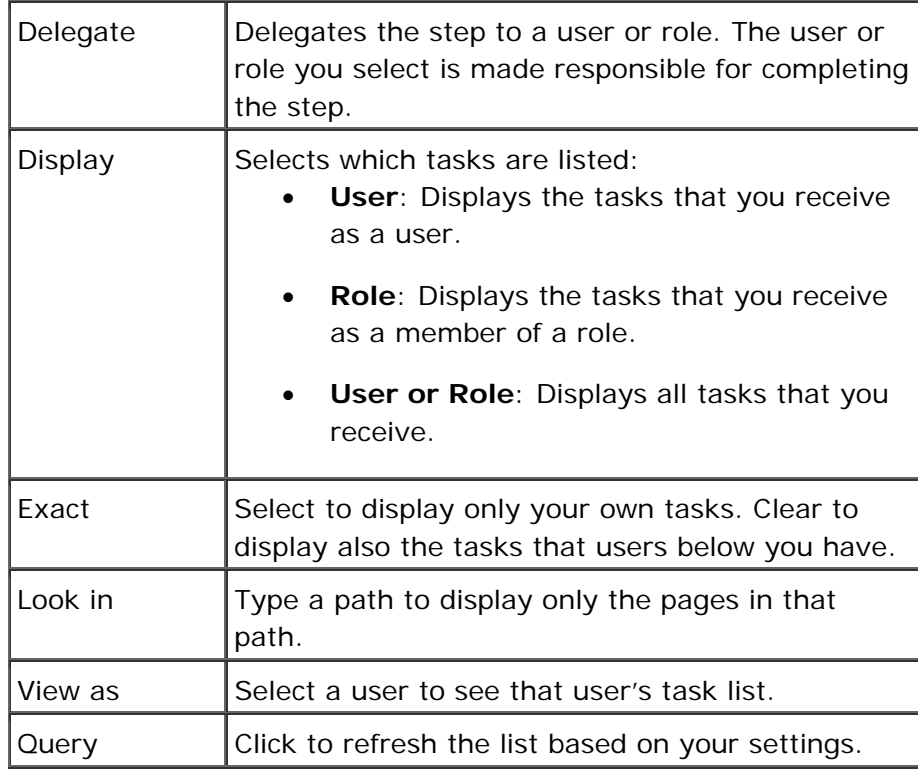

- 1. Connect to WSM.
- 2. Click the **Inbox** tab.

#### $-$  or  $-$

1. Click the Inbox icon in the lower left of the screen. The icon is displayed only if you have new tasks.

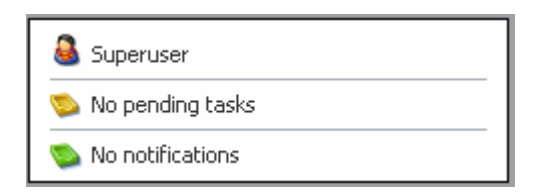

# 9 Search

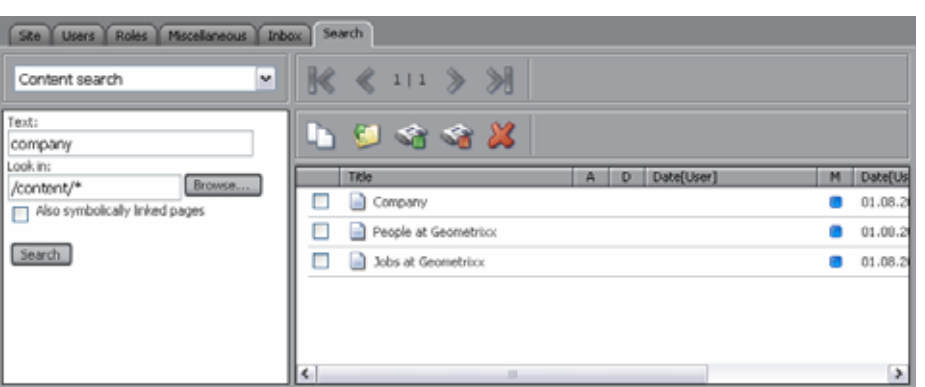

From the Search tab, you can locate content in WSM.

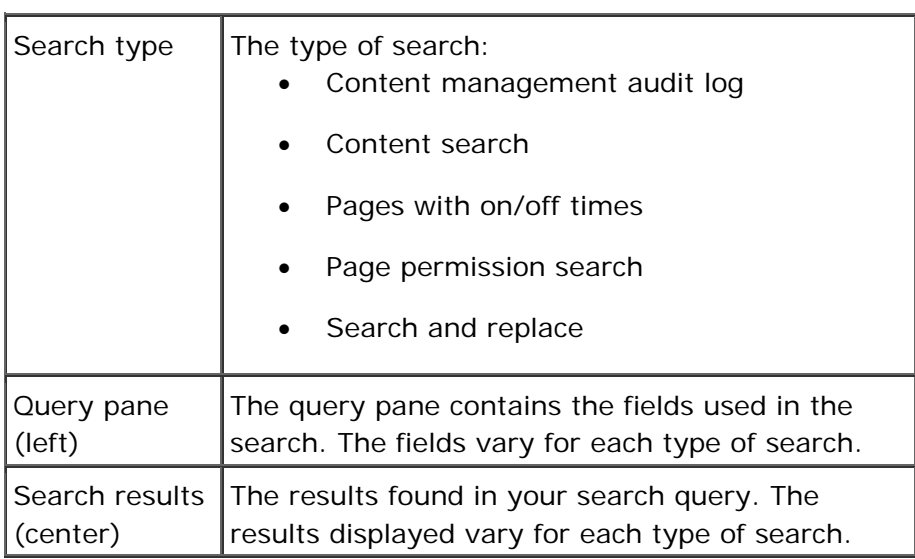

## **How do I get here?**

- 1. Connect to WSM.
- 2. Click the **Search** tab.

### **9.1 Content Management Audit Log**

The Content Management Audit Log displays a log of all changes to the system.

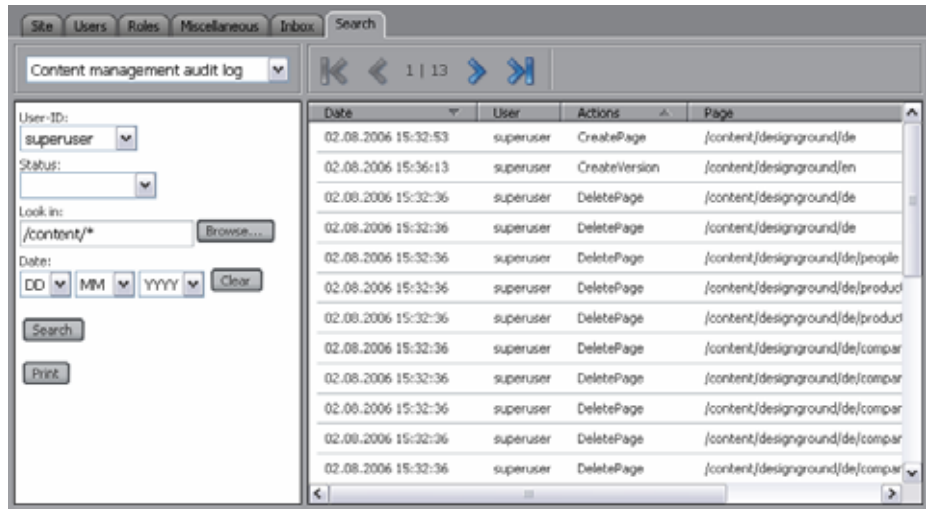

# **Query pane (left)**

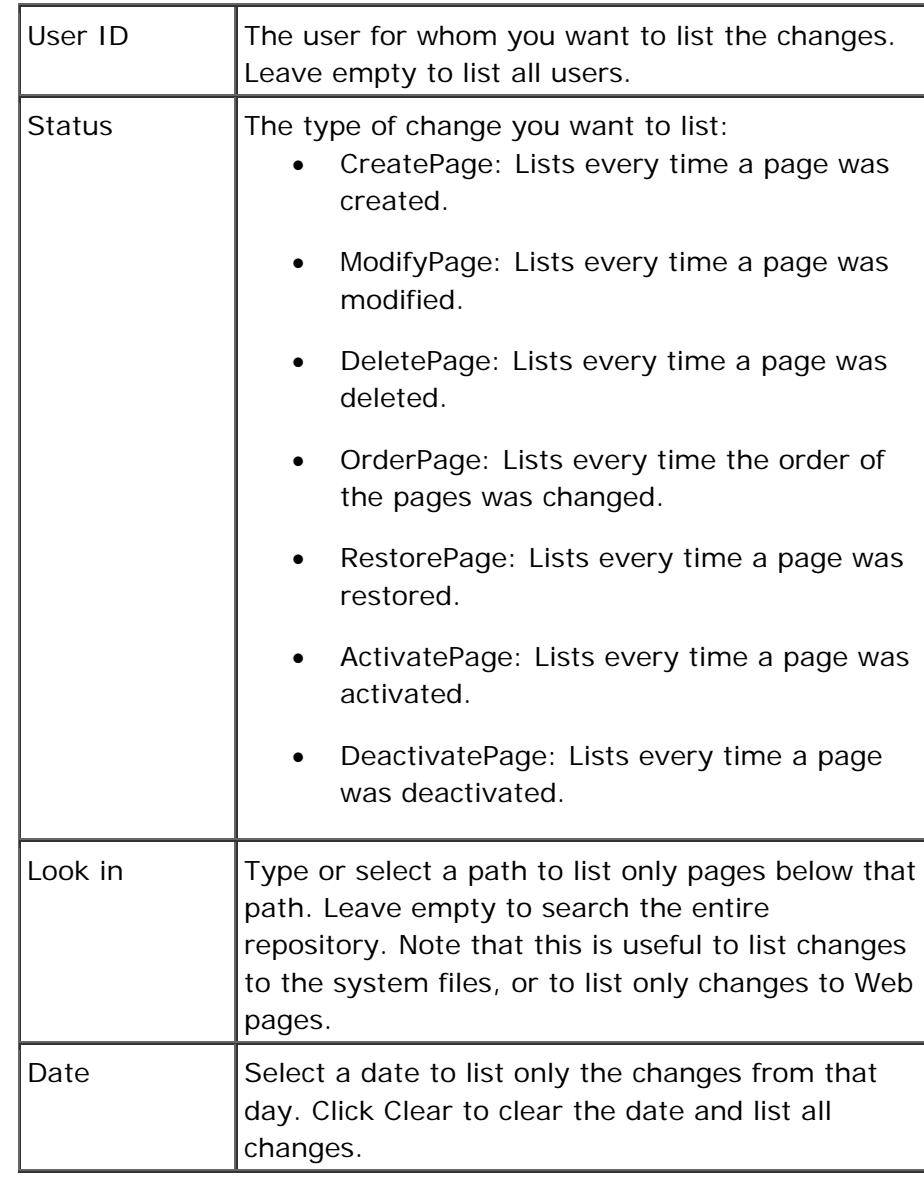

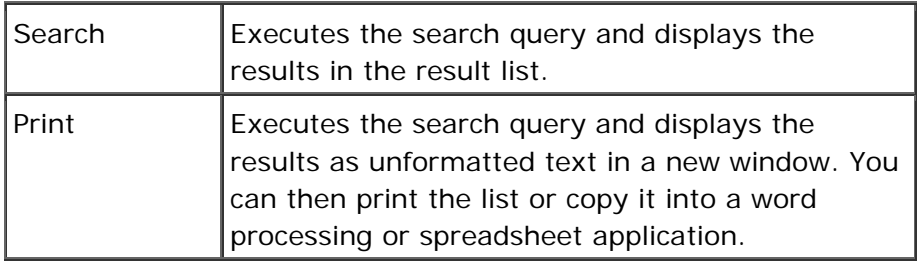

## **Results (center)**

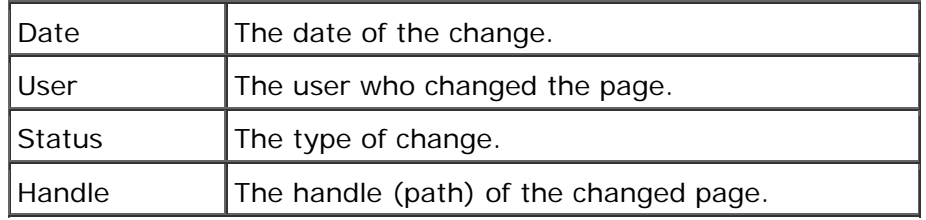

## **How do I get here?**

- 1. Connect to WSM.
- 2. Click the **Search** tab.
- 3. In the search type list, click **Content management audit log**.

#### **9.2 Content Search**

Content Search performs a full-text search in the repository.

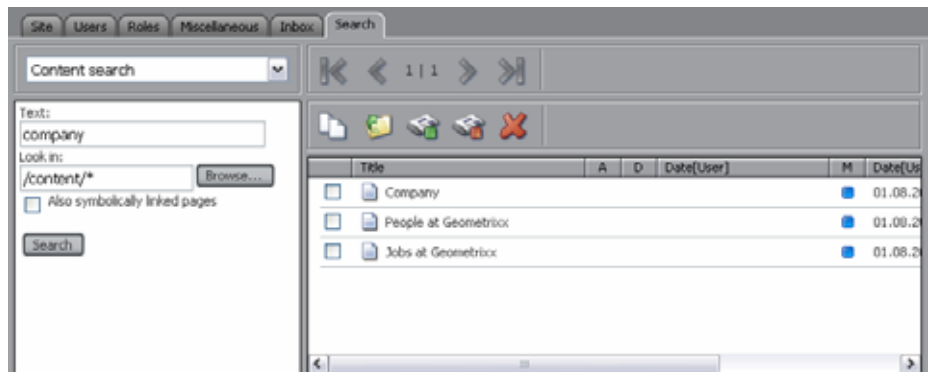

## **Query pane (left)**

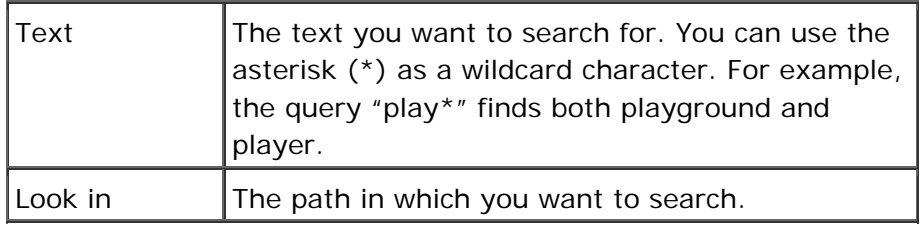

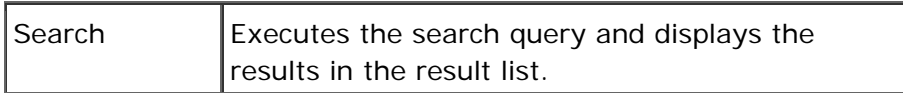

## **Results (center)**

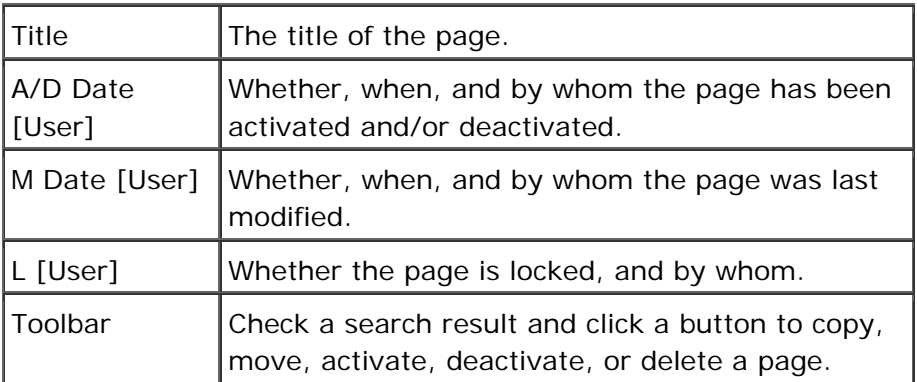

## **How do I get here?**

- 1. Connect to WSM.
- 2. Click the **Search** tab.
- 3. In the search type list, click **Content search**.

#### **9.3 Pages With On/Off Times**

This function searches for pages with specific on/off times. This function only lists pages with a specific on and off time. These pages are displayed on the Web site only during the interval between the on time and the off time.

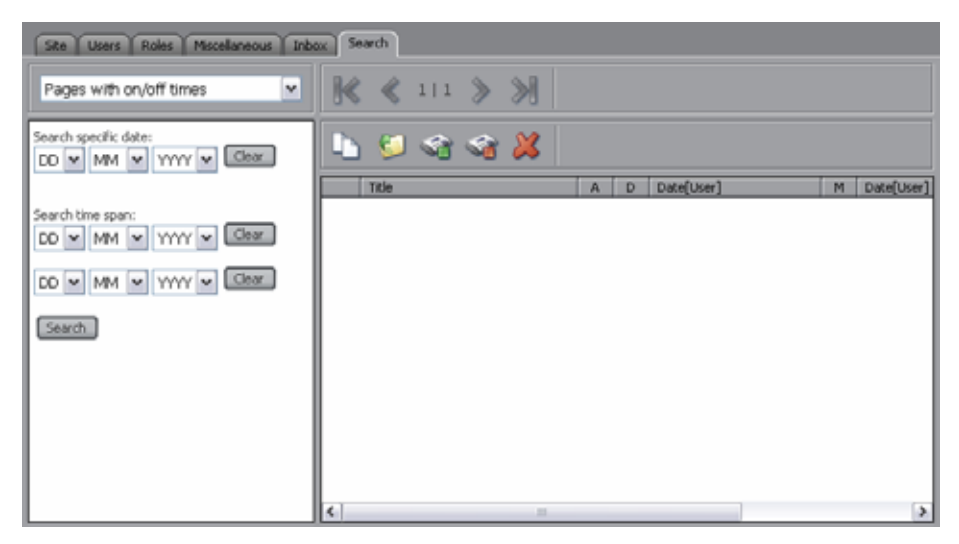

## **Query pane (left)**

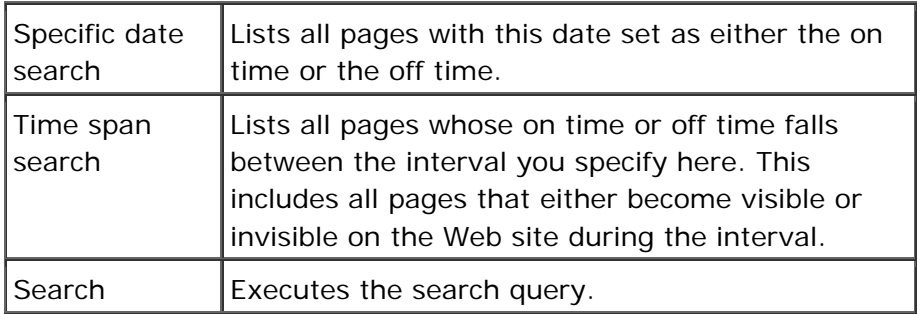

## **Results (center)**

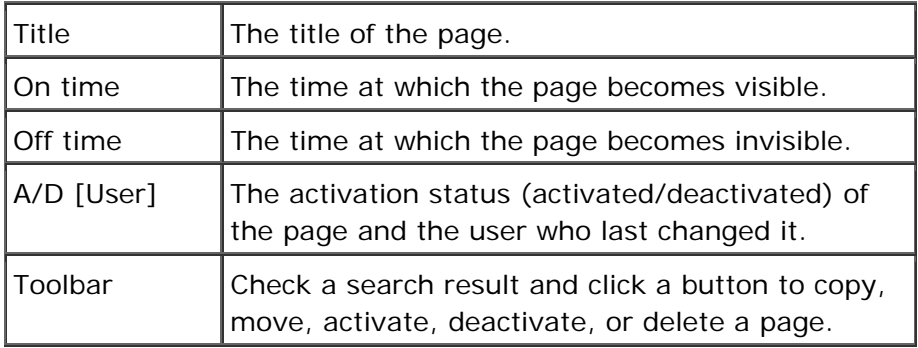

## **How do I get here?**

- 1. Connect to WSM.
- 2. Click on the **Search** tab.
- 3. In the search type list, click **Pages with on/off times**.

#### **9.4 Page Permission Search**

This function searches for users who have certain permissions on a page.

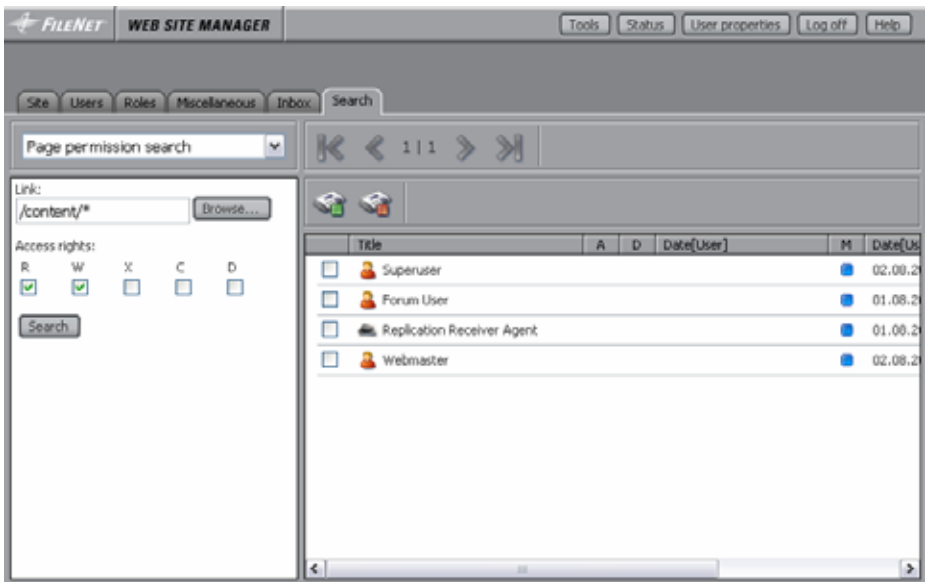

## **Query pane (left)**

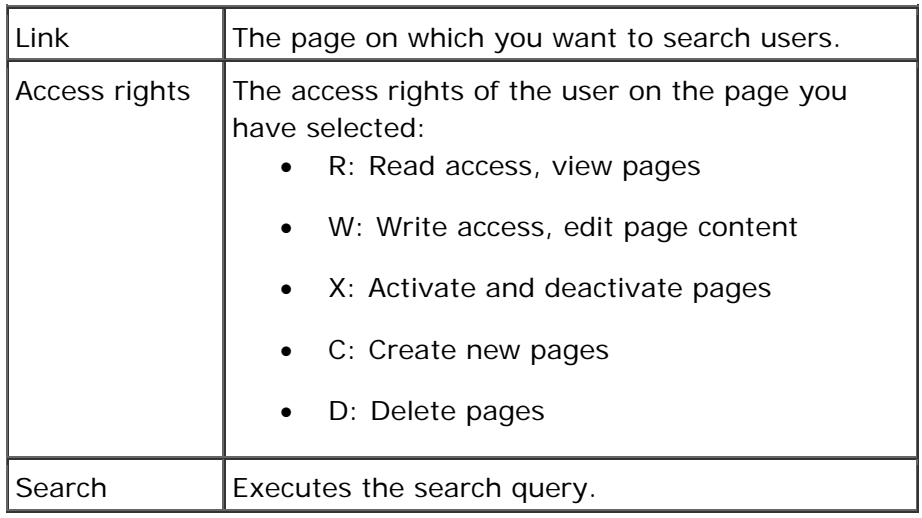

## **Results (center)**

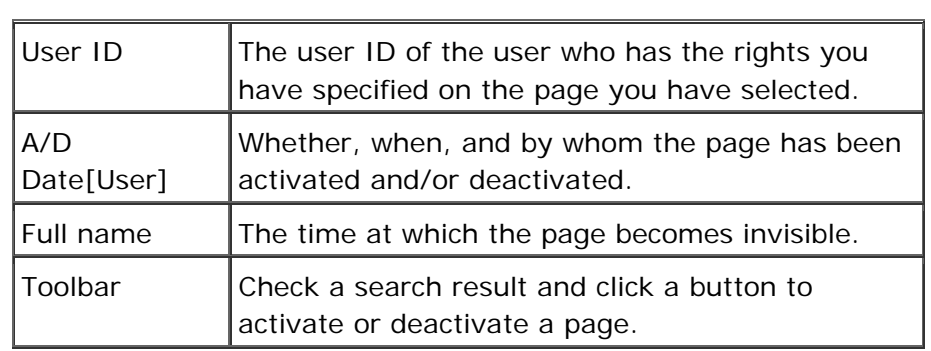

- 1. Connect to WSM.
- 2. Click the **Search** tab.

3. In the search type list, click **Page permission search**.

#### **9.5 Search and Replace**

Search and Replce allows you to search and replace content. Note that the content is replaced in all the atoms on a page, so the effects may be more far-reaching than you have intended. Use with caution.

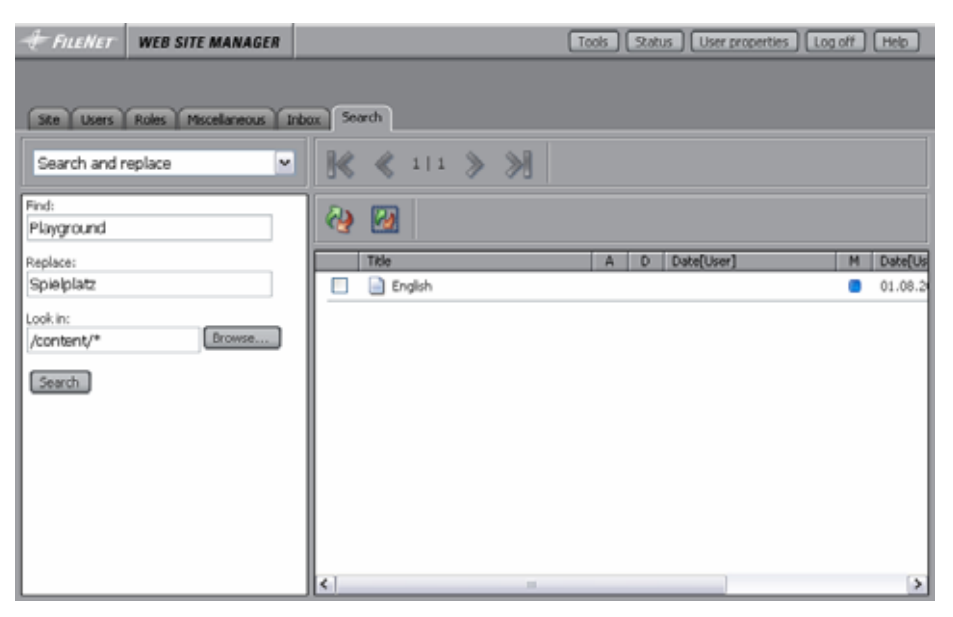

## **Query pane (left)**

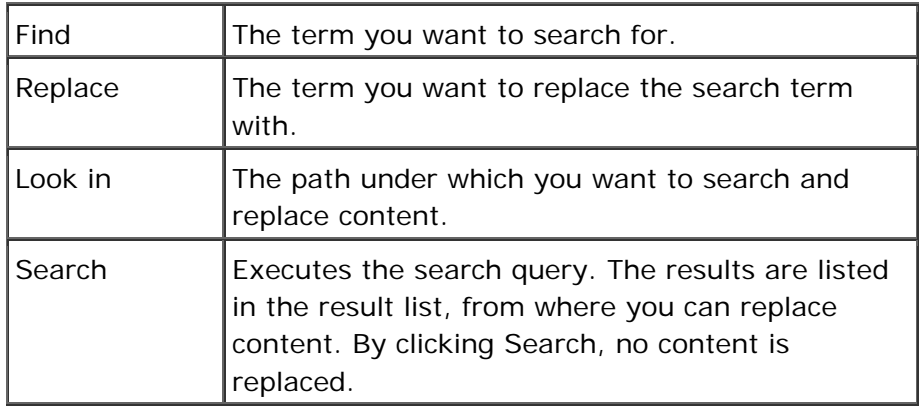

## **Results (center)**

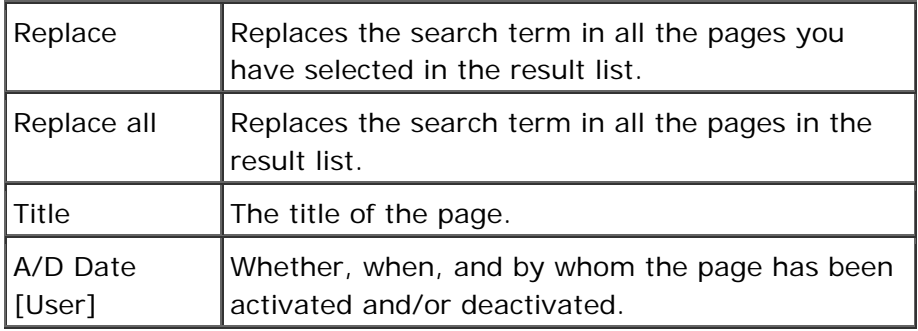

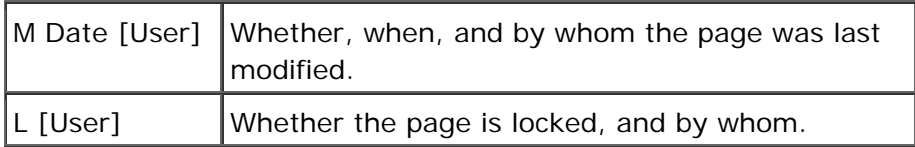

- 1. Connect to WSM.
- 2. Click the **Search** tab.
- 3. In the search type list, click **Search and replace**.

# 10 Tools

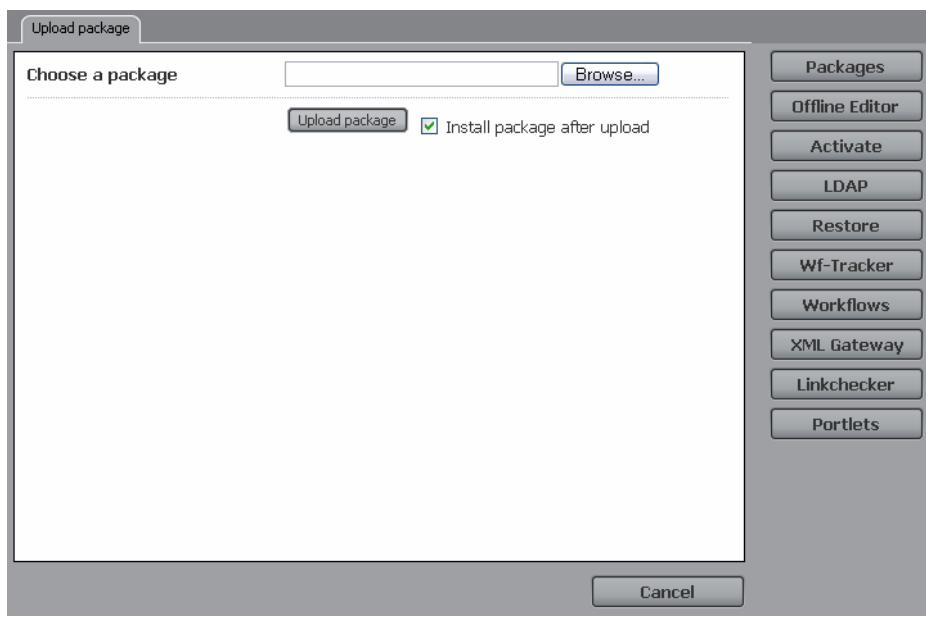

The tools menu contains a number of useful tools. To select a tool, click it in the tool list (right).

## **How do I get here?**

- 1. Connect to WSM.
- 2. Click on the **Tools** menu.

#### **10.1 Packages**

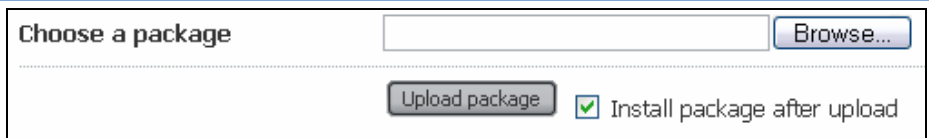

Choose a package allows you to upload and install a package.

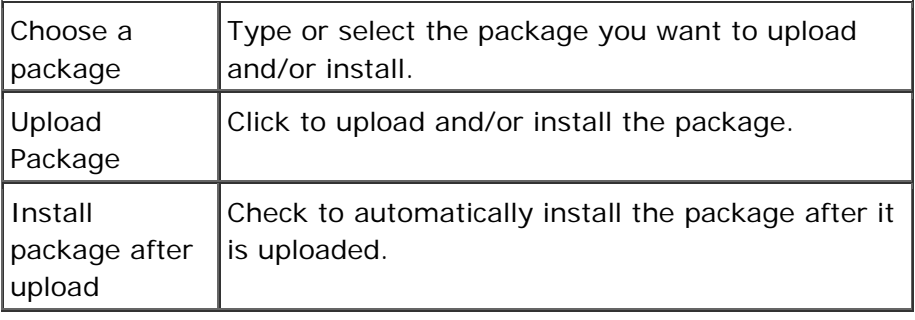

## **Caution**

Installing a package can overwrite existing files, or can delete existing files in the same folders that are defined in the package. Only upload the package if you are sure that it does not delete or overwrite files you need.

#### **How do I get here?**

- 1. Connect to WSM.
- 2. Click the **Tools** button. The package tool is displayed by default.

#### **10.2 Offline Editor**

The Offline Editor tool allows you to import and export RTF files, so you can edit the content in a word processor, without a connection to WSM. RTF (Rich Text Format) is a format that is based on plain text and is used by all major word processors and office programs.

#### **How do I get here?**

- 1. Connect to WSM.
- 2. Click the **Tools** button.
- 3. Click the **Offline Editor** button.

#### **10.2.1 Import RTF**

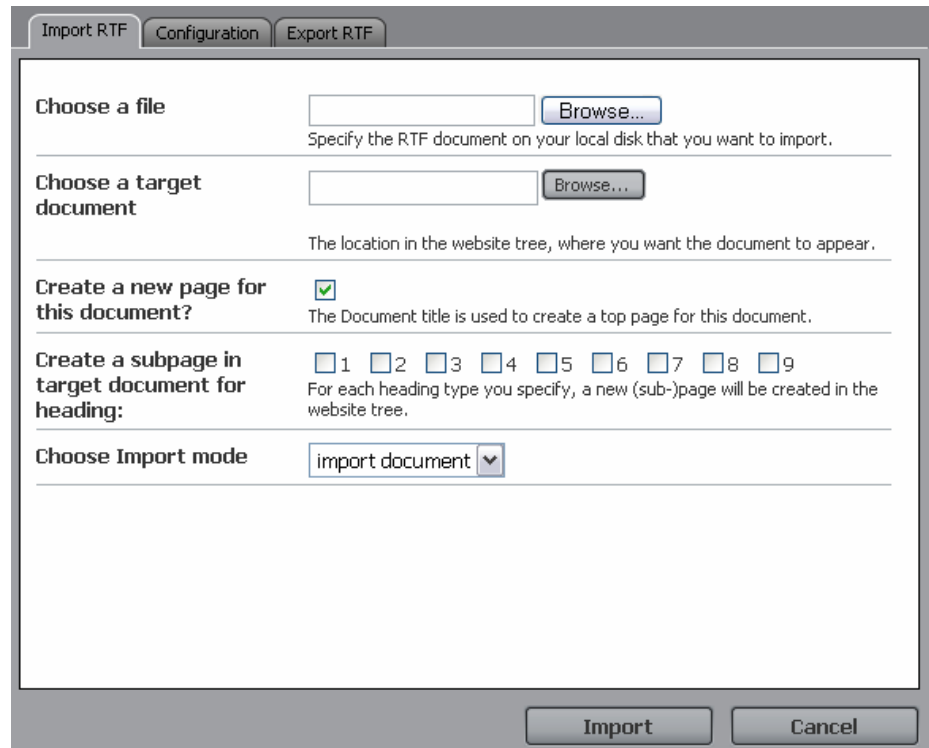

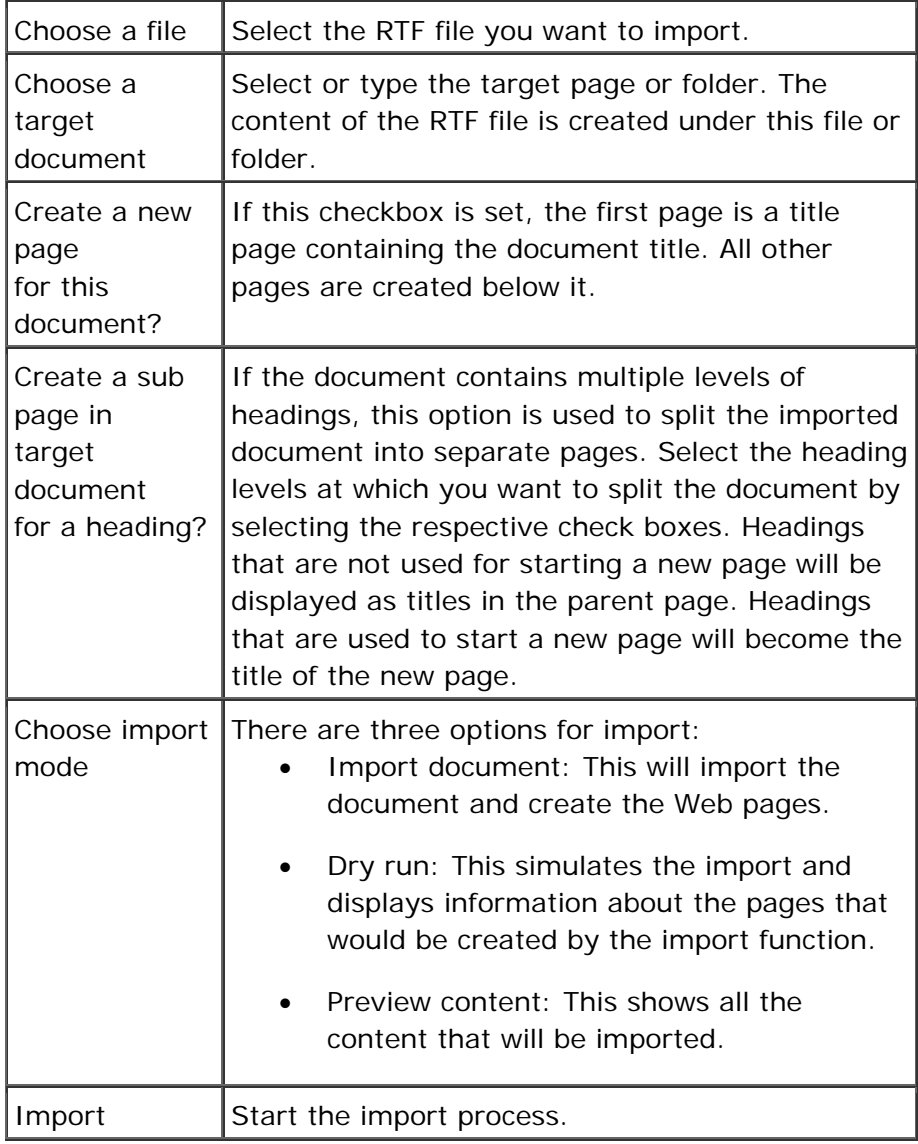

- 1. Connect to WSM.
- 2. Click the **Tools** button.
- 3. Click the **Offline Editor** button.

#### **10.2.2 Configuration**

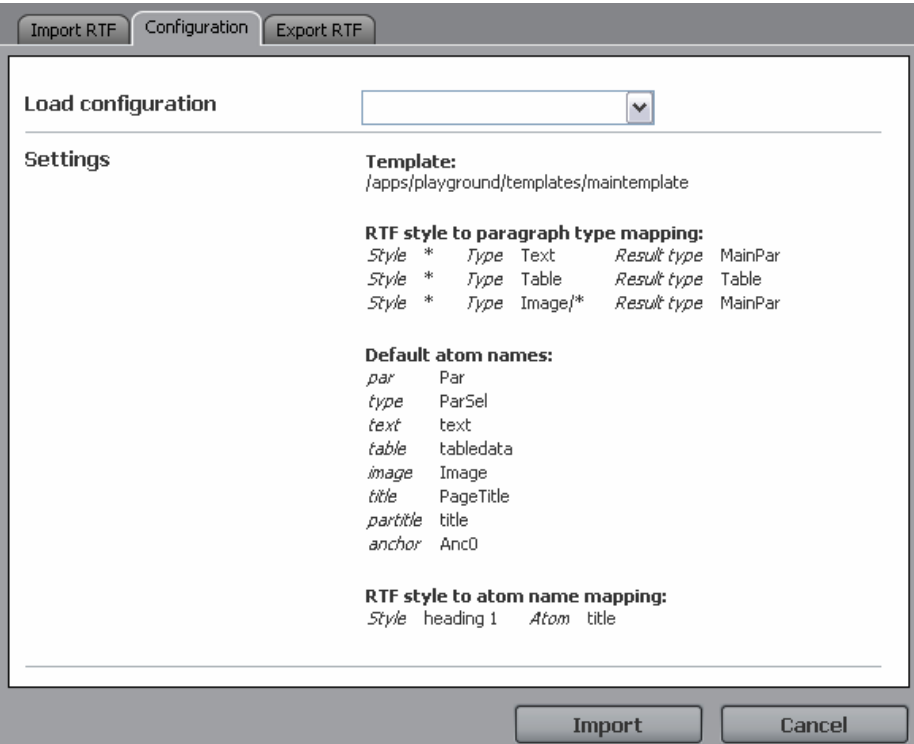

The Configuration tab displays the current configuration for RTF import, and allows you to load a configuration file.

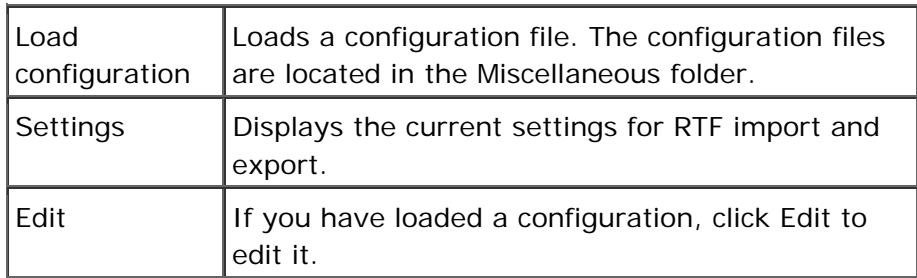

#### **How do I get here?**

- 1. Connect to WSM.
- 2. Click the **Tools** button.
- 3. Click the **Offline Editor** button.
- 4. Click the **Configuration** tab.

#### **10.3 Activate**

Use this tool to activate an entire branch of a Web site. The pages in the tree are copied to the live site, where they are published.

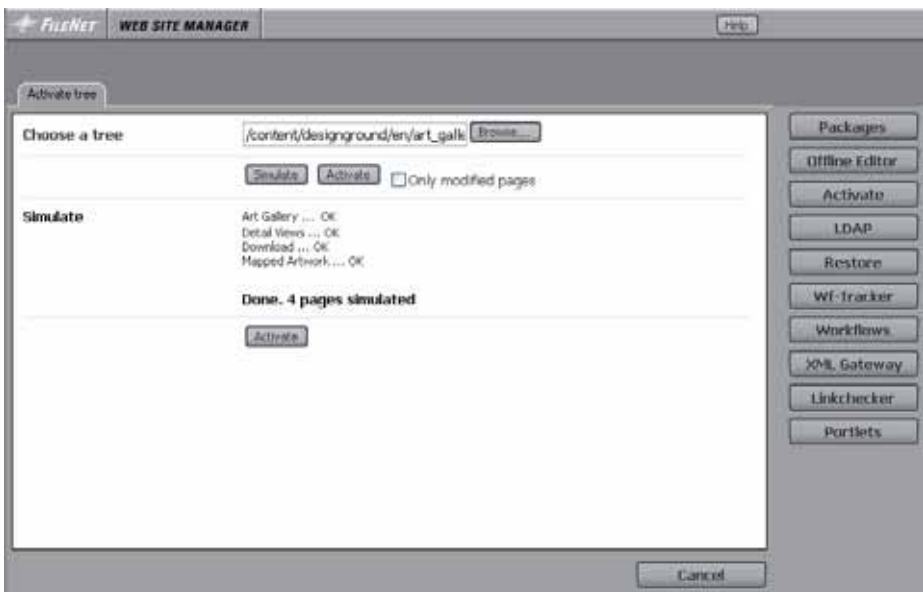

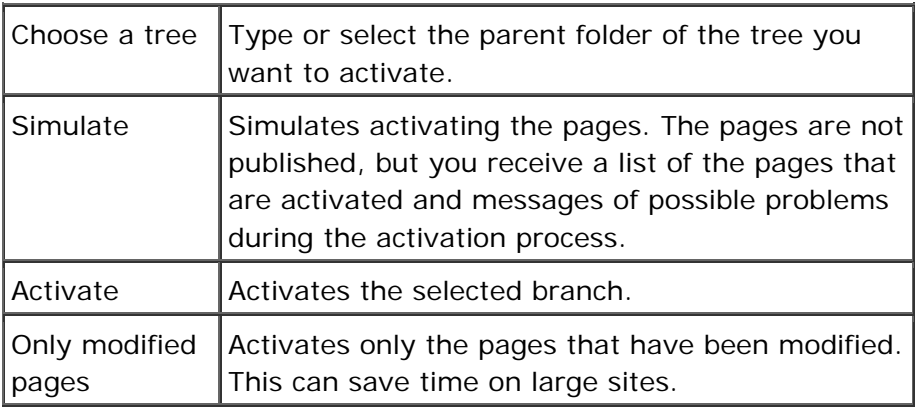

**Note:** Activating a large tree can take a few minutes. Please be patient.

### **How do I get here?**

- 1. Connect to WSM.
- 2. Click the **Tools** button.
- 3. Click the **Activate** button.

#### **10.4 Restore**

The restore function restores a branch of the Web site to a previous state.

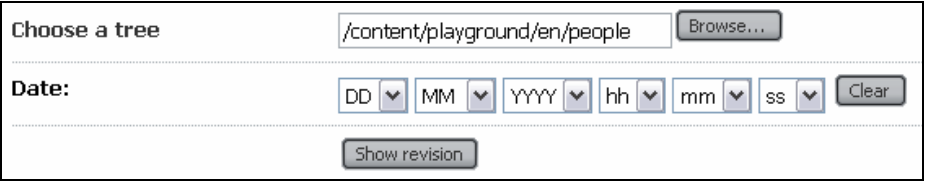

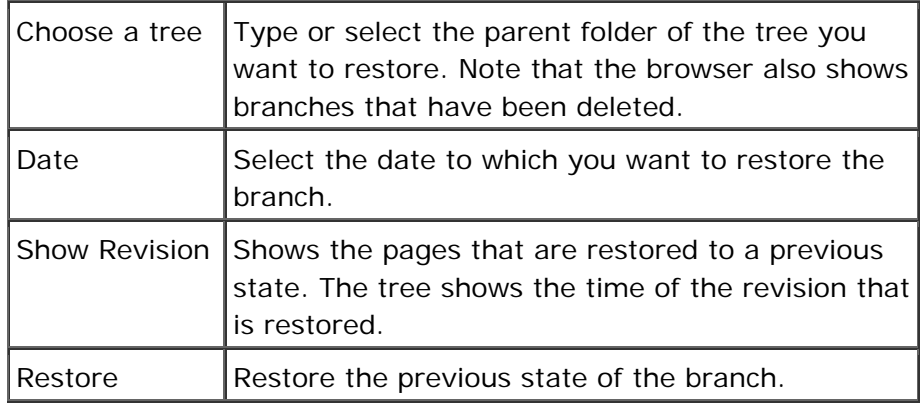

- 1. Connect to WSM.
- 2. Click the **Tools** button.
- 3. Click the **Restore Tree** button.

#### **10.5 Workflow Tracker**

This tool allows you to track the workflow status of a page. After you have selected a page, you can see all workflow comments and attachments of current and past workflows.

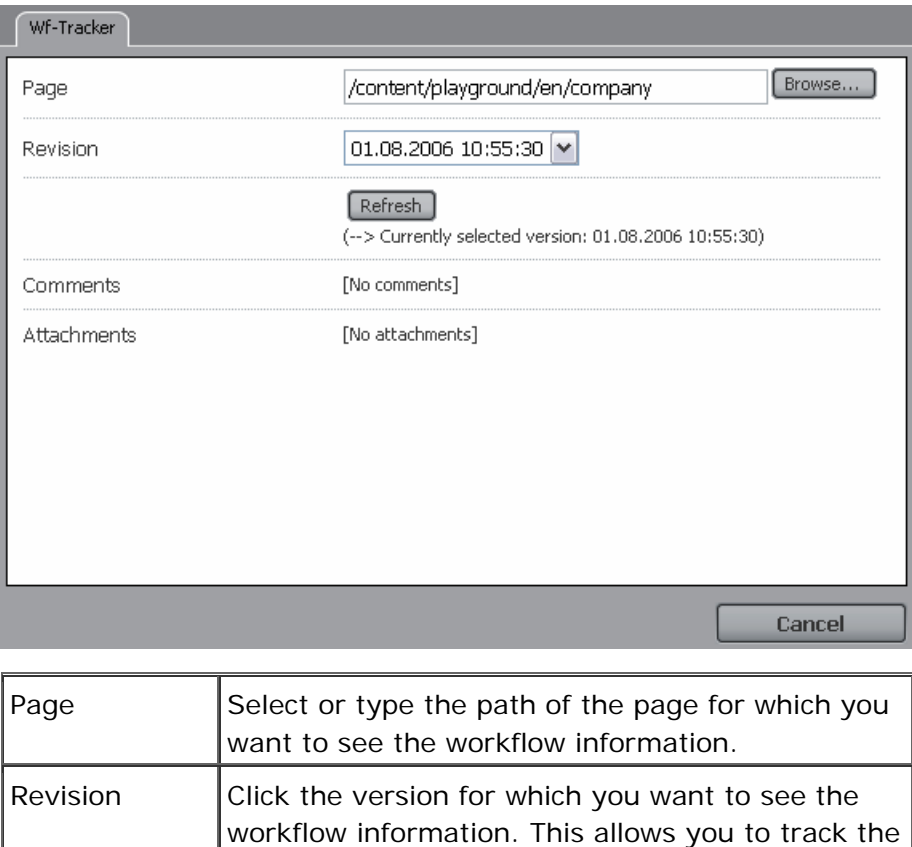

history of a page, if the page is created and

updated using workflows.

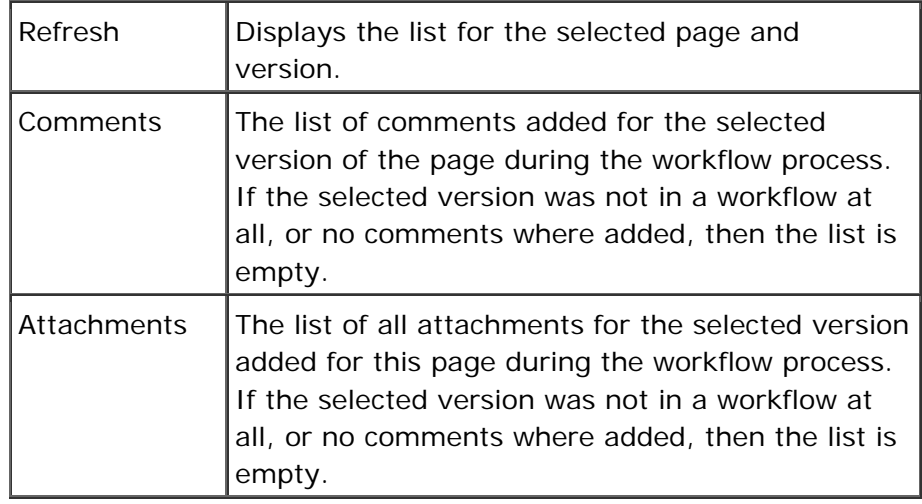

- 1. Connect to WSM.
- 2. Click the **Tools** button.
- 3. Click the **WF Tracker** button.

#### **10.6 Workflows**

This tool allows you to start workflows automatically under the following circumstances:

- If a user creates a page using a certain template, in a certain folder.
- If a user attempts to activate or deactivate a page, but does not have the necessary rights to do so.

#### **How do I get here?**

- 1. Connect to WSM.
- 2. Click the **Tools** button.
- 3. Click the **Workflows** button.

#### **10.6.1 Workflow Auto Assign**

Workflow Auto Assign allows you to automatically start workflows when a user creates or modifies a page using a certain template, in a certain folder.

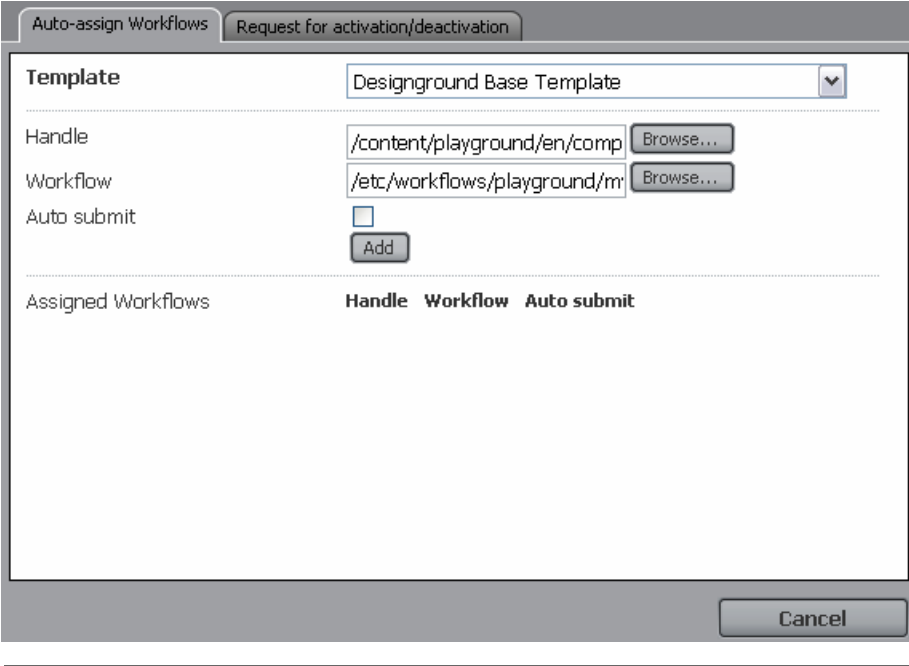

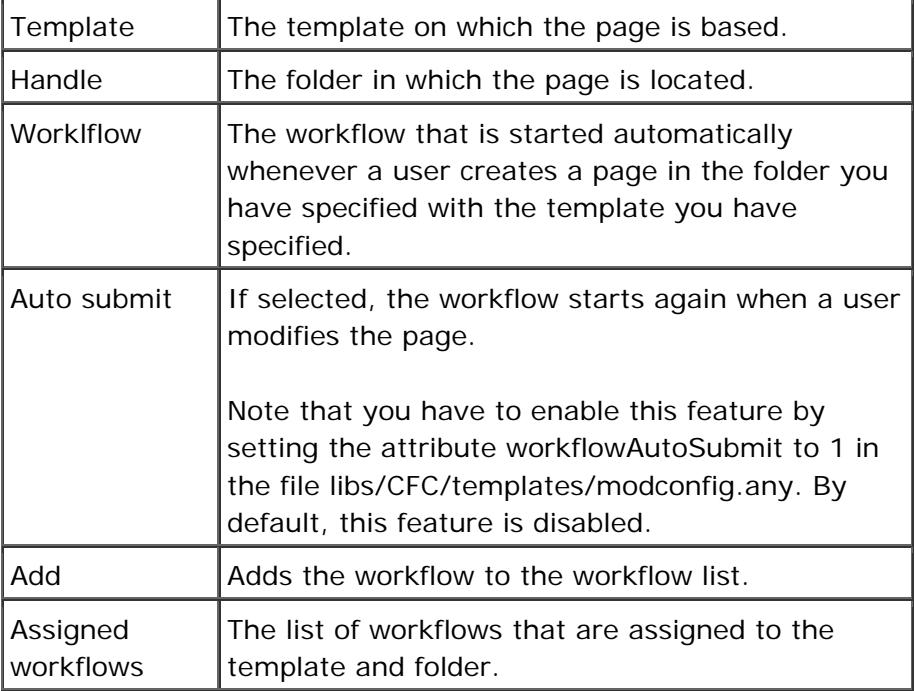

- 1. Connect to WSM.
- 2. Click the **Tools** button.
- 3. Click the **Workflows** button.

#### **10.6.2 Request for Activation/Deactivation**

This tool shows the workflows that are started automatically if a user tries to activate or deactivate a page, but does not have the necessary rights to do so.

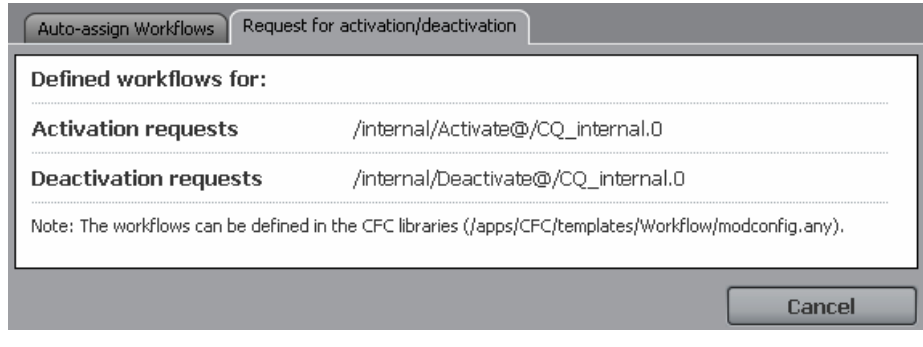

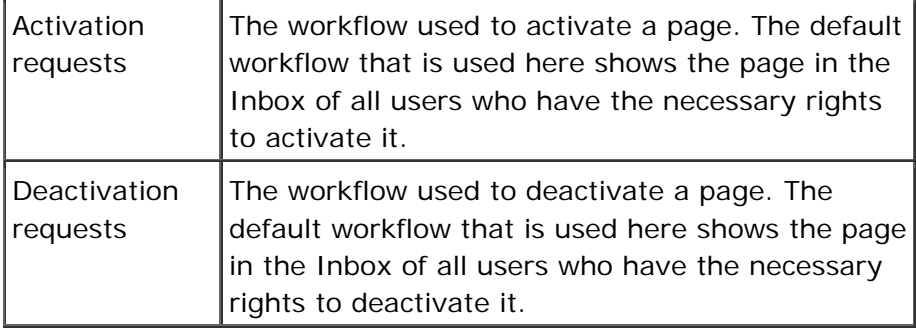

To override the default workflows, specify the workflows you want to use in the file /apps/CFC/templates/Workflows/modconfig.any as follows:

```
/request_f_acti_wf "/etc/workflows/activation_request_wf" 
/request_f_deacti_wf ""
```
If the attribute is not set or empty, the default workflow is used.

#### **How do I get here?**

- 1. Connect to WSM.
- 2. Click the **Tools** button.
- 3. Click the **Workflows** button.
- 4. Click the **Request for Activation/Deactivation** tab.

#### **10.7 XML Gateway**

This tool imports and converts XML files into WSM pages. You can define different configurations that map XML elements and attributes to the content atoms of a page.

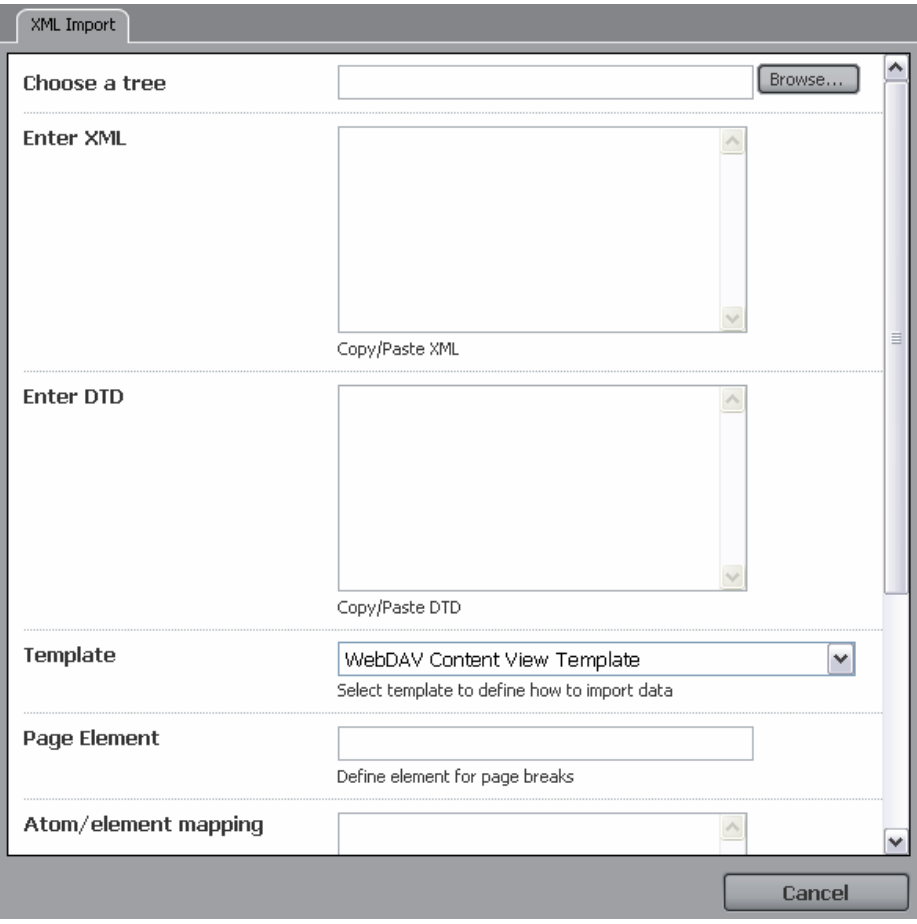

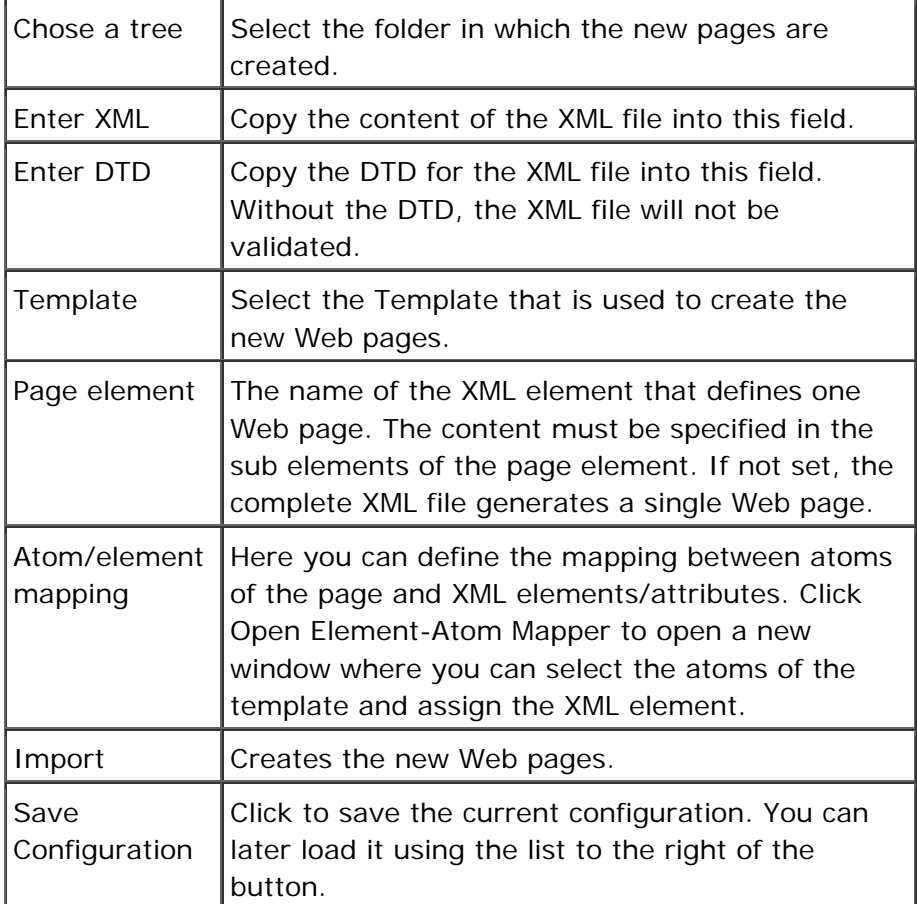

- 1. Connect to WSM.
- 2. Click the **Tools** button.
- 3. Click the **XML Gateway** button.

#### **10.8 Link Checker**

The Link Checker helps you to find broken links to external pages. All the links in your WSM Web site are updated automatically. Note that the Link Checker updates the link list when it starts, which can take a few seconds.

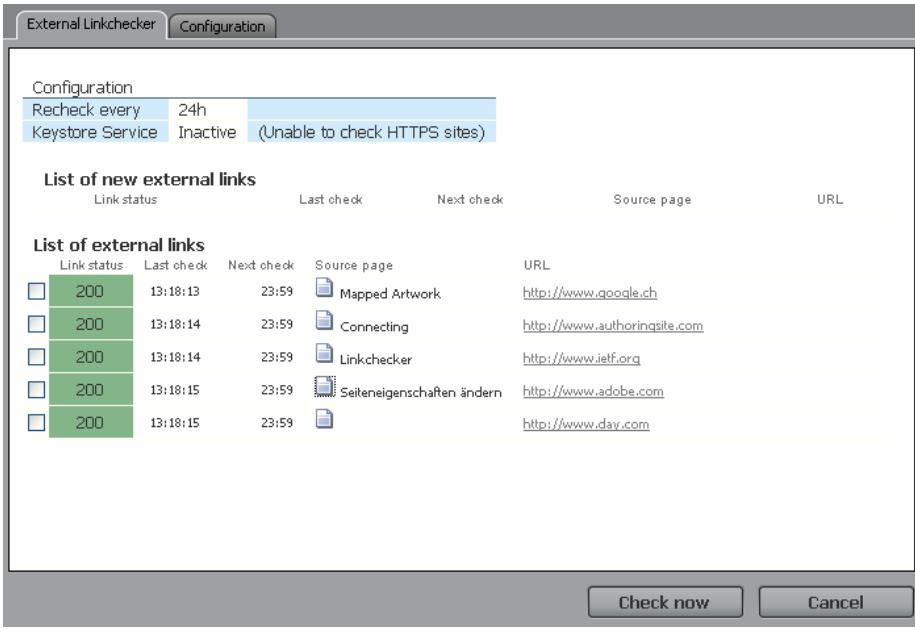

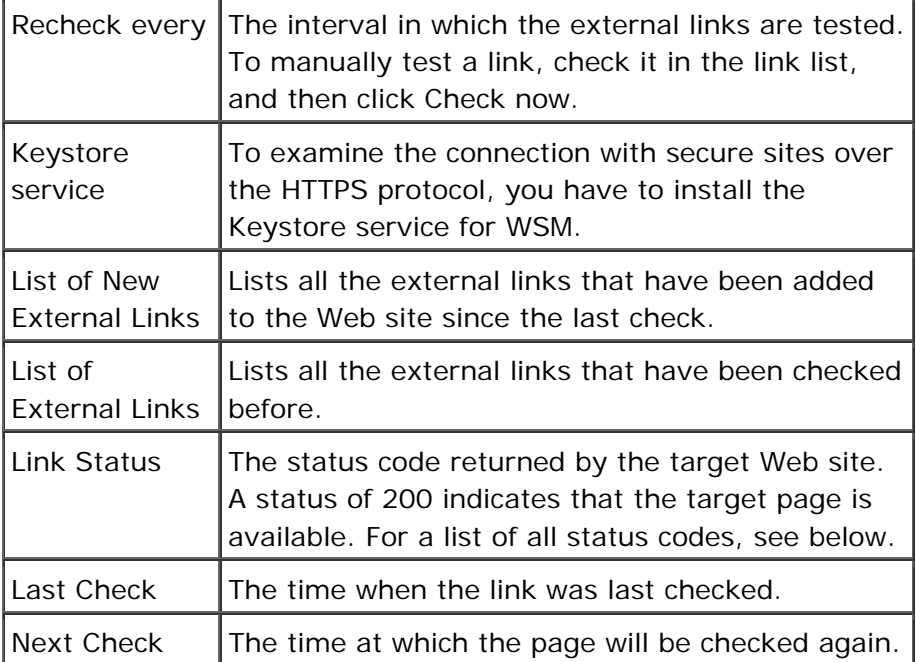

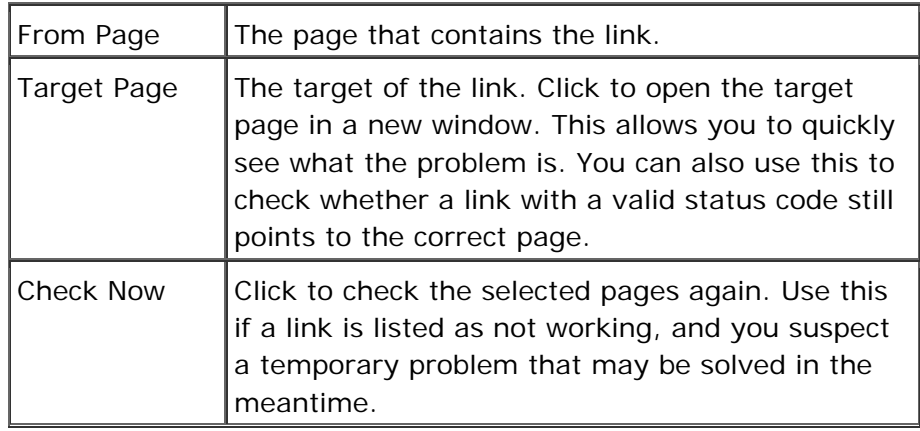

The following list contains all HTTP 1.1 status codes suggested in RFC 2616 by the Network Working Group. Note that different Web servers may follow these conventions more or less strictly. For example, if a Web server does not find a page, the following actions are possible:

- The Web server returns an error code and no content. This is the standard behavior for most Web servers.
- The Web server returns an error code and a page that helps you locate what you were looking for. This is the optimal behavior.
- The Web server returns a status code of "200 OK" and a page that helps you locate what you were looking for. This is common for Web sites whose creators have limited control over the behavior of the Web server, for example if a commercial provider hosts the site.
- The Web server returns a completely different page. This can happen if a popular Web site has been taken over by an advertising site.

```
100 Continue 
101 Switching Protocols 
200 OK 
201 Created 
202 Accepted 
203 Non-Authoritative Information 
204 No Content 
205 Reset Content 
206 Partial Content 
300 Multiple Choices 
301 Moved Permanently 
302 Found 
303 See Other 
304 Not Modified 
305 Use Proxy 
307 Temporary Redirect 
400 Bad Request 
401 Unauthorized 
402 Payment Required
```
403 Forbidden 404 Not Found 405 Method Not Allowed 406 Not Acceptable 407 Proxy Authentication Required 408 Request Time-out 409 Conflict 410 Gone 411 Length Required 412 Precondition Failed 413 Request Entity Too Large 414 Request-URI Too Large 415 Unsupported Media Type 416 Requested range not satisfiable 417 Expectation Failed 500 Internal Server Error 501 Not Implemented 502 Bad Gateway 503 Service Unavailable 504 Gateway Time-out 505 HTTP Version not supported

- 1. Connect to WSM.
- 2. Click the **Tools** button.
- 3. Click the **Link Checker** button.

# 11 Status

The Status tab opens a window that shows product, status, and configuration information. This information is used for support and troubleshooting purposes.

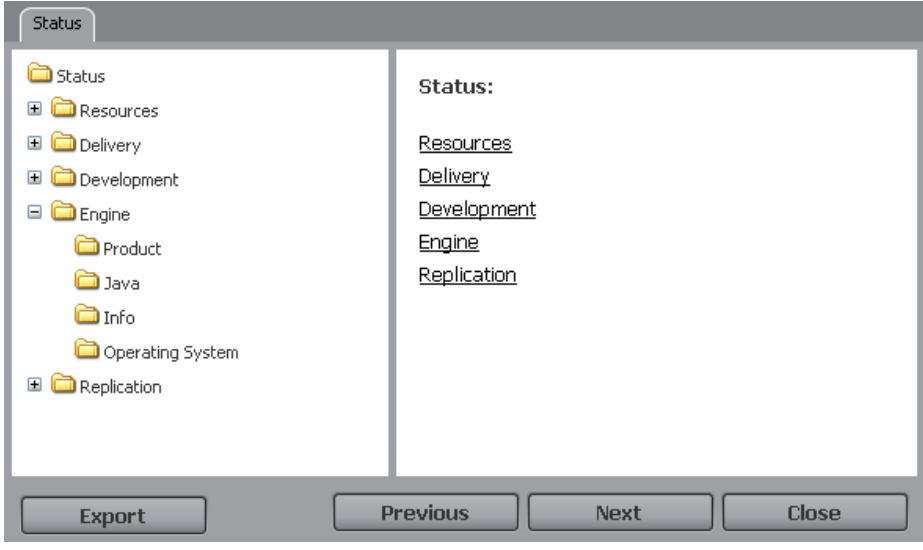

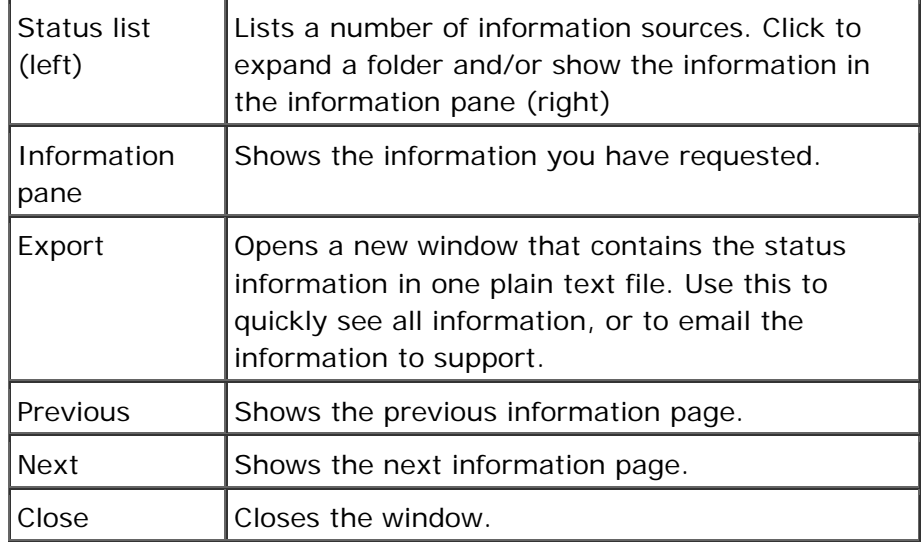

- 1. Connect to WSM.
- 2. Click the **Status** button.

# 12 User Properties

User Properties shows the properties of the current user. The information is the same as in the User Properties window in the user management function.

- 1. Connect to WSM.
- 2. Click the **User Properties** button.

# 13 Log Off

Log off terminates your current session with WSM. This is useful in the following situations:

- You have terminated your editing session and want to close the connection for security reasons. Leaving the connection open may impose a security risk.
- Somebody else uses the computer you are working on after you, and you want to make sure that the person cannot access WSM in your name.
- You want to log in as a different user.

**Note:** You may have to close your browser windows after logging out. WSM will show a message that contains detailed instructions.